# <span id="page-0-0"></span>**Guía del usuario de Dell Remote Access Controller 5 con firmware versión 1.30**

[Descripción de DRAC 5](file:///E:/Software/smdrac3/drac5/OM53/sp/ug/racugc1.htm#30195) [Instalación y configuración del DRAC 5](file:///E:/Software/smdrac3/drac5/OM53/sp/ug/racugc2.htm#3869) [Configuración y uso de la consola de línea de comandos de DRAC 5](file:///E:/Software/smdrac3/drac5/OM53/sp/ug/racugc3.htm#75527)  [Solución de problemas](file:///E:/Software/smdrac3/drac5/OM53/sp/ug/racugc1e.htm#46449) [Configuración de DRAC 5 por medio de la interfaz de usuario](file:///E:/Software/smdrac3/drac5/OM53/sp/ug/racugc4.htm#36956)  basada en web [Recuperación y solución de problemas del sistema administrado](file:///E:/Software/smdrac3/drac5/OM53/sp/ug/racugc5.htm#57032) [Uso de DRAC 5 con Microsoft Active Directory](file:///E:/Software/smdrac3/drac5/OM53/sp/ug/racugc6.htm#33446)  [Uso de la redirección de consola con interfaz gráfica de usuario](file:///E:/Software/smdrac3/drac5/OM53/sp/ug/racugc7.htm#1057972) [Uso y configuración de medios virtuales](file:///E:/Software/smdrac3/drac5/OM53/sp/ug/racugc8.htm#1059190)  [Implementación del sistema operativo utilizando la CLI de VM](file:///E:/Software/smdrac3/drac5/OM53/sp/ug/racugc1b.htm#46449) de DRAC 5

[Uso de la interfaz de línea de comandos de SM](file:///E:/Software/smdrac3/drac5/OM53/sp/ug/racugc1c.htm#46449)-CLP de DRAC [Descripción de los subcomandos de RACADM](file:///E:/Software/smdrac3/drac5/OM53/sp/ug/racugaa.htm#30007) [Definiciones de grupos y objetos de la base de datos de propiedades](file:///E:/Software/smdrac3/drac5/OM53/sp/ug/racugab.htm#45822) 

[Interfaces admitidas de RACADM](file:///E:/Software/smdrac3/drac5/OM53/sp/ug/racugac.htm#68674) [Preinstalación del explorador](file:///E:/Software/smdrac3/drac5/OM53/sp/ug/racugad.htm#73606) [Glosario](file:///E:/Software/smdrac3/drac5/OM53/sp/ug/racuggl.htm)

### **Notas y avisos**

[Uso de la interfaz de línea de comandos de RACADM](file:///E:/Software/smdrac3/drac5/OM53/sp/ug/racugc9.htm#39550) 

**NOTA:** Una NOTA indica información importante que ayuda a hacer mejor uso del equipo.

**AVISO:** Un AVISO indica la posibilidad de daños al hardware o pérdida de datos y le explica cómo evitar el problema.

# **La información contenida en este documento puede modificarse sin previo aviso. © 2007 Dell Inc. Todos los derechos reservados.**

Queda estrictamente prohibida la reproducción de este documento en cualquier forma sin la autorización por escrito de Dell Inc.

Las marcas comerciales usadas en este texto: *Dell,* el logotipo DELL, Dell OpenManage y PowerEdge, son marcas comerciales de Dell, Inc.; Mi*crosoft, Active Directory, Internet Explorer,*<br>Windows, Windows MT y Windows Serv marca comercial registrada de The Open Group en los Estados Unidos y en otros países.

Copyright 1998-2006 The OpenLDAP Foundation. Todos los derechos reservados. Sólo se permite la reinstitución, según lo autoriza la licencia pública de OpenLDAP. Don sin<br>modificación, según lo autoriza la licencia pública d 1999-2003 Howard Y.H. Chu. Portions Copyright 1999-2003 Symas Corporation. Portions Copyright 1998-2003 Hallvard B. Furuseth. Todos los derechos reservados, Se permite la<br>redistribución y el uso en las formas de código fue

Otras marcas y otros nombres comerciales pueden utilizarse en este documento para hacer referencia a las entidades que los poseen o a sus productos. Dell Inc., renuncia a<br>cualquier interés sobre la propiedad de marcas y no

Septiembre de 2007

<span id="page-1-0"></span>[Regresar a la página de contenido](file:///e:/software/smdrac3/drac5/om53/sp/ug/index.htm)

# **Descripción de los subcomandos de RACADM**

**Guía del usuario de Dell Remote Access Controller 5 con firmware versión 1.30**

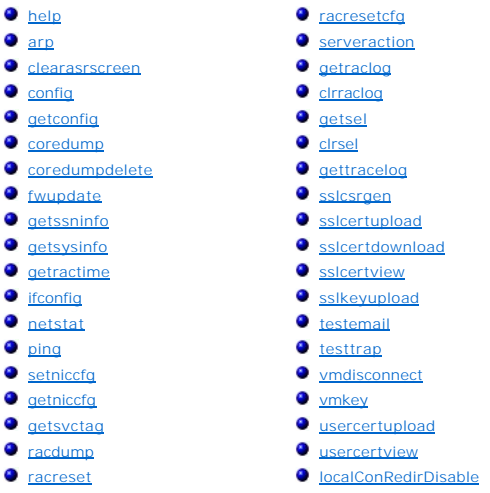

Esta sección proporciona descripciones de los subcomandos disponibles en la interfaz de línea de comandos de RACADM.

# <span id="page-1-1"></span>**help**

**NOTA:** Para usar este comando, usted debe tener permiso para **Iniciar sesión en el DRAC 5**.

La [tabla A-1](#page-1-2) describe el comando **help**.

#### <span id="page-1-2"></span>**Tabla A-1. Comando help**

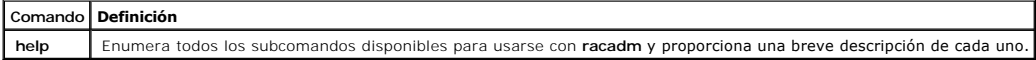

### **Sinopsis**

racadm help

racadm help <*subcomando*>

# **Descripción**

El subcomando **help** muestra una lista de todos los subcomandos que están disponibles cuando se usa el comando **racadm** junto con una descripción de una<br>línea. También puede escribir un subcomando después de **help** para ob

# **Salida**

<span id="page-2-4"></span>El comando **racadm help** muestra una lista completa de subcomandos.

El comando **racadm help** <*subcomando*> muestra la únicamente información del subcomando especificado.

# **Interfaces admitidas**

- l RACADM local
- l RACADM remoto
- l RACADM de conexión telnet/SSH/serie

## <span id="page-2-0"></span>**arp**

**NOTA:** Para usar este comando, se debe tener permiso para **Ejecutar comandos de diagnóstico**.

La [tabla A-2](#page-2-2) describe el comando **arp**.

#### <span id="page-2-2"></span>**Tabla A-2. Comando arp**

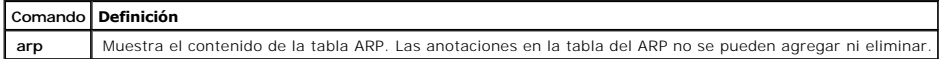

## **Sinopsis**

racadm arp

### **Interfaces admitidas**

- l RACADM remoto
- l RACADM de conexión telnet/SSH/serie

### <span id="page-2-1"></span>**clearasrscreen**

**NOTA:** Para usar este comando, se debe tener permiso para **Borrar registros**.

La [tabla A](#page-2-3)-3 describe el subcomando **clearasrscreen**.

<span id="page-2-3"></span>**Tabla A-3. clearasrscreen**

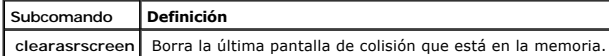

### **Sinopsis**

racadm clearasrscreen

## <span id="page-3-3"></span>**Interfaces admitidas**

- l RACADM local
- l RACADM remoto
- l RACADM de conexión telnet/SSH/serie

# <span id="page-3-0"></span>**config**

**NOTA:** Para usar el comando **getconfig**, se debe tener permiso para **Iniciar sesión en el DRAC 5**.

La [tabla A](#page-3-1)-4 describe los subcomandos **config** y **getconfig**.

<span id="page-3-1"></span>**Tabla A-4. config/getconfig**

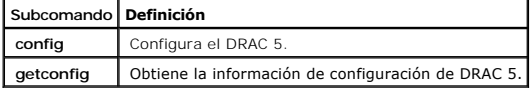

## **Sinopsis**

racadm config [-c|-p] -f <*nombre\_de\_archivo*>

racadm config -g <*nombre de grupo*> -o <*nombre de objeto*> [-i <*índice*>] <*Valor*>

### **Interfaces admitidas**

- l RACADM local
- l RACADM remoto
- l RACADM de conexión telnet/SSH/serie

# **Descripción**

El subcomando **config** permite al usuario establecer parámetros de configuración de DRAC 5 individualmente o procesarlos en lote como parte de un archivo<br>de configuración. Si la información es diferente, ese objeto de DRAC

#### **Entrada**

La [tabla A](#page-3-2)-5 describe las opciones del subcomando **config**.

**NOTA:** Las opciones **-f** y **-p** no se admiten en la consola de conexión serie/telnet/SSH.

#### <span id="page-3-2"></span>**Tabla A-5. Opciones y descripciones del subcomando config.**

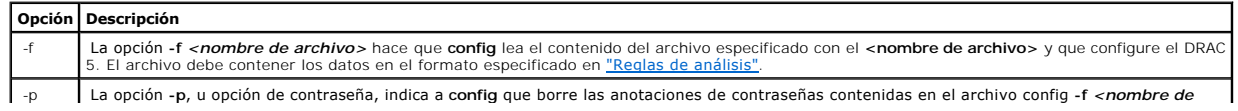

<span id="page-4-2"></span>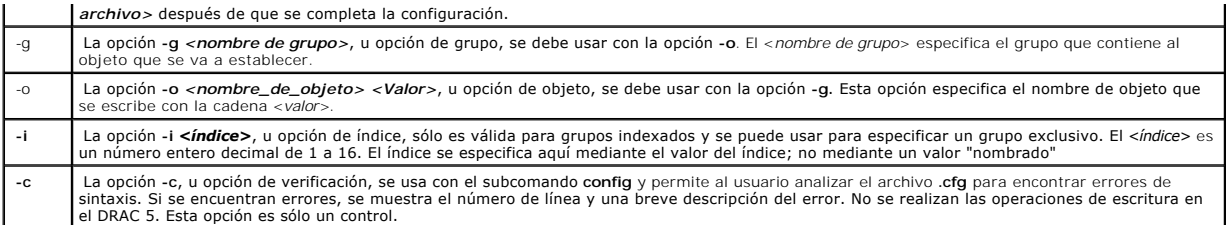

#### **Salida**

Este subcomando genera una salida de error cuando se encuentra cualquiera de los siguientes problemas:

- l Sintaxis, nombre de grupo, nombre de objeto o índice inválido, u otros miembros inválidos de la base de datos
- l Fallas de la CLI de racadm

Este subcomando genera una indicación de cuántos objetos de configuración que se escribieron, del total de objetos, estaban en el archivo **.cfg**.

#### **Ejemplos**

l racadm config -g cfgLanNetworking -o cfgNicIpAddress 10.35.10.100

Establece el parámetro de configuración (objeto) cfgNicIpAddress en el valor 10.35.10.110. Este objeto de dirección IP está contenido en el grupo cfgLanNetworking.

l racadm config -f myrac.cfg

Configura o reconfigura el DRAC 5. El archivo **myrac.cfg** se puede crear con el comando **getconfig**. El archivo **myrac.cfg también se puede editar**<br>manualmente, siempre y cuando se sigan las reglas de análisis.

NOTA: El archivo **myrac.cfg** no contiene información de contraseñas. Para incluir esta información en el archivo, ésta se debe introducir<br>manualmente. Si desea eliminar información de contraseñas del archivo **myr**ac.cfg du

# <span id="page-4-0"></span>**getconfig**

### **Descripción del subcomando getconfig**

El subcomando **getconfig** permite al usuario recuperar parámetros de configuración de DRAC 5 individualmente, o se pueden recuperar todos los grupos de<br>configuración del RAC y guardarse en un archivo.

#### **Entrada**

La [tabla A](#page-4-1)-6 describe las opciones del subcomando **getconfig**.

**NOTA:** La opción -f sin que se especifique un archivo mostrará el contenido del archivo en la pantalla de terminal.

<span id="page-4-1"></span>**Tabla A-6. Opciones del subcomando getconfig**

#### **Opción Descripción**

La opción -f <nombre\_de\_archivo> redirige getconfig para que escriba toda la configuración del RAC en un archivo de configuración. Este archivo se puede usar para realizar operaciones de configuración de procesamiento en lote por medio del subcomando **config**.

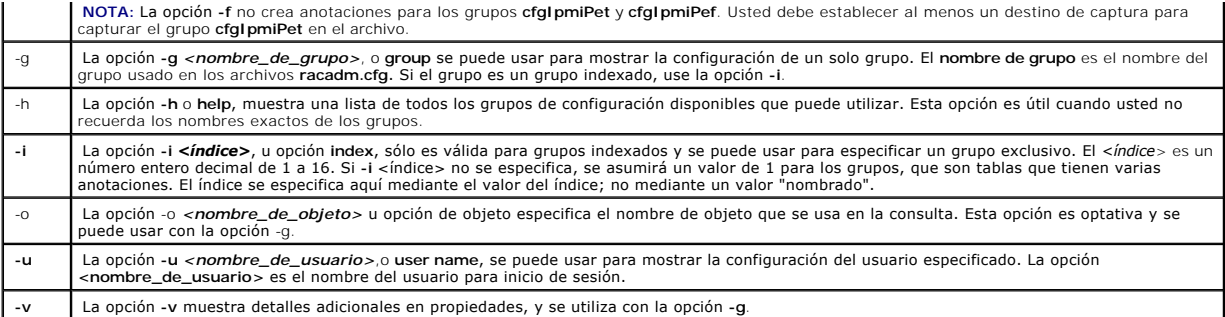

## **Salida**

Este subcomando genera una salida de error cuando se encuentra cualquiera de los siguientes problemas:

- l Sintaxis, nombre de grupo, nombre de objeto o índice inválido, u otros miembros inválidos de la base de datos
- l Fallas de transporte de la CLI de racadm

Si no se encuentran errores, este subcomando muestra el contenido de la configuración especificada.

# **Ejemplos**

l racadm getconfig -g cfgLanNetworking

Muestra todas las propiedades de configuración (objetos) que están contenidos en el grupo **cfgLanNetworking**.

l racadm getconfig -f myrac.cfg

Guarda todos los objetos de configuración de grupo del RAC en el archivo **myrac.cfg**.

l racadm getconfig -h

Muestra una lista de los grupos de configuración disponibles en el DRAC 5.

l racadm getconfig -u root

Muestra las propiedades de configuración del usuario "root".

l racadm getconfig -g cfgUserAdmin -i 2 -v

Muestra la instancia del grupo de usuarios en el índice 2 con la información detallada de los valores de la propiedad.

### **Sinopsis**

racadm getconfig -f <*nombre\_de\_archivo*>

racadm getconfig -g <*nombre de grupo*> [-i <*índice*>]

racadm getconfig -u <*nombre de usuario*>

<span id="page-6-3"></span>racadm getconfig -h

### **Interfaces admitidas**

- l RACADM local
- l RACADM remoto
- l RACADM de conexión telnet/SSH/serie

# <span id="page-6-0"></span>**coredump**

**NOTA:** Para usar este comando, se debe tener permiso para Ejecutar comandos de depuración.

La [tabla A](#page-6-2)-7 describe el subcomando **coredump**.

#### <span id="page-6-2"></span>**Tabla A-7. coredump**

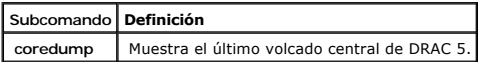

## **Sinopsis**

racadm coredump

## **Descripción**

El subcomando **coredump** muestra información detallada relacionada con cualquier problema crítico reciente que haya ocurrido en el RAC. La información de<br>vaciado del registro de la CPU se puede usar para diagnosticar estos

De estar disponible, la información de vaciado de registro de la CPU persiste a pesar de los ciclos de encendido del RAC y permanecerá disponible hasta que cualquiera de las siguientes condiciones ocurra:

- l La información de vaciado de registro de la CPU se borra con el subcomando **coredumpdelete**.
- l Se presenta otra condición crítica en el RAC. En este caso, la información de vaciado de registro de la CPU estará relacionada con el último error crítico que se presentó.

Consulte el subcomando **coredumpdelete** para obtener más información sobre cómo borrar el contenido de **coredump**.

#### **Interfaces admitidas**

- l RACADM remoto
- l RACADM de conexión telnet/SSH/serie

# <span id="page-6-1"></span>**coredumpdelete**

**NOTA:** Para utilizar este comando, debe tener permiso para **Borrar registros** o **Ejecutar comandos de depuración**.

La [tabla A](#page-7-1)-8 describe el subcomando **coredumpdelete**.

<span id="page-7-2"></span><span id="page-7-1"></span>**Tabla A-8. coredumpdelete**

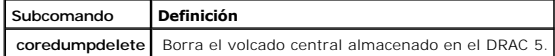

#### **Sinopsis**

racadm coredumpdelete

# **Descripción**

El subcomando **coredumpdelete** se puede usar para limpiar los datos actuales que residan en el registro de **coredump** y que estén almacenados en el RAC.

**NOTA:** Si se ejecuta un comando **coredumpdelete** y no hay un registro de coredump almacenado actualmente en el RAC, el comando mostrará un mensaje de ejecución satisfactoria. Este comportamiento es el esperado.

Consulte el subcomando **coredump** para obtener más información acerca de cómo ver el registro de coredump.

## **Interfaces admitidas**

- l RACADM local
- l RACADM remoto
- l RACADM de conexión telnet/SSH/serie

# <span id="page-7-0"></span>**fwupdate**

**NOTA:** Para usar este comando, usted debe tener permiso para **Configurar el DRAC 5**.

**X** NOTA: Antes de comenzar la actualización del firmware, consulte ["Actualización del firmware de DRAC 5"](file:///e:/software/smdrac3/drac5/om53/sp/ug/racugc2.htm#80962) para ver instrucciones adicionales.

La [tabla A](#page-7-3)-9 describe el subcomando **fwupdate**.

<span id="page-7-3"></span>**Tabla A-9. fwupdate**

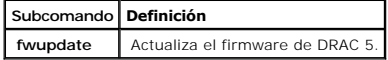

#### **Sinopsis**

racadm fwupdate -s

racadm fwupdate -g -u -a <*Dirección\_IP\_del\_servidor\_TFTP*> -d <*ruta\_de\_acceso*>

racadm fwupdate -p -u -d <*ruta\_de\_acceso*>

# <span id="page-8-1"></span>**Descripción**

El subcomando **fwupdate** permite que los usuarios actualicen el firmware en el DRAC 5. El usuario puede:

- l Revisar el estado del proceso de actualización del firmware
- l Actualizar el firmware de DRAC 5 a partir de un servidor TFTP y proporcionando una dirección IP y una ruta opcional
- l Actualizar el firmware de DRAC 5 a partir del sistema local de archivos por medio de la utilidad RACADM local

#### **Interfaces admitidas**

- l RACADM local
- l RACADM remoto
- l RACADM de conexión telnet/SSH/serie

### **Entrada**

La [tabla A](#page-8-0)-10 describe las opciones del subcomando **fwupdate**.

**NOTA:** La opción -p se admite únicamente en el RACADM local y no es compatible con la consola serie/telnet/SSH.

#### <span id="page-8-0"></span>**Tabla A-10. Opciones del subcomando fwupdate**

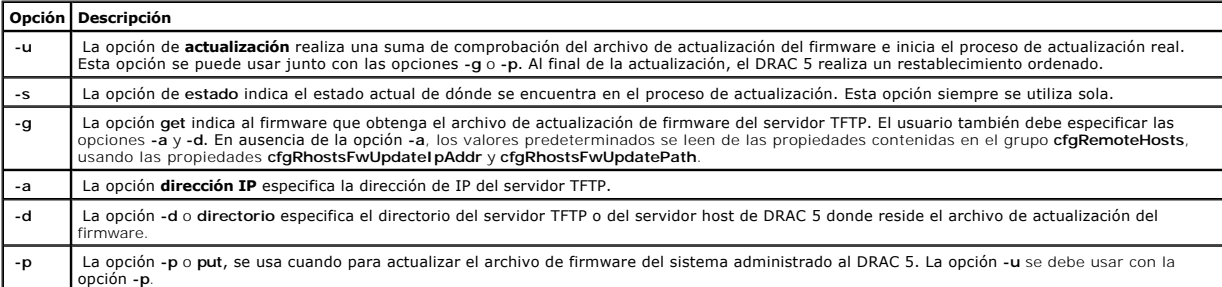

#### **Salida**

Muestra un mensaje que indica qué operación se está realizando.

### **Ejemplos**

l racadm fwupdate  $-g -u - a$  143.166.154.143 -d <ruta\_de\_acceso>

En este ejemplo, la opción -g le indica al firmware que descargue el archivo de actualización del firmware desde una ubicación (especificada por la opción<br>-d) en el servidor TFTP, en una dirección IP específica (que se ind

Si la descarga dura más de 15 minutos y se termina el tiempo de espera, transferencia la imagen de actualización del firmware a un unidad local del<br>servidor. Luego, utilizando Redirección de consola, conéctese al sistema r

l racadm fwupdate -s

Esta opción lee el estado actual de la actualización del firmware.

<span id="page-9-3"></span>l racadm fwupdate -p -u -d c:\ <imágenes>

En este ejemplo, el sistema de archivos del host proporciona la imagen del firmware para la actualización.

l racadm -r 192.168.0.120 -u root -p racpassword fwupdate -g -u -a 192.168.0.120 -d <imágenes>

En este ejemplo, RACADM se usa de manera remota para actualizar el firmware de DRAC especificado con el nombre de usuario y la contraseña de DRAC<br>proporcionados. La imagen se obtiene de un servidor TFTP.

<span id="page-9-0"></span>**NOTA:** La opción **-p** no se admite en la interfaz de RACADM remoto para el subcomando fwupdate.

# **getssninfo**

**NOTA:** Para usar este comando, usted debe tener permiso para **Iniciar sesión en el DRAC 5**.

La [tabla A](#page-9-1)-11 describe el subcomando **getssninfo**.

#### <span id="page-9-1"></span>**Tabla A-11. Subcomando getssninfo**

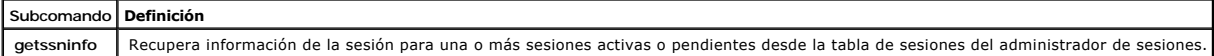

# **Sinopsis**

```
racadm getssninfo [-A] [-u <nombre de usuario> | *]
```
### **Descripción**

El comando **getssninfo** muestra una lista de los usuarios que están conectados al DRAC. La información de resumen proporciona la siguiente información:

- l Nombre de usuario
- l Dirección IP (si se aplica)
- l Tipo de sesión (por ejemplo, serie o telnet)
- l Consolas en uso (por ejemplo, medios virtuales o un conmutador KVM virtual)

#### **Interfaces admitidas**

- l RACADM local
- l RACADM remoto
- l RACADM de conexión telnet/SSH/serie

## **Entrada**

La [tabla A](#page-9-2)-12 describe las opciones del subcomando **getssninfo**.

<span id="page-9-2"></span>**Tabla A-12. Opciones del subcomando getssninfo**

**Opción Descripción**

<span id="page-10-3"></span>**-A** La opción **-A** elimina la impresión de los encabezados de los datos.

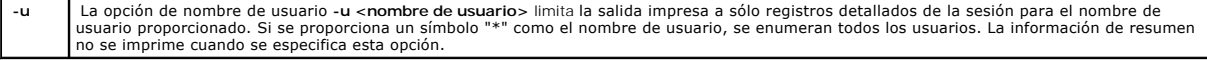

# **Ejemplos**

l racadm getssninfo

La [tabla A](#page-10-1)-13 ofrece un ejemplo del mensaje de salida generado por el comando **racadm getssninfo**.

<span id="page-10-1"></span>**Tabla A-13. Ejemplo del mensaje de salida del subcomando getssninfo**

|       | Usuario Dirección IP Tipo | <b>Consolas</b>                 |
|-------|---------------------------|---------------------------------|
| root. |                           | 192.168.0.10 Telnet KVM virtual |

l racadm getssninfo -A

"root" 143.166.174.19 "Telnet" "Ninguna"

l racadm getssninfo -A -u \*

"root" "143.166.174.19" "Telnet" "Ninguna"

"bob" "143.166.174.19" "GUI" "Ninguna"

# <span id="page-10-0"></span>**getsysinfo**

**NOTA:** Para usar este comando, usted debe tener permiso para **Iniciar sesión en el DRAC 5**.

La [tabla A](#page-10-2)-14 describe las opciones del subcomando **racadm getsysinfo**.

#### <span id="page-10-2"></span>**Tabla A-14. getsysinfo**

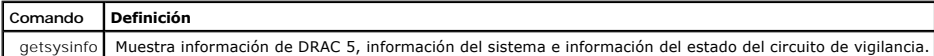

### **Sinopsis**

racadm getsysinfo [-d] [-s] [-w] [-A]

# **Descripción**

El subcomando **getsysinfo** muestra la información relacionada con el RAC, el sistema administrado y la configuración de vigilancia.

#### **Interfaces admitidas**

l RACADM local

- <span id="page-11-1"></span>l RACADM remoto
- l RACADM de conexión telnet/SSH/serie

# **Entrada**

La [tabla A](#page-11-0)-15 describe las opciones del subcomando **getsysinfo**.

### <span id="page-11-0"></span>**Tabla A-15. Opciones del subcomando getsysinfo**

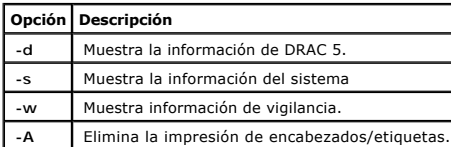

Si la opción **-w** no se especifica, las demás opciones se usarán como valores predeterminados.

### **Salida**

El subcomando **getsysinfo** muestra la información relacionada con el RAC, el sistema administrado y la configuración de vigilancia.

# **Ejemplo del mensaje de salida**

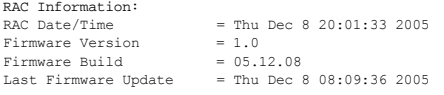

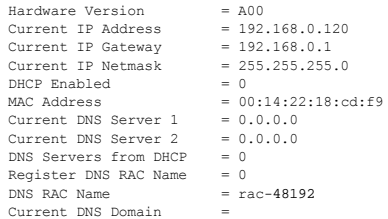

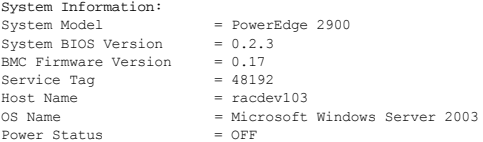

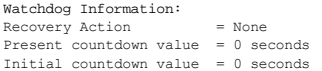

# <span id="page-12-2"></span>**Ejemplos**

l racadm getsysinfo -A -s

"System Information:" "PowerEdge 2900" "A08" "1.0" "EF23VQ-0023" "Hostname"

"Microsoft Windows 2000 version 5.0, Build Number 2195, Service Pack 2" "ON"

l racadm getsysinfo -w -s

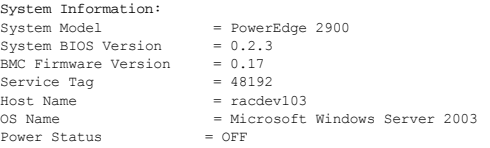

Watchdog Information: Recovery Action = None Present countdown value = 0 seconds Initial countdown value = 0 seconds

# **Restricciones**

Los campos de nombre de host y nombre de sistema operativo en el mensaje de **getsysinfo** muestran la información correcta sólo cuando Dell OpenManage<br>está instalado en el sistema administrado. Si OpenManage no está instala

# <span id="page-12-0"></span>**getractime**

**NOTA:** Para usar este comando, usted debe tener permiso para **Iniciar sesión en el DRAC 5**.

La [tabla A-16](#page-12-1) describe el subcomando **getractime**.

<span id="page-12-1"></span>**Tabla A-16. getractime**

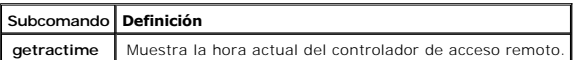

## **Sinopsis**

racadm getractime [-d]

# **Descripción**

Sin opciones, el subcomando **getractime** muestra el tiempo en un formato legible común.

Con la opción **-d**, **getractime** muestra el tiempo en el formato, *aaaammddhhmmss.mmmmmms*, que es el mismo formato que muestra el comando date de UNIX.

### <span id="page-13-3"></span>**Salida**

El subcomando **getractime** muestra la salida en una línea.

# **Ejemplo del mensaje de salida**

racadm getractime

Thu Dec 8 20:15:26 2005

racadm getractime -d

20051208201542.000000

# **Interfaces admitidas**

- l RACADM local
- l RACADM remoto
- l RACADM de conexión telnet/SSH/serie

# <span id="page-13-0"></span>**ifconfig**

**NOTA:** Para utilizar este comando, debe tener permiso para **Ejecutar comandos de diagnóstico** o **Configurar el DRAC 5**.

La [tabla A](#page-13-2)-17 describe el subcomando **ifconfig**.

<span id="page-13-2"></span>**Tabla A-17. ifconfig**

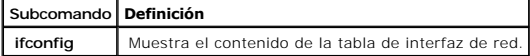

#### **Sinopsis**

racadm ifconfig

# <span id="page-13-1"></span>**netstat**

**NOTA:** Para usar este comando, se debe tener permiso para **Ejecutar comandos de diagnóstico**.

La [tabla A](#page-14-2)-18 describe el subcomando **netstat**.

#### <span id="page-14-3"></span><span id="page-14-2"></span>**Tabla A-18. netstat**

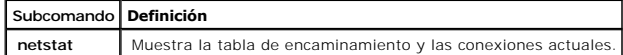

# **Sinopsis**

racadm netstat

#### **Interfaces admitidas**

- l RACADM remoto
- l RACADM de conexión telnet/SSH/serie

# <span id="page-14-0"></span>**ping**

**NOTA:** Para utilizar este comando, debe tener permiso para **Ejecutar comandos de diagnóstico** o **Configurar el DRAC 5**.

La [tabla A](#page-14-4)-19 describe el subcomando **ping**.

#### <span id="page-14-4"></span>**Tabla A-19. ping**

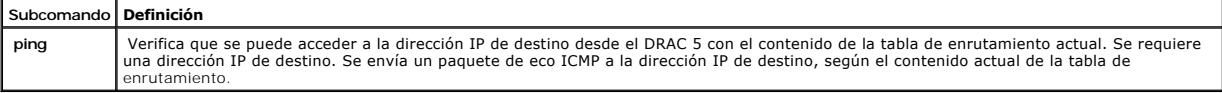

# **Sinopsis**

racadm ping <*dirección\_IP*>

## **Interfaces admitidas**

- l RACADM remoto
- l RACADM de conexión telnet/SSH/serie

# <span id="page-14-1"></span>**setniccfg**

**NOTA:** Para usar el comando **setniccfg**, se debe tener permiso para **Configurar el DRAC 5**.

La [tabla A](#page-14-5)-20 describe el subcomando **setniccfg**.

<span id="page-14-5"></span>**Tabla A-20. setniccfg**

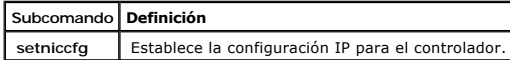

<span id="page-15-2"></span>**I**NOTA: Los términos tarjeta de interfaz de red y puerto de administración de Ethernet pueden usarse como sinónimos.

## **Sinopsis**

racadm setniccfg -d

racadm setniccfg -s [<*dirección\_IP*> <*máscara\_de\_red*> <*puerta\_de\_enlace*>]

racadm setniccfg -o [<*dirección\_IP*> <*máscara\_de\_red*> <*puerta\_de\_enlace*>]

### **Descripción**

El subcomando **setniccfg** establece la dirección IP del controlador.

- l La opción **-d** activa DHCP para el puerto de administración de Ethernet (su valor predeterminado es DHCP activado).
- l La opción **-s** activa la configuración de IP estática. Se pueden especificar la dirección IP, la máscara de red y la puerta de enlace. De lo contrario, se usa la configuración estática existente. <*dirección\_IP*>, <*máscara\_de\_red*> y <*puerta\_de\_enlace*> se deben escribir como cadenas separadas con puntos.

racadm setniccfg -s 192.168.0.120 255.255.255.0 192.168.0.1

l La opción **-o** desactiva completamente el puerto de administración de Ethernet. <*dirección\_IP*>, <*máscara\_de\_red*> y <*puerta\_de\_enlace*> se deben escribir como cadenas separadas con puntos.

racadm setniccfg -o 192.168.0.120 255.255.255.0 192.168.0.1

#### **Salida**

Si la operación no se realizó satisfactoriamente, el subcomando **setniccfg** mostrará un mensaje de error correspondiente. Si se realiza satisfactoriamente, aparecerá un mensaje.

## **Interfaces admitidas**

- l RACADM local
- l RACADM remoto
- l RACADM de conexión telnet/SSH/serie

# <span id="page-15-0"></span>**getniccfg**

**NOTA:** Para usar el comando **getniccfg**, se debe tener permiso para **Iniciar sesión en el DRAC 5**.

La [tabla A](#page-15-1)-21 describe los subcomandos **setniccfg** y **getniccfg**.

#### <span id="page-15-1"></span>**Tabla A-21. setniccfg/getniccfg**

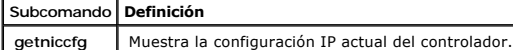

# <span id="page-16-2"></span>**Sinopsis**

racadm getniccfg

# **Descripción**

El subcomando **getniccfg** muestra la configuración actual del puerto de administración de Ethernet.

# **Ejemplo del mensaje de salida**

Si la operación no se ejecuta satisfactoriamente, el subcomando getniccfg mostrará un mensaje de error correspondiente. De lo contrario, cuando se ejecute<br>satisfactoriamente, el mensaje aparecerá en el formato siguiente:

```
NIC Enabled = 1
DHCP Enabled = 1IP Address = 192.168.0.1
Subnet Mask     = 255.255.255.0
Gateway = 192.168.0.1
```
#### **Interfaces admitidas**

- l RACADM local
- l RACADM remoto
- l RACADM de conexión telnet/SSH/serie

# <span id="page-16-0"></span>**getsvctag**

**NOTA:** Para usar este comando, usted debe tener permiso para **Iniciar sesión en el DRAC 5**.

La [tabla A](#page-16-1)-22 describe el subcomando **getsvctag**.

<span id="page-16-1"></span>**Tabla A-22. getsvctag**

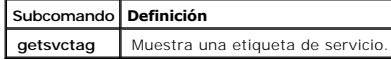

#### **Sinopsis**

racadm getsvctag

# <span id="page-17-2"></span>**Descripción**

El subcomando **getsvctag** muestra la etiqueta de servicio del sistema host.

# **Ejemplo**

Escriba getsvctag en la petición de comandos. El mensaje de salida se muestra como a continuación:

Y76TP0G

El comando genera 0 cuando se ejecuta satisfactoriamente y valores distintos de cero cuando hay errores.

## **Interfaces admitidas**

- l RACADM local
- l RACADM remoto
- l RACADM de conexión telnet/SSH/serie

## <span id="page-17-0"></span>**racdump**

**NOTA:** Para usar este comando, debe tener permiso de **Depuración**.

La [tabla A](#page-17-1)-23 describe el subcomando **racdump**.

#### <span id="page-17-1"></span>**Tabla A-23. racdump**

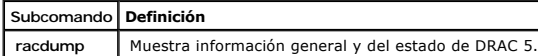

## **Sinopsis**

racadm racdump

# **Descripción**

El subcomando **racdump** proporciona un solo comando para obtener el estado de un volcado e información general de la tarjeta de DRAC 5.

La información a continuación aparecerá cuando se procese el subcomando **racdump**:

- l Información general del sistema/RAC
- l Vaciado de registro de la CPU
- l Información de la sesión
- l Información del proceso
- l Información de la compilación del firmware

## <span id="page-18-3"></span>**Interfaces admitidas**

- l RACADM remoto
- l RACADM de conexión telnet/SSH/serie

# <span id="page-18-0"></span>**racreset**

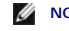

**NOTA:** Para usar este comando, usted debe tener permiso para **Configurar el DRAC 5**.

La [tabla A](#page-18-1)-24 describe el subcomando **racreset**.

#### <span id="page-18-1"></span>**Tabla A-24. racreset**

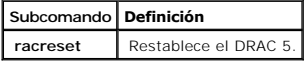

**AVISO:** Cuando usted ejecuta un subcomando racreset, es posible que el DRAC tarde hasta un minuto en regresar a un estado en el que se pueda utilizar.

#### **Sinopsis**

racadm racreset [hard | soft]

# **Descripción**

El subcomando **racreset** realiza un restablecimiento de DRAC 5. El evento de restablecimiento se escribe en el registro de DRAC 5.

Un restablecimiento forzado realiza una operación de restablecimiento del RAC. Un restablecimiento forzado debe ejecutarse únicamente como recurso de última instancia para recuperar el RAC.

**AVISO:** Debe reiniciar el sistema después de realizar un restablecimiento forzado de DRAC 5, como se describe en la [tabla A](#page-18-2)-25.

La [tabla A](#page-18-2)-25 describe las opciones del subcomando **racreset**.

#### <span id="page-18-2"></span>**Tabla A-25. Opciones del subcomando racreset**

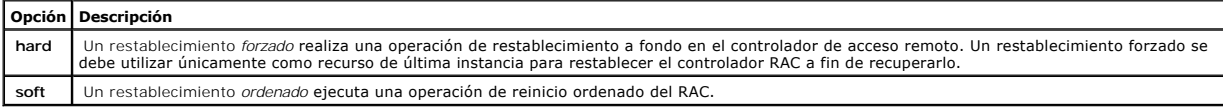

# **Ejemplos**

l racadm racreset

Inicia la secuencia de restablecimiento ordenado de DRAC 5.

l racadm racreset hard

<span id="page-19-3"></span>Inicia la secuencia de restablecimiento forzado de DRAC 5.

## **Interfaces admitidas**

- l RACADM local
- l RACADM remoto
- l RACADM de conexión telnet/SSH/serie

## <span id="page-19-0"></span>**racresetcfg**

**NOTA:** Para usar este comando, usted debe tener permiso para **Configurar el DRAC 5**.

La [tabla A](#page-19-2)-26 describe el subcomando **racresetcfg**.

#### <span id="page-19-2"></span>**Tabla A-26. racresetcfg**

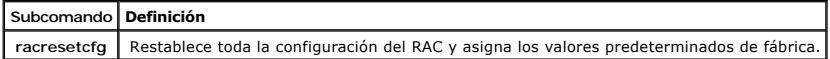

#### **Sinopsis**

racadm racresetcfg

#### **Interfaces admitidas**

- l RACADM local
- l RACADM remoto
- l RACADM de conexión telnet/SSH/serie

# **Descripción**

El comando **racresetcfg** quita todas las anotaciones de la base de datos que hayan sido configuradas por el usuario. La base de datos tiene propiedades<br>predeterminadas para todas las anotaciones que se usan para restablece

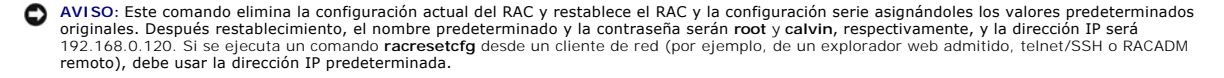

NOTA: Este subcomando también restablecerá la interfaz serie asignándole la velocidad en baudios (57600) y el puerto COM predeterminados. Es<br>posible que la configuración de la conexión serie se tenga que reconfigurar a tra

### <span id="page-19-1"></span>**serveraction**

**NOTA:** Para usar este comando, se debe tener permiso para **Ejecutar comandos de control del servidor**.

La [tabla A](#page-20-1)-27 describe el subcomando **serveraction**.

<span id="page-20-2"></span><span id="page-20-1"></span>**Tabla A-27. serveraction**

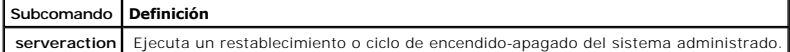

## **Sinopsis**

racadm serveraction <*acción*>

## **Descripción**

El subcomando "serveraction" permite que los usuarios realicen operaciones de administración de la alimentación en el sistema host. La [tabla A](#page-20-3)-28 describe las opciones de control de alimentación de **serveraction**

<span id="page-20-3"></span>**Tabla A-28. Opciones del subcomando serveraction**

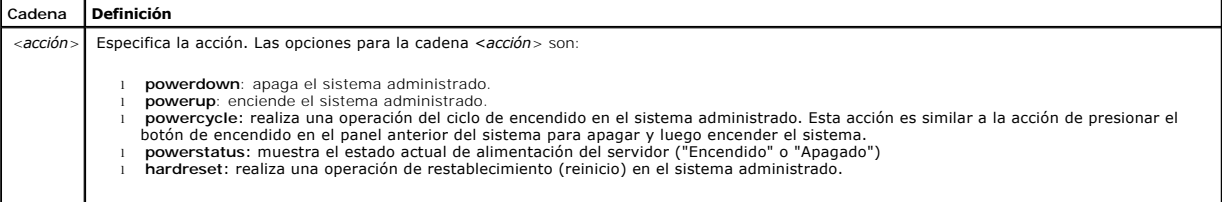

### **Salida**

Si la operación solicitada no pudo realizarse, el subcomando ser**veraction** mostrará un mensaje de nom mensaje de ejecución satisfactoria si la<br>operación se completó satisfactoriamente.

### **Interfaces admitidas**

- l RACADM local
- l RACADM remoto
- l RACADM de conexión telnet/SSH/serie

# <span id="page-20-0"></span>**getraclog**

**NOTA:** Para usar este comando, usted debe tener permiso para **Iniciar sesión en el DRAC 5**.

La [tabla A-29](#page-20-4) describe el comando **racadm getraclog**.

#### <span id="page-20-4"></span>**Tabla A-29. getraclog**

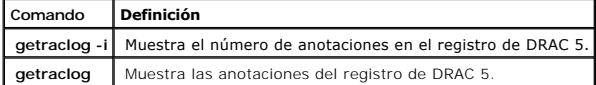

# **Sinopsis**

racadm getraclog -i

racadm getraclog [-A] [-o] [-c *cuenta*] [-s *anotación\_de\_inicio*] [-m]

# **Descripción**

El comando **getraclog -i** muestra el número de anotaciones en el registro de DRAC 5.

A continuación, se muestran las opciones que permiten que el comando **getraclog** lea anotaciones:

- l **-A**: muestra el mensaje de salida sin encabezados ni etiquetas.
- l **-c**: proporciona la cuenta máxima de anotaciones a generar.
- l **-m**: muestra una pantalla de información a la vez y pide al usuario que continúe (es parecida al comando more de UNIX).
- l **-o**: muestra el mensaje de salida en una sola línea.
- l **-s**: especifica la anotación inicial a partir de la cual se muestra la información

**NOTA:** Si no se especifican opciones, se muestra todo el registro.

## **Salida**

La pantalla predeterminada del mensaje de salida muestra el número de anotación, la fecha y hora, el origen y la descripción. La fecha y hora empieza a la<br>media noche del 1º de enero, y avanza hasta que el sistema se inici

#### **Ejemplo del mensaje de salida**

 $Record:$ Date/Time: Dec 8 08:10:11 Source: login[433] Description: root login from 143.166.157.103

## **Interfaces admitidas**

- l RACADM local
- l RACADM remoto
- l RACADM de conexión telnet/SSH/serie

# <span id="page-21-0"></span>**clrraclog**

**NOTA:** Para usar este comando, se debe tener permiso para **Borrar registros**.

## **Sinopsis**

racadm clrraclog

# <span id="page-22-2"></span>**Descripción**

El subcomando **clrraclog** elimina todas las anotaciones existentes del registro del RAC. Se crea una nueva anotación para registrar la fecha y la hora en que el registro fue borrado.

# <span id="page-22-0"></span>**getsel**

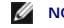

**NOTA:** Para usar este comando, usted debe tener permiso para **Iniciar sesión en el DRAC 5**.

La [tabla A-30 d](#page-22-1)escribe el comando **getsel**.

<span id="page-22-1"></span>**Tabla A-30. getsel**

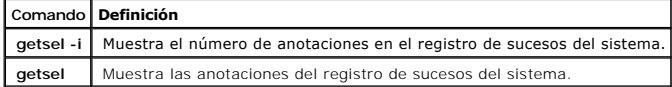

### **Sinopsis**

racadm getsel -i

racadm getsel [-E] [-R] [-A] [-o] [-c *cuenta*] [-s *cuenta*] [-m]

## **Descripción**

El comando **getsel -i** muestra el número de anotaciones en registro de sucesos del sistema.

- Las siguientes opciones de **getsel** (sin la opción **-i**) se utilizan para leer anotaciones.
- **-A**: especifica que el mensaje de salidas debe aparecer sin encabezados ni etiquetas.
- **-c**: proporciona la cuenta máxima de anotaciones a generar.
- **-o**: muestra el mensaje de salida en una sola línea.
- **-s**: especifica la anotación inicial a partir de la cual se muestra la información
- **-E**: coloca los 16 bytes del registro de sucesos del sistema sin procesar al final de cada línea de salida como una secuencia de valores hexadecimales.
- **-R**: sólo se imprimen los datos sin procesar.
- **-m**: muestra una pantalla de información a la vez y pide al usuario que continúe (es parecida al comando **more** de UNIX).

**NOTA:** Si no se especifican argumentos, se muestra todo el registro.

# <span id="page-23-3"></span>**Salida**

La pantalla predeterminada del mensaje de salida muestra el número de anotación, la fecha y hora, la gravedad y la descripción.

Por ejemplo:

```
Record:      1
Date/Time:   11/16/2005 22:40:43
Severity:    Ok
Description: System Board SEL: event log sensor for System Board, log cleared was asserted
```
#### **Interfaces admitidas**

- l RACADM local
- l RACADM remoto
- l RACADM de conexión telnet/SSH/serie

## <span id="page-23-0"></span>**clrsel**

**NOTA:** Para usar este comando, se debe tener permiso para **Borrar registros**.

## **Sinopsis**

racadm clrsel

# **Descripción**

El comando **clrsel** elimina todas las anotaciones existentes del registro de sucesos del sistema (SEL).

### **Interfaces admitidas**

- l RACADM local
- l RACADM remoto
- l RACADM de conexión telnet/SSH/serie

# <span id="page-23-1"></span>**gettracelog**

**NOTA:** Para usar este comando, usted debe tener permiso para **Iniciar sesión en el DRAC 5**.

La [tabla A](#page-23-2)-31 describe el subcomando **gettracelog**.

<span id="page-23-2"></span>**Tabla A-31. gettracelog**

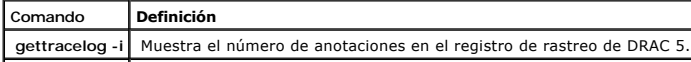

### **Sinopsis**

racadm gettracelog -i

racadm gettracelog [-A] [-o] [-c count] [-s startrecord] [-m]

# **Descripción**

El comando **gettracelog** (sin la opción **-i**) lee las anotaciones. Las anotaciones de **gettracelog** siguientes se usan para leer anotaciones:

**-i**: muestra el número de anotaciones en el registro de rastreo de DRAC 5.

**-m**: muestra una pantalla de información a la vez y pide al usuario que continúe (es parecida al comando **more** de UNIX).

**-o**: muestra el mensaje de salida en una sola línea.

**-c**: especifica el número de anotaciones a mostrar

**-s**: especifica la anotación inicial a mostrar

**-A**: no mostrar encabezados ni etiquetas

## **Salida**

La pantalla predeterminada del mensaje de salida muestra el número de anotación, la fecha y hora, el origen y la descripción. La fecha y hora empieza a la<br>media noche del 1º de enero, y avanza hasta que el sistema se inici

Por ejemplo:

Record: 1

Date/Time: Dec 8 08:21:30

Source: ssnmgrd[175]

Description: root from 143.166.157.103: session timeout sid 0be0aef4

#### **Interfaces admitidas**

- l RACADM local
- l RACADM remoto

<span id="page-25-3"></span>l RACADM de conexión telnet/SSH/serie

# <span id="page-25-0"></span>**sslcsrgen**

**NOTA:** Para usar este comando, usted debe tener permiso para **Configurar el DRAC 5**.

La [tabla A](#page-25-1)-32 describe el subcomando **sslcsrgen**.

<span id="page-25-1"></span>**Tabla A-32. sslcsrgen**

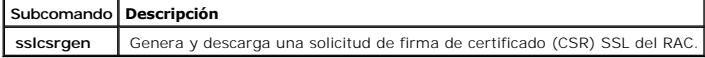

#### **Sinopsis**

racadm sslcsrgen [-g] [-f <*nombre\_de\_archivo*>]

racadm sslcsrgen -s

# **Descripción**

El subcomando **ssicsrgen** se puede utilizar para generar una CSR y descargar el archivo al sistema de archivos local del cliente. La CSR se puede usar para<br>crear un certificado SSL personalizado que puede ser usado para tr

### **Opciones**

**NOTA:** La opción **-f** no se admite en la consola serie, telnet o SSH.

La [tabla A](#page-25-2)-33 describe las opciones del subcomando **sslcsrgen**

#### <span id="page-25-2"></span>**Tabla A-33. Opciones del subcomando sslcsrgen**

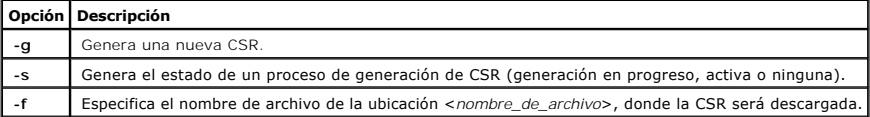

**NOTA:** Si la opción **-f** no se especifica, el nombre de archivo toma el valor predeterminado **sslcsr** en el directorio actual.

Si no se especifican opciones, de manera predeterminada se generará y descargará una CSR en el sistema de archivos local como sslcsr. La opción -g no se<br>puede usar con la opción -s y la opción -f sólo se puede usar con la

El subcomando **sslcsrgen -s** genera uno de los siguientes códigos de estado:

- l La CSR fue generada satisfactoriamente.
- l La CSR no existe.
- l Generación de CSR en progreso.

### <span id="page-26-3"></span>**Restricciones**

El subcomando **sslcsrgen** sólo se puede ejecutar desde un cliente RACADM local o remoto y no se puede usar en las interfaces serie, telnet o SSH.

**NOTA:** Antes de que se pueda generar una CSR, los campos de la CSR deben estar configurados en el grupo <u>[cfgRacSecurity](file:///e:/software/smdrac3/drac5/om53/sp/ug/racugab.htm#30557)</u> de RACADM. Por ejemplo:<br>racadm config -g cfgRacSecurity -o cfgRacSecCsrCommonName MiEmpresa

#### **Ejemplos**

racadm sslcsrgen -s

o

racadm sslcsrgen -g -f c:\csr\csrtest.txt

#### **Interfaces admitidas**

- l RACADM local
- l RACADM remoto
- l RACADM de conexión telnet/SSH/serie

# <span id="page-26-0"></span>**sslcertupload**

**NOTA:** Para usar este comando, usted debe tener permiso para **Configurar el DRAC 5**.

La [tabla A](#page-26-1)-34 describe el subcomando **sslcertupload**.

#### <span id="page-26-1"></span>**Tabla A-34. sslcertupload**

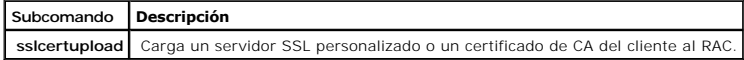

#### **Sinopsis**

racadm sslcertupload -t <*tipo*> [-f <*nombre\_de\_archivo*>]

#### **Opciones**

La [tabla A](#page-26-2)-35 describe las opciones del subcomando **sslcertupload**

<span id="page-26-2"></span>**Tabla A-35. Opciones del subcomando sslcertupload**

# **Opción Descripción -t** Especifica el tipo de certificado que se va a cargar, ya sea el certificado CA o el certificado del servidor. 1 = certificado del servidor

<span id="page-27-3"></span>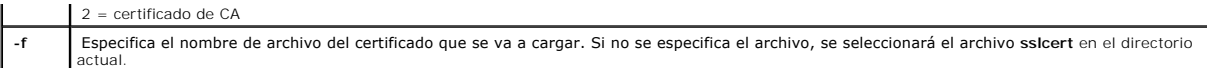

El comando **sslcertupload** genera 0 cuando es satisfactorio y un número diferente a cero cuando no es satisfactorio.

# **Restricciones**

El subcomando **sslcertupload** sólo se puede ejecutar desde un cliente RACADM local o remoto. El subcomando **sslcsrgen** no se puede usar en las interfaces serie, telnet o SSH.

# **Ejemplo**

racadm sslcertupload -t 1 -f c:\cert\cert.txt

### **Interfaces admitidas**

- l RACADM local
- l RACADM remoto

# <span id="page-27-0"></span>**sslcertdownload**

**NOTA:** Para usar este comando, usted debe tener permiso para **Configurar el DRAC 5**.

La [tabla A](#page-27-1)-36 describe el subcomando **sslcertdownload**.

#### <span id="page-27-1"></span>**Tabla A-36. sslcertdownload**

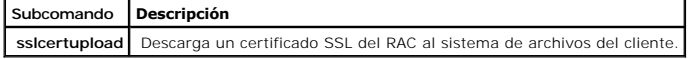

# **Sinopsis**

racadm sslcertdownload -t <*tipo*> [-f <*nombre\_de\_archivo*>]

### **Opciones**

La [tabla A](#page-27-2)-37 describe las opciones del subcomando **sslcertdownload**

<span id="page-27-2"></span>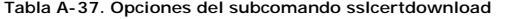

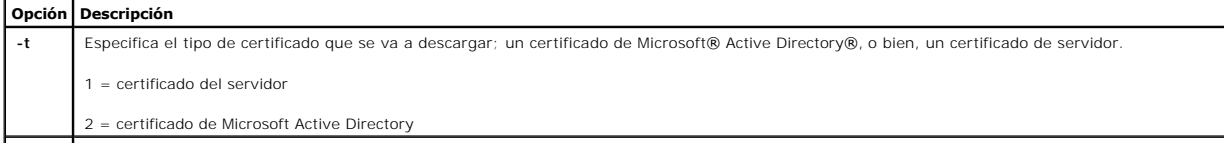

<span id="page-28-3"></span>**-f** Especifica el nombre de archivo del certificado que se va a cargar. Si no se especifican la opción -f o el nombre del archivo, se seleccionará el archivo **sslcert** en el directorio actual.

El comando **sslcertdownload** genera 0 cuando es satisfactorio y un número diferente a cero cuando no es satisfactorio.

#### **Restricciones**

El subcomando **sslcertdownload** sólo se puede ejecutar desde un cliente RACADM local o remoto. El subcomando **sslcsrgen** no se puede usar en las interfaces serie, telnet o SSH.

# **Ejemplo**

racadm sslcertdownload -t 1 -f c:\cert\cert.txt

## **Interfaces admitidas**

l RACADM local

l RACADM remoto

# <span id="page-28-0"></span>**sslcertview**

**NOTA:** Para usar este comando, usted debe tener permiso para **Configurar el DRAC 5**.

La [tabla A](#page-28-1)-38 describe el subcomando **sslcertview**.

#### <span id="page-28-1"></span>**Tabla A-38. sslcertview**

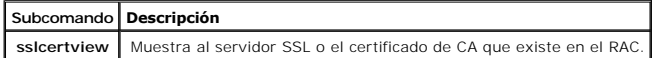

#### **Sinopsis**

racadm sslcertview -t <*tipo*> [-A]

# **Opciones**

La [tabla A](#page-28-2)-39 describe las opciones del subcomando **sslcertview**

<span id="page-28-2"></span>**Tabla A-39. Opciones del subcomando sslcertview**

|    | Opción   Descripción                                                                                                    |
|----|----------------------------------------------------------------------------------------------------|
| -t | Especifica el tipo de certificado que se va a mostrar, ya sea el certificado de Microsoft Active Directory o el certificado del servidor. |
|    | = certificado del servidor                                                                                                    |
|    | 2 = certificado de Microsoft Active Directory                                                                                             |
| -A | Evita la impresión de encabezados/etiquetas.                                                                                              |

### <span id="page-29-2"></span>**Ejemplo del mensaje de salida**

racadm sslcertview -t 1

Serial Number : 00 Subject Information: Country Code (CC) : US State (S) : Texas<br>
Iocality (L) : Round Rock<br>
Organizational Unit (OU) : Remote Access Group<br>
Common Name (CN) : DRAC5 default certificate<br>  $\frac{1}{2}$ Issuer Information: Country Code (CC) : US State (S) : Texas Locality (L) : Round Rock Organization (O) : Dell Inc. Organizational Unit (OU) : Remote Access Group Common Name (CN) : DRAC5 default certificate Valid From : Jul 8 16:21:56 2005 GMT Valid To : Jul 7 16:21:56 2010 GMT

racadm sslcertview -t 1 -A

00 US Texas Round Rock Dell Inc. Remote Access Group DRAC5 default certificate US Texas Round Rock Dell Inc. Remote Access Group DRAC5 default certificate Jul 8 16:21:56 2005 GMT Jul 7 16:21:56 2010 GMT

## **Interfaces admitidas**

- l RACADM local
- l RACADM remoto
- l RACADM de conexión telnet/SSH/serie

# <span id="page-29-0"></span>**sslkeyupload**

**NOTA:** Para usar este comando, usted debe tener permiso para **Configurar el DRAC 5**.

La [tabla A](#page-29-1)-40 describe el subcomando **sslkeyupload**.

<span id="page-29-1"></span>**Tabla A-40. sslkeyupload**

<span id="page-30-3"></span>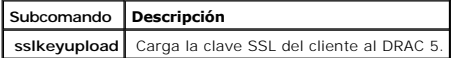

### **Sinopsis**

racadm sslkeyupload -t <*tipo*> [-f <*nombre\_de\_archivo*>]

### **Opciones**

La [tabla A](#page-30-1)-41 describe las opciones del subcomando **sslkeyupload**.

#### <span id="page-30-1"></span>**Tabla A-41. Opciones del subcomando sslkeyupload**

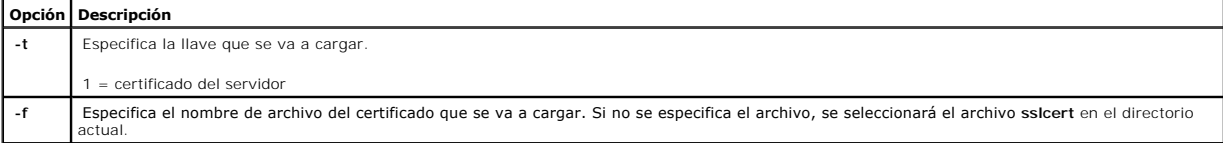

El comando **sslkeyupload** genera 0 cuando es satisfactorio y un número diferente a cero cuando no es satisfactorio.

## **Restricciones**

El subcomando **sslkeyupload** sólo se puede ejecutar desde un cliente RACADM local o remoto. El subcomando **sslcsrgen** no se puede usar en las interfaces serie, telnet o SSH.

# **Ejemplo**

racadm sslcertupload -t 1 -f c:\cert\cert.txt

# **Interfaces admitidas**

- l RACADM local
- l RACADM remoto

# <span id="page-30-0"></span>**testemail**

La [tabla A](#page-30-2)-42 describe el subcomando **testemail**.

#### <span id="page-30-2"></span>**Tabla A-42. Configuración de testemail**

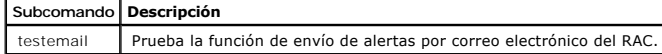

# <span id="page-31-3"></span>**Sinopsis**

racadm testemail -i <*índice*>

# **Descripción**

Envía un correo electrónico de prueba del RAC a un destino especificado.

Antes de ejecutar el comando de correo electrónico de prueba, asegúrese de que el índice especificado en el grupo <u>cfqEmailAlert</u> de RACADM esté activado y<br>configurado correctamente. La <u>[tabla A](#page-31-1)-43</u> muestra una lista y los

#### <span id="page-31-1"></span>**Tabla A-43. Configuración de testemail**

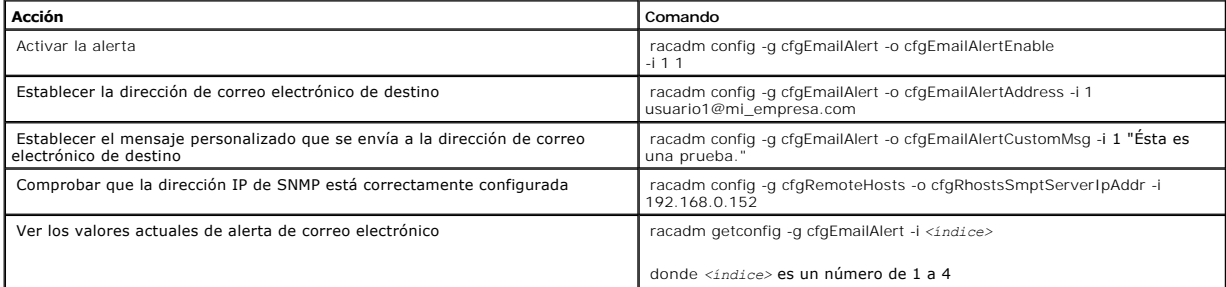

# **Opciones**

La [tabla A](#page-31-2)-44 describe las opciones del subcomando **testemail**

### <span id="page-31-2"></span>**Tabla A-44. Subcomandos de testemail**

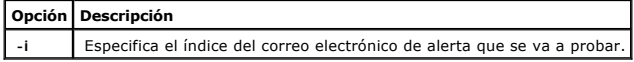

# **Salida**

Ninguna.

## **Interfaces admitidas**

- l RACADM local
- l RACADM remoto
- l RACADM de conexión telnet/SSH/serie

# <span id="page-31-0"></span>**testtrap**

**NOTA:** Para usar este comando, se debe tener permiso para **Probar alertas**.

<span id="page-32-3"></span>La [tabla A](#page-32-1)-45 describe el subcomando **testtrap**.

<span id="page-32-1"></span>**Tabla A-45. testtrap**

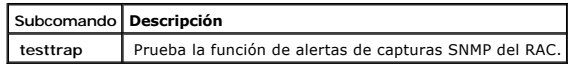

#### **Sinopsis**

racadm testtrap -i <*índice*>

# **Descripción**

El subcomando **testtrap** prueba la función de alertas de capturas SNMP del RAC mediante el envío de una captura de prueba del RAC a un receptor de capturas de destino especificado en la red.

Antes de ejecutar el subcomando testtrap, compruebe que el índice especificado en el grupo **[cfgIpmiPet](file:///e:/software/smdrac3/drac5/om53/sp/ug/racugab.htm#70697)** de RACADM esté configurado de manera correcta.

La [tabla A](#page-31-1)-43 muestra una lista y los comandos asociados del grupo **[cfgIpmiPet](file:///e:/software/smdrac3/drac5/om53/sp/ug/racugab.htm#70697)**.

#### **Tabla A-46. Comandos cfgEmailAlert**

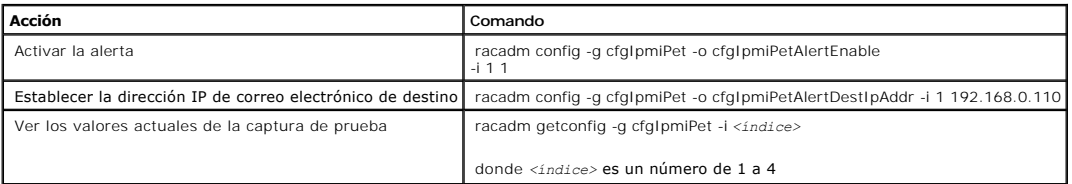

#### **Entrada**

La [tabla A](#page-32-2)-47 describe las opciones del subcomando **testtrap**

<span id="page-32-2"></span>**Tabla A-47. Opciones del subcomando testtrap**

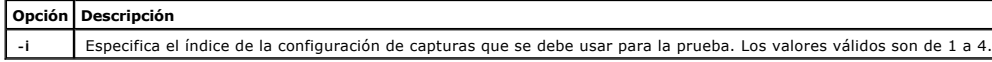

### **Interfaces admitidas**

- l RACADM local
- l RACADM remoto
- l RACADM de conexión telnet/SSH/serie

### <span id="page-32-0"></span>**vmdisconnect**

<span id="page-33-3"></span>**NOTA:** Para usar este comando, se debe tener permiso para **Acceder a los medios virtuales**.

La [tabla A](#page-33-1)-48 describe el subcomando vmdisconnect.

<span id="page-33-1"></span>**Tabla A-48. vmdisconnect**

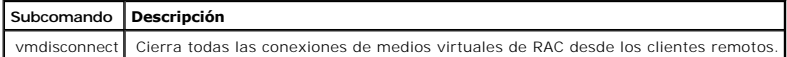

### **Sinopsis**

racadm vmdisconnect

## **Descripción**

El subcomando vmdisconnect permite que un usuario desconecte la sesión de medios virtuales de otro usuario. Una vez desconectada, la interfaz basada en<br>web reflejará el estado de conexión correcto. Este subcomando sólo est

El subcomando vmdisconnect habilita a un usuario del RAC para que desconecte todas las sesiones de medios virtuales activas. Las sesiones de medios<br>virtuales activas pueden mostrarse en la interfaz de RAC basada en web o m

### **Interfaces admitidas**

- l RACADM local
- l RACADM remoto
- l RACADM de conexión telnet/SSH/serie

# <span id="page-33-0"></span>**vmkey**

**NOTA:** Para usar este comando, se debe tener permiso para **Acceder a los medios virtuales**.

La [tabla A](#page-33-2)-49 describe el subcomando vmkey.

<span id="page-33-2"></span>**Tabla A-49. vmkey**

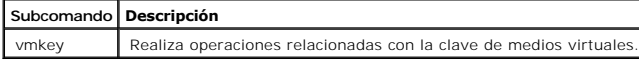

# **Sinopsis**

racadm vmkey *<acción>*

Si la <acción> se establece como reset, la memoria flash virtual se restablecerá y tomará el tamaño predeterminado de 16 MB.

# **Descripción**

<span id="page-34-3"></span>Cuando una imagen de clave de medios virtuales personalizada se carga en el RAC, el tamaño de la clave se convierte en el tamaño de la imagen. El<br>subcomando "vmkey" se puede usar para restablecer la clave asignándole el ta

### **Interfaces admitidas**

- l RACADM local
- l RACADM remoto
- l RACADM de conexión telnet/SSH/serie

# <span id="page-34-0"></span>**usercertupload**

**NOTA:** Para usar este comando, usted debe tener permiso para **Configurar el DRAC 5**.

La [tabla A](#page-34-1)-50 describe el subcomando **sslcertupload**.

#### <span id="page-34-1"></span>**Tabla A-50. usercertupload**

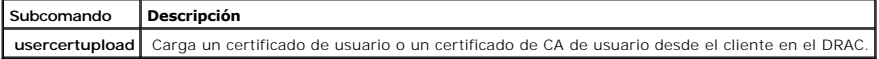

### **Sinopsis**

racadm usercertupload -t <*tipo*> [-f <*nombre\_de\_archivo*>] -i <*índice*>

# **Opciones**

La [tabla A](#page-34-2)-51 describe las opciones del subcomando **usercertupload**.

#### <span id="page-34-2"></span>**Tabla A-51. Opciones del subcomando usercertupload**

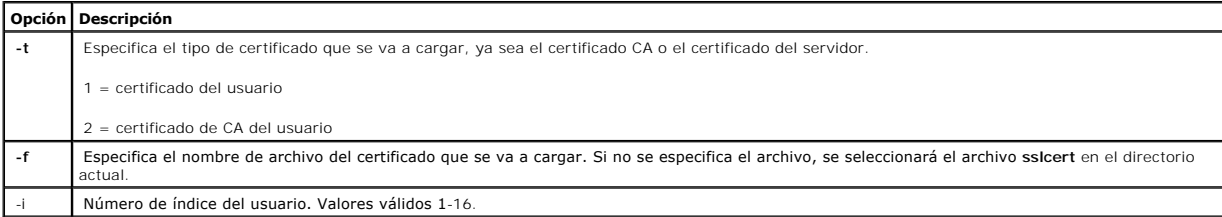

El comando **usercertupload** genera 0 cuando es satisfactorio y un número diferente a cero cuando no es satisfactorio.

## **Restricciones**

El subcomando **usercertupload** sólo se puede ejecutar desde un cliente RACADM local o remoto.

# **Ejemplo**

<span id="page-35-4"></span>racadm usercertupload -t 1 -f c:\cert\cert.txt -i 6

# **Interfaces admitidas**

- l RACADM local
- l RACADM remoto

# <span id="page-35-0"></span>**usercertview**

**NOTA:** Para usar este comando, usted debe tener permiso para **Configurar el DRAC 5**.

La [tabla A](#page-35-2)-52 describe el subcomando **usercertview**.

#### <span id="page-35-2"></span>**Tabla A-52. usercertview**

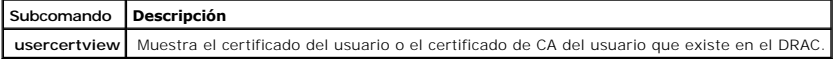

# **Sinopsis**

racadm sslcertview -t <*tipo*> [-A] -i <*índice*>

# **Opciones**

La [tabla A](#page-35-3)-53 describe las opciones del subcomando **sslcertview**

#### <span id="page-35-3"></span>**Tabla A-53. Opciones del subcomando sslcertview**

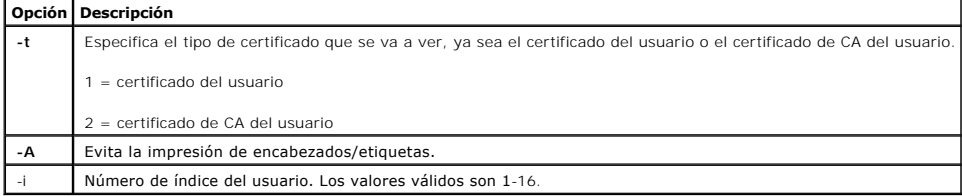

#### **Interfaces admitidas**

- l RACADM local
- l RACADM remoto
- l RACADM de conexión telnet/SSH/serie

# <span id="page-35-1"></span>**localConRedirDisable**

*N* NOTA: Sólo un usuario de racadm local puede ejecutar este comando.
<span id="page-36-1"></span>La [tabla A](#page-36-0)-54 describe el subcomando localConRedirDisable.

<span id="page-36-0"></span>**Tabla A-54. localConRedirDisable**

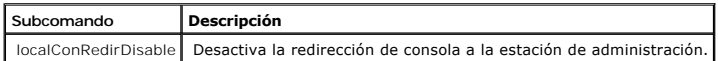

# **Sinopsis**

racadm localConRedirDisable *<opción>*

Si <opción> se establece en 1, la redirección de consola se desactiva.

## **Interfaces admitidas**

l RACADM local

[Regresar a la página de contenido](file:///e:/software/smdrac3/drac5/om53/sp/ug/index.htm)

# **Definiciones de grupos y objetos de la base de datos de propiedades de DRAC 5**

**Guía del usuario de Dell Remote Access Controller 5 con firmware versión 1.30**

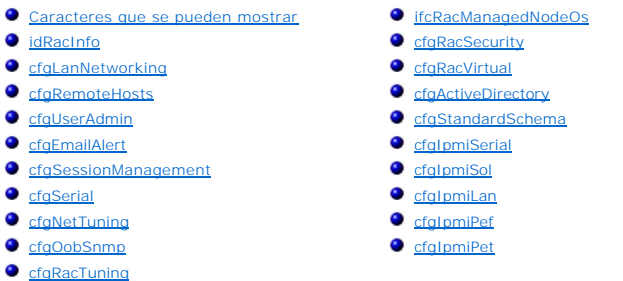

La base de datos de propiedades de DRAC 5 contiene la información de configuración del mismo. Los datos se organizan por objeto asociado y los objetos se<br>organizan por grupos de objetos. Las identificaciones de los grupos

Use las identificaciones de objeto y grupo con la utilidad racadm para configurar el DRAC 5. Las secciones siguientes describen cada objeto e indican si el objeto se puede leer, escribir, o ambos.

Todos los valores de cadena están limitados al uso de caracteres ASCII que se puedan mostrar, excepto en los casos en los que se indique lo contrario.

# <span id="page-37-0"></span>**Caracteres que se pueden mostrar**

Los caracteres que se pueden mostrar incluyen los siguientes:

abcdefghijklmnopqrstuvwxwz

ABCDEFGHIJKLMNOPQRSTUVWXYZ

 $0123456789~^{^\circ}$ !@#\$%^&\*()\_+-={}[]|\:";'<>,.?/

# <span id="page-37-1"></span>**idRacInfo**

Este grupo contiene parámetros de la pantalla para proporcionar información acerca de las características específicas de DRAC 5 al que se está consultando.

Se permite una instancia del grupo. Los apartados siguientes describen los objetos en este grupo.

# **idRacProductInfo (sólo lectura)**

**Valores legales**

Cadena de hasta 63 caracteres ASCII.

## **Predeterminado**

"Dell Remote Access Controller 5"

## **Descripción**

Usa una cadena de texto para identificar el producto.

# **idRacDescriptionInfo (sólo lectura)**

## **Valores legales**

Cadena de hasta 255 caracteres ASCII

## **Predeterminado**

"Este componente de sistema proporciona un conjunto completo de funciones de administración remota para los servidores Dell PowerEdge."

## **Descripción**

Una descripción de texto del tipo de RAC.

# **idRacVersionInfo (sólo lectura)**

# **Valores legales**

Cadena de hasta 63 caracteres ASCII.

### **Predeterminado**

"1.0"

# **Descripción**

Cadena que contiene la versión actual del firmware del producto.

# **idRacBuildInfo (sólo lectura)**

## **Valores legales**

Cadena de hasta 16 caracteres ASCII.

### **Predeterminado**

La versión actual de la compilación de firmware del RAC. Por ejemplo, "05.12.06".

### **Descripción**

Cadena que contiene la versión de compilación del producto actual.

# **idRacName (sólo lectura)**

## **Valores legales**

Cadena de hasta 15 caracteres ASCII.

### **Predeterminado**

DRAC 5

## **Descripción**

Un usuario asigna un nombre para identificar a este controlador.

# **idRacType (sólo lectura)**

#### **Predeterminado**

6

## **Descripción**

Identifica el tipo de controlador de acceso remoto como DRAC 5.

# <span id="page-39-0"></span>**cfgLanNetworking**

Este grupo contiene parámetros para configurar el NIC de DRAC 5.

Se permite una instancia del grupo. Todos los objetos en este grupo requerirán que se restablezca el NIC de DRAC 5, lo que puede ocasionar una breve<br>pérdida de la conectividad. Los objetos que cambien la configuración actu

## **cfgDNSDomainNameFromDHCP (lectura/escritura)**

**NOTA:** Para modificar esta propiedad, usted debe tener permiso para Configurar el DRAC 5.

## **Valores legales**

1 (VERDADERO)

0 (FALSO)

1

**Predeterminado**

**Descripción**

Especifica que el Nombre del dominio DNS del RAC se debe asignar desde el servidor DHCP de la red.

## **cfgDNSDomainName (lectura/escritura)**

**NOTA:** Para modificar esta propiedad, usted debe tener permiso para Configurar el DRAC 5.

## **Valores legales**

Cadena de hasta 254 caracteres ASCII Al menos uno de los caracteres debe ser alfabético. Los caracteres permitidos son los alfanuméricos, '-' (guión) y (punto).

**NOTA:** Microsoft® Active Directory® sólo admite nombres de dominio totalmente calificados (FQDN) de 64 bytes o menos.

#### **Predeterminado**

...

### **Descripción**

El nombre del dominio DNS. Este parámetro es válido sólo si **cfgDNSDomainNameFromDHCP** se establece en 0 (FALSO).

## **cfgDNSRacName (lectura/escritura)**

**NOTA:** Para modificar esta propiedad, usted debe tener permiso para Configurar el DRAC 5.

## **Valores legales**

Cadena de hasta 63 caracteres ASCII. Al menos un carácter debe ser alfabético.

**NOTA:** Algunos servidores DNS sólo registran nombres de 31 caracteres o menos.

### **Predeterminado**

rac-etiqueta de servicio

## **Descripción**

Muestra el nombre del RAC, el cual es rac-etiqueta de servicio (de manera predeterminada). Este parámetro es válido sólo si **cfgDNSRegisterRac** se establece en 1 (VERDADERO).

# **cfgDNSRegisterRac (lectura/escritura)**

**A NOTA:** Para modificar esta propiedad, usted debe tener permiso para Configurar el DRAC 5.

### **Valores legales**

1 (VERDADERO)

0 (FALSO)

### **Predeterminado**

0

## **Descripción**

Registra el nombre de DRAC 5 en el servidor DNS.

# **cfgDNSServersFromDHCP (lectura/escritura)**

**NOTA:** Para modificar esta propiedad, usted debe tener permiso para Configurar el DRAC 5.

## **Valores legales**

1 (VERDADERO)

0 (FALSO)

## **Predeterminado**

0

#### **Descripción**

Especifica que las direcciones IP del servidor DNS se deben asignar desde el servidor DHCP en la red.

## **cfgDNSServer1 (lectura/escritura)**

**NOTA:** Para modificar esta propiedad, usted debe tener permiso para Configurar el DRAC 5.

## **Valores legales**

Una cadena que represente una dirección IP válida. Por ejemplo: "192.168.0.20".

### **Descripción**

Especifica la dirección IP para el servidor DNS 1. Esta propiedad es válida sólo si **cfgDNSServersFromDHCP** se establece en **0** (FALSO).

**A NOTA:** Se pueden asignar valores idénticos a cfgDNSServer1 y cfgDNSServer2 mientras se intercambian direcciones.

# **cfgDNSServer2 (Lectura/escritura)**

**NOTA:** Para modificar esta propiedad, usted debe tener permiso para Configurar el DRAC 5.

#### **Valores legales**

Una cadena que represente una dirección IP válida. Por ejemplo: "192.168.0.20".

### **Predeterminado**

0.0.0.0

### **Descripción**

Recupera la dirección IP utilizada por el servidor DNS 2. Este parámetro es válido sólo si **cfgDNSServersFromDHCP** se establece en 0 (FALSO).

**NOTA:** Se pueden asignar valores idénticos a cfgDNSServer1 y cfgDNSServer2 mientras se intercambian direcciones.

# **cfgNicEnable (lectura/escritura)**

**NOTA:** Para modificar esta propiedad, usted debe tener permiso para **Configurar el DRAC 5**.

#### **Valores legales**

1 (VERDADERO)

0 (FALSO)

#### **Predeterminado**

0

### **Descripción**

Activa o desactiva el controlador de interfaces de red del RAC. Si el NIC está desactivado, las interfaces de red remotas al RAC ya no estarán accesibles y sólo<br>se podrá acceder al RAC por medio de las interfaces de RACADM

## **cfgNicIpAddress (lectura/escritura)**

**NOTA:** Para modificar esta propiedad, usted debe tener permiso para **Configurar el DRAC 5**. Este parámetro es configurable sólo si el parámetro **cfgNicUseDhcp** se establece en 0 (FALSO).

## **Valores legales**

Una cadena que represente una dirección IP válida. Por ejemplo: "192.168.0.20".

#### **Predeterminado**

192.168.0.120

#### **Descripción**

Especifica que la dirección IP estática se que se va a asignar al RAC. Esta propiedad es válida sólo si **cfgNicUseDhcp** se establece en **0** (FALSO).

# **cfgNicNetmask (lectura/escritura)**

**NOTA:** Para modificar esta propiedad, usted debe tener permiso para **Configurar el DRAC 5**. Este parámetro es configurable sólo si el parámetro **cfgNicUseDhcp** se establece en 0 (FALSO).

#### **Valores legales**

Una cadena que represente una máscara de subred válida. Por ejemplo: "255.255.255.0".

### **Predeterminado**

255.255.255.0

### **Descripción**

La máscara de subred que se utiliza para la asignación estática de la dirección IP del RAC. Esta propiedad es válida sólo si **cfgNicUseDhcp** se establece en **0** (FALSO).

## **cfgNicGateway (lectura/escritura)**

**NOTA:** Para modificar esta propiedad, usted debe tener permiso para **Configurar el DRAC 5**. Este parámetro es configurable sólo si el parámetro **cfgNicUseDhcp** se establece en 0 (FALSO).

#### **Valores legales**

Una cadena que represente una dirección IP válida de puerta de enlace. Por ejemplo: "192.168.0.1".

#### **Predeterminado**

192.168.0.1

#### **Descripción**

La dirección IP de puerta de enlace que se usa para la asignación estática de la dirección IP del RAC. Esta propiedad es válida sólo si **cfgNicUseDhcp** se establece en **0** (FALSO).

# **cfgNicUseDhcp (lectura/escritura)**

**NOTA:** Para modificar esta propiedad, usted debe tener permiso para **Configurar el DRAC 5**.

### **Valores legales**

1 (VERDADERO)

0 (FALSO)

### **Predeterminado**

0

### **Descripción**

Especifica si se utiliza DHCP para asignar la dirección IP del RAC. Si esta propiedad se establece en 1 (VERDADERO), entonces la dirección IP del RAC, la<br>máscara de subred y la puerta de enlace se asignan a partir del serv

**NOTA:** Si actualiza el sistema de manera remota, utilice el comando **[setniccfg](file:///e:/software/smdrac3/drac5/om53/sp/ug/racugaa.htm#44134)**.

# **cfgNicSelection (lectura/escritura)**

<span id="page-45-1"></span>**NOTA:** Para modificar esta propiedad, usted debe tener permiso para **Configurar el DRAC 5**.

## **Valores legales**

0 (compartido)

1 (compartido con protección contra fallas)

2 (dedicado)

## **Predeterminado**

2

#### **Descripción**

Especifica el modo actual de operación para el controlador de interfaces de red (NIC) del RAC. La [tabla B](#page-45-0)-1 describe los modos admitidos.

### <span id="page-45-0"></span>**Tabla B-1. Modos admitidos de cfgNicSelection**

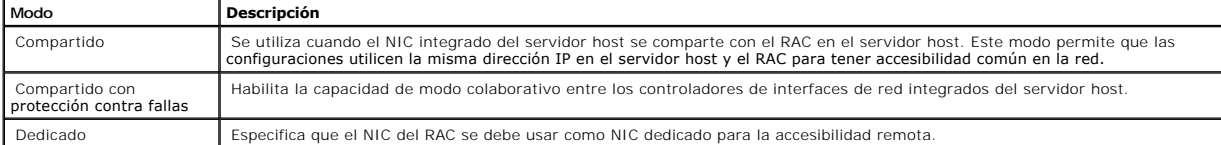

# **cfgNicMacAddress (sólo lectura)**

### **Valores legales**

Una cadena que represente la dirección MAC del NIC del RAC.

### **Predeterminado**

La dirección MAC actual del NIC del RAC. Por ejemplo, "00:12:67:52:51:A3".

### **Descripción**

La dirección MAC del NIC del RAC.

# **cfgNicVLanEnable (lectura/escritura)**

**NOTA:** Para modificar esta propiedad, usted debe tener permiso para **Configurar el DRAC 5**.

## **Valores legales**

1 (VERDADERO)

0 (FALSO)

## **Predeterminado**

0

## **Descripción**

Activa o desactiva las capacidades de VLAN del RAC/BMC.

# **cfgNicVLanId (lectura/escritura)**

**NOTA:** Para modificar esta propiedad, usted debe tener permiso para **Configurar el DRAC 5**.

## **Valores legales**

0 – 4094

### **Predeterminado**

0

## **Descripción**

Especifica la identificación de VLAN para la configuración de red VLAN. Esta propiedad es válida sólo si **cfgNicVLanEnable** se establece en **1** (activado).

# **cfgNicVLanPriority (lectura/escritura)**

**NOTA:** Para modificar esta propiedad, usted debe tener permiso para **Configurar el DRAC 5**.

# **Valores legales**

 $0 - 7$ 

#### **Predeterminado**

0

## **Descripción**

Especifica la prioridad de VLAN para la configuración de red VLAN. Esta propiedad es válida sólo si cfgNicVLanEnable se establece en 1 (activado).

# <span id="page-47-0"></span>**cfgRemoteHosts**

Este grupo proporciona propiedades que permiten la configuración de diversos componentes remotos, que incluyen el servidor SMTP para alertas por correo electrónico y las direcciones IP del servidor TFTP para actualizaciones de firmware.

# **cfgRhostsSmtpServerIpAddr (lectura/escritura)**

**NOTA:** Para modificar esta propiedad, usted debe tener permiso para **Configurar el DRAC 5**.

### **Valores legales**

Una cadena que represente una dirección IP válida de servidor de SMTP. Por ejemplo, 192.168.0.55.

#### **Predeterminado**

0.0.0.0

### **Descripción**

La dirección IP del servidor SMTP de la red. El servidor SMTP transmite alertas por correo electrónico desde el RAC si las alertas están configuradas y activadas.

## **cfgRhostsFwUpdateTftpEnable (lectura/escritura)**

**NOTA:** Para modificar esta propiedad, usted debe tener permiso para **Configurar el DRAC 5**.

### **Valores legales**

1 (VERDADERO)

0 (FALSO)

#### **Predeterminado**

1

#### **Descripción**

Activa o desactiva la actualización de firmware del RAC desde una servidor TFTP de red.

## **cfgRhostsFwUpdateIpAddr (lectura/escritura)**

**NOTA:** Para modificar esta propiedad, usted debe tener permiso para **Configurar el DRAC 5**.

### **Valores legales**

Una cadena que represente una dirección IP válida de servidor TFTP. Por ejemplo, 192.168.0.61.

### **Predeterminado**

0.0.0.0

#### **Descripción**

Especifica la dirección IP del servidor TFTP de red que se utiliza para realizar las operaciones de actualización del firmware del RAC por TFTP.

# **cfgRhostsFwUpdatePath (lectura/escritura)**

**NOTA:** Para modificar esta propiedad, usted debe tener permiso para **Configurar el DRAC 5**.

#### **Valores legales**

Cadena. Número máximo de caracteres = 255.

#### **Predeterminado**

"" ""

#### **Descripción**

Especifica la ruta de acceso de TFTP en la que se encuentra el archivo de imagen del firmware del RAC, en el servidor TFTP. La ruta de acceso de TFTP está en<br>relación a la ruta raíz de TFTP en el servidor TFTP.

<span id="page-48-0"></span>**NOTA:** Es posible que el servidor aún requiera que usted especifique la unidad (por ejemplo, **C**).

# **cfgUserAdmin**

Este grupo proporciona la información de configuración acerca de los usuarios que tienen permiso de acceder al RAC por medio de las interfaces remotas disponibles.

Se permiten hasta 16 instancias del grupo de usuarios. Cada instancia representa la configuración de un usuario individual.

# **cfgUserAdminIpmiLanPrivilege (lectura/escritura)**

**NOTA:** Para modificar esta propiedad, usted debe tener permiso para **Configurar usuarios**.

### **Valores legales**

2 (Usuario)

3 (Operador)

4 (Administrador)

15 (Sin acceso)

#### **Predeterminado**

4 (Usuario 2)

15 (Todos los demás)

## **Descripción**

El privilegio máximo en el canal de LAN de IPMI.

# **cfgUserAdminIpmiSerialPrivilege (lectura/escritura)**

**NOTA:** Para modificar esta propiedad, usted debe tener permiso para **Configurar usuarios**.

## **Valores legales**

2 (Usuario)

3 (Operador)

4 (Administrador)

15 (Sin acceso)

### **Predeterminado**

4 (Usuario 2)

<span id="page-50-1"></span>15 (Todos los demás)

## **Descripción**

El privilegio máximo en el canal serie de IPMI.

# **cfgUserAdminPrivilege (lectura/escritura)**

**NOTA:** Para modificar esta propiedad, usted debe tener permiso para **Configurar usuarios**.

### **Valores legales**

De 0x0000000 a 0x00001ff, y 0x0

#### **Predeterminado**

0x0000000

## **Descripción**

Esta propiedad especifica los privilegios de autoridad basada en funciones que se otorgan al usuario. El valor se representa como máscara de bits que<br>permite definir cualquier combinación de valores de privilegios. La <u>tab</u>

#### <span id="page-50-0"></span>**Tabla B-2. Máscaras de bit para privilegios del usuario**

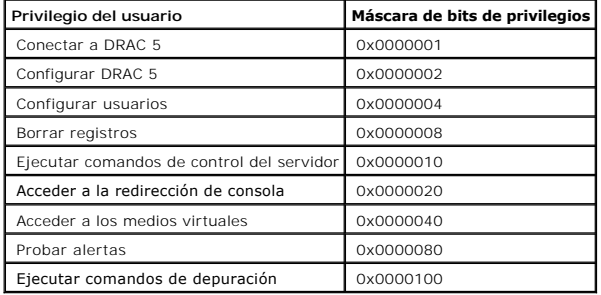

### **Ejemplos**

La tabla B-3 proporciona ejemplos de las máscaras de bits de privilegios para usuarios con uno o varios privilegios.

## **Tabla B-3. Ejemplos de máscaras de bit para privilegios del usuario**

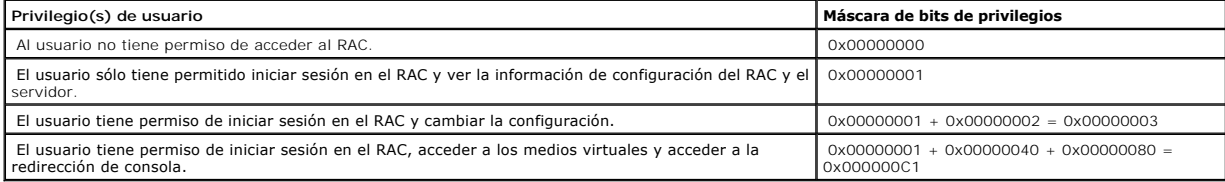

## **cfgUserAdminUserName (lectura/escritura)**

**NOTA:** Para modificar esta propiedad, usted debe tener permiso para **Configurar usuarios**.

## **Valores legales**

Cadena. Número máximo de caracteres = 16.

#### **Predeterminado**

""

#### **Descripción**

El nombre del usuario para este índice. El índice de usuario se crea al escribir una cadena en el campo de este nombre si el índice está vacío. Al escribir una<br>cadena de comillas ("") se elimina al usuario de ese índice. N

**NOTA:** Este valor de propiedad DEBE ser único y distinto de otras instancias de usuarios.

# **cfgUserAdminPassword (de sólo escritura)**

**NOTA:** Para modificar esta propiedad, usted debe tener permiso para **Configurar usuarios**.

## **Valores legales**

Una cadena de hasta 20 caracteres ASCII.

### **Predeterminado**

..

### **Descripción**

La contraseña para este usuario. Las contraseñas de usuario están cifradas y no pueden ser vistas o mostradas después que se ha escrito esta propiedad.

## **cfgUserAdminEnable**

**NOTA:** Para modificar esta propiedad, usted debe tener permiso para **Configurar usuarios**.

## **Valores legales**

1 (VERDADERO)

0 (FALSO)

### **Predeterminado**

0

## **Descripción**

Activa o desactiva a un usuario individual.

# **cfgUserAdminSolEnable**

**NOTA:** Para modificar esta propiedad, usted debe tener permiso para **Configurar usuarios**.

### **Valores legales**

1 (VERDADERO)

0 (FALSO)

### **Predeterminado**

0

## **Descripción**

Activa o desactiva el acceso de comunicación en serie en la LAN (SOL) del usuario.

# <span id="page-52-0"></span>**cfgEmailAlert**

Este grupo contiene parámetros para configurar la capacidad de alertas por correo electrónico del RAC.

Los apartados siguientes describen los objetos en este grupo. Se permiten hasta cuatro instancias de este grupo.

# **cfgEmailAlertIndex (sólo lectura)**

**Valores legales**

 $1 - 4$ 

## **Predeterminado**

Este parámetro se llena en base a las instancias existentes.

## **Descripción**

El índice único de una instancia de alerta.

# **cfgEmailAlertEnable (lectura/escritura)**

### **Valores legales**

1 (VERDADERO)

0 (FALSO)

## **Predeterminado**

0

### **Descripción**

Especifica la dirección de correo electrónico de destino para alertas por correo electrónico. Por ejemplo, usuario1@empresa.com.

# **cfgEmailAlertAddress (sólo lectura)**

## **Valores legales**

El formato de dirección de correo electrónico, con una longitud máxima de 64 caracteres ASCII.

## **Predeterminado**

""

## **Descripción**

La dirección de correo electrónico de la fuente de alerta.

# **cfgEmailAlertCustomMsg (sólo lectura)**

## **Valores legales**

Cadena. Número máximo de caracteres = 32.

### **Predeterminado**

""

### **Descripción**

Especifica un mensaje personalizado que se envía junto con la alerta.

# <span id="page-54-0"></span>**cfgSessionManagement**

Este grupo contiene parámetros para configurar el número de sesiones que se pueden conectar al DRAC 5.

Se permite una instancia del grupo. Los apartados siguientes describen los objetos en este grupo.

# **cfgSsnMgtConsRedirMaxSessions (lectura/escritura)**

**NOTA:** Para modificar esta propiedad, usted debe tener permiso para **Configurar el DRAC 5**.

### **Valores legales**

 $1 - 2$ 

## **Predeterminado**

2

### **Descripción**

Especifica el número máximo de sesiones de redirección de consola que se permiten en el RAC.

# **cfgSsnMgtRacadmTimeout (lectura/escritura)**

**NOTA:** Para modificar esta propiedad, usted debe tener permiso para **Configurar el DRAC 5**.

## **Valores legales**

10 –1920

### **Predeterminado**

30

### **Descripción**

Define el tiempo de espera de inactividad en segundos para la interfaz de RACADM remota. Si una sesión RACADM remota permanece inactiva durante más tiempo del que se especifica para las sesiones, la sesión se cerrará.

# **cfgSsnMgtWebserverTimeout (lectura/escritura)**

**NOTA:** Para modificar esta propiedad, usted debe tener permiso para **Configurar el DRAC 5**.

#### **Valores legales**

60 – 1920

### **Predeterminado**

300

#### **Descripción**

Define el tiempo de espera del servidor web. Esta propiedad establece la cantidad de tiempo en segundos que se permite que una conexión permanezca sin<br>actividad (sin introducción de datos por parte del usuario). Si se lleg

La expiración de una sesión de servidor web hace que se cierre la sesión actual.

# **cfgSsnMgtSshIdleTimeout (lectura/escritura)**

**NOTA:** Para modificar esta propiedad, usted debe tener permiso para **Configurar el DRAC 5**.

## **Valores legales**

0 (Sin expiración de tiempo)

60 – 1920

### **Predeterminado**

300

**Descripción**

Define el tiempo de espera en inactividad de Secure Shell. Esta propiedad establece la cantidad de tiempo en segundos que se permite que una conexión<br>permanezca sin actividad (sin introducción de datos por parte del usuari efecto).

Cuando una sesión Secure Shell ha expirado, muestra el siguiente mensaje de error sólo después de que usted presione <Entrar>:

Warning: Session no longer valid, may have timed out (Advertencia: La sesión ya no es válida, es posible que haya agotado el tiempo de espera)

Después de que el mensaje aparece, el sistema regresa al shell que generó la sesión Secure Shell.

## **cfgSsnMgttelnetTimeout (lectura/escritura)**

**NOTA:** Para modificar esta propiedad, usted debe tener permiso para **Configurar el DRAC 5**.

#### **Valores legales**

0 (Sin expiración de tiempo)

60 – 1920

#### **Predeterminado**

0

### **Descripción**

Define el tiempo de espera en inactividad de telnet. Esta propiedad establece la cantidad de tiempo en segundos que se permite que una conexión<br>permanezca sin actividad (sin introducción de datos por parte del usuario). Si cancelará. Los cambios de este valor no afectan la sesión actual (usted debe cerrar sesión y volver a iniciar sesión para que la nueva configuración surta efecto).

Cuando una sesión telnet ha expirado, mostrará el siguiente mensaje de error sólo después de que usted presione <Entrar>:

Warning: Session no longer valid, may have timed out (Advertencia: La sesión ya no es válida, es posible que haya agotado el tiempo de espera)

Después de que el mensaje aparece, el sistema regresa al shell que generó la sesión telnet.

# <span id="page-56-0"></span>**cfgSerial**

Este grupo contiene parámetros de configuración para el puerto serie de DRAC 5.

Se permite una instancia del grupo. Los apartados siguientes describen los objetos en este grupo.

# **cfgSerialBaudRate (lectura/escritura)**

**NOTA:** Para modificar esta propiedad, usted debe tener permiso para **Configurar el DRAC 5**.

#### **Valores legales**

9600, 28800, 57600, 115200

### **Predeterminado**

57600

## **Descripción**

Establece la velocidad en baudios en el puerto serie de DRAC 5.

## **cfgSerialConsoleEnable (lectura/escritura)**

**NOTA:** Para modificar esta propiedad, usted debe tener permiso para **Configurar el DRAC 5**.

## **Valores legales**

1 (VERDADERO)

0 (FALSO)

## **Predeterminado**

0

## **Descripción**

Activa o desactiva la interfaz de consola serie del RAC.

# **cfgSerialConsoleQuitKey (lectura/escritura)**

**NOTA:** Para modificar esta propiedad, usted debe tener permiso para **Configurar el DRAC 5**.

### **Valores legales**

CADENA

MaxLen = 4

#### **Predeterminado**

 $\wedge \wedge$  (<Ctrl><\>)

**NOTA:** El símbolo "^" es la tecla <Ctrl>.

### **Descripción**

Esta tecla, o combinación de teclas, finaliza la redirección de consola de texto cuando se usa el comando **connect com2**. El valor de **cfgSerialConsoleQuitKey** se puede representar con uno de los siguientes valores:

- l Valor decimal; por ejemplo: "95"
- l Valor hexadecimal; por ejemplo: "0x12"
- l Valor octal; por ejemplo: "007"
- l Valor ASCII; por ejemplo: "^a"

Los valores ASCII pueden representarse usando los códigos de la tecla Esc siguientes:

```
(a) ^ seguido de un valor alfabético (a-z, A-Z)
```

```
(b) \land seguido de los caracteres especiales listados: [ ] \ \land _
```
# **cfgSerialConsoleIdleTimeout (lectura/escritura)**

**NOTA:** Para modificar esta propiedad, usted debe tener permiso para **Configurar el DRAC 5**.

## **Valores legales**

0 = ningún tiempo de espera

60 – 1920

## **Predeterminado**

300

#### **Descripción**

El número máximo de segundos a esperar antes de desconectar una sesión serie sin actividad.

# **cfgSerialConsoleNoAuth (lectura/escritura)**

**NOTA:** Para modificar esta propiedad, usted debe tener permiso para **Configurar el DRAC 5**.

# **Valores legales**

0 (activa la autentificación de inicio de sesión serie)

1 (desactiva la autentificación de inicio de sesión serie)

#### **Predeterminado**

0

## **Descripción**

Activa o desactiva la autentificación de inicio de sesión de la consola serie del RAC.

# **cfgSerialConsoleCommand (lectura/escritura)**

**NOTA:** Para modificar esta propiedad, usted debe tener permiso para **Configurar el DRAC 5**.

## **Descripción**

Especifica el comando serie que se debe ejecutarse después de que un usuario inicie sesión en la interfaz de la consola serie.

### **Predeterminado**

""

### **Ejemplo**

"connect com2"

# **cfgSerialHistorySize (lectura/escritura)**

**NOTA:** Para modificar esta propiedad, usted debe tener permiso para **Configurar el DRAC 5**.

### **Valores legales**

0 – 8192

### **Predeterminado**

8192

## **Descripción**

Especifica el tamaño máximo del búfer de historial serie.

# **cfgSerialSshEnable (lectura/escritura)**

**NOTA:** Para modificar esta propiedad, usted debe tener permiso para **Configurar el DRAC 5**.

## **Valores legales**

1 (VERDADERO)

0 (FALSO)

#### **Predeterminado**

1

## **Descripción**

Activa o desactiva la interfaz de Secure Shell (SSH) interfaz en el DRAC 5.

# **cfgSerialTelnetEnable (lectura/escritura)**

**NOTA:** Para modificar esta propiedad, usted debe tener permiso para **Configurar el DRAC 5**.

## **Valores legales**

1 (VERDADERO)

0 (FALSO)

#### **Predeterminado**

0

# **Descripción**

Activa o desactiva la interfaz de la consola telnet en el RAC.

# **cfgSerialCom2RedirEnable (lectura/escritura)**

**NOTA:** Para modificar esta propiedad, usted debe tener permiso para **Configurar el DRAC 5**.

#### **Predeterminado**

1

### **Valores legales**

1 (VERDADERO)

0 (FALSO)

## **Descripción**

Activa o desactiva la consola para la redirección del puerto COM 2.

# <span id="page-61-0"></span>**cfgNetTuning**

Este grupo permite a los usuarios configurar los parámetros avanzados de la interfaz de red para el NIC del RAC. Cuando se configura, los valores<br>actualizados pueden tardar hasta un minuto en activarse.

**AVISO:** Tenga precaución especial al modificar las propiedades en este grupo. La modificación inadecuada de las propiedades en este grupo puede hacer que el NIC del RAC no pueda funcionar.

# **cfgNetTuningNicAutoneg (lectura/escritura)**

**NOTA:** Para modificar esta propiedad, usted debe tener permiso para **Configurar el DRAC 5**.

### **Valores legales**

1 (activado)

0 (desactivado)

### **Predeterminado**

1

#### **Descripción**

Activa la negociación automática del modo dúplex y la velocidad de vínculo físico. Si está activada, la negociación automática tiene prioridad sobre los valores<br>establecidos en los objetos **cfgNetTuningNic100MB** y **cfgNetT** 

# **cfgNetTuningNic100MB (lectura/escritura)**

**NOTA:** Para modificar esta propiedad, usted debe tener permiso para **Configurar el DRAC 5**.

## **Valores legales**

0 (10 Mbits)

1 (100 Mbits)

## **Predeterminado**

1

## **Descripción**

Especifica la velocidad de uso del NIC del RAC. Esta propiedad no se utiliza cuando **cfgNetTuningNicAutoNeg** está establecido en **1** (activado).

# **cfgNetTuningNicFullDuplex (lectura/escritura)**

**NOTA:** Para modificar esta propiedad, usted debe tener permiso para **Configurar el DRAC 5**.

# **Valores legales**

0 (semidúplex)

1 (dúplex total)

#### **Predeterminado**

1

## **Descripción**

Especifica la configuración de dúplex del NIC del RAC. Esta propiedad no se utiliza cuando **cfgNetTuningNicAutoNeg** está establecido en **1** (activado).

# **cfgNetTuningNicMtu (lectura/escritura)**

**NOTA:** Para modificar esta propiedad, usted debe tener permiso para **Configurar el DRAC 5**.

## **Valores legales**

576 – 1500

#### **Predeterminado**

1500

## **Descripción**

El tamaño en bytes de la unidad de transmisión máxima usada por el NIC de DRAC 5.

# **cfgNetTuningTcpSrttDflt (lectura/escritura)**

**NOTA:** Para modificar esta propiedad, usted debe tener permiso para **Configurar el DRAC 5**.

### **Valores legales**

6 – 384

## **Predeterminado**

6

#### **Descripción**

El valor predeterminado base sin irregularidades del tiempo de espera de la trayectoria de ida y vuelta para el tiempo de ida y vuelta de retransmisión de TCP<br>expresado en unidades de medio segundo. (Escriba valores hexade

# <span id="page-63-0"></span>**cfgOobSnmp**

El grupo contiene parámetros para configurar las capacidades de captura y de agente SNMP de DRAC 5.

Se permite una instancia del grupo. Los apartados siguientes describen los objetos en este grupo.

## **cfgOobSnmpAgentCommunity (lectura/escritura)**

**NOTA:** Para modificar esta propiedad, usted debe tener permiso para **Configurar el DRAC 5**.

### **Valores legales**

Cadena. Número máximo de caracteres = 31.

## **Predeterminado**

público

# **Descripción**

Especifica el nombre de comunidad SNMP que se utiliza para las capturas SNMP.

## **cfgOobSnmpAgentEnable (lectura/escritura)**

**NOTA:** Para modificar esta propiedad, usted debe tener permiso para **Configurar el DRAC 5**.

## **Valores legales**

1 (VERDADERO)

0 (FALSO)

#### **Predeterminado**

0

## **Descripción**

Activa o desactiva al agente SNMP en el RAC.

# <span id="page-64-0"></span>**cfgRacTuning**

Este grupo se usa para configurar varias propiedades de configuración del RAC, por ejemplo, las restricciones de puertos de seguridad y los puertos válidos.

# **cfgRacTuneHttpPort (lectura/escritura)**

**NOTA:** Para modificar esta propiedad, usted debe tener permiso para **Configurar el DRAC 5**.

## **Valores legales**

10 – 65535

#### **Predeterminado**

80

**Descripción**

Especifica el número de puerto que se debe usar para la comunicación de red de HTTP con el RAC.

# **cfgRacTuneHttpsPort (lectura/escritura)**

**NOTA:** Para modificar esta propiedad, usted debe tener permiso para **Configurar el DRAC 5**.

### **Valores legales**

10 – 65535

### **Predeterminado**

443

### **Descripción**

Especifica el número de puerto que se debe usar para la comunicación de red de HTTPS con el RAC.

# **cfgRacTuneIpRangeEnable**

**NOTA:** Para modificar esta propiedad, usted debe tener permiso para **Configurar el DRAC 5**.

# **Valores legales**

1 (VERDADERO)

0 (FALSO)

## **Predeterminado**

 $\Omega$ 

### **Descripción**

Activa o desactiva la función de validación de rango de dirección IP del RAC.

## **cfgRacTuneIpRangeAddr**

**NOTA:** Para modificar esta propiedad, usted debe tener permiso para **Configurar el DRAC 5**.

## **Valores legales**

Cadena en formato de dirección IP. Por ejemplo, 192.168.0.44.

#### **Predeterminado**

192.168.1.1

### **Descripción**

Especifica la sucesión de bits de dirección IP aceptable en las posiciones que se indican con los unos (1) en la propiedad de máscara de rango (**cfgRacTuneIpRangeMask**).

# **cfgRacTuneIpRangeMask**

**NOTA:** Para modificar esta propiedad, usted debe tener permiso para **Configurar el DRAC 5**.

#### **Valores legales**

Valores estándares de máscara de IP con bits alineados a la izquierda

### **Predeterminado**

255.255.255.0

## **Descripción**

Cadena en formato de dirección IP. Por ejemplo, 255.255.255.0.

# **cfgRacTuneIpBlkEnable**

**NOTA:** Para modificar esta propiedad, usted debe tener permiso para **Configurar el DRAC 5**.

# **Valores legales**

1 (VERDADERO)

0 (FALSO)

### **Predeterminado**

 $\,$  0  $\,$ 

#### **Descripción**

Activa o desactiva la función de bloqueo de direcciones IP del RAC.

## **cfgRacTuneIpBlkFailcount**

**NOTA:** Para modificar esta propiedad, usted debe tener permiso para **Configurar el DRAC 5**.

### **Valores legales**

 $2 - 16$ 

#### **Predeterminado**

5

# **Descripción**

El número máximo de fallas de inicio de sesión que se permite en la ventana antes de rechazar los intentos de inicio de sesión de la dirección IP.

# **cfgRacTuneIpBlkFailWindow**

**NOTA:** Para modificar esta propiedad, usted debe tener permiso para **Configurar el DRAC 5**.

### **Valores legales**

 $2 - 65535$ 

## **Predeterminado**

60

#### **Descripción**

Define el período en segundos durante el cual se contarán los intentos fallidos. Cuando los intentos fallidos llegan a este límite, las fallas se borran de la cuenta.

## **cfgRacTuneIpBlkPenaltyTime**

**NOTA:** Para modificar esta propiedad, usted debe tener permiso para **Configurar el DRAC 5**.

### **Valores legales**

2 – 65535

## **Predeterminado**

300

## **Descripción**

Define el período en segundos durante el que se rechazarán las solicitudes de inicio de sesión provenientes de una dirección IP con fallas excesivas.

# **cfgRacTuneSshPort (lectura/escritura)**

**NOTA:** Para modificar esta propiedad, usted debe tener permiso para **Configurar el DRAC 5**.

## **Valores legales**

 $1 - 65535$ 

### **Predeterminado**

22

### **Descripción**

Especifica el número de puerto que se usa para la interfaz SSH del RAC.

## **cfgRacTuneTelnetPort (lectura/escritura)**

**NOTA:** Para modificar esta propiedad, usted debe tener permiso para **Configurar el DRAC 5**.

### **Valores legales**

1 – 65535

#### **Predeterminado**

23

# **Descripción**

Especifica el número de puerto que se usa para la interfaz telnet del RAC.

# **cfgRacTuneRemoteRacadmEnable (lectura/escritura)**

**NOTA:** Para modificar esta propiedad, usted debe tener permiso para **Configurar el DRAC 5**.

#### **Valores legales**

1 (VERDADERO)

0 (FALSO)

### **Predeterminado**

1

## **Descripción**

Activa o desactiva la interfaz de RACADM remoto en el RAC.

# **cfgRacTuneConRedirEncryptEnable (lectura/escritura)**

**NOTA:** Para modificar esta propiedad, usted debe tener permiso para **Configurar el DRAC 5**.

#### **Valores legales**

1 (VERDADERO)

0 (FALSO)

### **Predeterminado**

0

## **Descripción**

Cifra la codificación de vídeo en una sesión de redirección de consola.

# **cfgRacTuneConRedirPort (lectura/escritura)**

**NOTA:** Para modificar esta propiedad, usted debe tener permiso para **Configurar el DRAC 5**.

## **Valores legales**

1 – 65535

## **Predeterminado**

5901

### **Descripción**

Especifica el puerto que se debe usar para tráfico de teclado y mouse durante la actividad de redirección de consola con el RAC.

**NOTA:** Este objeto requiere de un restablecimiento de DRAC 5 antes de activarse.

## **cfgRacTuneConRedirVideoPort (lectura/escritura)**

**NOTA:** Para modificar esta propiedad, usted debe tener permiso para **Configurar el DRAC 5**.

## **Valores legales**

1 – 65535

### **Predeterminado**

5901

## **Descripción**

Especifica el puerto que se debe usar para el tráfico de vídeo durante la actividad de redirección de consola con el RAC.

**NOTA:** Este objeto requiere de un restablecimiento de DRAC 5 antes de activarse.

## **cfgRacTuneAsrEnable (lectura/escritura)**

**NOTA:** Para modificar esta propiedad, usted debe tener permiso para **Configurar el DRAC 5**.

#### **Valores legales**

0 (FALSO)

1 (VERDADERO)

### **Predeterminado**

1

### **Descripción**

Activa o desactiva la función de captura de pantallas de bloqueo del RAC.

**NOTA:** Este objeto requiere de un restablecimiento de DRAC 5 antes de activarse.

# **cfgRacTuneDaylightOffset (lectura/escritura)**

**NOTA:** Para modificar esta propiedad, usted debe tener permiso para **Configurar el DRAC 5**.

### **Valores legales**

0 – 60

#### **Predeterminado**

0

## **Descripción**

Especifica la compensación del horario de verano (en minutos) que se debe usar para la hora del RAC.

# **cfgRacTuneTimezoneOffset (lectura/escritura)**

**NOTA:** Para modificar esta propiedad, usted debe tener permiso para **Configurar el DRAC 5**.

## **Valores legales**

-720 – 780

## **Predeterminado**

0

## **Descripción**

Especifica la compensación zona horaria (en minutos) con respecto a la hora GMT/UTC que se debe usar para la hora del RAC. A continuación, se muestran<br>algunas compensaciones comunes para las zonas horarias en los Estados U

-480 (PST: horario de la costa oeste)

-420 (MST: horario de las Montañas Rocosas)

-360 (CST: horario del centro)

-300 (EST: horario de la costa este)
## **cfgRacTuneWebserverEnable (lectura/escritura)**

**NOTA:** Para modificar esta propiedad, usted debe tener permiso para **Configurar el DRAC 5**.

### **Valores legales**

0 (FALSO)

1 (VERDADERO)

### **Predeterminado**

1

#### **Descripción**

Activa y desactiva el servidor web del RAC. Si esta propiedad está desactivada, no se podrá tener acceso al RAC por medio de exploradores web clientes ni<br>por RACADM remoto. Esta propiedad no tiene ningún efecto en las inte

### **cfgRacTuneLocalServerVideo (lectura/escritura)**

**NOTA:** Para modificar esta propiedad, usted debe tener permiso para **Configurar el DRAC 5**.

### **Valores legales**

1 (Activada)

0 (Desactivada)

### **Predeterminado**

1

#### **Descripción**

Activa (enciende) o desactiva (apaga) el vídeo del servidor local.

### **cfgRacTuneLocalConfigDisable**

**NOTA:** Para modificar esta propiedad, usted debe tener permiso para **Configurar el DRAC 5**.

### **Valores legales**

1 (VERDADERO)

0 (FALSO)

### **Predeterminado**

0

#### **Descripción**

Activa o desactiva la capacidad de un usuario local para configurar el DRAC 5 utilizando el racadm local o las utilidades de Dell OpenManage Server Administrator.

# **cfgRacTuneCtrlEConfigDisable**

**NOTA:** Para modificar esta propiedad, usted debe tener permiso para **Configurar el DRAC 5**.

### **Valores legales**

1 (VERDADERO)

0 (FALSO)

### **Predeterminado**

 $\circ$ 

### **Descripción**

Activa o desactiva la capacidad de desactivar la capacidad del usuario local para configurar el DRAC desde la ROM de la opción de POST del BIOS.

# **ifcRacManagedNodeOs**

Este grupo contiene propiedades que describen el sistema operativo del servidor administrado.

Se permite una instancia del grupo. Los apartados siguientes describen los objetos en este grupo.

# **ifcRacMnOsHostname (lectura/escritura)**

**NOTA:** Para modificar esta propiedad, usted debe tener permiso para **Configurar el DRAC 5**.

### **Valores legales**

Cadena. Número máximo de caracteres = 255.

#### **Predeterminado**

""

### **Descripción**

El nombre del host del sistema administrado.

## **ifcRacMnOsOsName (lectura/escritura)**

**NOTA:** Para modificar esta propiedad, usted debe tener permiso para **Configurar el DRAC 5**.

### **Valores legales**

Cadena. Número máximo de caracteres = 255.

#### **Predeterminado**

...

### **Descripción**

El nombre del sistema operativo del sistema administrado.

# **cfgRacSecurity**

Este grupo se usa para configurar los valores relacionados con la función de solicitud de firma de certificado (CSR) SSL del RAC. Las propiedades en este grupo<br>SE DEBEN configurar antes de generar una CSR del RAC.

Consulte los detalles del subcomando **[sslcsrgen](file:///e:/software/smdrac3/drac5/om53/sp/ug/racugaa.htm#31790)** de RACADM para obtener más información acerca de la generación de solicitudes de firma de certificados.

### **cfgRacSecCsrCommonName (lectura/escritura)**

**NOTA:** Para modificar esta propiedad, usted debe tener permiso para **Configurar el DRAC 5**.

### **Valores legales**

Cadena. Número máximo de caracteres = 254.

#### **Predeterminado**

""

### **Descripción**

Especifica el nombre común (CN) de la CSR.

# **cfgRacSecCsrOrganizationName (lectura/escritura)**

**NOTA:** Para modificar esta propiedad, usted debe tener permiso para **Configurar el DRAC 5**.

### **Valores legales**

Cadena. Número máximo de caracteres = 254.

#### **Predeterminado**

""

#### **Descripción**

Especifica el nombre de organización (O) de la CSR.

# **cfgRacSecCsrOrganizationUnit (lectura/escritura)**

**NOTA:** Para modificar esta propiedad, usted debe tener permiso para **Configurar el DRAC 5**.

### **Valores legales**

Cadena. Número máximo de caracteres = 254.

#### **Predeterminado**

"""

# **Descripción**

Especifica la unidad de organización (OU) de la CSR.

### **cfgRacSecCsrLocalityName (lectura/escritura)**

**NOTA:** Para modificar esta propiedad, usted debe tener permiso para **Configurar el DRAC 5**.

### **Valores legales**

Cadena. Número máximo de caracteres = 254.

### **Predeterminado**

""

### **Descripción**

Especifica la localidad (L) de la CSR.

# **cfgRacSecCsrStateName (lectura/escritura)**

**NOTA:** Para modificar esta propiedad, usted debe tener permiso para **Configurar el DRAC 5**.

### **Valores legales**

Cadena. Número máximo de caracteres = 254.

#### **Predeterminado**

""

### **Descripción**

Especifica el nombre de estado (S) de la CSR.

# **cfgRacSecCsrCountryCode (lectura/escritura)**

**NOTA:** Para modificar esta propiedad, usted debe tener permiso para **Configurar el DRAC 5**.

### **Valores legales**

Cadena. Número máximo de caracteres = 2.

### **Predeterminado**

""

### **Descripción**

Especifica el código del país (CC) de la CSR

# **cfgRacSecCsrEmailAddr (lectura/escritura)**

**NOTA:** Para modificar esta propiedad, usted debe tener permiso para **Configurar el DRAC 5**.

### **Valores legales**

Cadena. Número máximo de caracteres = 254.

### **Predeterminado**

""

### **Descripción**

Especifica la dirección de correo electrónico de CSR.

# **cfgRacSecCsrKeySize (lectura/escritura)**

**NOTA:** Para modificar esta propiedad, usted debe tener permiso para **Configurar el DRAC 5**.

### **Valores legales**

1024

2048

4096

### **Predeterminado**

1024

# **Descripción**

Especifica el tamaño de clave asimétrica de SSL para la CSR.

# **cfgRacVirtual**

Este grupo contiene parámetros para configurar la característica Medios virtuales de DRAC 5. Se permite una instancia del grupo. Los apartados siguientes describen los objetos en este grupo.

# **cfgVirMediaAttached (lectura/escritura)**

**NOTA:** Para modificar esta propiedad, usted debe tener permiso para Configurar el DRAC 5.

#### **Valores legales**

1 (VERDADERO)

0 (FALSO)

#### **Predeterminado**

0

### **Descripción**

Este objeto se usa para conectar los dispositivos virtuales al sistema por medio del bus USB. Cuando los dispositivos se conecten, el servidor reconocerá los dispositivos USB de almacenamiento masivo que estén conectados al sistema. Esto equivale a conectar un CD-ROM USB local, o unidad de disquete, a un<br>puerto USB del sistema. Cuando los dispositivos están conectados entonces

**NOTA:** Para habilitar todos los cambios, debe reiniciar su sistema.

# **cfgVirAtapiSrvPort (lectura/escritura)**

**NOTA:** Para modificar esta propiedad, se debe tener permiso para **Acceder a los medios virtuales**.

#### **Valores legales**

 $1 - 65535$ 

#### **Predeterminado**

3669

#### **Descripción**

Especifica el número de puerto que se usa para las conexiones cifradas de medios virtuales con el RAC.

## **cfgVirAtapiSrvPortSsl (lectura/escritura)**

**NOTA:** Para modificar esta propiedad, usted debe tener permiso para **Configurar el DRAC 5**.

### **Valores legales**

Cualquier número de puerto no utilizado entre 0 y 65535 en decimales.

### **Predeterminado**

3669

# **Descripción**

Define el puerto que se usa para las conexiones de medios virtuales de SSL.

# **cfgVirMediaKeyEnable (lectura/escritura)**

**NOTA:** Para modificar esta propiedad, usted debe tener permiso para **Configurar el DRAC 5**.

### **Valores legales**

1 (VERDADERO)

0 (FALSO)

#### **Predeterminado**

0

# **Descripción**

Activa o desactiva la función de clave de medios virtuales del RAC.

# **cfgVirMediaBootOnce (lectura/escritura)**

**NOTA:** Para modificar esta propiedad, usted debe tener permiso para **Configurar el DRAC 5**.

### **Valores legales**

1 (activado)

0 (desactivado)

**Predeterminado**

### **Descripción**

Activa o desactiva la función de iniciar una vez a partir de los medios virtuales del RAC. Si esta propiedad está activada cuando el servidor host se reinicia, la función intentará iniciar a partir de los dispositivos de medios virtuales; si los medios adecuados están instalados en el dispositivo.

# **cfgFloppyEmulation (lectura/escritura)**

**NOTA:** Para modificar esta propiedad, usted debe tener permiso para **Configurar el DRAC 5**.

#### **Valores legales**

1 (Verdadero)

0 (Falso)

#### **Predeterminado**

1

#### **Descripción**

Cuando se define como 0, los sistemas operativos Windows reconocen la unidad de disco flexible virtual como unidad de disco extraíble. Los sistemas<br>operativos Windows asignarán la letra de unidad C: o letras posteriores de

# **cfgActiveDirectory**

Este grupo contiene parámetros para configurar la característica Active Directory de DRAC 5.

# **cfgADRacDomain (lectura/escritura)**

**NOTA:** Para modificar esta propiedad, usted debe tener permiso para **Configurar el DRAC 5**.

### **Valores legales**

Cualquier cadena de texto que se pueda imprimir, sin espacios en blanco. La longitud se limita a 254 caracteres.

#### **Predeterminado**

...

### **Descripción**

El dominio de Active Directory en que reside el DRAC.

# **cfgADRacName (lectura/escritura)**

**NOTA:** Para modificar esta propiedad, usted debe tener permiso para **Configurar el DRAC 5**.

### **Valores legales**

Cualquier cadena de texto que se pueda imprimir, sin espacios en blanco. La longitud se limita a 254 caracteres.

#### **Predeterminado**

...

### **Descripción**

El nombre de DRAC según está registrado en el bosque de Active Directory.

# **cfgADEnable (lectura/escritura)**

**NOTA:** Para modificar esta propiedad, usted debe tener permiso para **Configurar el DRAC 5**.

#### **Valores legales**

1 (VERDADERO)

0 (FALSO)

### **Predeterminado**

0

### **Descripción**

Activa o desactiva la autenticación de usuario de Active Directory en el RAC. Si esta propiedad está desactivada, se utilizará la autentificación de RAC local para<br>los inicios de sesión de usuarios.

# **cfgADSpecifyServerEnable (lectura/escritura)**

**NOTA:** Para modificar esta propiedad, usted debe tener permiso para **Configurar el DRAC 5**.

### **Valores legales**

1 ó 0 (verdadero o falso)

#### **Predeterminado**

 $\,$  0  $\,$ 

### **Descripción**

1 (verdadero) le permite especificar un LDAP o un servidor de catálogo global. 0 (falso) desactiva esta opción.

# **cfgADDomainController (lectura/escritura)**

**NOTA:** Para modificar esta propiedad, usted debe tener permiso para **Configurar el DRAC 5**.

### **Valores legales**

Dirección IP válida o nombre de dominio totalmente calificado (FQDN)

### **Predeterminado**

No hay valores predeterminados

### **Descripción**

El DRAC 5 usa el valor especificado para buscar nombres de usuario en el servidor LDAP.

# **cfgADGlobalCatalog (lectura/escritura)**

**NOTA:** Para modificar esta propiedad, usted debe tener permiso para **Configurar el DRAC 5**.

#### **Valores legales**

Dirección IP válida o FQDN

### **Predeterminado**

No hay valores predeterminados

### **Descripción**

El DRAC 5 usa el valor especificado para buscar nombres de usuario en el servidor del catálogo global.

### **cfgADSmartCardLogonEnable (lectura/escritura)**

**NOTA:** Para modificar esta propiedad, usted debe tener permiso para **Configurar el DRAC 5**.

### **Valores legales**

1 (VERDADERO)

0 (FALSO)

### **Predeterminado**

0

#### **Descripción**

Activa o desactiva el inicio de sesión mediante tarjeta inteligente en el DRAC 5.

### **cfgADCRLEnable (lectura/escritura)**

**NOTA:** Para modificar esta propiedad, usted debe tener permiso para **Configurar el DRAC 5**.

### **Valores legales**

1 (VERDADERO)

0 (FALSO)

#### **Predeterminado**

0

### **Descripción**

Activa o desactiva la comprobación de la lista de revocación de certificados (CRL) para usuarios de tarjeta inteligente basada en Active Directory.

### **cfgADAuthTimeout (lectura/escritura)**

**NOTA:** Para modificar esta propiedad, usted debe tener permiso para **Configurar el DRAC 5**.

### **Valores legales**

15 – 300

#### **Predeterminado**

120

### **Descripción**

Especifica el número de segundos que se debe esperar para completar las solicitudes de autentificación de Active Directory antes de finalizar.

# **cfgADRootDomain, (lectura/escritura)**

**NOTA:** Para modificar esta propiedad, usted debe tener permiso para **Configurar el DRAC 5**.

### **Valores legales**

Cualquier cadena de texto que se pueda imprimir, sin espacios en blanco. La longitud se limita a 254 caracteres.

### **Predeterminado**

...

### **Descripción**

Dominio raíz del bosque del dominio.

# **cfgADType (lectura/escritura)**

**NOTA:** Para modificar esta propiedad, usted debe tener permiso para **Configurar el DRAC 5**.

### **Valores legales**

1 = activa el esquema ampliado con Active Directory.

2 = activa el esquema estándar con Active Directory.

### **Predeterminado**

1 = esquema ampliado

### **Descripción**

Determina el tipo de esquema que se usará con Active Directory.

# **cfgStandardSchema**

Este grupo contiene parámetros para configurar los valores del esquema estándar.

# **cfgSSADRoleGroupIndex (sólo lectura)**

### **Valores legales**

Un número entero de 1 a 5.

### **Descripción**

El índice del grupo de funciones según se registró en Active Directory.

## **cfgSSADRoleGroupName (lectura/escritura)**

**NOTA:** Para modificar esta propiedad, usted debe tener permiso para **Configurar el DRAC 5**.

### **Valores legales**

Cualquier cadena de texto que se pueda imprimir, sin espacios en blanco. La longitud se limita a 254 caracteres.

#### **Predeterminado**

(en blanco)

### **Descripción**

El nombre del grupo de funciones según está registrado en el bosque de Active Directory.

# **cfgSSADRoleGroupDomain (lectura/escritura)**

**NOTA:** Para modificar esta propiedad, usted debe tener permiso para **Configurar el DRAC 5**.

#### **Valores legales**

Cualquier cadena de texto que se pueda imprimir, sin espacios en blanco. La longitud se limita a 254 caracteres.

### <span id="page-86-1"></span>**Predeterminado**

(en blanco)

#### **Descripción**

El dominio de Active Directory en el que reside el grupo de funciones.

# **cfgSSADRoleGroupPrivilege (lectura/escritura)**

**NOTA:** Para modificar esta propiedad, usted debe tener permiso para **Configurar el DRAC 5**.

### **Valores legales**

De **0x00000000** a **0x000001ff**

#### **Predeterminado**

(en blanco)

### **Descripción**

Use los números de máscara de bits de la [tabla B](#page-86-0)-4 para establecer los privilegios de autoridad según las funciones de un grupo de funciones.

### <span id="page-86-0"></span>**Tabla B-4. Máscaras de bits para los Privilegios del grupo de funciones**

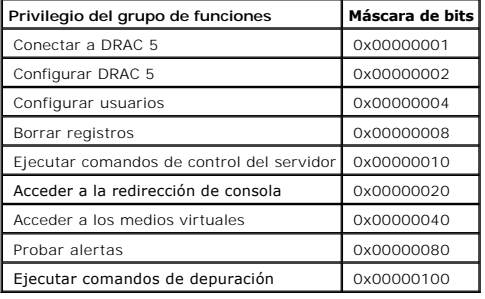

# **cfgIpmiSerial**

Este grupo especifica las propiedades que se utilizan para configurar la interfaz serie de IPMI del BMC.

# **cfgIpmiSerialConnectionMode (lectura/escritura)**

**NOTA:** Para modificar esta propiedad, usted debe tener permiso para **Configurar el DRAC 5**.

### **Valores legales**

0 (Terminal)

1 (Básico)

#### **Predeterminado**

1

### **Descripción**

Cuando la propiedad **cfgSerialConsoleEnable** de DRAC 5 se establece en 0 (desactivado), el puerto serie de DRAC 5 se convierte en el puerto serie de IPMI.<br>Esta propiedad determina el modo del puerto serie definido por IPMI

En el modo básico, el puerto utiliza datos binarios para comunicarse con un programa de aplicación en el cliente serie. En el modo de terminal, el puerto<br>supone que hay una terminal ASCII sin procesador conectada y permite

# **cfgIpmiSerialBaudRate (lectura/escritura)**

**NOTA:** Para modificar esta propiedad, usted debe tener permiso para **Configurar el DRAC 5**.

#### **Valores legales**

9600, 19200, 57600, 115200

## **Predeterminado**

57600

### **Descripción**

Especifica la velocidad en baudios de una conexión serie por IPMI.

# **cfgIpmiSerialChanPrivLimit (lectura/escritura)**

**NOTA:** Para modificar esta propiedad, usted debe tener permiso para **Configurar el DRAC 5**.

#### **Valores legales**

2 (Usuario)

3 (Operador)

4 (Administrador)

#### **Predeterminado**

4

### **Descripción**

Especifica el nivel de privilegio máximo que se permite en el canal serie de IPMI.

# **cfgIpmiSerialFlowControl (lectura/escritura)**

**NOTA:** Para modificar esta propiedad, usted debe tener permiso para **Configurar el DRAC 5**.

### **Valores legales**

0 (Ninguna)

1 (CTS/RTS)

2 (XON/XOFF)

#### **Predeterminado**

1

### **Descripción**

Especifica el valor del control de flujo para el puerto serie de IPMI.

# **cfgIpmiSerialHandshakeControl (lectura/escritura)**

**NOTA:** Para modificar esta propiedad, usted debe tener permiso para **Configurar el DRAC 5**.

### **Valores legales**

0 (FALSO)

1 (VERDADERO)

#### **Predeterminado**

### **Descripción**

1

Activa o desactiva el control de protocolo de establecimiento de conexión del modo de terminal de IPMI.

# **cfgIpmiSerialLineEdit (lectura/escritura)**

**NOTA:** Para modificar esta propiedad, usted debe tener permiso para **Configurar el DRAC 5**.

### **Valores legales**

0 (FALSO)

1 (VERDADERO)

#### **Predeterminado**

1

### **Descripción**

Activa o desactiva la capacidad de edición de línea en la interfaz serie de IPMI.

# **cfgIpmiSerialEchoControl (lectura/escritura)**

**NOTA:** Para modificar esta propiedad, usted debe tener permiso para **Configurar el DRAC 5**.

### **Valores legales**

0 (FALSO)

1 (VERDADERO)

### **Predeterminado**

1

### **Descripción**

Activa o desactiva el control del eco en la interfaz serie de IPMI.

# **cfgIpmiSerialDeleteControl (lectura/escritura)**

**NOTA:** Para modificar esta propiedad, usted debe tener permiso para **Configurar el DRAC 5**.

### **Valores legales**

0 (FALSO)

1 (VERDADERO)

#### **Predeterminado**

 $\Omega$ 

#### **Descripción**

Activa o desactiva el control de eliminación en la interfaz serie de IPMI.

# **cfgIpmiSerialNewLineSequence (lectura/escritura)**

**NOTA:** Para modificar esta propiedad, usted debe tener permiso para **Configurar el DRAC 5**.

### **Valores legales**

0 (Ninguna)

1 (retorno de carro, salto de línea)

2 (NULO)

3 (<retorno de carro>)

4 (<salto de línea, retorno de carro>)

5 (<salto de línea>)

#### **Predeterminado**

1

### **Descripción**

Indica la especificación de la secuencia de nueva línea para la interfaz serie de IPMI.

# **cfgIpmiSerialInputNewLineSequence (lectura/escritura)**

**NOTA:** Para modificar esta propiedad, usted debe tener permiso para **Configurar el DRAC 5**.

### **Valores legales**

0 (<ENTRAR>)

1 (NULO)

#### **Predeterminado**

1

### **Descripción**

Indica la especificación de la secuencia para introducción de nueva línea en la interfaz serie de IPMI.

# **cfgIpmiSol**

Este grupo se usa para configurar las capacidades de comunicación en serie en la LAN del sistema.

## **cfgIpmiSolEnable (lectura/escritura)**

**NOTA:** Para modificar esta propiedad, usted debe tener permiso para **Configurar el DRAC 5**.

### **Valores legales**

0 (FALSO)

1 (VERDADERO)

### **Predeterminado**

1

### **Descripción**

Activa o desactiva la comunicación en serie en la LAN (SOL).

# **cfgIpmiSolBaudRate (lectura/escritura)**

**NOTA:** Para modificar esta propiedad, usted debe tener permiso para **Configurar el DRAC 5**.

### **Valores legales**

9600, 19200, 57600, 115200

### **Predeterminado**

57600

### **Descripción**

La velocidad en baudios de la comunicación en serie en la LAN.

### **cfgIpmiSolMinPrivilege (lectura/escritura)**

**NOTA:** Para modificar esta propiedad, usted debe tener permiso para **Configurar el DRAC 5**.

### **Valores legales**

2 (Usuario)

- 3 (Operador)
- 4 (Administrador)

#### **Predeterminado**

4

# **Descripción**

Especifica el nivel mínimo de privilegios que se requiere para tener acceso a la comunicación en serie en la LAN.

# **cfgIpmiSolAccumulateInterval (lectura/escritura)**

**NOTA:** Para modificar esta propiedad, usted debe tener permiso para **Configurar el DRAC 5**.

### **Valores legales**

 $1 - 255$ .

### **Predeterminado**

10

### **Descripción**

Especifica la cantidad típica de tiempo que el BMC espera antes de transmitir un paquete parcial de datos de caracteres de comunicación en serie en la LAN.<br>Este valor se basa en incrementos de 5 ms a partir de 1.

# **cfgIpmiSolSendThreshold (lectura/escritura)**

**NOTA:** Para modificar esta propiedad, usted debe tener permiso para **Configurar el DRAC 5**.

### **Valores legales**

 $1 - 255$ 

### **Predeterminado**

255

### **Descripción**

El valor límite del umbral de la SOL.

# **cfgIpmiLan**

Este grupo se usa para configurar las capacidades de IPMI en la LAN del sistema.

# **cfgIpmiLanEnable (lectura/escritura)**

**NOTA:** Para modificar esta propiedad, usted debe tener permiso para **Configurar el DRAC 5**.

### **Valores legales**

0 (FALSO)

1 (VERDADERO)

**Predeterminado**

**Descripción**

Activa o desactiva la interfaz de IPMI en la LAN.

# **cfgIpmiLanPrivLimit (lectura/escritura)**

**NOTA:** Para modificar esta propiedad, usted debe tener permiso para **Configurar el DRAC 5**.

### **Valores legales**

2 (Usuario)

3 (Operador)

4 (Administrador)

#### **Predeterminado**

0

#### **Descripción**

Especifica el nivel máximo de privilegios que se requiere para tener acceso a la IPMI en la LAN.

# **cfgIpmiLanAlertEnable (lectura/escritura)**

**NOTA:** Para modificar esta propiedad, usted debe tener permiso para **Configurar el DRAC 5**.

### **Valores legales**

0 (FALSO)

1 (VERDADERO)

### **Predeterminado**

1

### **Descripción**

1

Activa o desactiva el envío global de alertas por correo electrónico. Esta propiedad suprime todas las propiedades de activación y desactivación del envío de alertas individuales por correo electrónico.

# **cfgIpmiEncryptionKey (lectura/escritura)**

**AOTA:** Para ver o modificar esta propiedad, usted debe tener permiso para **Configurar el DRAC 5** y privilegios de administrador.

#### **Valores legales**

Una cadena de dígitos hexadecimales de 0 a 20 caracteres sin espacios.

### **Predeterminado**

"00000000000000000000"

### **Descripción**

La clave de cifrado de IPMI.

### **cfgIpmiPetCommunityName (lectura/escritura)**

**NOTA:** Para modificar esta propiedad, usted debe tener permiso para **Configurar el DRAC 5**.

### **Valores legales**

Una cadena de hasta 18 caracteres.

#### **Predeterminado**

"public"

#### **Descripción**

El nombre de comunidad SNMP para las capturas.

# **cfgIpmiPef**

Este grupo se usa para configurar los filtros de sucesos de plataforma que están disponibles en el servidor administrado.

Los filtros de sucesos se pueden utilizar para controlar las políticas relacionadas con las acciones que se desencadenan cuando ocurren sucesos críticos en el sistema administrado.

# **cfgIpmiPefName (sólo lectura)**

### **Valores legales**

Cadena. Número máximo de caracteres = 255.

#### **Predeterminado**

El nombre del filtro de índice.

### **Descripción**

Especifica el nombre del filtro de sucesos de plataforma.

# **cfgIpmiPefIndex (sólo lectura)**

### **Valores legales**

 $1 - 17$ 

#### **Predeterminado**

El valor de índice de un objeto de filtro de sucesos de plataforma.

### **Descripción**

Especifica el índice de un filtro específico de sucesos de plataforma.

# **cfgIpmiPefAction (lectura/escritura)**

**NOTA:** Para modificar esta propiedad, usted debe tener permiso para **Configurar el DRAC 5**.

### **Valores legales**

0 (Ninguna)

1 (Apagar)

2 (Restablecer)

3 (Ciclo de encendido)

#### **Predeterminado**

0

### **Descripción**

Especifica la acción que se realiza en el sistema administrado al momento en que se activa la alerta.

# **cfgIpmiPefEnable (lectura/escritura)**

**NOTA:** Para modificar esta propiedad, usted debe tener permiso para **Configurar el DRAC 5**.

### **Valores legales**

0 (FALSO)

1 (VERDADERO)

### **Predeterminado**

1

### **Descripción**

Activa o desactiva un filtro específico de sucesos de plataforma.

# **cfgIpmiPet**

Este grupo se usa para configurar las capturas de sucesos de plataforma en el sistema administrado.

# **cfgIpmiPetIndex (lectura/escritura)**

**NOTA:** Para modificar esta propiedad, usted debe tener permiso para **Configurar el DRAC 5**.

## **Valores legales**

 $1 - 4$ 

#### **Predeterminado**

El valor de índice adecuado.

### **Descripción**

Identificador único del índice que corresponde a la captura.

# **cfgIpmiPetAlertDestIpAddr (lectura/escritura)**

**NOTA:** Para modificar esta propiedad, usted debe tener permiso para **Configurar el DRAC 5**.

### **Valores legales**

Cadena que representa una dirección IP válida. Por ejemplo, 192.168.0.67.

#### **Predeterminado**

0.0.0.0

### **Descripción**

Especifica la dirección IP de destino del receptor de capturas en la red. El receptor de capturas recibe una captura SNMP cuando se presenta un suceso en el<br>sistema administrado.

# **cfgIpmiPetAlertEnable (lectura/escritura)**

**NOTA:** Para modificar esta propiedad, usted debe tener permiso para **Configurar el DRAC 5**.

### **Valores legales**

0 (FALSO)

1 (VERDADERO)

### **Predeterminado**

1

#### **Descripción**

Activa o desactiva una captura específica.

[Regresar a la página de contenido](file:///e:/software/smdrac3/drac5/om53/sp/ug/index.htm)

# **Interfaces admitidas de RACADM**

**Guía del usuario de Dell Remote Access Controller 5 con firmware versión 1.30**

La tabla a continuación proporciona una descripción de los subcomandos RACADM y la compatibilidad de los mismos con la interfaz correspondiente.

÷

| Subcomando      | Telnet/SSH/serie   RACADM local   RACADM remoto |   |   |
|-----------------|-------------------------------------------------|---|---|
| arp             | ✅                                               | × | ✔ |
| clearascreen    | ✔                                               | ✔ | ✅ |
| cIrraclog       | ✅                                               | ✔ | ✔ |
| cirsel          | ✔                                               | ✔ | ✔ |
| coredump        | ✅                                               | × | ✅ |
| coredumpdelete  | ✔                                               | ✅ | ✔ |
| fwupdate        | ✅                                               | ✔ | ✅ |
| getconfig       | ✔                                               | ✅ | ✅ |
| getniccfg       | ✔                                               | ✅ | ✔ |
| getraclog       | ✔                                               | ✅ | ✔ |
| getractime      | Ý                                               | ✔ | ✔ |
| getsel          | ✅                                               | ✔ | ✅ |
| getssninfo      | Ý                                               | ✔ | ✔ |
| getsvctag       | ✅                                               | ✔ | ✔ |
| getsysinfo      | ✅                                               | ✔ | ✔ |
| gettracelog     | ✔                                               | ✅ | ✅ |
| help            | ✔                                               | ✅ | ✔ |
| ifconfig        | ✅                                               | × | ✔ |
| netstat         | ✔                                               | × | ✔ |
| ping            | ✔                                               | × | ✔ |
| racdump         | ✔                                               | × | ✔ |
| racreset        | ℐ                                               | ✅ | ✔ |
| racresetcfg     | Ý                                               | Í | Ý |
| serveraction    | ✅                                               | ✅ | ✔ |
| setniccfg       | ✅                                               | ✅ | ✔ |
| ssicertdownload | ×                                               | Ý | ✅ |
| ssicertupload   | ×                                               | ✔ | ✅ |
| sslcertview     | ✔                                               | ৺ | ✔ |
| sslcsrgen       | ×                                               | ✔ | ✅ |
| ssikeyupload    | ×                                               | ✔ | ✅ |
| testemail       | ✅                                               | Ý | ✔ |
| testtrap        | ✔                                               | ✅ | ✔ |
| vmdisconnect    | ✔                                               | ✅ | ✅ |
| vmkey           | ✅                                               | ✔ | ✅ |
|                 |                                                 |   |   |

**Tabla C-1. Compatibilidad de interfaces de los subcomandos de RACADM** 

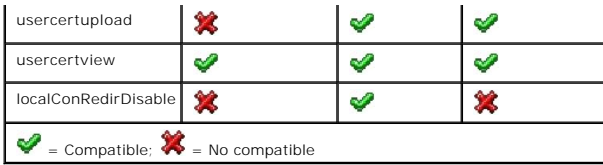

[Regresar a la página de contenido](file:///E:/Software/smdrac3/drac5/OM53/sp/ug/index.htm)

# **Preinstalación del explorador**

**Guía del usuario de Dell Remote Access Controller 5 con firmware versión 1.30**

- O Obtención del paquete de instalación de complemento
- **O** [Instalación de complementos](#page-101-1)

Si está ejecutando Linux y su estación de administración tiene un sistema de archivos de sólo lectura, se puede instalar un explorador en un sistema cliente sin requerir una conexión a un DRAC 5. Al utilizar el paquete de instalación de complementos nativo, el explorador se puede instalar manualmente durante la etapa de configuración del cliente.

AVISO: En un entorno de cliente de sólo lectura, si el firmware de DRAC 5 se actualiza a una versión del complemento más reciente, entonces el<br>complemento de VM instalado dejará de funcionar. Esto se debe a que las funcion contiene una versión más reciente del complemento. En este caso, se le pedirá al cliente que instale el complemento. Como el sistema de archivos es<br>de sólo lectura, la instalación fallará y las funciones del complemento no

# <span id="page-101-0"></span>**Obtención del paquete de instalación de complementos**

Para obtener el paquete de instalación de complementos:

- 1. Inicie sesión en un DRAC5 existente
- 2. Cambie el URL en la barra de dirección del explorador, de:

https://<RAC\_IP>/cgi-bin/webcgi/main

a:

https://<RAC\_IP>/plugins/ # Be sure to include the trailing slash. (https://<RAC\_IP>/plugins/ # Asegúrese de incluir la barra diagonal de rastreo.)

- 3. Note los dos subdirectorios vm y vkvm. Navegue al subdirectorio apropiado, haga clic con el botón derecho del mouse en el archivo rac5XXX.xpi , y seleccione Guardar destino como....
- 4. Elija una ubicación para guardar el archivo del paquete de instalación de complementos.

# <span id="page-101-1"></span>**Instalación de complementos**

Para instalar el paquete de instalación de complementos:

- 1. Copie el paquete de instalación en la parte del sistema de archivos nativa del cliente a la que el cliente tiene acceso.
- 2. Abra una instancia del explorador en el sistema cliente.
- 3. Introduzca la ruta de acceso al paquete de instalación de complementos en la barra de dirección del explorador. Por ejemplo:

archivo:///tmp/rac5vm.xpi

4. El explorador guía al usuario a través de la instalación del complemento.

Una vez instalado, el explorador no volverá a pedir que se instale ese complemento, siempre y cuando el firmware del DRAC5 de destino no contenga una versión más reciente del complemento.

# <span id="page-103-3"></span>**Descripción de DRAC 5**

**Guía del usuario de Dell Remote Access Controller 5 con firmware versión 1.30**

- **O** [Lo nuevo en esta versión de DRAC 5](#page-103-0)
- **[Plataformas admitidas](#page-106-0) O** [Sistemas operativos admitidos](#page-106-1)
- [Características del hardware de DRAC 5](#page-103-1)
- [Especificaciones de hardware](#page-104-0) [Conexiones de acceso remoto admitidas](#page-105-0)  [Características de seguridad de DRAC 5](#page-105-1)
- $\bullet$  Exploradores web admitidos
- **O** [Características](#page-108-0)
- [Otros documentos que puede necesitar](#page-108-1)

El Dell™ Remote Access Controller 5 (DRAC 5) es un hardware de administración de sistemas y una solución de software diseñada para proporcionar capacidades de administración remota, recuperación de sistemas bloqueados y funciones de control de alimentación para sistemas Dell.

Al comunicarse con el controlador de administración de la placa base (BMC) del sistema, el DRAC 5 (cuando está instalado) se puede configurar para enviarle<br>alertas por correo electrónico para advertencias o errores relacio ayudarle a diagnosticar la causa probable de un bloqueo del sistema.

El DRAC 5 tiene su propio microprocesador y memoria y recibe alimentación del sistema en el que está instalado. El DRAC 5 se puede preinstalar en su sistema o está disponible de forma independiente en un paquete.

Para comenzar a utilizar el DRAC 5, consulte ["Instalación y configuración del DRAC 5"](file:///E:/Software/smdrac3/drac5/OM53/sp/ug/racugc2.htm#3869).

### <span id="page-103-0"></span>**Lo nuevo en esta versión de DRAC 5**

Para esta versión, el DRAC 5 con firmware versión 1.30:

- l Proporciona compatibilidad con Microsoft Windows Server® 2008.
	- NOTA: Microsoft Windows Server 2008 está programado para estar disponible durante el primer semestre de 2008. Para obtener la información<br>más reciente, consulte http://www.microsoft.com/windowsserver2 008/default.mspx.
- l Permite el inicio de sesión mediante tarjeta inteligente, que proporciona un mayor nivel de seguridad mediante la implementación de la autentificación de dos factores.
- l Proporciona opciones de seguridad avanzadas para el administrador del DRAC local
- l Proporciona opciones de seguridad avanzadas para el administrador del DRAC remoto
- ⊥ Admite un nuevo macro, la secuencia de códigos de teclas <ControlDer>+<BloqDespl><BloqDespl>, para iniciar un vaciado por bloqueo del sistema<br>operativo Microsoft Windows. Para obtener más información, consulte el artícu **http://support.microsoft.com/kb/256986/**.

**NOTA:** Debe mantener la tecla <ControlDer> oprimida durante las pulsaciones de teclas adicionales.

- l Admite una opción para permitir a los usuarios especificar los servidores LDAP o de catálogo global para manejar la autentificación de usuarios.
- l Proporciona la capacidad de especificar una lista de servidores LDAP y de servidores de catálogo global.
- l Se eliminó la compatibilidad para SSL versión 2.0.

# <span id="page-103-1"></span>**Características del hardware de DRAC 5**

La *[figura 1](#page-103-2)-1* muestra el hardware de DRAC 5.

<span id="page-103-2"></span>**Figura 1-1. Características del hardware de DRAC 5** 

<span id="page-104-3"></span>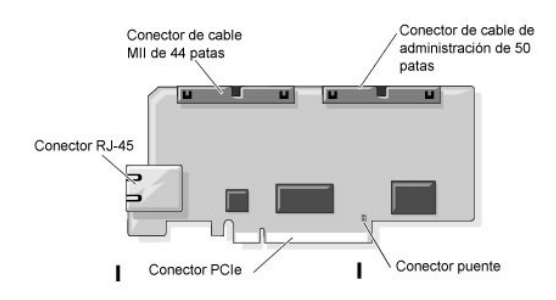

# <span id="page-104-0"></span>**Especificaciones de hardware**

### **Especificaciones de alimentación**

La [tabla 1-1](#page-104-1) muestra una lista de los requisitos de alimentación de DRAC 5.

#### <span id="page-104-1"></span>**Tabla 1-1. Especificaciones de alimentación de DRAC 5**

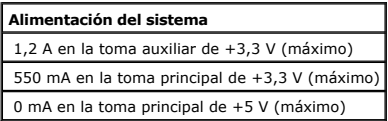

### **Conectores**

**NOTA: Las instrucciones de instalación del hardware de DRAC 5 se encuentran en el documento** *Instalación de una tarjeta de acceso remoto* **o en la** *Guía***<br>***de instalación y solución de problemas* **que se incluye con el siste** 

El DRAC 5 incluye un NIC con conector RJ-45 de 10/100 Mbps incorporado en la tarjeta, un cable de administración de 50 hilos y un cable MII de 44 hilos. Consulte la [figura 1](#page-103-2)-1 para ver los conectores de cables de DRAC 5.

El cable de administración de 50 patas es la interfaz principal de DRAC que proporciona conectividad de USB, serie, vídeo y un bus de circuito integrado (I2C).<br>El cable MII de 44 patas conecta el NIC de DRAC con la placa b

[Con los cables de administración y MII, usted puede configurar el DRAC en tres modos distintos, según sus necesidades. Consulte](file:///E:/Software/smdrac3/drac5/OM53/sp/ug/racugc9.htm#39550) ["Modos del DRAC"](file:///E:/Software/smdrac3/drac5/OM53/sp/ug/racugc9.htm#54537) en "Uso de la interfaz de línea de comandos de RACADM" para obtener más información.

### **Puertos de DRAC 5**

La <u>[tabla 1](#page-104-2)-2</u> identifica los puertos en los que el DRAC 5 busca una conexión de servidor. La <u>tabla 1-3</u> identifica los puertos que el DRAC 5 utiliza como cliente.<br>Esta información es necesaria cuando se abren servidores

#### <span id="page-104-2"></span>**Tabla 1-2. Puertos de detección de servidor de DRAC 5**

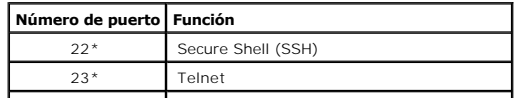

<span id="page-105-3"></span>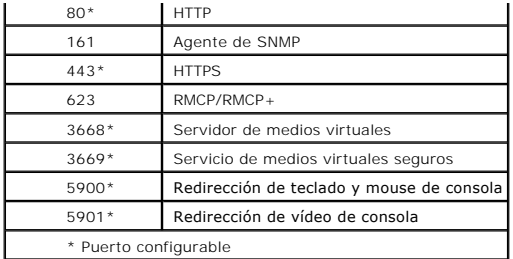

#### <span id="page-105-2"></span>**Tabla 1-3. Puertos de cliente de DRAC 5**

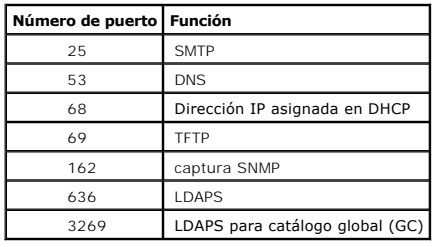

# <span id="page-105-0"></span>**Conexiones de acceso remoto admitidas**

La [tabla 1](#page-105-4)-4 lista las características de las conexiones.

#### <span id="page-105-4"></span>**Tabla 1-4. Conexiones de acceso remoto admitidas**

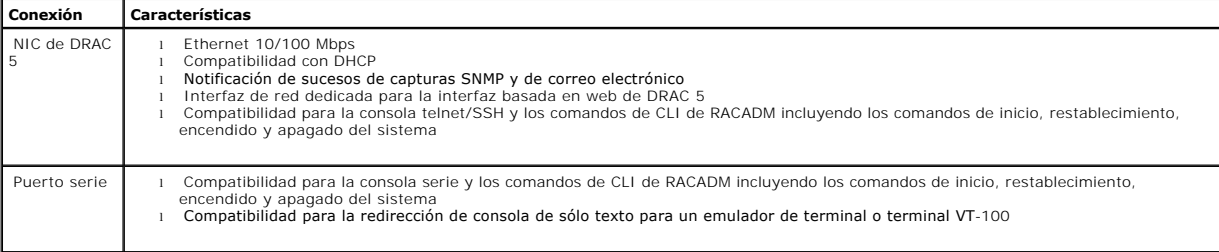

# <span id="page-105-1"></span>**Características de seguridad de DRAC 5**

El DRAC 5 proporciona las características de seguridad siguientes:

- l Autentificación de dos factores, proporcionada por la conexión de tarjeta inteligente. La autentificación de dos factores está basada en lo que los usuarios tienen (la tarjeta inteligente) y en lo que conocen (el PIN).
- l Opciones de seguridad avanzadas para el administrador del DRAC:
	- l La opción de desactivación de la redirección de consola le permite al usuario del sistema *local* desactivar la redirección de consola utilizando la función de redirección de consola del DRAC 5.
	- l Las funciones de desactivación de la configuración local le permiten al administrador *remoto* del DRAC desactivar selectivamente la capacidad de configurar el DRAC 5 desde:
		- ¡ la ROM de la opción de POST del BIOS
		- ¡ el sistema operativo utilizando el racadm local
		- ¡ las utilidades de Dell OpenManage™
- l Autentificación de usuarios por medio de Microsoft Active Directory (opcional) o mediante contraseñas e identificaciones de usuario almacenadas en el hardware
- <span id="page-106-3"></span>l Autoridad basada en funciones, la cual permite al administrador configurar privilegios específicos para cada usuario
- l Configuración de contraseñas e identificaciones de usuario mediante la interfaz basada en web o la CLI de RACADM
- l El funcionamiento de la CLI de RACADM y la interfaz basada en web, que admite el cifrado SSL de 128 bits y 40 bits (para países donde no se admite el de 128 bits)

**NOTA:** Telnet no admite la codificación de SSL.

- l Configuración de tiempo de espera de sesión (en segundos) mediante la interfaz basada en web o CLI de RACADM
- l Puertos de IP configurables (cuando sea aplicable)
- 1 Secure Shell (SSH), que utiliza una capa de transporte cifrado para tener una mayor seguridad.
- l Límites de fallas de inicio de sesión por cada dirección IP, con bloqueo dirección IP para inicio de sesión cuando la misma exceda el límite.
- l Rango de direcciones IP limitado para clientes que se conecten al DRAC 5

## <span id="page-106-0"></span>**Plataformas admitidas**

El DRAC 5 es compatible con los siguientes sistemas Dell:

- l 1900
- l 1950
- l 2900
- l 2950
- l 2970
- l 6950
- l R300
- l R600
- l T600
- l R805
- l R900
- l R905
- l T300
- l PowerVault™ 500
- l PowerVault 600

Consulte la *Matriz de compatibilidad de software de sistemas Dell* que se encuentra en el sitio web de asistencia de Dell en **support.dell.com** para conocer ver las plataformas compatibles más recientes.

# <span id="page-106-1"></span>**Sistemas operativos admitidos**

La [tabla 1](#page-106-2)-5 muestra una lista de los sistemas operativos que son compatibles con el DRAC 5.

Consulte la *Matriz de compatibilidad de software de sistemas Dell* que se encuentra en el sitio web de asistencia de Dell en **support.dell.com** para conocer ver la información más reciente.

### <span id="page-106-2"></span>**Tabla 1-5. Sistemas operativos admitidos**

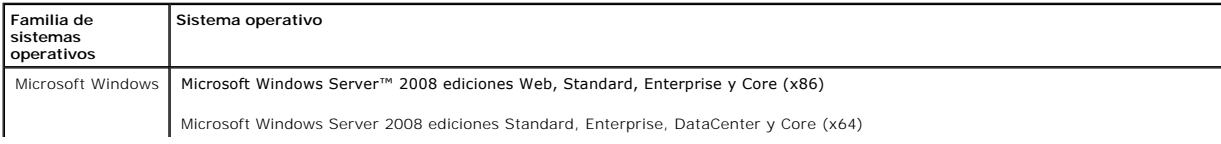

<span id="page-107-2"></span>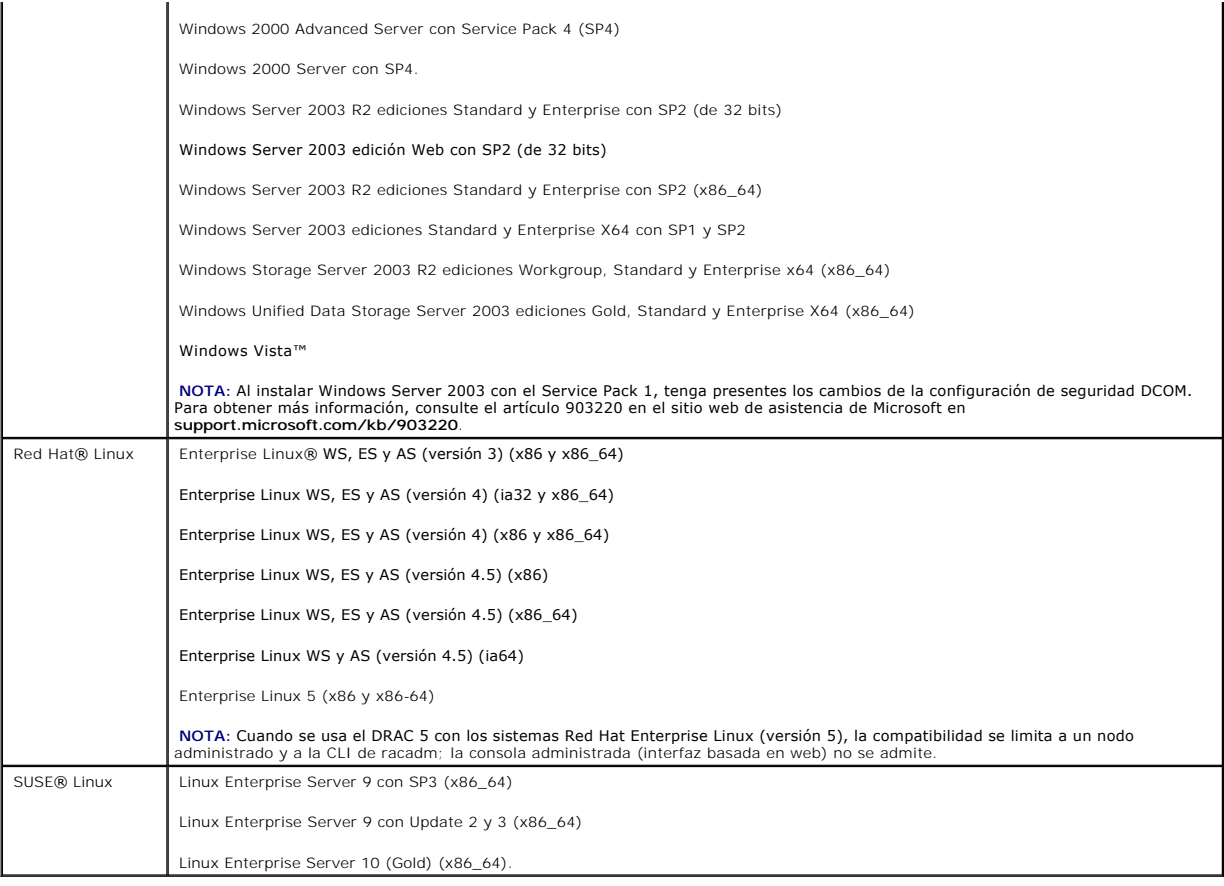

# <span id="page-107-0"></span>**Exploradores web admitidos**

**AVISO**: La redirección de consola y los medios virtuales sólo admiten exploradores web de 32 bits. La utilización de exploradores web de 64 bits puede<br>generar resultados inesperados o falla de operaciones.

La [tabla 1](#page-107-1)-6 muestra una lista de los exploradores web que son compatibles con el DRAC 5.

Consulte la *Matriz de compatibilidad de software de sistemas Dell* que se encuentra en el sitio web de asistencia de Dell en **support.dell.com** para conocer ver la<br>inform**ación más reciente.** 

#### <span id="page-107-1"></span>**Tabla 1-6. Exploradores web admitidos**

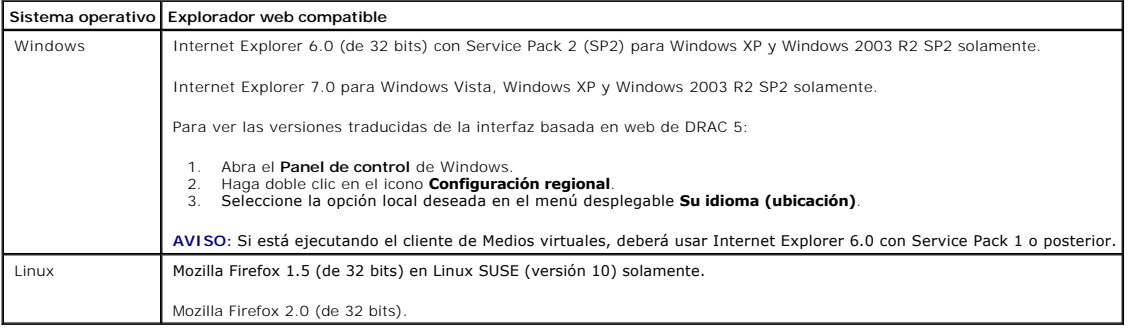
#### **Desactivación de la característica lista blanca en Mozilla Firefox**

Firefox incluye la característica "lista blanca", la cual provee seguridad adicional. Cuando la característica de lista blanca está activada, el explorador requiere el permiso del usuario para instalar complementos en cada sitio distinto que acepte el complemento. Este proceso requiere la instalación de un complemento<br>para cada IP de RAC/nombre DNS distinto aunque las versiones del co

Para desactivar la característica lista blanca y evitar la instalación repetida e innecesaria de complementos, realice los pasos a continuación:

- 1. Abra una ventana del explorador web Firefox.
- 2. En el campo de dirección, escriba lo siguiente y presione <Entrar>:

about:config

3. En la columna **Nombre de preferencia**, encuentre y haga clic en **xpinstall.whitelist.required**.

Los valores de **Nombre de preferencia, Estado, Tipo** y **Valor ca**mbiarán a texto en negritas. El valor de Estado cambiará a definido por el usuario y el<br>parámetro Valor cambiará a falso.

4. En la columna **Nombre de preferencia**, encuentre xpinstall.enabled.

Asegúrese que Valor sea verdadero. Si no es así, haga doble clic en xpinstall.enabled para establecer Valor como verdadero.

# **Características**

El DRAC 5 ofrece las funciones siguientes:

- l Registro de sistema de nombres de dominio (DNS) dinámico
- l Administración y supervisión del sistema remoto utilizando una interfaz basada en web, conexión serie, RACADM remoto o una conexión telnet.
- l Compatibilidad con autentificación de Active Directory: concentra todas las identificaciones de usuario y contraseñas de DRAC 5 en Active Directory a través del esquema estándar y el esquema ampliado.
- l Redirección de consola: ofrece funciones de teclado, vídeo y mouse del sistema remoto.
- l Medios virtuales: permiten que un sistema administrado pueda acceder a una unidad de medios en la estación de administración.
- i Acceso a los registros de sucesos del sistema: proporciona acceso al registro de sucesos del sistema (SEL), al registro de DRAC 5 y a la pantalla de<br>último bloqueo del sistema bloqueado, la cual no depende del estado del
- l Integración del software de Dell OpenManage: Le permite iniciar la interfaz basada en web del DRAC5 desde Dell OpenManage Server Administrator o IT Assistant.
- ⊥ Alerta del RAC: le envía alertas sobre problemas potenciales con el nodo administrado por medio de mensajes de correo electrónico o con una captura<br>SNMP mediante las configuraciones de NIC **Dedicado, <b>Compartido con pro**
- l Configuración local y remota: proporciona la configuración local y remota por medio de la utilidad de línea de comandos de RACADM.
- l Administración remota de la alimentación: ofrece funciones de administración remota de la alimentación desde una consola de administración, por ejemplo, de apagado y restablecimiento.
- l Compatibilidad con IPMI.
- l Cifrado de Capa de conexión segura (SSL): ofrece administración remota y segura del sistema por medio de la interfaz basada en web.
- l Administración de seguridad mediante niveles de contraseña: evita el acceso no autorizado a un sistema remoto.
- l Autoridad basada en funciones: proporciona permisos asignables para distintas tareas de administración de sistemas.

## **Otros documentos que puede necesitar**

Además de esta *Guía del usuario*, los documentos siguientes proporcionan información adicional sobre la configuración y funcionamiento de DRAC 5 en su sistema:

- l La ayuda en línea de DRAC 5 proporciona información sobre el uso de la interfaz basada en web.
- l La *Guía del usuario de Dell OpenManage™ IT Assistant* y la *Guía de referencia de Dell OpenManage IT Assistant* proporcionan información sobre IT Assistant.
- l La *Guía del usuario de Dell OpenManage Server Administrator* proporciona información sobre la instalación y el uso de Server Administrator.
- ⊥ La *Guía de referencia de SNMP de Dell OpenManage Server Administrator* documenta la base de información de administración (MIB) de SNMP de Server<br>Administrator. La MIB define variables que se extienden la MIB estándar
- ı ∟a *Guía del usuario de las utilidades del controlador de administración de la placa base de Dell OpenManage ofrece información sobre cómo configurar el<br>Controlador de administración de la placa base (BMC), cómo configu* adicional del BMC.
- l La *Guía del usuario de Dell Update Packages* ofrece información acerca de cómo obtener y utilizar los Dell Update Packages como parte de su estrategia de actualización del sistema.
- ı ∟a *Matriz de compatibilidad de software de sistemas Dell* proporciona información acerca de los diversos sistemas Dell, los sistemas operativos admitidos<br>por estos sistemas y los componentes de Dell OpenManage que se p

Los siguientes documentos del sistema también están disponibles para proporcionar más información sobre el sistema en el que DRAC 5 está instalado:

- l La *Guía de información del producto* proporciona información importante de seguridad y normativas. La información de garantía se puede incluir en este documento o como documento independiente.
- l La *Guía de instalación de bastidor* y las *Instrucciones de instalación de bastidor* incluidas con su solución de bastidor describen cómo instalar su sistema en un bastidor.
- l La *Guía de introducción* proporciona una descripción general de las características del sistema, de cómo instalar el sistema y la especificaciones técnicas.
- l El *Manual del propietario del hardware* proporciona información sobre las características del sistema y describe cómo solucionar los problemas del sistema y cómo instalar o sustituir los componentes del mismo.
- l La documentación de Systems Management Software describe las características, requisitos, instalación y funcionamiento básico del software.
- l La documentación del sistema operativo describe cómo instalar (si es necesario), configurar y utilizar el software del sistema operativo.
- l La documentación de cualquier componente adquirido de forma independiente proporciona información para configurar e instalar estas opciones.
- l A veces se incluyen actualizaciones con el sistema para describir cambios en el sistema, el software o la documentación.

**A** NOTA: Siempre lea primero las actualizaciones pues a menudo éstas reemplazan la información en otros documentos.

l Las notas de publicación o los archivos léame se pueden incluir para proporcionar actualizaciones de última hora del sistema así como documentación o material de referencia técnica avanzada pensado para usuarios con experiencia o técnicos.

[Regresar a la página de contenido](file:///E:/Software/smdrac3/drac5/OM53/sp/ug/index.htm)

# **Implementación del sistema operativo utilizando la CLI de VM**

**Guía del usuario de Dell Remote Access Controller 5 con firmware versión 1.30**

- $\bullet$  Ante
- [Creación de un archivo de imagen iniciable](#page-110-1)
- **Preparación para la instalación**
- [Instalación del sistema operativo](#page-111-1)

La utilidad de interfaz de línea de comandos de medios virtuales (VM-CLI) es una interfaz de línea de comandos que ofrece las funciones de medios virtuales<br>de la estación de administración al DRAC 5 en el sistema remoto. P sistema operativo en varios sistemas remotos en la red.

Esta sección contiene información acerca de cómo integrar la utilidad VM-CLI en la red de su empresa.

# <span id="page-110-0"></span>**Antes de comenzar**

Antes de usar la utilidad VM-CLI, asegúrese que los sistemas remotos de destino y la red de la empresa cumplan con los requisitos que se listan en las secciones siguientes.

#### **Requisitos de los sistemas remotos**

- l La tarjeta DRAC 5 debe estar instalada en cada sistema remoto
- l El dispositivo virtual en cada sistema remoto debe ser el primer dispositivo en el orden de inicio del BIOS.

#### **Integración personalizada de fábrica de Dell**

Cuando usted ordena el sistema Dell™ utilizando las opciones de la integración personalizada de fábrica de Dell (CFI), Dell puede preconfigurar el sistema con<br>una tarjeta DRAC 5 que incluya un nombre DDNS y un BIOS del si sistema estará listo para iniciar a partir de los dispositivos de medios virtuales al momento de instalarlo en la red de su empresa.

Para obtener más información, consulte el sitio web de Dell en **www.dell.com**.

#### **Requisitos de red**

Una área compartida de red debe tener los componentes siguientes:

- l Los archivos de sistema operativo
- l Los archivos controladores requeridos
- l Los archivos de imagen de inicio del sistema operativo

El archivo de imagen debe ser una imagen de disco flexible o una imagen ISO de CD/DVD, con un formato iniciable estándar en la industria.

# <span id="page-110-1"></span>**Creación de un archivo de imagen iniciable**

Antes de instalar el archivo de imagen en los sistemas remotos, asegúrese que un sistema admitido pueda iniciarse a partir del archivo. Para probar el archivo<br>de imagen, transfiéralo a un sistema de prueba por medio de la

Las secciones a continuación proporcionan información específica para crear archivos de imagen para sistemas Windows y Linux.

### **Creación de un archivo de imagen para sistemas Linux**

Use la utilidad de duplicador de datos para crear un archivo de imagen iniciable para el sistema Linux.

Para ejecutar la utilidad, abra una ventana de símbolo del sistema y escriba lo siguiente:

dd if=*<dispositivo\_de\_entrada>* of=*<archivo\_de\_salida>*

Por ejemplo:

dd if=/dev/fd0 of=myfloppy.img

#### **Creación de un archivo de imagen para sistemas Windows**

Al momento de elegir una utilidad de replicador de datos para crear archivos de imagen de Windows, seleccione una utilidad que copie el archivo de imagen y los sectores de inicio de CD/DVD.

## <span id="page-111-0"></span>**Preparación para la instalación**

#### **Configuración de los sistemas remotos**

- 1. Cree una área compartida de red a la que la estación de administración pueda tener acceso.
- 2. Copie los archivos de sistema operativo en la área compartida de red.
- 3. Si tiene un archivo de imagen iniciable preconfigurado para instalar el sistema operativo en los sistemas remotos, omita este paso.

Si no tiene un archivo de imagen iniciable preconfigurado para instalación, prepárelo. Incluya los programas o secuencias de comandos que se vayan a utilizar para los procedimientos de instalación del sistema operativo

Por ejemplo, para distribuir un sistema operativo Microsoft® Windows®, el archivo de imagen puede incluir programas que sean parecidos a los métodos de distribución que utiliza Microsoft Systems Management Server (SMS).

Al momento de crear el archivo de imagen, haga lo siguiente:

- l Siga procedimientos estándares de instalación basada en red
- l Marque la imagen de instalación como "de sólo lectura" para asegurarse que cada sistema de destino se inicie y ejecute el mismo procedimiento de instalación
- l Realice uno de los procedimientos siguientes:
	- ⊥ Integre la utilidad RACADM y la interfaz de línea de comandos de medios virtuales (VM-CLI) en la aplicación existente de instalación del sistema<br>operativo. Utilice el ejemplo de secuencia de comandos de distribución com existente de distribución de sistemas operativos.
	- l Utilice la secuencia de comandos **vmdeploy** existente para instalar el sistema operativo.

### <span id="page-111-1"></span>**Instalación del sistema operativo**

Use la utilidad VM-CLI y la secuencia de comandos vmdeploy que se incluye con la utilidad para instalar el sistema operativo en los sistemas remotos.

Antes de comenzar, revise la secuencia de comandos vmdeploy de ejemplo que se incluye con la utilidad VM-CLI. La secuencia de comandos ofrece requisitos detallados para instalar el sistema operativo en los sistemas remotos de la red.

El siguiente procedimiento ofrece una descripción de alto nivel para instalar el sistema operativo en los sistemas remotos de destino.

- 1. Identifique los sistemas remotos que recibirán la instalación.
- 2. Tome nota de los nombres de DRAC 5 y de las direcciones IP de los sistemas remotos de destino.
- 3. Realice el procedimiento siguiente para cada sistema remoto de destino:
	- a. Configure un proceso de VM-CLI que incluya los siguientes parámetros para el sistema de destino:
		- l Dirección IP de DRAC 5 o nombre DDNS
		- l Nombre del archivo de imagen iniciable de instalación
		- l Nombre de usuario de DRAC 5
		- l Contraseña de usuario de DRAC 5
	- b. Por medio de RACADM, establezca la opción **iniciar una vez** para el DRAC 5 de destino.
	- c. Por medio de RACADM, reinicie el sistema de DRAC 5.

[Regresar a la página de contenido](file:///E:/Software/smdrac3/drac5/OM53/sp/ug/index.htm)

# <span id="page-113-3"></span>**Uso de la interfaz de línea de comandos de SM-CLP de DRAC 5**

**Guía del usuario de Dell Remote Access Controller 5 con firmware versión 1.30**

- [Compatibilidad con el SM-CLP de DRAC 5](#page-113-0)
- [Funciones del SM-CLP](#page-113-1)

Esta sección ofrece información acerca del Protocolo de línea de comandos de administración de servidor (SM-CLP) del Grupo de trabajo de administración de servidor (SMGW) que está incorporado en el DRAC 5.

NOTA: En esta sección se asume que usted está familiarizado con la iniciativa de la arquitectura de administración de sistemas para hardware de<br>servidor (SMASH) y con las especificaciones SM-CLP de SMWG. Para más informaci

El SM-CLP de DRAC 5 es un protocolo impulsado por el DMTF y el SMWG para proporcionar estándares para las implementaciones de interfaz de línea de comandos para administración de sistemas. Se están realizando muchos esfuerzos para lograr el objetivo de tener una arquitectura SMASH definida que<br>constituya los cimientos para un conjunto de componentes de administración

### <span id="page-113-0"></span>**Compatibilidad con el SM-CLP de DRAC 5**

El DRAC 5 es el primer producto de RAC que ofrece compatibilidad con el protocolo de línea de comandos basado en el estándar SM-CLP. El SM-CLP se aloja en el firmware del controlador DRAC 5 y es compatible con las interfaces basadas en telnet, SSH y serie. La interfaz de SM-CLP d**e DRAC 5 está basada en la**<br>v**ersión 1.0 de la especificación SM-CLP proporcionada por la organi** 

Las secciones siguientes proporcionan una descripción de la característica de SM-CLP que se aloja en el DRAC 5.

# <span id="page-113-1"></span>**Funciones del SM-CLP**

La especificación SM-CLP proporciona un conjunto común de verbos estándares de SM-CLP que se pueden usar para la administración simple de sistemas por medio de la CLI.

La [tabla 11](#page-113-2)-1 proporciona una lista de los verbos admitidos de la CLI.

#### <span id="page-113-2"></span>**Tabla 11-1. Verbos admitidos de la CLI**

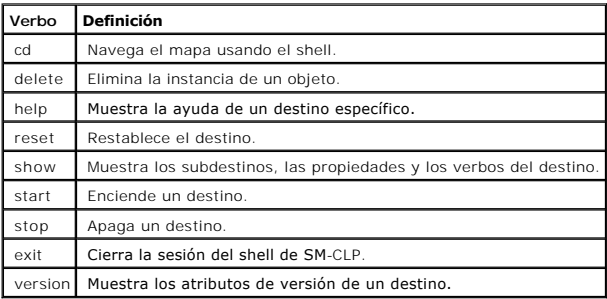

# **Destinos y operaciones de administración de SM-CLP**

El SM-CLP promueve el concepto de verbos y destinos para ofrecer capacidades de administración de sistemas por medio de la CLI. El verbo indica la

<span id="page-114-2"></span>operación a realizar y el destino determina la entidad (u objeto) que ejecuta la operación.

A continuación se muestra un ejemplo de la sintaxis de línea de comandos del SM-CLP.

<verbo> [<opciones>] [<destino>] [<propiedades>]

Durante una sesión típica de SM-CLP, el usuario puede realizar operaciones con los verbos que se listan en la [tabla 11](#page-113-2)-1.

#### **Operaciones de administración**

El SM-CLP de DRAC 5 permite a los usuarios administrar lo siguiente:

- 1 Administración de la alimentación de servidor: encender, apagar o reiniciar el sistema
- l Administración del registro de sucesos del sistema (SEL): muestra o borra las anotaciones del SEL

#### **Destinos**

La [tabla 11](#page-114-0)-2 proporciona una lista de los destinos que se ofrecen a través del SM-CLP para ejecutar estas operaciones.

#### <span id="page-114-0"></span>**Tabla 11-2. Destinos de SM-CLP**

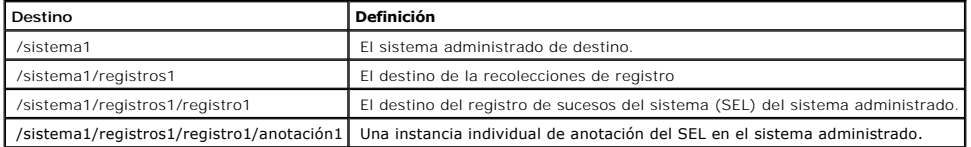

#### **Opciones**

La [tabla 11](#page-114-1)-3 muestra una lista de las opciones admitidas de SM-CLP.

#### <span id="page-114-1"></span>**Tabla 11-3. Opciones admitidas de SM-CLP**

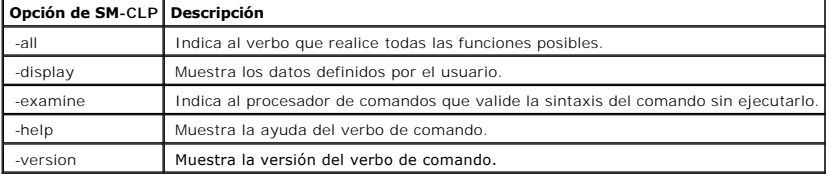

#### **Formato de los mensajes de salida de SM-CLP**

El DRAC 5 es compatible actualmente con los mensajes de salida de texto según se describe en las especificaciones del SM-CLP.

# **Ejemplos de SM-CLP de DRAC 5**

Los apartados siguientes contienen escenarios de ejemplo para usar el SM-CLP para ejecutar las operaciones siguientes:

- <span id="page-115-2"></span>l Administración de la alimentación del servidor
- l Administración del SEL
- l Navegación del mapa de destino
- l Mostrar las propiedades del sistema

#### **Administración de la alimentación del servidor**

La [tabla 11](#page-115-0)-4 muestra ejemplos de cómo usar el SM-CLP para realizar operaciones de administración de la alimentación en un sistema administrado.

<span id="page-115-0"></span>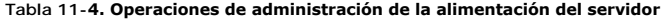

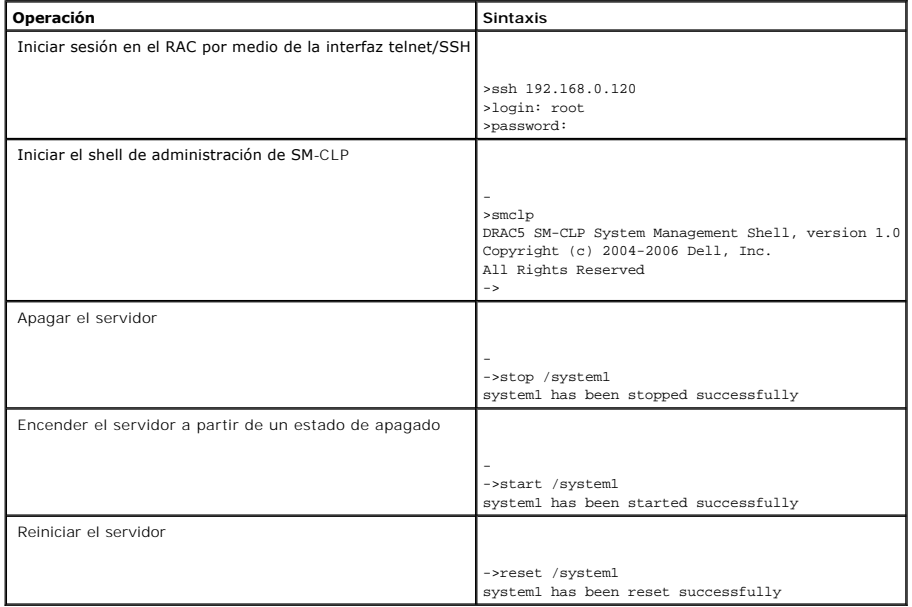

### **Administración del SEL**

La <u>[tabla 11](#page-115-1)-5</u> mue**stra ejemplos de cómo usar el SM**-CLP para realizar operaciones relacionadas con el registro de sucesos del sistema en el sistema<br>administrado.

#### <span id="page-115-1"></span>**Tabla 11-5. Operaciones de administración del SEL**

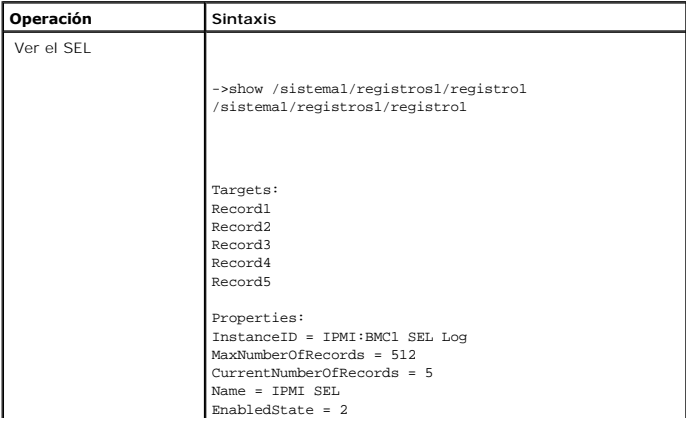

<span id="page-116-1"></span>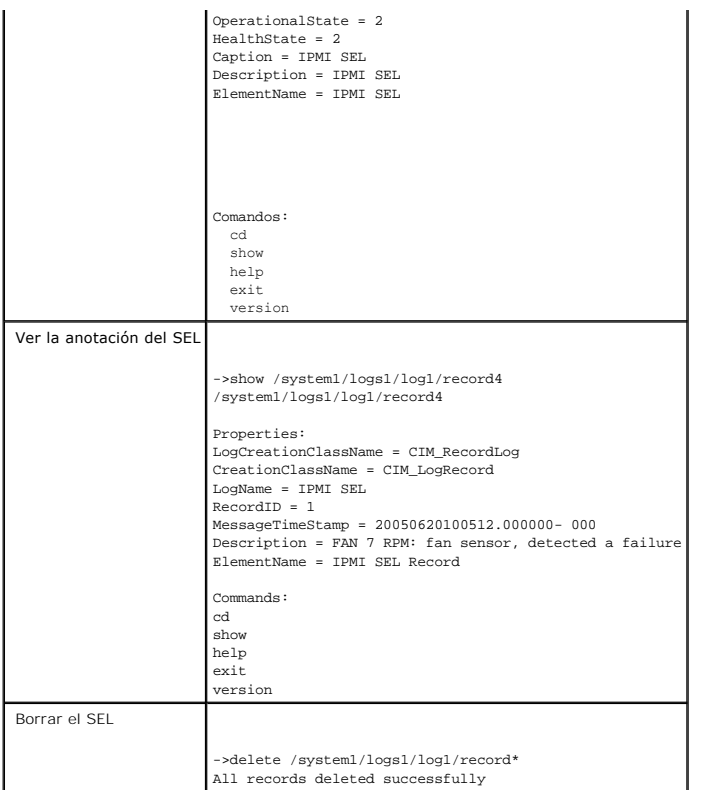

# **Navegación del mapa de destino**

La [tabla 11](#page-116-0)-6 muestra ejemplos de cómo usar el verbo cd para navegar el mapa. En todos los ejemplos, se asume que el destino predeterminado inicial es /.

### <span id="page-116-0"></span>**Tabla 11-6. Operaciones de navegación del mapa de destino**

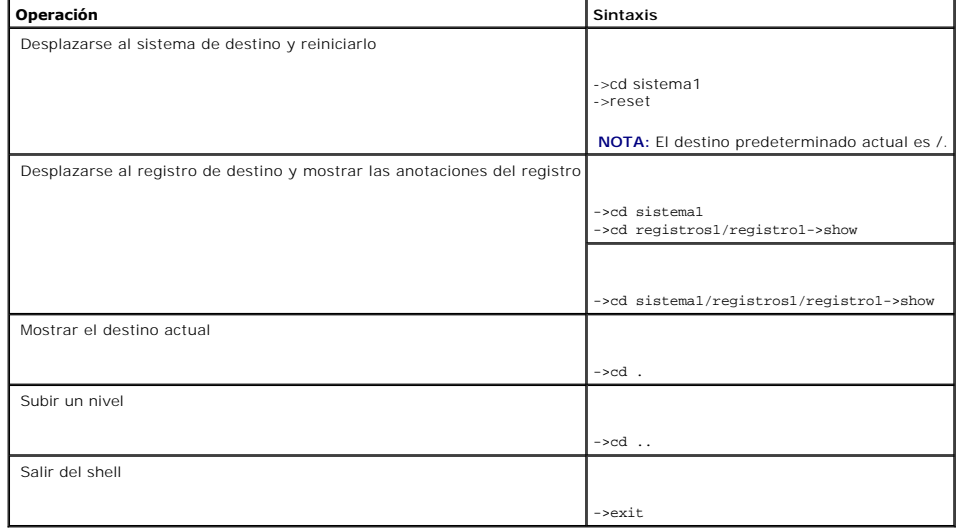

# **Propiedades del sistema**

<span id="page-117-1"></span>La [tabla 11](#page-117-0)-7 muestra una lista de las propiedades del sistema que aparecen cuando el usuario escribe lo siguiente:

show /sistema1

Estas propiedades se obtienen del perfil de sistema base proporcionado por el cuerpo de estándares y se basa en la clase **CIM\_ComputerSystem** según lo define el esquema CIM.

Para obtener información adicional, consulte las definiciones del esquema CIM de DMTF.

#### <span id="page-117-0"></span>**Tabla 11-7. Propiedades del sistema**

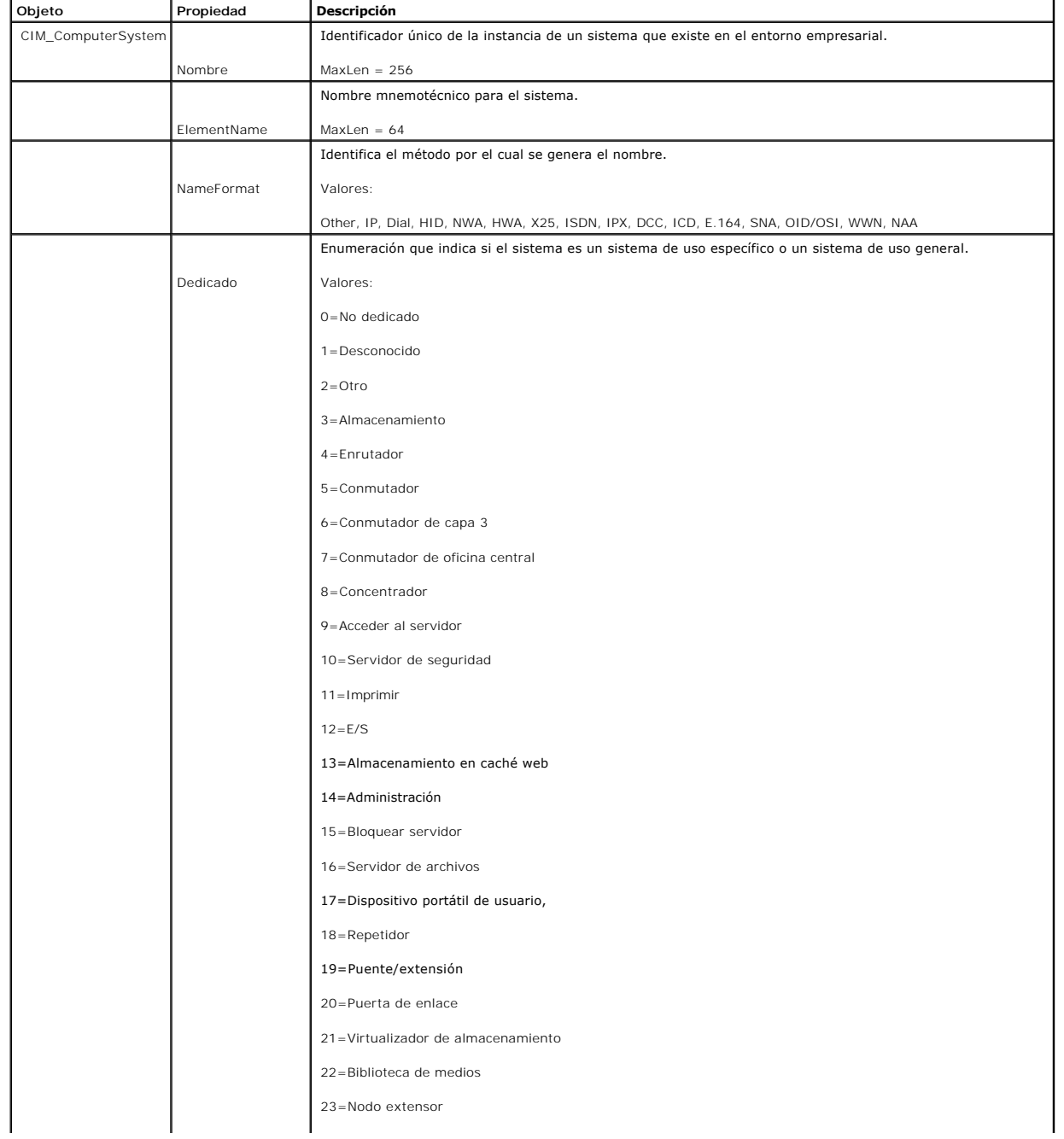

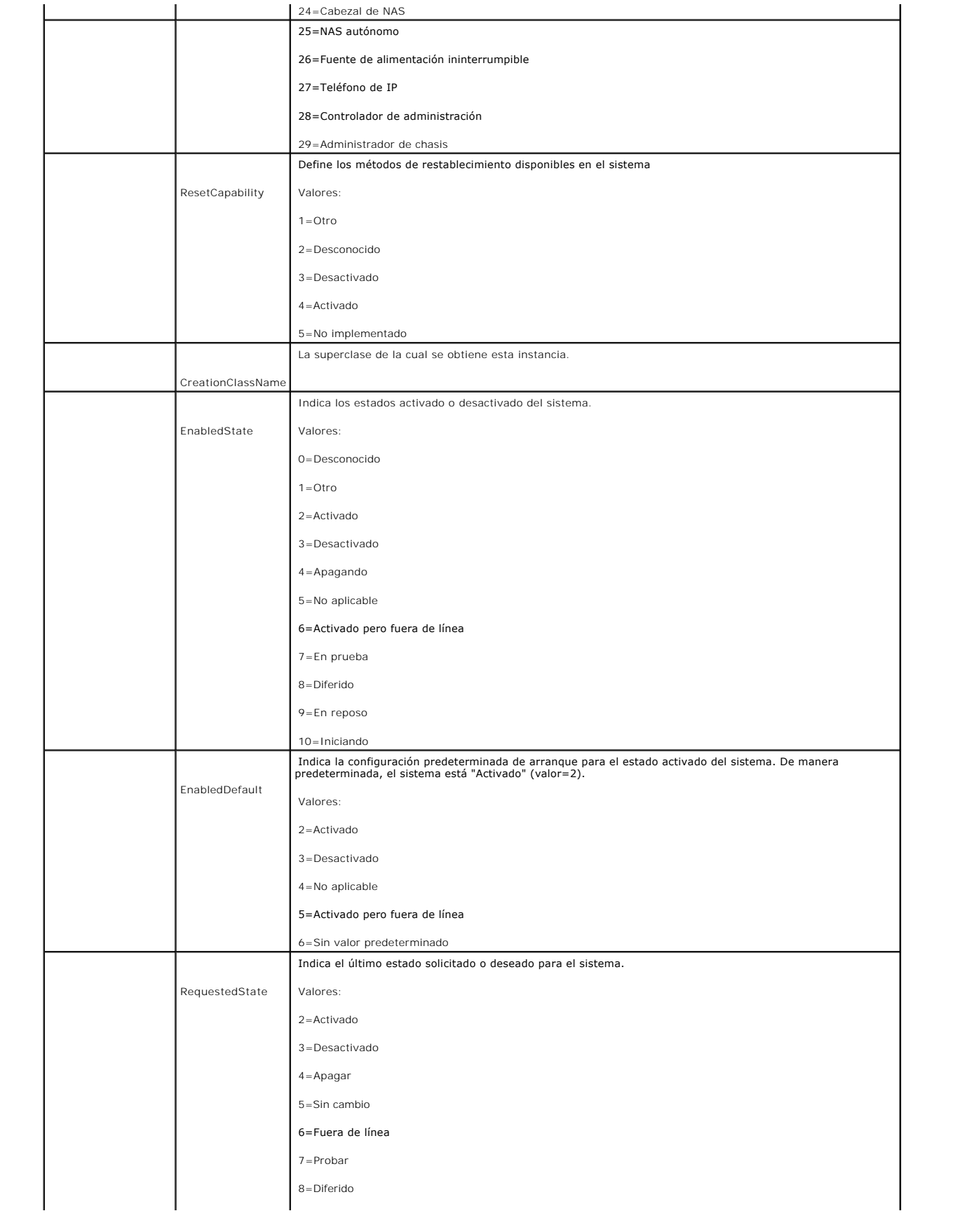

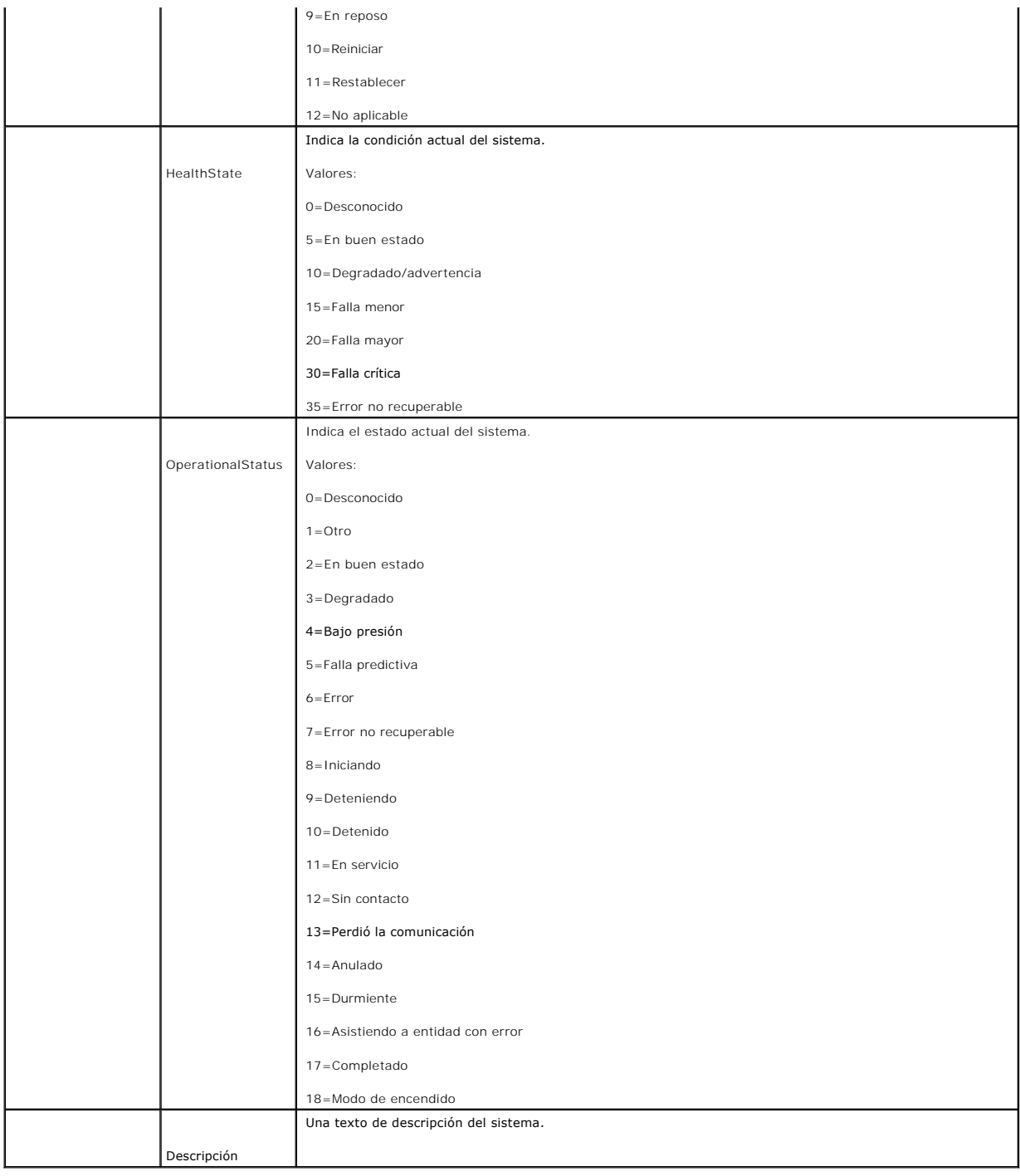

# **Solución de problemas**

**Guía del usuario de Dell Remote Access Controller 5 con firmware versión 1.30**

[Solución de problemas de DRAC 5](#page-120-0)

# <span id="page-120-0"></span>**Solución de problemas de DRAC 5**

Consulte las tablas a continuación para recibir ayuda con la solución de problemas de DRAC 5 y el comando RACADM:

[Tabla 6](file:///E:/Software/smdrac3/drac5/OM53/sp/ug/racugc6.htm#56027)-9, ["Uso del DRAC 5 con Active Directory: Preguntas frecuentes"](file:///E:/Software/smdrac3/drac5/OM53/sp/ug/racugc6.htm#56027)

[Tabla 7](file:///E:/Software/smdrac3/drac5/OM53/sp/ug/racugc7.htm#1065774)-7, ["Uso de la redirección de consola: Preguntas frecuentes"](file:///E:/Software/smdrac3/drac5/OM53/sp/ug/racugc7.htm#1065774)

[Tabla 8](file:///E:/Software/smdrac3/drac5/OM53/sp/ug/racugc8.htm#1059004)-2, ["Uso de los medios virtuales: Preguntas frecuentes"](file:///E:/Software/smdrac3/drac5/OM53/sp/ug/racugc8.htm#1059004)

[Tabla 9](file:///E:/Software/smdrac3/drac5/OM53/sp/ug/racugc9.htm#55400)-4, ["Uso de los comandos serie y racadm: Preguntas frecuentes"](file:///E:/Software/smdrac3/drac5/OM53/sp/ug/racugc9.htm#55400)

[Regresar a la página de contenido](file:///E:/Software/smdrac3/drac5/OM53/sp/ug/index.htm)

# <span id="page-121-3"></span>**Instalación y configuración del**

# **DRAC 5**

**Guía del usuario de Dell Remote Access Controller 5 con firmware versión 1.30**

- **Antes de comenzar**
- [Instalación del hardware de DRAC 5](#page-121-1)
- [Configuración del sistema para usar un DRAC 5](#page-121-2)
- [Descripción de configuración e instalación de software](#page-122-0)
- [Instalación del software en el sistema administrado](#page-123-0)
- [Instalación del software en la estación de administración](#page-124-0)
- [Configuración de un explorador web admitido](#page-125-0)
- [Configuración de propiedades de DRAC 5](#page-127-0)
- [Configuración de valores de red de DRAC 5](#page-127-1)
- [Adición y configuración de usuarios de DRAC 5](#page-127-2)
- [Actualización del firmware de DRAC 5](#page-128-0)
- [Acceso al DRAC 5 a través de una red](#page-129-0)
- **Configuración de IPMI**
- [Configuración de sucesos de plataforma](#page-135-0)

Esta sección proporciona información sobre cómo instalar y configurar el hardware y software de DRAC 5.

# <span id="page-121-0"></span>**Antes de comenzar**

Reúna los elementos siguientes que se incluyeron con el sistema antes de instalar y configurar el software de DRAC 5:

- l Hardware de DRAC 5 (ya instalado o en el paquete opcional)
- l Procedimientos de instalación de DRAC 5 (se encuentran en este capítulo)
- l CD *Dell Systems Console and Agent*
- l CD *Dell Systems Documentation*
- l CD *Dell Systems Service and Diagnostic Tools*

# <span id="page-121-1"></span>**Instalación del hardware de DRAC 5**

**A NOTA:** La conexión de DRAC 5 emula una conexión de teclado USB. Por consiguiente, cuando reinicia el sistema, éste no le notificará si el teclado no está conectado.

El DRAC 5 se puede preinstalar en su sistema o está disponible de forma independiente en un paquete. Para comenzar a utilizar el DRAC 5 instalado en el sistema, consulte "Descripción de la instalación y conf

Si no hay un DRAC 5 instalado en su sistema, consulte el documento *Instalación de una tarjeta de acceso remoto* que se incluye con el paquete de DRAC 5 o<br>consulte la *Guía de instalación y solución de problemas* de su pla

**NOTA: Para obtener información sobre cómo quitar el DRAC 5, consulte la G***uía de instalación y solución de problemas* **que se incluye con el sistema.<br>Asimismo, revise todas las propiedades de RAC de Microsoft® Active Direc** seguridad adecuada si se va a usar el esquema ampliado.

# <span id="page-121-2"></span>**Configuración del sistema para usar un DRAC 5**

Para configurar el sistema para usar un DRAC 5, use la utilidad de configuración de acceso remoto de Dell™ (anteriormente conocida como el módulo de<br>configuración de BMC).

Para ejecutar la utilidad de configuración de acceso remoto de Dell, realice los pasos a continuación:

- 1. Conecte o reinicie el sistema.
- 2. Presione <Ctrl><E> cuando se le pida durante la POST.

<span id="page-122-1"></span>Si el sistema operativo comienza a cargarse antes de que usted presione <Ctrl><E>, espere a que el sistema termine de iniciarse y luego reinicie el sistema e inténtelo otra vez.

- 3. Configure el NIC.
	- a. Con la tecla de flecha descendente, resalte **Selección de NIC**.
	- b. Con las teclas de flecha izquierda y derecha, seleccione una de las siguientes opciones del NIC:
		- □ Dedicado: seleccione esta opción para permitir que el dispositivo de acceso remoto utilice la interfaz de red dedicada que está disponible<br>en el Remote Access Controller (RAC). Esta interfaz no se comparte con el sistem
		- ⊥ Compartido: seleccione esta opción para compartir la interfaz de red con el sistema operativo host. La interfaz de red del dispositivo de<br>acceso remoto funciona sin restricciones cuando el sistema operativo host está co
		- l **Protección contra fallas**: seleccione esta opción para compartir la interfaz de red con el sistema operativo host. La interfaz de red del dispositivo de acceso remoto funciona sin restricciones cuando el sistema operativo host está configurado para modo colaborativo de NIC.<br>El dispositivo de acceso remoto recibe datos por medio del NIC 1 y del NIC 2, pero tr las funciones de transmisión de datos al NIC 1.
- 4. Configure los parámetros de LAN del controlador de red para que utilicen DHCP o una fuente de direcciones IP estática.
	- a. Usando la tecla de flecha descendente, seleccione **Parámetros de LAN** y presione <Entrar>.
	- b. Usando las teclas de flecha ascendente y descendente, seleccione **Fuente de dirección IP**.
	- c. Usando las teclas de flecha a la derecha y a la izquierda, seleccione **DHCP** o **Estática**.
	- d. Si selecciona **Estática**, configure los valores para **Dirección IP de Ethernet**, **Máscara de subred** y **Puerta de enlace predeterminada**.
	- e. Oprima <Esc>.
- 5. Oprima <Esc>.
- 6. Seleccione **Guardar cambios y salir**.

El sistema se reiniciará automáticamente.

**NOTA:** Cuando la interfaz del usuario de web se ve en un sistema Dell PowerEdge™ 1900 que está configurado con un NIC, la configuración del NIC muestra dos NIC (NIC1 y NIC2). Este comportamiento es normal. El sistema PowerEdge 1900 (y otros sistemas Dell configurados con una sola LAN de la<br>placa base) se puede configurar con NIC en equipo. Los modos de equipo y co

Consulte la *Guía del usuario de las utilidades del controlador de administración de la placa base de Dell OpenManage* para ver más información sobre la utilidad de configuración de acceso remoto de Dell.

## <span id="page-122-0"></span>**Descripción de configuración e instalación de software**

Esta sección ofrece una descripción de alto nivel de la instalación del software de DRAC 5 y del proceso de configuración. Configure el DRAC 5 por medio de la interfaz basada en web, la CLI de RACADM o la consola serie, telnet o SSH.

Para obtener más información sobre los componentes de software de DRAC 5, consulte ["Instalación de software en el sistema administrado"](#page-123-0).

### **Instalación el software de DRAC 5**

Para instalar el software de DRAC 5, realice los pasos siguientes en el orden indicado:

- 1. Instalar el software en el sistema administrado. Consulte ["Instalación de software en Managed System"](#page-123-0).
- 2. Instalar el software en la estación de administración. Consulte ["Instalación de software en Management Station"](#page-124-0).

## **Configuración de DRAC 5**

Para configurar el software de DRAC 5, realice los pasos siguientes en el orden indicado:

- <span id="page-123-1"></span>1. Seleccione una de las siguientes herramientas de configuración:
	- l Interfaz basada en web
	- l CLI de RACADM
	- l Consola de conexión serie/telnet/SSH

**AVISO:** Si usa más de una herramienta de configuración de DRAC 5 al mismo tiempo, puede obtener resultados inesperados.

- 2. Configure los valores de red de DRAC 5. Consulte ["Configuración de los valores de la red de DRAC 5"](#page-127-1).
- 3. Agregue y configure usuarios de DRAC 5. Consulte ["Adición y configuración de usuarios de DRAC 5"](#page-127-2).
- 4. Configure el explorador web para poder acceder a la interfaz basada en web. Consulte ["Configuración de un explorador web admitido"](#page-125-0)
- 5. Desactive la opción Reinicio automático de Windows®. Consulte ["Desactivación de la opción Reinicio automático de Windows"](#page-124-2).
- 6. Actualice el firmware de DRAC 5. Consulte ["Actualización del firmware de DRAC 5"](#page-128-0).
- 7. Acceda al DRAC 5 por medio de una red. Consulte ["Acceso al DRAC 5 a través de una red"](#page-129-0).

## <span id="page-123-0"></span>**Instalación del software en el sistema administrado**

La instalación del software en el sistema administrado es opcional. Sin el software Managed System, se pierde la capacidad de utilizar el comando RACADM localmente y el RAC no podrá capturar la pantalla de último bloqueo.

Para instalar el software Managed System, instale el software en el sistema administrado con el CD *Dell Systems Console and Agent*. Para obtener instrucciones sobre cómo instalar este software, consulte la *Guía de instalación rápida*.

El software Managed System instala en el sistema administrado las opciones que usted seleccionó de la versión correspondiente de Server Administrator.

**NOTA:** No instale el software Management Station de DRAC 5 y el software Managed System de DRAC 5 en el mismo sistema.

Si Server Administrator no está instalado en el sistema administrado, no podrá ver la pantalla de último bloqueo del sistema ni usar la función de **Recuperación automática**.

Para obtener más información acerca de la pantalla del último bloqueo, consulte ["Visualización de la pantalla del último bloqueo"](file:///E:/Software/smdrac3/drac5/OM53/sp/ug/racugc5.htm#69168).

### **Configuración de Managed System para capturar la pantalla de último bloqueo**

Antes de que el DRAC 5 pueda capturar la pantalla de último bloqueo, debe configurar el sistema administrado con los requisitos previos siguientes.

- 1. Instale el software Managed System. Para obtener más información acerca de cómo instalar el software Managed System, consulte la *Guía del usuario de Server Administrator*.
- 2. Ejecute un sistema operativo Microsoft® Windows® admitido con la función de "reiniciar automáticamente" de Windows desactivada en la **Configuración de inicio y de recuperación de Windows**.
- 3. Active la pantalla de último bloqueo (está desactivada de manera predeterminada).

Para activarla por medio de RACADM local, abra una ventana de símbolo de sistema y escriba los comandos siguientes:

racadm config -g cfgRacTuning -o cfgRacTuneAsrEnable 1

4. Active el temporizador de recuperación automática y establezca la acción de Recuperación automática en Restablecer, Apagar o Ciclo de encendido.<br>Para configurar el temporizador de Recuperación automática, debe utilizar

Para ver información sobre cómo configurar el temporizador de Recuperación automática, consulte la *Guía del usuario de Server Administrator.* Para<br>asegurarse que la pantalla de último bloqueo se pueda guardar, el temporiz más. El valor predeterminado es de 480 segundos.

<span id="page-124-1"></span>La pantalla de último bloqueo no estará disponible cuando la acción de recuperación abtomática se establezca en **Apagar** o **Ciclo d**e<br>e**ncendido** si el sistema administrado está apagado.

#### <span id="page-124-2"></span>**Desactivación de la opción Reinicio automático de Windows**

Para asegurarse de que la función de pantalla de último bloqueo de la interfaz basada en web de DRAC 5 funciona correctamente, debe desactivar la opción **Reinicio automático** en los sistemas administrados que ejecutan los sistemas operativos Microsoft Windows Server 2003 y Windows 2000 Server.

# **Desactivación de la opción Reinicio automático en Windows Server 2003**

- 1. Abra el **Panel de control** de Windows y haga doble clic en el icono **Sistema**.
- 2. Haga clic en la ficha **Avanzado**.
- 3. En **Inicio y recuperación**, haga clic en **Configuración**.
- 4. Deseleccione la casilla de marcación **Reiniciar automáticamente**.
- 5. Haga clic en Aceptar dos veces.

#### **Desactivación de la opción Reinicio automático en Windows 2000 Server**

- 1. Abra el **Panel de control** de Windows y haga doble clic en el icono **Sistema**.
- 2. Haga clic en la ficha **Avanzado**.
- 3. Haga clic en el botón **Inicio y recuperación...**
- 4. Deseleccione la casilla de marcación **Reiniciar automáticamente**.

# <span id="page-124-0"></span>**Instalación del software en la estación de administración**

El sistema incluye el paquete de software Dell OpenManage System Management. Este paquete incluye, entre otros, los componentes a continuación:

- ı *CD Dell Systems Build and Update Utility* : CD iniciable que proporciona las herramientas necesarias para instalar el sistema operativo y para configurar y<br>**actualizar el sistema. El CD le permite hacer más eficiente la**
- l CD *Dell Systems Console and Agent:* Contiene todos los productos más recientes de software para administración de sistemas Dell, como Dell OpenManage Server Administrator y productos de consola, incluyendo Dell OpenManage IT Assistant.
- 1 CD *Dell Systems Service and Diagnostics Tools:* Proporciona las herramientas necesarias para configurar el sistema e incluye el BIOS, el firmware, los<br>diagnósticos y los controladores optimizados por Dell más recientes
- l CD *Dell Systems Documentation:* Le ayuda a mantenerse actualizado con la documentación para sistemas, productos de software para la administración de sistemas, periféricos y controladores RAID.
- **NOTA:** Comenzando con Dell OpenManage versión 5.3, también puede obtener todos los componentes anteriores desde el DVD *Dell Systems Management Tools and Documentation* y el DVD *Dell Server Updates*.

Para obtener información sobre la instalación del software de Server Administrator, consulte la *Guía del usuario de Server Administrator*.

### **Configuración de la estación de administración de Red Hat Enterprise Linux (versión 4)**

El visor de KVM digital de Dell requiere una configuración adicional para poder funcionar en una estación de administración de Red Hat Enterprise Linux (versión 4). Al momento de instalar el sistema operativo Red Hat Enterprise Linux (versión 4) en la estación de administración, realice los procedimientos siguientes:

- i Cuando se le pida agregar o quitar paquetes, instale el software opcional **Legacy Software Development**. Este paquete de software incluye los<br>componentes de software necesarios para ejecutar el visor de KVM digital de De
- l Para comprobar que el visor de KVM digital de Dell funciona correctamente, abra los puertos siguientes en el servidor de seguridad:
	- ¡ El puerto de teclado y mouse (el puerto predeterminado es el 5900)
	- ¡ El puerto de vídeo (el puerto predeterminado es el 5901)

## <span id="page-125-1"></span>**Instalación y desinstalación de RACADM en una estación de administración con Linux**

Para usar las funciones de RACADM remoto, instale RACADM en una estación de administración con Linux.

**NOTA:** Cuando se ejecuta **Setup** en el CD *Dell Systems Consoles and Agent*, se instala la utilidad RACADM para todos los sistemas operativos compatibles en la estación de administración.

# <span id="page-125-2"></span>**Instalación de RACADM**

- 1. Inicie sesión como usuario "root" en el sistema donde desea instalar los componentes de Management Station.
- 2. Si es necesario, monte el CD *Dell Systems Management Consoles* utilizando el comando siguiente o con un comando similar:

mount /media/cdrom

3. Desplácese al directorio **/linux/rac** y ejecute el comando siguiente:

rpm -ivh \*.rpm

Para recibir ayuda con el comando de RACADM, escriba **racadm help** después de ejecutar los comandos anteriores. Para obtener más información acerca de RACADM, consulte ["Uso de la interfaz de línea de comandos de RACADM"](file:///E:/Software/smdrac3/drac5/OM53/sp/ug/racugc9.htm#39550).

#### **Desinstalación de RACADM**

Para desinstalar RACADM, abra una ventana de símbolo del sistema y escriba:

rpm -e *<nombre\_del\_paquete\_racadm>*

donde *<nombre\_del\_paquete\_racadm>* es el paquete RPM que se utilizó para instalar el software del RAC.

Por ejemplo, si el nombre de paquete RPM es **srvadmin-racadm5**, escriba:

rpm -e srvadmin-racadm5

## <span id="page-125-0"></span>**Configuración de un explorador web admitido**

Las secciones siguientes proporcionan instrucciones para configurar los exploradores web admitidos. Para ver una lista de los exploradores web admitidos, consulte ["Exploradores web admitidos".](file:///E:/Software/smdrac3/drac5/OM53/sp/ug/racugc1.htm#34352)

## **Configuración del explorador web para conectarse a la interfaz basada en web**

Si se conecta a la interfaz basada en web de DRAC 5 desde una estación de administración conectada a la Internet mediante un servidor proxy, debe configurar el explorador web para que acceda a la Internet desde este servidor.

Para configurar el explorador web Internet Explorer para acceder a un servidor proxy, realice los pasos a continuación:

- 1. Abra una ventana de explorador web.
- 2. Haga clic en **Herramientas** y luego en **Opciones de Internet**.
- 3. En la ventana **Opciones de Internet**, haga clic en la ficha **Conexiones**.
- 4. En **Configuración de la red de área local (LAN)**, haga clic en **Configuración de LAN**.
- 5. Si está seleccionada la casilla **Usar servidor proxy**, seleccione la casilla **No usar servidor proxy para direcciones locales**.
- 6. Haga clic en **Aceptar** dos veces.

#### **Lista de dominios de confianza**

Al acceder a la interfaz basada en web de DRAC 5 a través del explorador web, se le pedirá que añada la dirección IP de DRAC 5 a la lista de dominios de confianza, cuando dicha dirección IP no esté en la lista. Al terminar, haga clic en Actualizar, o vuelva a iniciar el explorador web, para restablecer la conexión a<br>la interfaz basada en web de DRAC 5.

### **Exploradores web de 32 y 64 bits**

La interfaz basada en web de DRAC 5 no se admite en exploradores web de 64 bits. Si abre un explorador web de 64 bits, entra a la página Redirección de<br>consola e intenta instalar el complemento, el procedimiento de instala problema, instale y ejecute un explorador web de 32 bits admitido y conéctese al DRAC 5.

### **Visualización de versiones localizadas de la interfaz basada en web**

#### **Windows**

La interfaz basada en web de DRAC 5 es compatible con los siguientes idiomas de sistemas operativos de Windows:

- l Inglés
- l Francés
- l Alemán
- l Español
- l Japonés
- l Chino simplificado

Para ver una versión traducida de la interfaz basada en web de DRAC 5 en Internet Explorer, realice los pasos a continuación:

- 1. Haga clic en el menú **Herramientas** y seleccione **Opciones de Internet**.
- 2. En la ventana **Opciones de Internet**, haga clic en **Idiomas**.
- 3. En la **ventana Preferencias de idioma** haga clic en **Agregar**.
- 4. En la ventana **Agregar idioma**, seleccione un idioma compatible.

Para seleccionar más de un idioma, presione <Ctrl>.

- 5. Seleccione su idioma preferido y haga clic en **Subir** para subir el idioma al inicio de la lista.
- 6. Haga clic en **Aceptar**.
- 7. En la ventana **Preferencias de idioma**, haga clic en **Aceptar**.

#### **Linux**

Si está ejecutando Redirección de consola en un sistema cliente Red Hat Enterprise Linux (versión 4) con una GUI en chino simplificado, es probable que el menú del visor contenga caracteres aleatorios. Este problema se debe a un error de codificación en el sistema operativo de Red Hat Enterprise Linux (versión<br>4) en chino simplificado. Para resolver este problema, ingrese y

1. Abra un terminal de comandos.

- <span id="page-127-3"></span>2. Escriba "locale" y presione <Entrar>. Aparecerá lo siguiente.
	- LANG=zh\_CN.UTF-8 LC\_CTYPE="zh\_CN.UTF-8" LC\_NUMERIC="zh\_CN.UTF-8" LC\_TIME="zh\_CN.UTF-8" LC\_COLLATE="zh\_CN.UTF-8" LC\_COMMIS- ZH\_CN.UTF-8" LC\_MESSAGES="zh\_CN.UTF-8" LC\_PAPER="zh\_CN.UTF-8" LC\_NAME="zh\_CN.UTF-8" LC\_ADDRESS="zh\_CN.UTF-8" LC\_TELEPHONE="zh\_CN.UTF-8" LC\_MEASUREMENT="zh\_CN.UTF-8" LC\_IDENTIFICATION="zh\_CN.UTF-8" LC\_ALL=
- 3. Si los valores incluyen "zh\_CN.UTF-8", entonces no es necesario hacer cambios. Si los valores no incluyen "zh\_CN.UTF-8", vaya al paso 4.
- 4. Navegue al archivo /etc/sysconfig/i18n.
- 5. En el archivo, aplique los cambios siguientes:

#### Anotación actual:

LANG="zh\_CN.GB18030" SUPPORTED="zh\_CN.GB18030:zh\_CH.GB2312:zh\_CN:zh"

#### Anotación actualizada:

LANG="zh\_CN.UTF-8" SUPPORTED="zh\_CN.UTF8:zh\_CN.GB18030:zh\_CH.GB2312:zh\_CN:zh"

- 6. Desconéctese e inicie sesión en el sistema operativo.
- 7. Vuelva a iniciar el DRAC 5.

Al cambiar de cualquier idioma al chino simplificado, compruebe que la corrección siga válida. De lo contrario, repita el procedimiento.

# <span id="page-127-0"></span>**Configuración de propiedades de DRAC 5**

Configure las propiedades de DRAC 5 (red, usuarios, alertas, etc.) por medio de la interfaz basada en web o de RACADM.

Para obtener más información sobre cómo utilizar la interfaz basada en web, consulte <u>"Cómo acceder a la interfaz basada en web"</u>. Para obtener más<br>información sobre cómo utilizar RACADM en una conexión serie o telnet, con

# <span id="page-127-1"></span>**Configuración de valores de red de DRAC 5**

**AVISO:** Si cambia la configuración de red de DRAC 5 es posible que se desconecte la conexión de red actual.

Configure los valores de red de DRAC 5 con una de las herramientas siguientes:

- 1 Interfaz basada en web: consulte "Configuración del NIC de DRAC 5"
- 1 CLI de RACADM: consulte "cfgLanNetworking"
- 1 Utilidad de configuración del acceso remoto de Dell: consulte ["Configuración del sistema para utilizar un DRAC 5"](#page-121-2)

<span id="page-127-2"></span>**NOTA:** Si va a implementar el DRAC 5 en un entorno Linux, consulte ["Instalación de RACADM"](#page-125-2).

# <span id="page-128-1"></span>**Adición y configuración de usuarios de DRAC 5**

Utilice una de las herramientas a continuación para agregar y configurar usuarios de DRAC 5:

- 1 Interfaz basada en web: consulte ["Adición y configuración de usuarios de DRAC 5"](file:///E:/Software/smdrac3/drac5/OM53/sp/ug/racugc4.htm#72654)
- 1 CLI de RACADM: consulte ["cfgUserAdmin".](file:///E:/Software/smdrac3/drac5/OM53/sp/ug/racugab.htm#29773)

# <span id="page-128-0"></span>**Actualización del firmware de DRAC 5**

Utilice uno de los métodos siguientes para actualizar el firmware de DRAC 5.

- l Interfaz basada en web: consulte ["Actualización del firmware de DRAC 5 utilizando la interfaz basada en web"](#page-128-2).
- 1 CLI de RACADM: consulte ["fwupdate"](file:///E:/Software/smdrac3/drac5/OM53/sp/ug/racugaa.htm#36458)
- l Dell Update Packages: consulte la *Guía del usuario de Dell Update Packages* para ver información acerca de cómo obtener y utilizar Dell Update Packages como parte de su estrategia de actualización del sistema

#### **Antes de comenzar**

Antes de actualizar el firmware de DRAC 5 utilizando RACADM local o los Dell Update Packages, lleve a cabo los procedimientos siguientes. De lo contrario, la operación de actualización de firmware podría fallar.

- 1. Instale y active los controladores correspondientes para IPMI y el nodo administrado.
- 2. Si el sistema está ejecutando el sistema operativo Windows, active e inicie los servicios del Instrumental de administración de Windows (WMI).
- 3. Si el sistema está ejecutando SUSE Linux Enterprise Server (versión 10) para Intel EM64T, inicie el servicio Raw.
- 4. Compruebe que la unidad flash virtual del RAC esté desmontada o bien que no esté siendo utilizada por el sistema operativo, por otra aplicación o por otro user.
- 5. Desconecte y desmonte los medios virtuales.
- 6. Compruebe que USB esté habilitado.

### **Descarga del firmware de DRAC 5**

Para actualizar el firmware de DRAC 5, descargue el firmware más reciente del sitio web de asistencia Dell Support en la dirección **support.dell.com** y guarde el archivo en el sistema local.

Con el paquete de firmware de DRAC 5, se incluyen los siguientes componentes de software:

- l Datos y código de firmware de DRAC 5 compilado
- l Imagen ROM de expansión
- l Interfaz basada en web, JPEG y otros archivos de datos de la interfaz de usuario
- l Archivos de configuración predeterminados

Utilice la página **Actualización del firmware** para actualizar el firmware de DRAC 5 a la revisión más reciente. Cuando ejecuta la actualización del firmware,<br>ésta conserva la configuración actual de DRAC 5.

## <span id="page-128-2"></span>**Actualización del firmware de DRAC 5 por medio de la interfaz basada en web**

1. Abra la interfaz basada en web e inicie sesión en el sistema remoto.

Consulte ["Cómo acceder a la interfaz basada en web"](file:///E:/Software/smdrac3/drac5/OM53/sp/ug/racugc4.htm#36981).

- <span id="page-129-1"></span>2. En el árbol de **Sistema**, haga clic en **Acceso Remoto** y haga clic en la ficha **Actualizar**.
- 3. En la página **Actualización del firmware** en el campo **Imagen de firmware**, escriba la ruta de acceso de la imagen de firmware que descargó de **support.dell.com** o haga clic en **Examinar** desplazarse hasta la imagen.

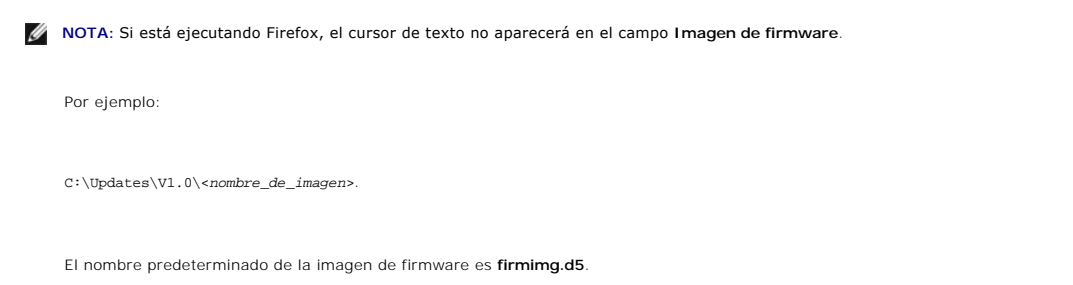

4. Haga clic en **Actualizar**.

La actualización puede tardar varios minutos en completarse. Al concluir, aparecerá un cuadro de diálogo.

- 5. Haga clic en **Aceptar** para cerrar la sesión y desconectarse automáticamente.
- 6. Una vez restablecido el DRAC 5, haga clic en **Conectar** para iniciar sesión en el DRAC 5.

# **Cómo borrar la memoria caché del explorador**

Después de la actualización del firmware, borre la memoria caché del explorador web.

Consulte la ayuda en línea del explorador web para obtener más información.

# <span id="page-129-0"></span>**Acceso al DRAC 5 a través de una red**

Una vez configurado el DRAC 5, puede acceder de forma remota al sistema administrado con una de las siguientes interfaces:

- l Interfaz basada en web
- l RACADM
- l Consola telnet
- l SSH
- l IPMI

La [tabla 2](#page-129-2)-1 describe cada una de las interfaces de DRAC 5.

#### <span id="page-129-2"></span>**Tabla 2-1. Interfaces de DRAC 5**

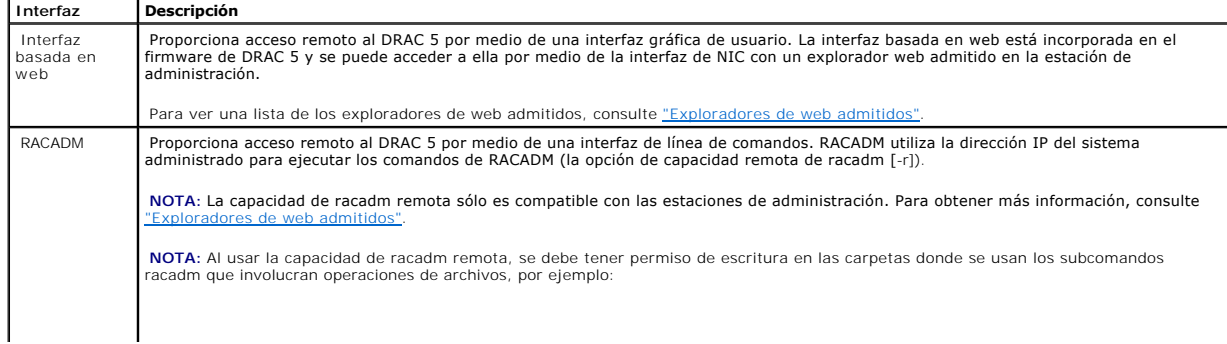

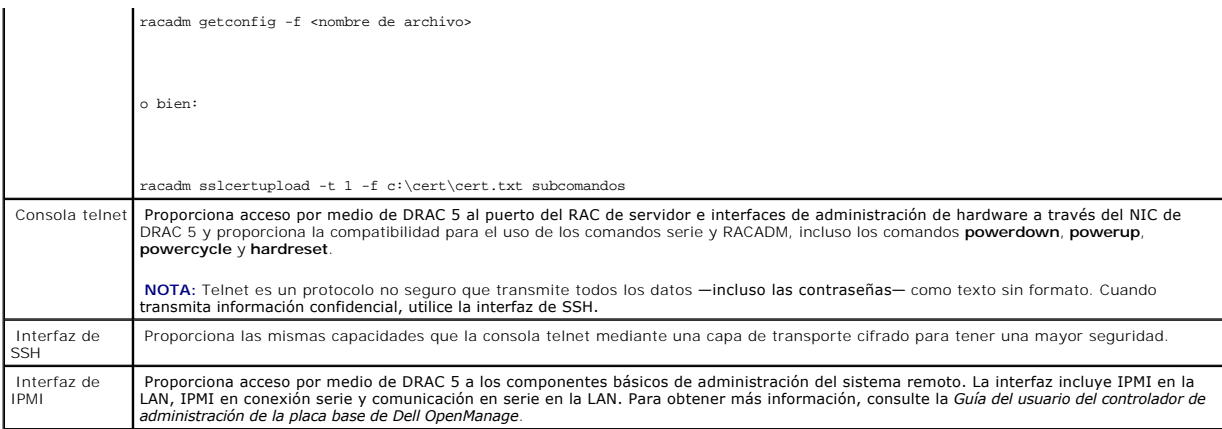

*M* NOTA: El nombre de usuario predeterminado de DRAC 5 es root y la contraseña predeterminada es calvin.

Puede acceder a la interfaz basada en web de DRAC 5 mediante el NIC de DRAC 5 con un explorador web admitido, o bien, mediante Server Administrator o IT Assistant.

Consulte ["Exploradores de web admitidos"](file:///E:/Software/smdrac3/drac5/OM53/sp/ug/racugc1.htm#34352) para ver una lista de los exploradores de web admitidos.

Para acceder al DRAC 5 utilizando un explorador de web admitido, consulte ["Cómo acceder a la interfaz basada en web"](file:///E:/Software/smdrac3/drac5/OM53/sp/ug/racugc4.htm#36981).

Para acceder a la interfaz de acceso remoto de DRAC 5 con Server Administrator, ejecute Server Administrator. Desde el árbol del sistema, en el panel<br>izquierdo de la página de inicio de Server Administrator, haga clic en información, consulte la Guía del usuario de Server Administrator.

Para obtener información sobre cómo acceder al DRAC 5 utilizando RACADM, consulte ["Uso de la interfaz de línea de comandos de RACADM"](file:///E:/Software/smdrac3/drac5/OM53/sp/ug/racugc9.htm#39550).

# <span id="page-130-0"></span>**Configuración de IPMI**

Esta sección ofrece información sobre cómo configurar y utilizar la interfaz IPMI de DRAC 5. La interfaz incluye lo siguiente:

- l IPMI en la LAN
- l IPMI en conexión serie
- l Comunicación en serie en la LAN

El DRAC5 es totalmente compatible con IPMI 2.0. Puede configurar la IPMI de DRAC por medio del explorador; por medio de una utilidad de código fuente<br>abierto, como *ipmitool*; por medio del shell IPMI de Dell OpenManage,

Para obtener más información acerca de cómo utilizar el shell IPMI, ipmish, consulte la *Guía del usuario del BMC de Dell OpenManage™* que se encuentra en el<br>sitio web de asistencia Dell Support en **support.dell.com**.

Para obtener más información sobre cómo utilizar RACADM, consulte ["Uso de RACADM".](file:///E:/Software/smdrac3/drac5/OM53/sp/ug/racugc9.htm#44352)

## **Configuración de IPMI por medio de la interfaz basada en web**

- 1. Inicie sesión en el sistema remoto por medio de un explorador web admitido. Consulte ["Cómo acceder a la interfaz basada en web"](file:///E:/Software/smdrac3/drac5/OM53/sp/ug/racugc4.htm#36981).
- 2. Configure la IPMI en la LAN.
	- a. En el árbol de **Sistema**, haga clic en **Acceso remoto**.
- b. Haga clic en la ficha **Configuración** y haga clic en **Red**.
- c. En la página **Configuración de la red** en **Configuración de la LAN de IPMI**, seleccione **Activar IPMI en la LAN** y haga clic en **Aplicar cambios**.
- d. Actualice los privilegios de canal de LAN de IPMI, si es necesario.

**NOTA: Este valor determina los comandos de IPMI que se pueden ejecutar desde la interfaz de IPMI en la LAN. Para obtener más información,<br>consulte las especificaciones de IPMI 2.0.** 

En **Configuración de la LAN IPMI**, haga clic en el menú desplegable **Límite de nivel de privilegio del canal**, seleccione **Administrador**, **Operador** o **Usuario** y haga clic en **Aplicar cambios**.

- e. Defina la clave de cifrado de LAN de IPMI, si es necesario.
- **NOTA:** La IPMI de DRAC 5 es compatible con el protocolo RMCP+.

En **Configuración de la LAN IPMI** en el campo **Clave de cifrado**, escriba la clave de cifrado y haga clic en **Aplicar cambios**.

 $\mathbb Z$  NOTA: La clave de cifrado debe constar de un número par de caracteres hexadecimales con un máximo de 40 caracteres.

- 3. Configure la comunicación en serie en la LAN (SOL) de IPMI.
	- a. En el árbol de **Sistema**, haga clic en **Acceso remoto**.
	- b. En la ficha **Configuración**, haga clic en **Comunicación en serie en la LAN**.
	- c. En la página **Configuración de la comunicación en serie en la LAN**, seleccione **Activar comunicación en serie en la LAN**.
	- d. Actualice la velocidad en baudios de la comunicación en serie en la LAN de IPMI.

**NOTA:** Para redirigir la consola serie en la LAN, asegúrese que la velocidad en baudios de SOL sea idéntica a la velocidad en baudios del sistema administrado.

- e. Haga clic en el menú desplegable **Velocidad en baudios**, seleccione la velocidad en baudios adecuada y haga clic en **Aplicar cambios**.
- f. Actualice el **Privilegio mínimo requerido.** Esta propiedad define el privilegio mínimo de usuario que se necesita para usar la función de **Comunicación en serie en la LAN**.

Haga clic en el menú desplegable **Límite de nivel de privilegio del canal**, seleccione **Usuario**, **Operador** o **Administrador**.

- g. Haga clic en **Aplicar cambios**.
- 4. Configure la conexión serie de IPMI.
	- a. En la ficha **Configuración**, haga clic en **Serie**.
	- b. En el menú **Configuración de conexión serie**, cambie el modo de conexión serie de IPMI al valor adecuado.

En **Conexión serie de IPMI**, haga clic en el menú desplegable **Configuración del modo de conexión** y seleccione el modo adecuado.

c. Establezca la velocidad en baudios de la conexión serie de IPMI.

Haga clic en el menú desplegable **Velocidad en baudios**, seleccione la velocidad en baudios adecuada y haga clic en **Aplicar cambios**.

d. Establezca el límite de nivel de privilegio del canal.

Haga clic en el menú desplegable **Límite de nivel de privilegio del canal**, seleccione **Administrador**, **Operador** o **Usuario**.

- e. Haga clic en **Aplicar cambios**.
- f. Asegúrese que el MUX serie este definido correctamente en el programa de configuración del BIOS del sistema administrado.
	- l Reinicie su sistema.
	- l Durante la POST, presione <F2> para ingresar al programa de configuración del BIOS.
	- l Desplácese a **Comunicación serie**.
	- l En el menú **Conexión serie**, compruebe que **Conector serie externo** esté establecido como **Dispositivo de acceso remoto**.
	- l Guarde los cambios y salga del programa de configuración del BIOS.
	- l Reinicie su sistema.

Si la conexión serie de IPMI está en modo de terminal, usted puede configurar los siguientes valores adicionales:

- l Control de eliminación
- l Control del eco
- l Edición de línea
- l Nueva secuencia de línea
- l Introducir una nueva secuencia de línea

Para obtener más información sobre estas propiedades, consulte la especificación de IPMI 2.0.

### **Configuración de IPMI por medio de la CLI de RACADM**

- 1. Inicie sesión en el sistema remoto por medio de cualquiera de las interfaces de RACADM. Consulte ["Uso de RACADM".](file:///E:/Software/smdrac3/drac5/OM53/sp/ug/racugc9.htm#44352)
- 2. Configure la IPMI en la LAN.

Abra una petición de comandos, escriba el siguiente comando y presione <Entrar>:

racadm config -g cfgIpmiLan -o cfgIpmiLanEnable 1

**NOTA: Este valor determina los comandos de IPMI que se pueden ejecutar desde la interfaz de IPMI en la LAN. Para obtener más información, consulte** las especificaciones de IPMI 2.0.

a. Actualice los privilegios de canal de IPMI.

En la petición de comandos, escriba el siguiente comando y presione <Entrar>:

racadm config -g cfgIpmiLan -o cfgIpmiLanPrivilegeLimit *<nivel>*

donde *<nivel>* es uno de los siguientes valores:

- l 2 (Usuario)
- l 3 (Operador)
- l 4 (Administrador)

Por ejemplo, para establecer el privilegio de canal de LAN de IPMI como 2 (Usuario), escriba el comando siguiente:

racadm config -g cfgIpmiLan -o cfgIpmiLanPrivilegeLimit 2

b. Defina la clave de cifrado de LAN de IPMI, si es necesario.

**NOTA:** La IPMI de DRAC 5 es compatible con el protocolo RMCP+. Para obtener más información, consulte las especificaciones de IPMI 2.0.

En la petición de comandos, escriba el siguiente comando y presione <Entrar>:

racadm config -g cfgIpmiLan -o cfgIpmiEncryptionKey *<clave>*

donde *<clave>* es una clave de cifrado de 20 caracteres en un formato hexadecimal válido.

3. Configure la comunicación en serie en la LAN (SOL) de IPMI.

En la petición de comandos, escriba el siguiente comando y presione <Entrar>:

racadm config -g cfgIpmiSol -o cfgIpmiSolEnable 1

a. Actualice el nivel de privilegio de mínimo de SOL IPMI.

El nivel de privilegio mínimo de SOL de IPMI determina el privilegio mínimo que se necesita para activar la comunicación en serie en la LAN de IPMI.<br>Para obtener más información, consulte la especificación de IPMI 2.0.

En la petición de comandos, escriba el siguiente comando y presione <Entrar>:

racadm config -g cfgIpmiSol -o cfgIpmiSolMinPrivilege *<nivel>*

donde *<nivel>* es uno de los siguientes valores:

- l 2 (Usuario)
- l 3 (Operador)
- l 4 (Administrador)

Por ejemplo, para definir los privilegios de IPMI como 2 (Usuario), escriba el comando siguiente:

racadm config -g cfgIpmiSol -o cfgIpmiSolMinPrivilege 2

b. Actualice la velocidad en baudios de la comunicación en serie en la LAN de IPMI.

**A** NOTA: Para redirigir la consola serie en la LAN, asegúrese que la velocidad en baudios de SOL sea idéntica a la velocidad en baudios del sistema administrado.

En la petición de comandos, escriba el siguiente comando y presione <Entrar>:

racadm config -g cfgIpmiSol -o cfgIpmiSolBaudRate *<velocidad\_en\_baudios>*

donde *<velocidad\_en\_baudios>* es 9600, 19200, 57600 ó 115200 bps.

Por ejemplo:

racadm config -g cfgIpmiSol -o cfgIpmiSolBaudRate 57600

c. Active la comunicación en serie en la LAN.

*M* NOTA: La comunicación en serie en la LAN puede activarse o desactivarse individualmente para cada usuario.

En la petición de comandos, escriba el siguiente comando y presione <Entrar>:

racadm config -g cfgUserAdmin -o cfgUserAdminSolEnable -i *<identificación>* 2

donde *<identificación>* es la identificación exclusiva del usuario.

- 4. Configure la conexión serie de IPMI.
	- a. Cambie el modo de conexión serie de IPMI por el valor adecuado.

En la petición de comandos, escriba el siguiente comando y presione <Entrar>:

racadm config -g cfgSerial -o cfgSerialConsoleEnable 0

b. Establezca la velocidad en baudios de la conexión serie de IPMI.

Abra una petición de comandos, escriba el siguiente comando y presione <Entrar>:

racadm config -g cfgIpmiSerial -o cfgIpmiSerialBaudRate *<velocidad\_en\_baudios>*

donde *<velocidad\_en\_baudios>* es 9600, 19200, 57600 ó 115200 bps.

Por ejemplo:

racadm config -g cfgIpmiSerial -o cfgIpmiSerialBaudRate 57600

c. Active el control de flujo de hardware de la conexión serie de IPMI.

En la petición de comandos, escriba el siguiente comando y presione <Entrar>:

racadm config -g cfgIpmiSerial -o cfgIpmiSerialFlowControl 1

d. Establezca el nivel de privilegio mínimo de canal de conexión serie de IPMI.

En la petición de comandos, escriba el siguiente comando y presione <Entrar>:

racadm config -g cfgIpmiSerial -o cfgIpmiSerialChanPrivLimit *<nivel>*

donde *<nivel>* es uno de los siguientes valores:

- l 2 (Usuario)
- l 3 (Operador)
- l 4 (Administrador)

Por ejemplo, para establecer los privilegios de canal de conexión serie de IPMI como 2 (Usuario), escriba el comando siguiente:

racadm config -g cfgIpmiSerial -o cfgIpmiSerialChanPrivLimit 2

- e. Asegúrese que el MUX serie este definido correctamente en el programa de configuración del BIOS.
	- l Reinicie su sistema.
	- l Durante la POST, presione <F2> para ingresar al programa de configuración del BIOS.
	- l Desplácese a **Comunicación serie**.
	- l En el menú **Conexión serie**, compruebe que **Conector serie externo** esté establecido como **Dispositivo de acceso remoto**.
	- l Guarde los cambios y salga del programa de configuración del BIOS.
	- l Reinicie su sistema.

Ha concluido la configuración de IPMI.

Si la conexión serie de IPMI está en modo de terminal, usted puede configurar los siguientes valores adicionales por medio de los comandos **racadm config cfgIpmiSerial**:

- <span id="page-135-2"></span>l Control de eliminación
- l Control del eco
- l Edición de línea
- l Nueva secuencia de línea
- l Introducir una nueva secuencia de línea

Para obtener más información sobre estas propiedades, consulte la especificación de IPMI 2.0.

### <span id="page-135-0"></span>**Configuración de sucesos de plataforma**

La configuración de sucesos de plataforma ofrece un mecanismo para configurar el dispositivo de acceso remoto a fin de realizar acciones selectas ante ciertos<br>mensajes de sucesos. Estas acciones incluyen reiniciar, realiza [PET] y/o mensaje de correo electrónico).

Los sucesos de plataforma que se pueden filtrar incluyen los siguientes:

- l Falla de sonda del ventilador
- l Advertencia de sonda de baterías
- l Falla de sonda de baterías
- l Falla discreta de sonda de voltaje
- l Advertencia de sonda de temperatura
- l Falla de sonda de temperatura
- l Intromisión al chasis detectada
- l Redundancia degradada
- l Redundancia perdida
- l Advertencia del procesador
- l Falla del procesador
- l Procesador ausente
- l Advertencia PS/VRM/D2D
- l Falla PS/VRM/D2D
- l Suministro de energía ausente
- l Falla de registro de hardware
- l Recuperación de sistema automática

Cuando se presenta un suceso de plataforma (por ejemplo, la falla de una sonda de ventilador), se genera un suceso de sistema y se registra en el registro de sucesos del sistema (SEL). Si este suceso coincide con un filtro de sucesos de plataforma (PEF) de la lista de filtros de sucesos de plataforma en la interfaz<br>basada en web y usted definió este filtro para generar una a suceso de plataforma o de mensaje de correo electrónico a un grupo establecido de uno o más destinos.

Si el mismo filtro de sucesos de plataforma también fue configurado para realizar una acción (por ejemplo, un reinicio del sistema), ésta se ejecutará.

# **Configuración de filtros del suceso de plataforma (PEF)**

<span id="page-135-1"></span>Configure los filtros de sucesos de plataforma antes definir la configuración de alertas de captura de sucesos de plataforma o de correo electrónico.

#### **Configuración de PEF por medio de la interfaz web de usuario**

- 1. Inicie sesión en el sistema remoto por medio de un explorador web admitido. Consulte ["Cómo acceder a la interfaz basada en web"](file:///E:/Software/smdrac3/drac5/OM53/sp/ug/racugc4.htm#36981).
- 2. Haga clic en la ficha **Administración de alertas** y luego haga clic en **Sucesos de plataforma**.
- 3. Active las alertas globales.
- a. Haga clic en **Administración de alertas** y seleccione **Sucesos de plataforma**.
- b. Seleccione la casilla **Activar alertas de filtro de sucesos de plataforma**.
- 4. En **Configuración de filtros de sucesos de plataforma**, seleccione la casilla **Activar alertas de filtro sucesos de plataforma** luego haga clic en **Aplicar cambios**.
- 5. En **Lista de filtros de sucesos de plataforma**, haga doble clic en el filtro que desea configurar.
- 6. En la página **Establecer sucesos de plataforma**, marque las selecciones que correspondan y luego haga clic en **Aplicar cambios**.

**AOTA: Generar alerta** debe estar activado para que las alertas se puedan enviar a un destino configurado válido (PET o correo electrónico).

#### **Configuración de PEF por medio de la CLI de RACADM**

1. Active el filtro de sucesos de plataforma.

Abra una petición de comandos, escriba el siguiente comando y presione <Entrar>:

racadm config -g cfgIpmiPef -o cfgIpmiPefEnable -i 1 1

donde 1 y 1 son el índice del filtro de sucesos de plataforma y la selección de activar o desactivar, respectivamente.

El índice del PEF puede ser un valor de 1 a 17. La selección de activar o desactivar puede definirse como 1 (activado) ó 0 (desactivado).

Por ejemplo, para activar el filtro de sucesos de plataforma con el índice 5, escriba el comando siguiente:

racadm config -g cfgIpmiPef -o cfgIpmiPefEnable -i 5 1

2. Configure las acciones del PEF.

En la petición de comandos, escriba el siguiente comando y presione <Entrar>:

racadm config -g cfgIpmiPef -o cfgIpmiPefAction -i 1 *<acción>*

donde los bits de valores para *<acción>* son los siguientes:

- l Bit del valor 0 de *<acción>*: 1 = activar la acción de alerta, 0 = desactivar la alerta
- l Bit del valor 1 de *<acción>*: 1 = apagar; 0 = no apagar
- l Bit del valor 2 de *<acción>*: 1 = reiniciar; 0 = no reiniciar
- l Bit del valor 3 de *<acción>*: 1 = ejecutar ciclo de encendido; 0 = no ejecutar ciclo de encendido

Por ejemplo, para hacer que el filtro de sucesos de plataforma reinicie el sistema, escriba el comando siguiente:

racadm config -g cfgIpmiPef -o cfgIpmiPefAction -i 1 2

donde 1 es el índice del PEF y 2 es la acción de reiniciar del PEF.

# **Configuración de la PET**

**Configuración de la PET por medio de la interfaz web de usuario**

- 1. Inicie sesión en el sistema remoto por medio de un explorador web admitido. Consulte ["Cómo acceder a la interfaz basada en web"](file:///E:/Software/smdrac3/drac5/OM53/sp/ug/racugc4.htm#36981).
- 2. Asegúrese de haber seguido los procedimientos descritos en ["Configuración del PEF utilizando la interfaz basada en web"](#page-135-1).
- 3. Configure la política de la captura de sucesos de plataforma.
	- a. En la ficha **Administración de alertas**, haga clic en **Configuración de capturas**.
	- b. En **Valores de configuración del destino**, introduzca la información adecuada en el campo **Cadena de comunidad** y luego haga clic en **Aplicar cambios**.
- 4. Configure la dirección IP de destino de la captura de sucesos de plataforma
	- a. En la columna **Número de destino**, haga clic en un número de destino.
	- b. Compruebe que la casilla **Activar destino** esté seleccionada.
	- c. En el campo **Dirección IP de destino**, escriba una dirección IP de destino válida para la captura de sucesos de plataforma.
	- d. Haga clic en **Aplicar cambios**.
	- e. Haga clic en **Enviar captura de prueba** para probar la alerta configurada (si lo desea).

**NOTA:** Para que pueda realizar este procedimiento, la cuenta de usuario debe tener permiso para **Probar alertas**. Consulte la [tabla 4](file:///E:/Software/smdrac3/drac5/OM53/sp/ug/racugc4.htm#63918)-9.

f. Repita los pasos de la "a" a la "e" para los números de destino restantes.

#### **Configuración de la PET por medio de la CLI de RACADM**

1. Active las alertas globales.

Abra una petición de comandos, escriba el siguiente comando y presione <Entrar>:

racadm config -g cfgIpmiLan -o cfgIpmiLanAlertEnable 1

2. Active la captura de sucesos de plataforma.

En la petición de comandos, escriba los siguientes comandos y presione <Entrar> después de cada uno de ellos:

racadm config -g cfgIpmiPet -o cfgIpmiPetAlertEnable -i 1 1

donde 1 y 1 son el índice del destino de la captura de sucesos de plataforma y la selección de activar o desactivar, respectivamente.

El índice del destino de la captura de sucesos de plataforma puede ser un valor de 1 a 4. La selección de activar o desactivar puede definirse como 1 (activado) ó 0 (desactivado).

Por ejemplo, para activar la captura de sucesos de plataforma con el índice 4, escriba el comando siguiente:

racadm config -g cfgIpmiPet -o cfgIpmiPetAlertEnable -i 4 0

3. Configure la política de la captura de sucesos de plataforma.

En la petición de comandos, escriba el siguiente comando y presione <Entrar>:

racadm config -g cfgIpmiPet -o cfgIpmiPetAlertDestIPAddr -i 1 *<dirección\_IP>*

donde 1 es el índice del destino de la captura de sucesos de plataforma y *<dirección\_IP>* es la dirección IP del destino del sistema que recibe las alertas de sucesos de plataforma.

4. Configure la cadena de nombre de comunidad.

<span id="page-138-2"></span>En la petición de comandos, escriba:

racadm config -g cfgIpmiLan -o cfgIpmiPetCommunityName *<Nombre>*

#### **Configuración de alertas por correo electrónico**

#### **Configuración de las alertas de correo electrónico por medio de la interfaz web de usuario**

- 1. Inicie sesión en el sistema remoto por medio de un explorador web admitido. Consulte ["Cómo acceder a la interfaz basada en web"](file:///E:/Software/smdrac3/drac5/OM53/sp/ug/racugc4.htm#36981).
- 2. Asegúrese de haber seguido los procedimientos descritos en ["Configuración del PEF utilizando la interfaz basada en web"](#page-135-1).
- 3. Defina la configuración de la alerta de correo electrónico.
	- a. En la ficha **Administración de alertas**, haga clic en **Configuración de la alerta de correo electrónico**.
	- b. En **Configuración de la dirección del servidor SMTP (correo electrónico)**, introduzca la información adecuada en el campo **Dirección del servidor SMTP (correo electrónico)** y después haga clic en **Aplicar cambios**.
- <span id="page-138-0"></span>4. Configure el destino de la alerta de correo electrónico.
	- a. En la columna **Número de alerta por correo electrónico**, haga clic en un número de alerta de correo electrónico.
	- b. Compruebe que la casilla **Activar la alerta por correo electrónico** esté seleccionada.
	- c. En el campo **Dirección de correo electrónico de destino**, escriba una dirección válida de correo electrónico.
	- d. En el campo **Descripción del correo electrónico**, introduzca una descripción (si es necesario).
	- e. Haga clic en **Aplicar cambios**.
	- f. Haga clic en **Enviar correo electrónico de prueba** para probar la alerta de correo electrónico configurada (si lo desea).

<span id="page-138-1"></span>**NOTA:** Para que pueda realizar este procedimiento, la cuenta de usuario debe tener permiso para **Probar alertas**. Consulte la [tabla 4](file:///E:/Software/smdrac3/drac5/OM53/sp/ug/racugc4.htm#63918)-9.

g. Repita los pasos de la [a](#page-138-0) a la [e](#page-138-1) para las configuraciones restantes de alertas de correo electrónico.

- 5. Active las alertas globales.
	- a. Haga clic en **Administración de alertas** y seleccione **Sucesos de plataforma**.
	- b. Seleccione la casilla **Activar alertas de filtro de sucesos de plataforma**.

#### **Configuración de las alertas de correo electrónico por medio de la CLI de RACADM**

1. Active las alertas globales.

Abra una petición de comandos, escriba el siguiente comando y presione <Entrar>:

racadm config -g cfgIpmiLan -o cfgIpmiLanAlertEnable 1

2. Active las alertas por correo electrónico.

En la petición de comandos, escriba los siguientes comandos y presione <Entrar> después de cada uno de ellos:

racadm config -g cfgEmailAlert -o cfgEmailAlertEnable -i 1 1

donde 1 y 1 son el índice del destino del mensaje de correo electrónico y la selección de activar o desactivar, respectivamente.

El índice del destino del mensaje de correo electrónico puede ser un valor de 1 a 4. La selección de activar o desactivar puede definirse como 1 (activado) ó 0 (desactivado).

Por ejemplo, para activar el correo electrónico con el índice 4, escriba el comando siguiente:

racadm config -g cfgEmailAlert -o cfgEmailAlertEnable -i 4 1

3. Defina la configuración de correo electrónico.

En la petición de comandos, escriba el siguiente comando y presione <Entrar>:

racadm config -g cfgEmailAlert -o cfgEmailAlertAddress -i 1 *<dirección\_de\_correo\_electrónico>*

donde 1 **es el índice del destino del mensaje de correo electrónico y** <*dirección\_de\_correo\_e1ectrónico*> **es la dirección de correo electrónico de destino**<br>que recibe las alertas de sucesos de plataforma.

Para definir un mensaje personalizado, en el símbolo del sistema, escriba el siguiente comando y presione <Entrar>:

racadm config -g cfgEmailAlert -o cfgEmailAlertCustomMsg -i 1 *<mensaje\_personalizado>*

donde 1 es el índice del destino del mensaje de correo electrónico y *<mensaje\_personalizado>* es el mensaje personalizado.

[Regresar a la página de contenido](file:///E:/Software/smdrac3/drac5/OM53/sp/ug/index.htm)

#### **Configuración y uso de la consola de línea de comandos de DRAC 5 Guía del usuario de Dell Remote Access Controller 5 con firmware versión 1.30**

- [Características de la consola de línea de comandos](#page-140-0)
- [Activación y configuración del sistema administrado para utilizar una consola telnet o serie](#page-140-1)
- [Uso de Secure Shell \(SSH\)](#page-147-0)
- [Habilitación de las opciones de seguridad adicionales de DRAC 5](#page-148-0)
- [Conexión al sistema administrado mediante el puerto serie local o la estación de administración de telnet\(sistema cliente\)](#page-152-0)
- Conexión del cable DB[-9 para la consola serie](#page-152-1)
- [Configuración del software de emulación de terminal de la estación de administración](#page-153-0)
- [Uso de una consola telnet o serie](#page-156-0)

Esta sección proporciona información acerca de las características de la consola de línea de comandos (o la *consola de conexión serie/telnet/SSH*) de DRAC 5 y explica cómo configurar el sistema para poder ejecutar acciones de administración de sistemas a través de la consola.

## <span id="page-140-0"></span>**Características de la consola de línea de comandos**

EL DRAC 5 admite las siguientes características de consola telnet y serie:

- l Una conexión de cliente serie y hasta cuatro conexiones simultáneas de cliente telnet
- l Hasta cuatro conexiones simultáneas de cliente SSH
- l Acceso a las consolas del sistema administrado mediante el puerto serie del sistema y el NIC de DRAC 5
- l Comandos de consola que permiten encender, apagar, realizar un ciclo de encendido, restablecer, ver registros o configurar el DRAC 5
- l Admite el comando **RACADM**, que es útil para el uso de secuencias de comandos
- l Historial y edición de línea de comandos
- l El comando serie **connect com2** para conectar, ver e interactuar con la consola de texto del sistema administrado cuya salida se transmite por un puerto serie (incluso el BIOS y el sistema operativo)

**NOTA:** Si está ejecutando Linux en el sistema administrado, el comando serie **connect com2** proporciona una verdadera interfaz de consola de Linux.

l Control del tiempo de espera de las sesiones en todas las interfaces de consola

# <span id="page-140-1"></span>**Activación y configuración del sistema administrado para utilizar una consola telnet o serie**

Los apartados siguientes proporcionan información sobre cómo activar y configurar una consola serie, telnet o SSH en el sistema administrado.

# **Uso del comando serie connect com2**

Cuando se usa el comando serie **connect com2**, se deben configurar correctamente los siguientes valores:

- l El valor de **Comunicación serie**→ **Puerto serie** en el programa de configuración del BIOS.
- l Los valores de configuración de DRAC.

Cuando se establece una sesión telnet con el DRAC 5 y esta configuración es incorrecta, es posible que el comando **connect com2** muestre una pantalla en blanco.

# **Configuración del programa de configuración del BIOS para una conexión serie en el sistema administrado**

Realice los pasos siguientes para utilizar el programa de Configuración del BIOS para redirigir la salida a un puerto serie.

**NOTA:** Debe configurar el programa Configuración del sistema en combinación con el comando **connect com2**.

- 1. Conecte o reinicie el sistema.
- 2. Pulse <F2> inmediatamente después de ver el mensaje siguiente:

```
<F2> = System Setup
(<F2> = Configuración del sistema)
```
- 3. Desplácese y seleccione **Comunicación serie** presionando <Entrar>.
- 4. Establezca los siguientes valores para la pantalla **Comunicación serie**:

**Conector serie externo**: **Dispositivo de acceso remoto**

#### **Redirección después de inicio**: **Desactivado**

5. Presione <Esc> para salir del programa de configuración del sistema y completar la configuración del mismo.

#### **Uso de la interfaz serie de acceso remoto**

Al establecer una conexión serie con el dispositivo de RAC, se dispone de las siguientes interfaces:

- l Interfaz serie de IPMI
- l Interfaz serie del RAC

#### **Interfaz serie de IPMI**

En la interfaz serie de IPMI, están disponibles los siguientes modos:

- l **Modo de terminal de IPMI**: admite comandos ASCII que se envíen desde una terminal de conexión serie. El conjunto de comandos se limita a un número restringido de comandos (incluso el control de alimentación) y admite comandos simples de IPMI que se introduzcan como caracteres hexadecimales ASCII.
- 1 **Modo básico de IPMI**: admite una interfaz binaria para acceso del programa, como el shell de IPMI (IPMISH) que se incluye con la utilidad de<br>**administración de la placa base (BMU).**

#### Para configurar el modo de IPMI por medio de RACADM, realice los pasos a continuación:

1. Desactive la interfaz serie del RAC.

#### En la petición de comandos, escriba:

racadm config -g cfgSerial -o cfgSerialConsoleEnable 0

2. Active el modo adecuado de IPMI.

#### Por ejemplo, en el símbolo del sistema, escriba:

racadm config -g cfgIpmiSerial -o cfgIpmiSerialConnectionMode *<0 ó 1>*

<span id="page-142-2"></span>Consulte ["Definiciones de grupos y objetos de la base de datos de propiedades de DRAC 5"](file:///E:/Software/smdrac3/drac5/OM53/sp/ug/racugab.htm#45822) para obtener más información.

### **Interfaz serie del RAC**

El RAC también admite una interfaz de consola serie (o *consola serie del RAC*) que proporciona una CLI de RAC que no está definida por IPMI. Si el sistema incluye una tarjeta RAC con la **Consola serie activada, la tarjeta de RAC suprimirá la configuración de la conexión serie de IPMI y mostrará la interfaz serie de<br>la CLI del RAC.** 

Para activar la interfaz de terminal serie del RAC, establezca la propiedad **cfgSerialConsoleEnable** como **1** (VERDADERO).

Por ejemplo:

racadm config -g cfgSerial -o cfgSerialConsoleEnable 1

Consulte ["cfgSerialConsoleEnable \(lectura/escritura\)"](file:///E:/Software/smdrac3/drac5/OM53/sp/ug/racugab.htm#30197) para obtener más información.

La [tabla 3](#page-142-0)-1 muestra la configuración de la interfaz serie.

#### <span id="page-142-0"></span>**Tabla 3-1. Configuración de la interfaz serie**

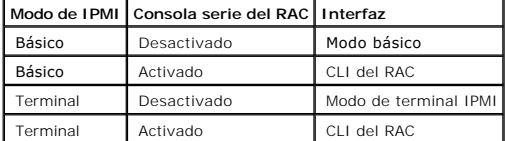

### **Configuración de Linux para la redirección de consola durante el inicio**

Los pasos siguientes son específicos para el GRand Unified Bootloader (GRUB) de Linux. Cambios similares serían necesarios si se usa un cargador de inicio diferente.

**NOTA: Al configurar la ventana de emulación VT100 cliente, usted debe configurar la ventana o la aplicación que muestra la consola redirigida con 25<br>filas x 80 columnas para asegurar que se muestre el texto correctamente;** 

Modifique el archivo **/etc/grub.conf**, como se indica a continuación:

1. Localice las secciones de configuración general en el archivo y agregue las siguientes dos líneas nuevas:

serial --unit=1 --speed=57600 terminal --timeout=10 serial

2. Añada dos opciones a la línea del núcleo:

kernel ............. console=ttyS1,57600

3. Si el archivo **/etc/grub.conf** contiene una directiva splashimage, deshabilítela insertando un carácter de comentario.

La [tabla 3](#page-142-1)-2 ofrece un archivo **/etc/grub.conf** de ejemplo que muestra los cambios descritos en este procedimiento.

<span id="page-142-1"></span>**Tabla 3-2. Archivo de muestra: /etc/grub.conf**

<span id="page-143-1"></span>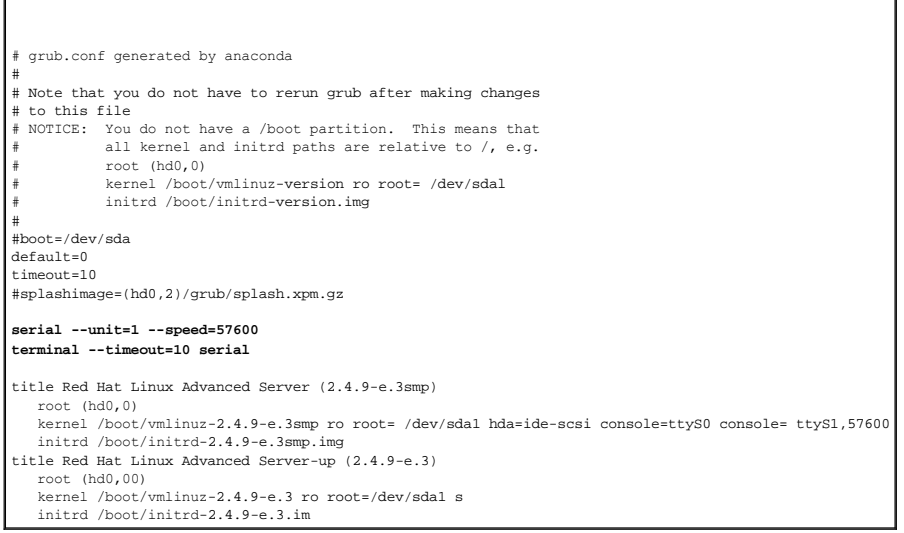

Cuando modifique el archivo **/etc/grub.conf**, siga las siguientes directrices:

- 1. Desactive la interfaz gráfica de la GRUB y utilice la interfaz a base de texto; de lo contrario, la pantalla de GRUB no se mostrará en la redirección de<br>Consola de RAC. Para desactivar la interfaz gráfica, inserte un ca
- 2. Para arrancar varias opciones de GRUB a fin de iniciar sesiones de consola en toda la conexión serie del RAC, agregue la siguiente línea a todas las opciones:

console=ttyS1,57600

La [tabla 3](#page-142-1)-2 muestra el elemento console=ttyS1,57600 agregado únicamente en la primera opción.

## **Permitir Inicio de sesión en la consola después del inicio**

Modifique el archivo **/etc/inittab**, como se indica a continuación:

Agregue una nueva línea para configurar agetty en el puerto serie COM2:

co:2345:respawn:/sbin/agetty -h -L 57600 ttyS1 ansi

La [tabla 3](#page-143-0)-3 muestra un archivo de ejemplo con la nueva línea.

#### <span id="page-143-0"></span>**Tabla 3-3. Archivo de muestra: /etc/innitab**

# # inittab This file describes how the INIT process should set up the system in a certain run-level. # # Author: Miquel van Smoorenburg # Modified for RHS Linux by Marc Ewing and Donnie Barnes # # Default runlevel. The runlevels used by RHS are: # 0 - halt (Do NOT set initdefault to this) # 1 - Single user mode # 2 - Multiuser, without NFS (The same as 3, if you do not have # networking) # 3 - Full multiuser mode  $4 -$  unused
$5 - x11$ 6 - reboot (Do NOT set initdefault to this) # id:3:initdefault: # System initialization. si::sysinit:/etc/rc.d/rc.sysinit l0:0:wait:/etc/rc.d/rc 0 l1:1:wait:/etc/rc.d/rc 1 l2:2:wait:/etc/rc.d/rc 2 l3:3:wait:/etc/rc.d/rc 3 l4:4:wait:/etc/rc.d/rc 4 l5:5:wait:/etc/rc.d/rc 5 l6:6:wait:/etc/rc.d/rc 6 # Things to run in every runlevel. ud::once:/sbin/update # Trap CTRL-ALT-DELETE ca::ctrlaltdel:/sbin/shutdown -t3 -r now # When our UPS tells us power has failed, assume we have a few # minutes of power left. Schedule a shutdown for 2 minutes from now. # This does, of course, assume you have power installed and your # UPS is connected and working correctly. pf::powerfail:/sbin/shutdown -f -h +2 "Power Failure; System Shutting Down" # If power was restored before the shutdown kicked in, cancel it. pr:12345:powerokwait:/sbin/shutdown -c "Power Restored; Shutdown Cancelled" # Run gettys in standard runlevels **co:2345:respawn:/sbin/agetty -h -L 57600 ttyS1 ansi** 1:2345:respawn:/sbin/mingetty tty1 2:2345:respawn:/sbin/mingetty tty2 3:2345:respawn:/sbin/mingetty tty3 4:2345:respawn:/sbin/mingetty tty4 5:2345:respawn:/sbin/mingetty tty5 6:2345:respawn:/sbin/mingetty tty6 # Run xdm in runlevel 5 # xdm is now a separate service x:5:respawn:/etc/X11/prefdm -nodaemon # # inittab Este archivo describe cómo el proceso INIT debe configurar el sistema en un nivel de ejecución determinado. # # Autor: Miquel van Smoorenburg Modificado para RHS Linux por Marc Ewing y Donnie Barnes # # Nivel de ejecución predeterminado. Los niveles de ejecución utilizados por RHS son: 0 - Interrumpir (NO establezca este valor para initdefault) 1 - Modo de un solo usuario 2 - Varios usuarios, sin NFS (igual que el valor 3, si no se tiene sistema de red) 3 - Modo completo de varios usuarios 4 - No utilizado  $5 - x11$ 6 - Reinicio (NO establezca este valor para initdefault) # id:3:initdefault: # Inicialización del sistema. si::sysinit:/etc/rc.d/rc.sysinit l0:0:wait:/etc/rc.d/rc 0 l1:1:wait:/etc/rc.d/rc 1 l2:2:wait:/etc/rc.d/rc 2 l3:3:wait:/etc/rc.d/rc 3 l4:4:wait:/etc/rc.d/rc 4 l5:5:wait:/etc/rc.d/rc 5 l6:6:wait:/etc/rc.d/rc 6 # Cosas que se deben ejecutar en todos los niveles de ejecución. ud::once:/sbin/update # Captura CTRL-ALT-SUPR ca::ctrlaltdel:/sbin/shutdown -t3 -r now # Cuando la fuente de alimentación ininterrumpible (UPS) indica que la alimentación ha fallado, se debe asumir que quedan algunos

<span id="page-145-1"></span># minutos de alimentación restantes. Programe un apagado de 2 minutos desde este momento. # Por supuesto, esto supone que se cuenta con alimentación instalada y que la # UPS está conectada y funcionando correctamente. pf::powerfail:/sbin/shutdown -f -h +2 "Falla de alimentación; apagado del sistema"<br># Si la alimentación se restableció antes de que el apagado tuviera efecto, cancélela.<br>pr:12345:powerokwait:/sbin/shutdown -c "Alimentación # Ejecutar gettys en niveles de ejecución estándar **co:2345:respawn:/sbin/agetty -h -L 57600 ttyS1 ansi** 1:2345:respawn:/sbin/mingetty tty1 2:2345:respawn:/sbin/mingetty tty2 3:2345:respawn:/sbin/mingetty tty3 4:2345:respawn:/sbin/mingetty tty4 5:2345:respawn:/sbin/mingetty tty5 6:2345:respawn:/sbin/mingetty tty6 # Ejecutar xdm en nivel de ejecución 5 # xdm es ahora un servicio separado x:5:respawn:/etc/X11/prefdm -nodaemon

Modifique el archivo **/etc/securetty**, como se indica a continuación:

Agregue una nueva línea, con el nombre del tty serie para COM2:

ttyS1

La [tabla 3](#page-145-0)-4 muestra un archivo de ejemplo con la nueva línea.

### <span id="page-145-0"></span>**Tabla 3-4. Archivo de muestra: /etc/securetty**

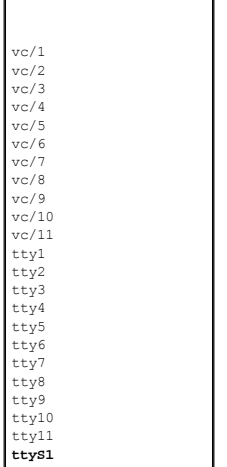

## **Activación de la consola serie/telnet/SSH de DRAC 5**

La consola serie, telnet o SSH puede ser activada de manera local o remota.

### **Activación de la consola serie/telnet/SSH de DRAC de manera local**

**I** NOTA: Para poder realizar los pasos de esta sección, usted (el usuario actual), debe tener permiso para Configurar el DRAC 5.

Para activar la consola serie, telnet o SSH desde el sistema administrado, escriba los siguientes comandos de RACADM desde una petición de comandos:

racadm config -g cfgSerial -o cfgSerialConsoleEnable 1

racadm config -g cfgSerial -o cfgSerialTelnetEnable 1

racadm config -g cfgSerial -o cfgSerialSshEnable 1

[Para obtener información detallada sobre cómo utilizar los comandos](file:///E:/Software/smdrac3/drac5/OM53/sp/ug/racugc9.htm#39550) **RACADM**, **serial/telnet/ssh** y **RACADM**, consulte "Uso de la interfaz de línea de comandos de RACADM".

### **Activación de la consola serie/telnet/SSH de DRAC de manera remota**

Para activar la consola serie/telnet/SSH de manera remota, escriba los siguientes comandos remotos de **RACADM** desde una petición de comandos:

racadm -u <*nombre de usuario*> -p <*contraseña*> -r <*dirección IP de DRAC 5*> config -g cfgSerial cfgSerialConsoleEnable 1

racadm -u <*nombre de usuario*> -p <*contraseña*> -r <*dirección IP de DRAC 5*> config -g cfgSerial cfgSerialTelnetEnable 1

racadm -u <*nombre de usuario*> -p <*contraseña*> -r <*dirección IP de DRAC 5*> config -g cfgSerial cfgSerialSshEnable 1

### **Uso del comando RACADM para configurar los valores de la consola telnet y serie**

Este apartado muestra los pasos para configurar los valores de configuración predeterminados para la redirección de consola de serie, telnet o SSH.

Para configurar los valores, escriba el comando RACADM config con el grupo, propiedad y valores de propiedad adecuados para el valor que desea configurar.

Puede escribir comandos RACADM de manera local o remota. Al utilizar comandos RACADM de manera remota, debe incluir el nombre de usuario, la contraseña y la dirección IP de DRAC 5 del sistema administrado.

Para ver una lista completa de los comandos serial/telnet/ssh y de la CLI de RACADM, consulte ["Uso de la interfaz de línea de comandos de RACADM"](file:///E:/Software/smdrac3/drac5/OM53/sp/ug/racugc9.htm#39550).

#### **Uso de RACADM de manera local**

Para escribir comandos RACADM de manera local, escriba los comandos a continuación desde una petición de comandos en el sistema administrado:

racadm config -g <*grupo*> -o <*propiedad*> <*valor*>

Para ver una lista de las propiedades, escriba los comandos a continuación desde una petición de comandos en el sistema administrado:

racadm getconfig -g *<grupo>*

#### **Uso de RACADM de manera remota**

<span id="page-147-1"></span>Para utilizar comandos RACADM de manera remota, escriba el comando a continuación desde una petición de comandos en una estación de administración:

racadm -u <*nombre de usuario*> -p <*contraseña*> -r <*dirección IP de DRAC 5*> config -g <*grupo*> -o <*propiedad*> <*valor*>

Asegúrese que el servidor web esté configurado con una tarjeta DRAC 5 antes de utilizar el comando RACADM de manera remota. De lo contrario, RACADM expirará el tiempo de espera y aparecerá el siguiente mensaje:

Unable to connect to RAC at specified IP address. (No se puede conectar al RAC en la dirección IP especificada.)

Para activar el servidor web por medio de Secure Shell (SSH), telnet o RACADM local, escriba el siguiente comando en la ventana de símbolo de sistema en una estación de administración:

racadm config -g cfgRacTuning -o cfgRacTuneWebServerEnable 1

#### **Visualización de valores de configuración**

La [tabla 3](#page-147-0)-5 muestra las acciones y comandos relacionados con la consulta de los valores de configuración. Para ejecutar los comandos, abra una ventana de símbolo de sistema en el sistema administrado, escriba el comando y presione <Entrar>.

### <span id="page-147-0"></span>**Tabla 3-5. Visualización de valores de configuración**

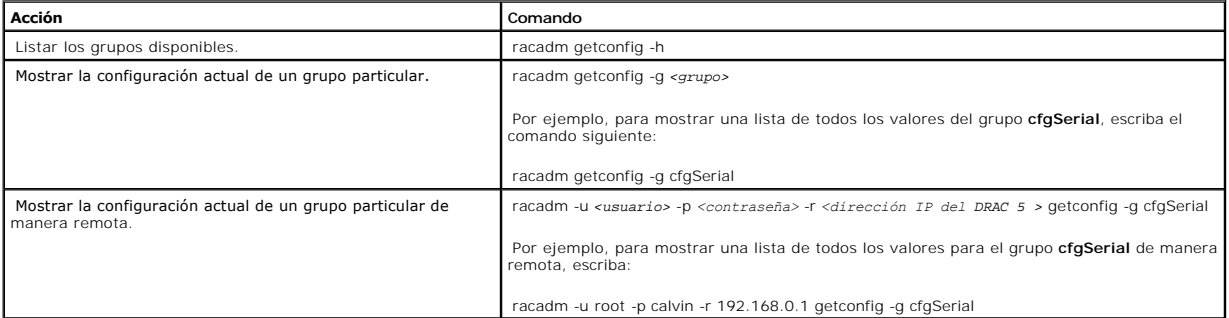

## **Configuración del número de puerto de telnet**

Escriba el siguiente comando para cambiar el número de puerto de telnet en el DRAC 5.

racadm config -g cfgRacTuning -o cfgRacTuneTelnetPort *<nuevo número de puerto>*

## **Uso de Secure Shell (SSH)**

Es crucial que los dispositivos del sistema y la administración de los dispositivos esté segura. Los dispositivos incorporados conectados están en el centro de muchos procesos empresariales. Si estos dispositivos están en riesgo, la empresa del cliente también puede estar en riesgo, lo cual traería nuevas<br>necesidades de seguridad para el software de administración de dispositivos

Secure Shell (SSH) es una sesión de línea de comandos que incluye las mismas capacidades que una sesión telnet, pero con seguridad mejorada. El DRAC 5<br>admite la versión 2 de SSH con autentificación de contraseña. El SSH se

<span id="page-148-1"></span>Usted puede usar PuTTY u OpenSSH en la estación de administración para conectarse al DRAC 5 del sistema administrado. Cuando se presenta un error durante el procedimiento de inicio de sesión, el cliente de Secure Shell envía un mensaje de error. El texto del mensaje está en función del cliente y no es controlado por el DRAC 5.

**NOTA:** openSSH se debe ejecutar desde un emulador de terminal ANSI o VT100 en Windows. La ejecución de OpenSSH en la petición de comandos de Windows no producirá una funcionalidad total (es decir, algunas teclas no responderán y no se mostrarán gráficos).

Sólo se admiten cuatro sesiones de SSH en un momento dado. El tiempo de espera de la sesión se controla mediante la propiedad cfgSsnMgtSshIdleTimeout conforme se describe en "Defini

Usted puede activar el SSH en el DRAC 5 por medio del comando:

racadm config -g cfgSerial -o cfgSerialSshEnable 1

Puede cambiar el puerto SSH con el comando:

racadm config -g cfgRacTuning -o cfgRacTuneSshPort *<número de puerto >*

Para obtener más información acerca de las propiedades cfgSerialSshEnable y cfgRacTuneSshPort, consulte "Definiciones de grupos y objetos de la base de datos de propiedades de DRAC 5".

La implementación de SSH de DRAC 5 es compatible con varios esquemas de cifrado, según se muestra en la [tabla 3](#page-148-0)-6.

#### <span id="page-148-0"></span>**Tabla 3-6. Esquemas de cifrado**

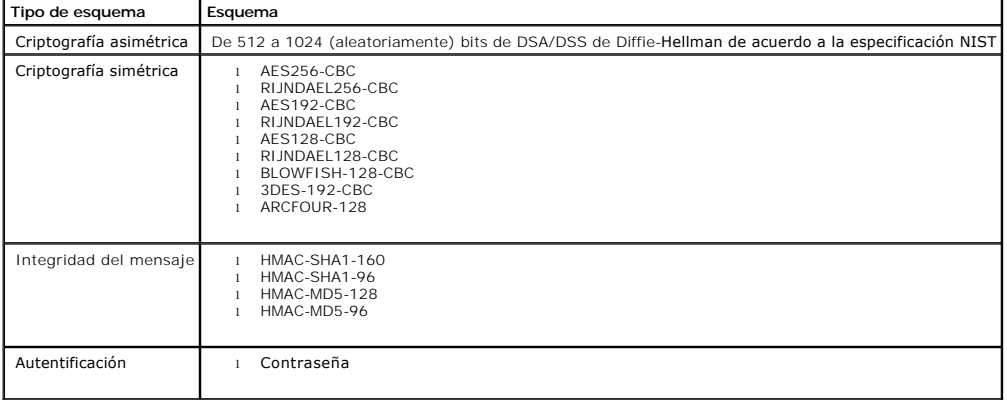

**NOTA:** No se admite el SSHv1.

# **Habilitación de las opciones de seguridad adicionales de DRAC 5**

Para prevenir el acceso no autorizado al sistema remoto, el DRAC 5 ofrece las siguientes características:

- l Filtración de direcciones IP (IPRange): define un rango específico de las direcciones IP que pueden acceder al DRAC 5.
- l Bloqueo de direcciones IP: limita el número de intentos fallidos de inicio de sesión provenientes de una dirección IP específica

En la configuración predeterminada de DRAC 5, estas funciones están desactivadas. Use el siguiente subcomando, o la interfaz basada en web, para activar estas funciones.

racadm config -g cfgRacTuning -o *<nombre\_de\_objeto> <valor>*

Use también estas funciones junto con los valores adecuados de tiempo de espera de sesiones y con un plan definido de seguridad para la red.

Los apartados siguientes proporcionan información adicional sobre estas funciones.

### **Filtración de IP (IpRange)**

La filtración de direcciones IP (o *Comprobación de rango de IP*) permite el acceso al DRAC 5 únicamente a los clientes o estaciones de administración cuyas<br>direcciones IP estén dentro de un rango especificado por el usuar

La filtración de IP compara la dirección IP de un inicio de sesión entrante con el rango de direcciones IP que se especifica en las siguientes propiedades **cfgRacTuning**:

- l cfgRacTuneIpRangeAddr
- l cfgRacTuneIpRangeMask

La propiedad **cfgRacTuneIpRangeMask se ap**lica tanto a la propiedad de la dirección IP entrante como a la propiedades c**fgRacTuneIpRangeAddr**. Si los<br>resultados de ambas propiedades son idénticos, se permite que la solicit

Si la expresión siguiente es igual a cero, se procederá con el inicio de sesión:

cfgRacTuneIpRangeMask & (*<dirección\_IP\_entrante>* ^ cfgRacTuneIpRangeAddr)

donde & es el modo en bits "AND" de las cantidades y ^ es el modo en bits exclusivo "OR".

Consulte ["Definiciones de grupos y objetos de la base de datos de propiedades de DRAC 5"](file:///E:/Software/smdrac3/drac5/OM53/sp/ug/racugab.htm#45822) para ver una lista completa de las propiedades **cfgRacTune**.

#### **Tabla 3-7. Propiedades de filtración de direcciones IP (IpRange)**

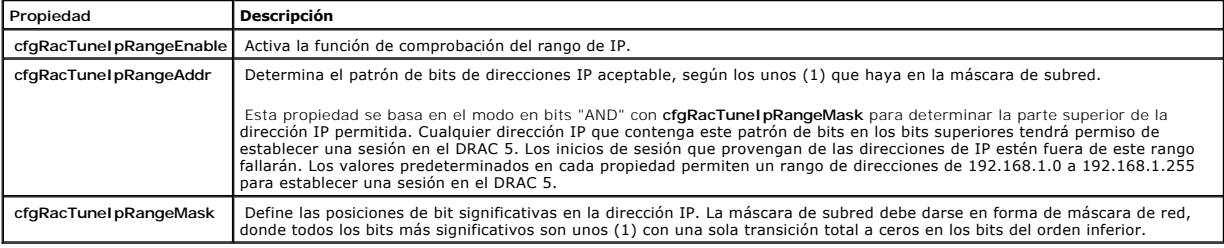

### **Activación de la filtración de IP**

A continuación, se muestra un comando de ejemplo para la configuración de la filtración de IP.

Consulte ["Uso de RACADM"](file:///E:/Software/smdrac3/drac5/OM53/sp/ug/racugc9.htm#44352) para obtener más información acerca de RACADM y de los comandos de RACADM.

**NOTA:** Los siguientes comandos de RACADM bloquean todas las direcciones IP excepto la 192.168.0.57)

Para restringir el inicio de sesión a una sola dirección IP (por ejemplo, 192.168.0.57), utilice la máscara completa, como se muestra a continuación.

<span id="page-150-1"></span>racadm config -g cfgRacTuning -o cfgRacTuneIpRangeEnable 1

racadm config -g cfgRacTuning -o cfgRacTuneIpRangeAddr 192.168.0.57

racadm config -g cfgRacTuning -o cfgRacTuneIpRangeMask 255.255.255.255

Para restringir los inicios de sesión a un pequeño conjunto de cuatro direcciones IP adyacentes (por ejemplo, de 192.168.0.212 a 192.168.0.215), seleccione<br>todos los bits, excepto los dos últimos en la máscara, como se mue

racadm config -g cfgRacTuning -o cfgRacTuneIpRangeEnable 1

racadm config -g cfgRacTuning -o cfgRacTuneIpRangeAddr 192.168.0.212

racadm config -g cfgRacTuning -o cfgRacTuneIpRangeMask 255.255.255.252

### **Directrices de filtración de IP**

Siga las siguientes directrices al momento de activar la filtración de IP:

- ı Asegúrese que c**fgRacTuneIpRangeMask** esté configurada en forma de máscara de red, donde todos bits más significativos son unos (1) (lo que define<br>Ia subred en la máscara) con una transición total a ceros (0) en los bit
- ı Use la dirección base del rango deseado como el valor de **cfgRacTuneIpRangeAddr.** El valor binario de 32 bits de esta dirección debe tener ceros en<br>todos los bits del orden inferior en donde la máscara tiene ceros.

### **Bloqueo de IP**

El bloqueo de IP detecta de forma dinámica cuando se presentan fallas de inicio de sesión provenientes de una dirección IP específica y bloquea (o impide) el inicio de sesión de dicha dirección en el DRAC 5 durante un lapso de tiempo predefinido.

El parámetro de bloqueo de IP usa las funciones del grupo **cfgRacTuning** que incluyen:

- l El número de fallas de inicio de sesión permisibles (["cfgRacTuneIpBlkFailcount"](file:///E:/Software/smdrac3/drac5/OM53/sp/ug/racugab.htm#55453))
- 1 El margen de tiempo en segundos en el que se deben producir estas fallas ([cfgRacTuneIpBlkFailWindow](file:///E:/Software/smdrac3/drac5/OM53/sp/ug/racugab.htm#55435))
- l La cantidad de tiempo en segundos durante el que se impide que la dirección IP "culpable" establezca una sesión después de haber excedido el<br>número de fallas permisibles (cfoRacTunelpBlkPenaltyTime) número de fallas permisibles (cfgRacTuneIpBlkP

Conforme se acumulan las fallas de inicio de sesión provenientes de una dirección IP específica, un contador interno lleva registro de su antigüedad. Cuando el usuario inicia sesión satisfactoriamente, el historial de fallas se borra y el contador interno se restablece.

NOTA: Cuando se rechazan los intentos de inicio de sesión provenientes de la dirección IP cliente, algunos clientes SSH pueden mostrar el mensaje<br>siguiente: identificación de intercambio de SSH: El host remoto cerró la con

Consulte ["Definiciones de grupos y objetos de la base de datos de propiedades de DRAC 5"](file:///E:/Software/smdrac3/drac5/OM53/sp/ug/racugab.htm#45822) para ver una lista completa de las propiedades **cfgRacTune**.

La [tabla 3](#page-150-0)-8 muestra una lista de los parámetros definidos por el usuario.

#### <span id="page-150-0"></span>**Tabla 3-8. Propiedades de restricción de reintentos de inicio de sesión**

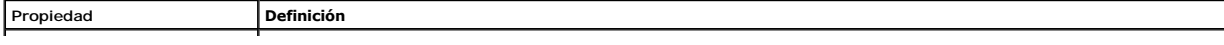

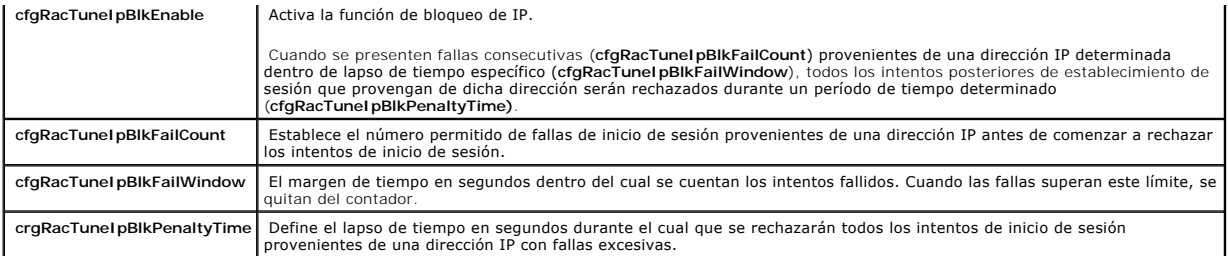

#### **Activación del bloqueo de IP**

El ejemplo siguiente impide a una dirección IP cliente establecer una sesión durante cinco minutos si dicho cliente ha fallado los cinco intentos de inicio de sesión en un período de un minuto.

racadm config -g cfgRacTuning -o cfgRacTuneIpRangeEnable 1

racadm config -g cfgRacTuning -o cfgRacTuneIpBlkFailCount 5

racadm config -g cfgRacTuning -o cfgRacTuneIpBlkFailWindows 60

racadm config -g cfgRacTuning -o cfgRacTuneIpBlkPenaltyTime 300

El ejemplo siguiente impide que se realicen más de tres intentos fallidos dentro de un minuto e impide más intentos de inicio de sesión durante una hora.

racadm config -g cfgRacTuning -o cfgRacTuneIpBlkEnable 1

racadm config -g cfgRacTuning -o cfgRacTuneIpBlkFailCount 3

racadm config -g cfgRacTuning -o cfgRacTuneIpBlkFailWindows 60

racadm config -g cfgRacTuning -o cfgRacTuneIpBlkPenaltyTime 3600

#### **Desactivación de la configuración local de DRAC 5**

El DRAC 5 versión 1.30 incluye nuevas funciones de seguridad que proporcionan a los administradores de sistemas herramientas flexibles para aumentar la<br>seguridad del centro de datos sin comprometer la capacidad de administ

### **Desactivación de la configuración local durante el reinicio del sistema**

Esta función permite al administrador del DRAC desactivar la capacidad del usuario local de configurar el DRAC 5 desde la ROM de la opción de autoprueba de encendido (POST) del BIOS.

racadm config -g cfgRacTune -o cfgRacTuneCtrlEConfigDisable 1

**NOTA: Este comando sólo está disponible mediante el racadm remoto.** 

**A** NOTA: Esta opción se admite sólo en la utilidad de configuración de acceso versión 1.13 y posteriores. Para actualizar a esta versión, actualice el BIOS utilizando el paquete de actualización del BIOS incluido en el DVD *Dell Server Updates* o desde el sitio web de asistencia de Dell en **support.dell.com**.

#### **Desactivación de la configuración local desde el racadm local**

Esta función desactiva la capacidad del usuario del sistema administrado para configurar el DRAC 5 utilizando el racadm local o las utilidades de Dell OpenManage Server Administrator.

racadm config -g cfgRacTune -o cfgRacTuneLocalConfigDisable 1

**AVISO:** Use estas funciones con discreción, ya que limitan severamente la capacidad del usuario local para configurar el DRAC 5 desde el sistema local, incluyendo la realización de un restablecimiento de la configuración a los valores predeterminados.

**NOTA: Este comando sólo está disponible mediante el racadm remoto.** 

**NOTA:** Consulte el documento técnico sobre el *Uso eficaz de las nuevas opciones de seguridad en el firmware y el software de DRAC 5 versión 1.30* en el sitio de asistencia de Dell en **support.dell.com** para obtener más información.

### **Desactivación de la redirección de consola**

La opción de desactivación de la redirección de consola le permite al administrador del DRAC 5 local desactivar la redirección de consola a la estación de administración. La opción de desactivación de la redirección de consola proporciona un mecanismo seguro para que el administrador del DRAC 5 local configure<br>los valores del BIOS y del DRAC sin el riesgo de que alguien más

Para desactivar la redirección de consola:

racadm localConRedirDisable 1

**ZA NOTA: Para activar la redirección de consola, use el argumento 0.** 

**AOTA:** La opción de desactivación de la redirección de consola sólo está disponible para los usuarios del racadm local.

## **Conexión al sistema administrado mediante el puerto serie local o la estación de administración de telnet (sistema cliente)**

El sistema administrado proporciona acceso entre el DRAC 5 y el puerto serie en el sistema para permitirle encender, apagar o restablecer el sistema administrado y acceder a registros.

La consola serie está disponible en el DRAC 5 mediante el conector serie externo del sistema administrado. Sólo un sistema cliente serie (estación de<br>administración) puede estar activo en un momento dado. Las consolas teln administración con la consola serie o telnet del sistema administrado requiere del software de emulación de terminal de la estación de administración.<br>Consulte "Configuración del software de emulación de terminal de Manage dement Station" para obtener más información.

Los siguientes apartados explican cómo conectar la estación de administración al sistema administrado mediante los métodos siguientes:

l Un puerto serie externo del sistema administrado por medio de software de terminal y un cable de módem nulo

l Una conexión telnet utilizando el software de terminal por medio del NIC de DRAC 5 del sistema administrado o el NIC en modo colaborativo compartido

## **Conexión del cable DB-9 para la consola serie**

Para conectarse al sistema administrado por medio de una consola de texto serie, debe conectar un cable de módem nulo DB-9 al puerto COM del sistema<br>administrado. No todos los cables DB-9 llevan las patas/señales necesaria especificación mostrada en la [tabla 3](#page-153-1)-9.

<span id="page-153-2"></span>**A NOTA:** El cable DB-9 también se puede usar para la redirección de consola de texto del BIOS.

#### <span id="page-153-1"></span>**Tabla 3-9. Patas necesarias para el cable de módem nulo DB-9**

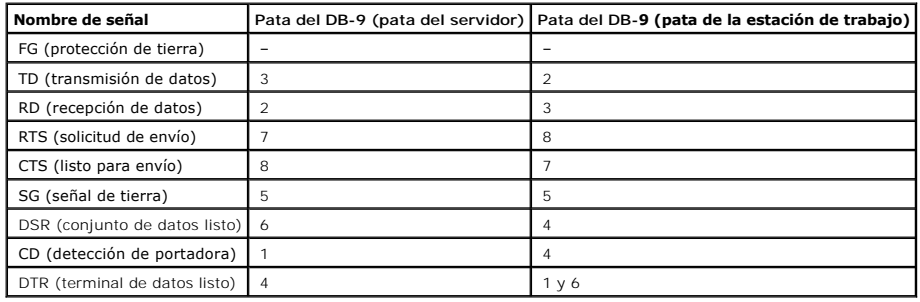

# <span id="page-153-0"></span>**Configuración del software de emulación de terminal de la estación de administración**

El DRAC 5 admite una consola de texto telnet o serie de una estación de administración que ejecuta uno de los siguientes tipos de software de emulación de terminal:

- l Linux Minicom en un Xterm
- l HyperTerminal Private Edition (versión 6.3) de Hilgraeve
- l Linux Telnet en un Xterm
- l Microsoft® Telnet

Realice los pasos en los apartados siguientes para configurar el tipo del software de terminal. Si está usando telnet de Microsoft, no es necesario realizar la configuración.

## **Configuración de Linux Minicom para emulación de consola serie**

Minicom es la utilidad de acceso de puerto serie para Linux. Los pasos siguientes son válidos para configurar Minicom versión 2.0. Otras versiones de Minicom [pueden diferenciarse ligeramente, pero requieren los mismos valores básicos. Utilice la información contenida en](#page-154-0) "Valores de Minicom requeridos para la rie" para configurar otras versiones del Minicom.

### **Configuración de Minicom versión 2.0 para emulación de consola serie**

**NOTA:** Para asegurarse de que el texto se muestra correctamente, Dell recomienda que utilice una ventana Xterm para mostrar la consola telnet en<br>vez de la consola predeterminada proporcionada por la instalación de Linux.

- 1. Para iniciar una nueva sesión de Xterm, escriba xterm & en la petición de comandos.
- 2. En la ventana Xterm, mueva la flecha del mouse a la esquina inferior derecha de la ventana y cambie el tamaño de la ventana a 80 x 25.
- 3. Si no tiene un archivo de configuración de Minicom, vaya al siguiente paso.

Si tiene un archivo de configuración de Minicom, escriba minicom <*Minicom nombre de archivo de configuración*> y vaya al [paso 17](#page-154-1).

- 4. En la petición de comandos de Xterm, escriba minicom -s.
- 5. Seleccione **Configuración del puerto serie** y pulse <Entrar>.
- 6. Presione <a> y seleccione el dispositivo serie adecuado (por ejemplo, **/dev/ttyS0**).
- 7. Pulse <e> y establezca la opción **Bps/Par/Bits** en **57600 8N1**.
- 8. Pulse <f> y establezca **Control de flujo de hardware** en **Sí** y **Control de flujo de software** en **No**.
- <span id="page-154-2"></span>9. Para salir del menú **Configuración del puerto serie**, pulse <Entrar>.
- 10. Seleccione **Módem y marcación** y pulse <Entrar>.
- 11. En el menú **Marcación de módem y configuración de parámetros**, pulse <Retroceso> para borrar los valores **init**, **reset**, **connect** y **hangup** de modo que queden en blanco.
- 12. Para guardar cada valor en blanco, presione <Entrar>.
- 13. Cuando se hayan borrado todos los campos especificados, presione <Entrar> para salir del menú **Marcación de módem y configuración de parámetros**.
- 14. Seleccione **Guardar configuración como nombre\_config** y pulse <Entrar>.
- 15. Seleccione **Salir de Minicom** y pulse <Entrar>.
- 16. En la petición del intérprete de comandos, escriba minicom <*Minicom nombre del archivo de configuración*>.
- <span id="page-154-1"></span>17. Para ampliar la ventana de Minicom a 80 x 25, arrastre la esquina de la misma.
- 18. Para salir de Minicom, presione <Ctrl+a>, <z>, <x>.

**NOTA:** Si utiliza Minicom para la redirección de consola de texto serie para configurar el BIOS del sistema administrado, se recomienda que active el color en Minicom. Para activar el color, escriba el siguiente comando en el símbolo del sistema: minicom -c on

Asegúrese de que la ventana de Minicom muestra una petición de comandos como [DRAC 5\root]#. Cuando aparezca la petición de comandos, significa que la conexión es correcta y está listo para conectarse a la consola del sistema administrado con el comando serie **connect**.

#### <span id="page-154-0"></span>**Valores de Minicom necesarios para la emulación de consola serie**

Utilice la [tabla 3-10](#page-154-3) para configurar cualquier versión de Minicom.

#### <span id="page-154-3"></span>**Tabla 3-10. Valores de Minicom para emulación de consola serie**

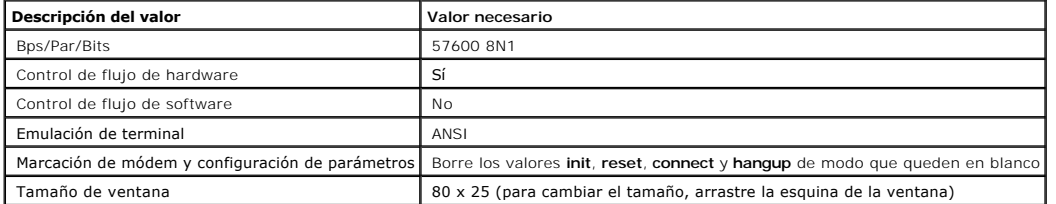

## **Configuración de HyperTerminal para la redirección de consola serie**

HyperTerminal es la utilidad de acceso de puerto serie de Microsoft Windows. Para establecer el tamaño de la pantalla de consola de forma adecuada, utilice<br>HyperTerminal Private Edition versión 6.3 de Hilgraeve.

Para configurar HyperTerminal para la redirección de consola serie, realice los pasos siguientes:

- 1. Inicie el programa HyperTerminal.
- 2. Escriba un nombre para la nueva conexión y haga clic en **Aceptar**.
- 3. Junto a **Conectar usando:**, seleccione el puerto COM en la estación de administración (por ejemplo, COM2) a la que ha conectado el cable de módem nulo DB-9 y haga clic en **Aceptar**.
- 4. Configure los valores del puerto COM como se muestra en la [tabla 3](#page-154-4)-11.
- 5. Haga clic en **Aceptar**.
- 6. Haga clic en **Archivo** → **Propiedades** y luego haga clic en la ficha **Configuración**.
- 7. Defina la **Id. de la terminal de telnet:** como **ANSI**.
- 8. Haga clic en **Configuración de terminal** y establezca **Filas de pantalla** en **26**.
- 9. Establezca **Columnas** en **80** y haga clic en **Aceptar**.

### <span id="page-154-4"></span>**Tabla 3-11. Valores del puerto COM de la estación de administración**

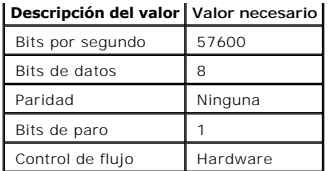

La ventana de HyperTerminal muestra una petición de comandos como [DRAC 5\root]#. Cuando aparezca la petición de comandos, significa que la conexión es correcta y está listo para conectarse a la consola del sistema administrado con el comando serie **connect com2**.

### **Configuración de Linux XTerm para la redirección de la consola telnet**

Siga las directrices a continuación cuando realice los pasos en esta sección:

- 1 Al utilizar el comando **connect com2** mediante una consola telnet para visualizar las pantallas de configuración del sistema, establezca el tipo de<br>terminal en **ANSI en el programa Configuración del sistema y para la s**
- l Para asegurarse de que el texto se muestra correctamente, Dell recomienda que utilice una ventana Xterm para mostrar la consola telnet en vez de la consola predeterminada proporcionada por la instalación de Linux.

Para ejecutar telnet con Linux, realice los pasos a continuación:

1. Inicie una nueva sesión de Xterm.

En la ventana de símbolo de sistema, escriba xterm &

- 2. Con la flecha del mouse, haga clic en la esquina inferior derecha de la ventana XTerm y cambie el tamaño de la ventana a 80 x 25.
- 3. Conéctese al DRAC 5 en el sistema administrado.

En la petición de Xterm, escriba telnet <*dirección IP de DRAC 5*>

### **Activación de telnet de Microsoft para redirección de consola telnet**

**IOTA:** Es posible que algunos clientes telnet en los sistemas operativos de Microsoft no muestren la pantalla de configuración del BIOS correctamente cuando se establece la redirección de consola de BIOS como emulación VT100. Si se presenta este problema, actualice la pantalla cambiando la<br>redirección de consola de BIOS al modo ANSI. Para realizar este procedimiento en **consola** → **Tipo de terminal remota** → **ANSI**.

- 1. Active **telnet** en **Servicios de componentes de Windows**.
- 2. Conéctese al DRAC 5 en la estación de administración.

Abra una petición de comandos, escriba lo siguiente y presione <Entrar>:

telnet <*dirección IP*>:<*número de puerto*>

donde *dirección IP* es la dirección IP de DRAC 5 y *número de puerto* es el número del puerto telnet (si está usando un nuevo puerto).

#### **Configuración de la tecla de retroceso para la sesión telnet**

Dependiendo del cliente telnet, al presionar la tecla <Retroceso> puede obtener resultados inesperados. Por ejemplo, la sesión puede mostrar ^h. Sin embargo, la mayoría de los clientes telnet de Microsoft y Linux se pueden configurar para usar la tecla <Retroceso>.

Para configurar los clientes telnet de Microsoft para que puedan usar la tecla <Retroceso>, realice los pasos a continuación:

- 1. Abra una ventana de símbolo de sistema (si es necesario).
- 2. Si no tiene una sesión telnet abierta, escriba:

telnet

Si ya tiene una sesión telnet abierta, presione <Ctrl><]>.

3. En la petición, escriba:

set bsasdel

Aparecerá el siguiente mensaje:

Backspace will be sent as delete. (La tecla de retroceso se enviará como "suprimir".)

Para configurar una sesión telnet de Linux para que pueda usar la tecla <Retroceso>, realice los pasos a continuación:

1. Abra una ventana de símbolo de sistema y escriba:

stty erase ^h

2. En la petición, escriba:

telnet

## **Uso de una consola telnet o serie**

Los comandos **serial** y **telnet** y la CLI de RACADM pueden escribirse en una consola serie o telnet y ejecutarse en el servidor de manera local o remota. La CLI de RACADM local se instala para uso exclusivo de un usuario root.

Para obtener más información sobre los comandos **serial/telnet/ssh** y la CLI de RACADM, consulte ["Uso de la interfaz de línea de comandos de RACADM"](file:///E:/Software/smdrac3/drac5/OM53/sp/ug/racugc9.htm#39550).

#### **Cómo ejecutar telnet con Windows XP o Windows 2003**

Si la estación de administración está ejecutando Windows XP o Windows 2003, es posible que tenga un problema con los caracteres en las sesiones telnet de<br>DRAC 5. Este problema puede presentarse como un bloqueo de la panta de contraseña.

Para resolver este problema, descargue la revisión 824810 del sitio web de asistencia de Microsoft en s**upport.microsoft.com.** Para obtener más información,<br>consulte el artículo 824810 de Microsoft Knowledge Base.

### **Cómo ejecutar telnet con Windows 2000**

Si la estación de administración está ejecutando Windows 2000, no podrá ingresar al programa de configuración del BIOS presionando la tecla <F2>. Para<br>resolver este problema, use el cliente telnet incluido en la descarga g

[Regresar a la página de contenido](file:///E:/Software/smdrac3/drac5/OM53/sp/ug/index.htm)

# **Configuración de DRAC 5 por medio de la interfaz de usuario basada en web**

**Guía del usuario de Dell Remote Access Controller 5 con firmware versión 1.30**

- [Cómo acceder a la interfaz basada en web](#page-158-0)
- [Configuración del NIC de DRAC 5](#page-159-0)
- [Adición y configuración de usuarios de DRAC 5](#page-161-0)
- [Configuración y administración de certificados de Active Directory](#page-163-0)  [\(esquema estándar y esquema ampliado\)](#page-163-0)
- [Cómo asegurar las comunicaciones del DRAC 5 utilizando certificados](#page-167-0) [digitales y SSL](#page-167-0)
- [Configuración de los modos de serie y de terminal](#page-169-0)
- [Configuración de la comunicación en serie en la LAN](#page-171-0)
- **O** [Configuración de servicios](#page-172-0)
- **O** Configuración de tarieta inteligente
- **[Preguntas frecuentes](#page-174-1)**

El DRAC 5 proporciona una interfaz basada en web y RACADM (una interfaz de línea de comandos), que le permiten configurar las propiedades y los usuarios<br>de DRAC 5, realizar tareas de administración remota y solucionar prob interfaz basada en web de DRAC 5 y proporciona vínculos a la información relacionada.

Todas las tareas de configuración de la interfaz basada en web también se pueden realizar con RACADM. Para ver una lista de todos los comandos de consola [de RACADM y serial/telnet/ssh que se pueden utilizar para realizar los equivalentes basados en texto de cada tarea, consulte](file:///E:/Software/smdrac3/drac5/OM53/sp/ug/racugc9.htm#39550) <u>"Uso de la interfaz de línea de</u><br>comandos de RACADM".

Consulte la ayuda en línea de DRAC 5 para buscar información de contextos relacionados acerca de cada página de la interfaz basada en web.

## <span id="page-158-0"></span>**Cómo acceder a la interfaz basada en web**

Para acceder a la interfaz basada en web de DRAC 5, realice los pasos a continuación:

1. Abra una ventana de un explorador compatible web.

Consulte ["Exploradores de web admitidos"](file:///E:/Software/smdrac3/drac5/OM53/sp/ug/racugc1.htm#34352) para obtener más información.

2. En el campo **Dirección**, escriba lo siguiente y presione <Entrar>:

https://<*dirección IP>*

Si se ha cambiado el número predeterminado del puerto HTTPS (puerto 443), escriba:

https://<*dirección IP>*:<*número de puerto*>

donde *dirección IP* es la dirección IP de DRAC 5 y *número de puerto* es el número del puerto HTTPS.

Aparece la ventana **Conectar** de DRAC 5.

## **Conexión**

Puede iniciar sesión como usuario de DRAC 5 o como usuario de Microsoft® Active Directory®. El nombre de usuario y la contraseña predeterminados son **root** y **calvin**, respectivamente.

Antes de iniciar sesión en el DRAC 5, compruebe que cuenta con permiso para **Iniciar sesión en el DRAC 5**.

Para conectar, realice los pasos siguientes:

- 1. En el campo **Nombre de usuario**, escriba uno de los siguientes valores:
	- l Su nombre de usuario de DRAC 5.

Por ejemplo, <*nombre\_de\_usuario*>

En el nombre de usuario de DRAC 5 para los usuarios locales se distingue entre mayúsculas y minúsculas

l Su nombre de usuario de Active Directory.

Por ejemplo, <*dominio*>\<*nombre\_de\_usuario*>, <*dominio*>/<*nombre\_de\_usuario*> o <*usuario*>@<*dominio*>.

Algunos ejemplos de nombres de usuario de Active Directory son: **dell.com \john\_doe** o **john\_doe@dell.com**.

El campo de nombre de usuario de Active Directory no distingue entre mayúsculas y minúsculas.

2. En el campo **Contraseña**, escriba su contraseña de usuario de DRAC 5 o su contraseña de usuario de Active Directory.

Este campo distingue mayúsculas y minúsculas.

3. Haga clic en **Aceptar** o pulse <Entrar>.

### **Desconexión**

- 1. En la esquina superior derecha de ventana de la interfaz basada en web de DRAC 5, haga clic en **Desconectar** para cerrar la sesión.
- 2. Cierre la ventana del explorador.

**A NOTA:** El botón Desconectar no aparecerá sino hasta que usted haya iniciado sesión.

- NOTA: El cierre del explorador sin una desconexión ordenada ocasiona que la sesión permanezca abierta hasta que se acabe el tiempo de espera. Se<br>recomienda enfáticamente que haga clic en el botón de desconectar para termin
- **IOTA:** Cerrar la interfaz basada en web de DRAC 5 en Microsoft Internet Explorer mediante el botón para cerrar ("x"), ubicado en la esquina superior derecha de la ventana, podría generar un error de aplicación. Para resolver este problema, descargue la actualización de seguridad acumulativa más<br>reciente para Internet Explorer desde el sitio web de asistencia de Microso

## <span id="page-159-0"></span>**Configuración del NIC de DRAC 5**

### **Configuración de la red y los valores de la LAN de IPMI**

**NOTA:** Para poder realizar los pasos a continuación, se debe tener permiso para **Configurar el DRAC 5**.

- NOTA: La mayoría de los servidores DHCP requieren que un servidor almacene un símbolo identificador de cliente en la tabla de reservaciones. El<br>cliente (por ejemplo, el DRAC 5) debe proporcionar este símbolo durante la neg identificador de cliente con un número de interfaz de un byte (0) seguido de una dirección MAC de seis bytes.
- NOTA: Si el DRAC del sistema administrado está configurado en modo Co**mpartido o Compartido con protección contra fallas** y el DRAC está<br>conectado a un conmutador con el Protocolo de árbol de distribución (STP) activado, l
- 1. En el árbol de **Sistema**, haga clic en **Acceso remoto**.
- 2. Haga clic en la ficha **Configuración** y después haga clic en **Red**.

<span id="page-160-2"></span>3. En la página **Configuración de la red**, configure los valores del NIC de DRAC 5.

La [tabla 4](#page-160-0)-1 y la [tabla 4](#page-160-1)-2 describen la **Configuración de la red** y la **Configuración de IPMI** en la página **Configuración de la red**.

- 4. Cuando termine, haga clic en **Aplicar cambios**.
- 5. Para continuar, haga clic en el botón adecuado de la página **Configuración de la red**. Consulte la [tabla 4](#page-161-1)-3.

### <span id="page-160-0"></span>**Tabla 4-1. Configuración de la red**

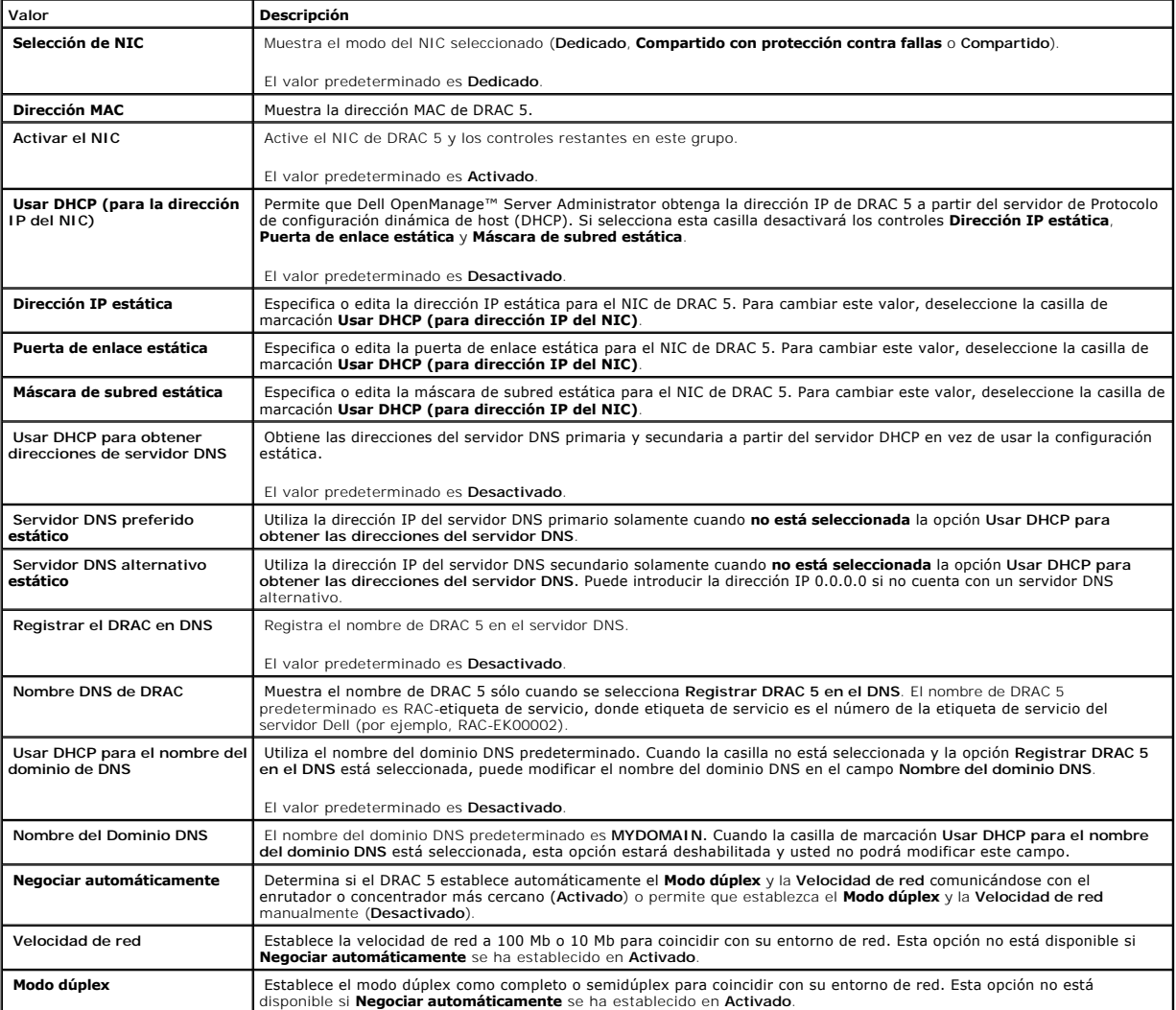

### <span id="page-160-1"></span>**Tabla 4-2. Configuración de la LAN IPMI**

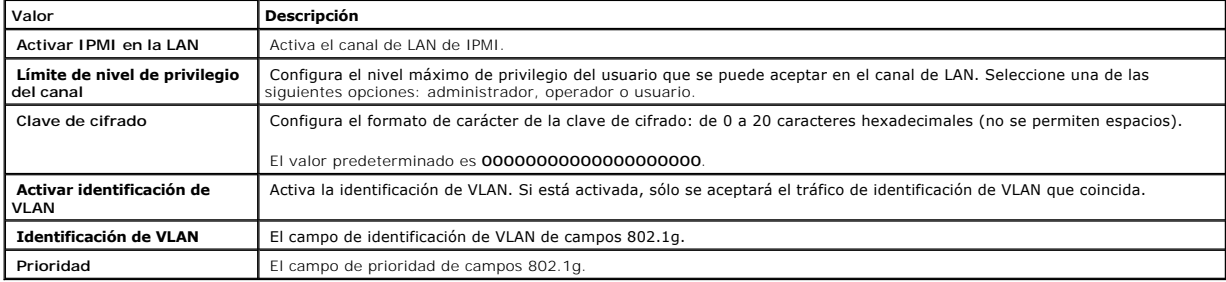

### <span id="page-161-2"></span><span id="page-161-1"></span>**Tabla 4-3. Botones de la página de configuración de la red**

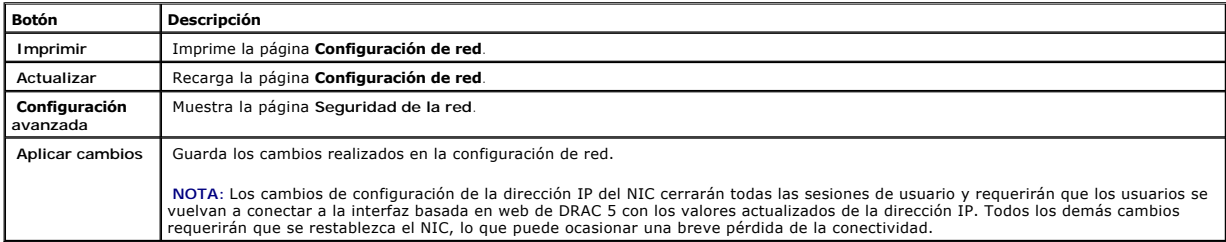

# **Configuración de los valores de seguridad de la red**

- **NOTA:** Para poder realizar los pasos a continuación, se debe tener permiso para **Configurar el DRAC 5**.
- 1. En el árbol de **Sistema**, haga clic en **Acceso remoto**.
- 2. Haga clic en la ficha **Configuración** y después haga clic en **Red**.
- 3. En la página de **Configuración de red**, haga clic en **Configuración avanzada**.
- 4. En la página **Seguridad de la red**, configure los valores de los atributos y luego haga clic en **Aplicar cambios**.

### La [tabla 4](#page-161-3)-4 describe los valores de la página **Seguridad de la red**.

5. Para continuar, haga clic en el botón adecuado de la página **Seguridad de la red**. Consulte la [tabla 4](#page-161-4)-5.

#### <span id="page-161-3"></span>**Tabla 4-4. Configuración de la página de seguridad**

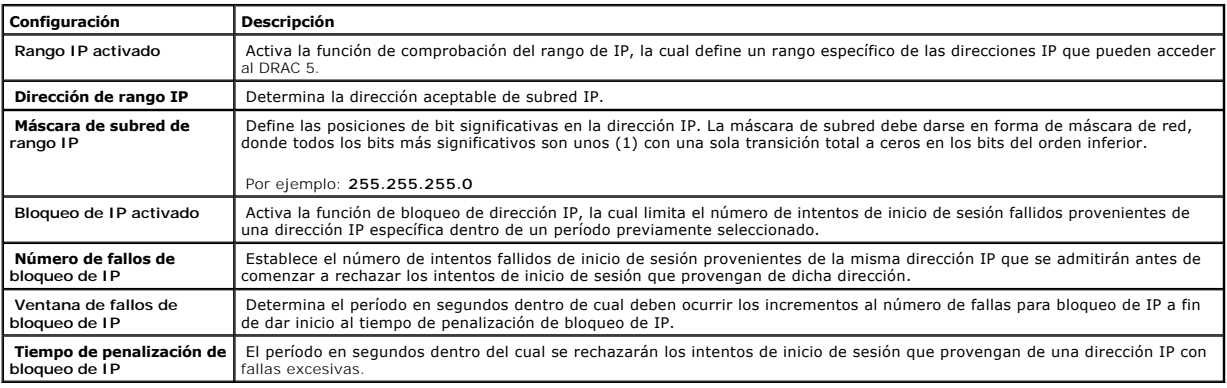

### <span id="page-161-4"></span>**Tabla 4-5. Botones de la página de seguridad**

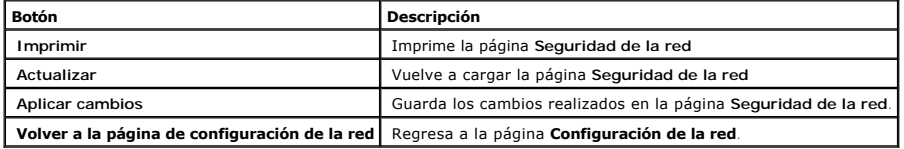

# <span id="page-161-0"></span>**Adición y configuración de usuarios de DRAC 5**

Para administrar el sistema con el DRAC 5 y mantener la seguridad del sistema, cree usuarios únicos con permisos administrativos específicos (o con *autoridad* 

<span id="page-162-3"></span>*basada en funciones*). Para obtener seguridad adicional, también puede configurar alertas que se envían por correo electrónico a usuarios específicos cuando se producen sucesos específicos del sistema.

Para agregar y configurar los usuarios de DRAC 5, realice los pasos a continuación:

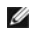

- **A NOTA:** Para poder realizar los pasos a continuación, se debe tener permiso para configurar el DRAC 5.
- 1. Expanda el árbol de **Sistema**, haga clic en **Acceso remoto**.
- 2. Haga clic en la ficha **Configuración** y después haga clic en **Usuarios**.

Aparece la página Usuarios, que incluye el Estado, Nombre del usuario, Privilegio de RAC, Privilegio de LAN de IPMI, **Privilegio de conexión serie de**<br>IPMI y **Comunicación en serie en la LAN** de cada usuario.

- 3. En la columna **Identificación de usuario**, haga clic en un número de identificación de usuario.
- 4. En la página **Menú principal de usuarios**, usted puede configurar usuarios, cargar un certificado de usuario, ver un certificado de usuario existente,<br>cargar el certificado de una autoridad de certificación (CA) confiab

Si selecciona **Configurar usuario** y hace clic en **Siguiente**, aparece la página Configuración de usuario. Consulte el [paso 5](#page-162-0) para obtener más información.

Consulte la [tabla 4](#page-162-1)-6 si selecciona las opciones de la sección **Configuración de tarjeta inteligente**.

<span id="page-162-0"></span>5. En la página **Configuración de usuario**, configure las propiedades y los privilegios del usuario.

La [tabla 4](#page-162-2)-7 describe los valores **Generales** para configurar un nombre de usuario o una contraseña de DRAC nuevos o existentes.

La [tabla 4](#page-163-1)-8 describe los **Privilegios del usuario de IPMI** para configurar los privilegios de LAN del usuario.

La [tabla 4](#page-163-2)-9 describe los **Permisos del grupo de usuarios** para la configuración de los **Privilegios del usuario de IPMI** y de los **Privilegios de usuario del DRAC**.

La [tabla 4](#page-163-3)-10 describe los permisos del **Grupo de DRAC**. Si agrega un privilegio de usuario de DRAC al grupo de administrador, usuario avanzado o usuario invitado, el **Grupo de DRAC** cambiará a grupo **Personalizado**.

6. Cuando termine, haga clic en **Aplicar cambios**.

7. Para continuar, haga clic en el botón adecuado de la página **Configuración de usuario**. Consulte la [tabla 4](#page-163-4)-11.

#### <span id="page-162-1"></span>**Tabla 4-6. Opciones en la sección Configuración de tarjeta inteligente**

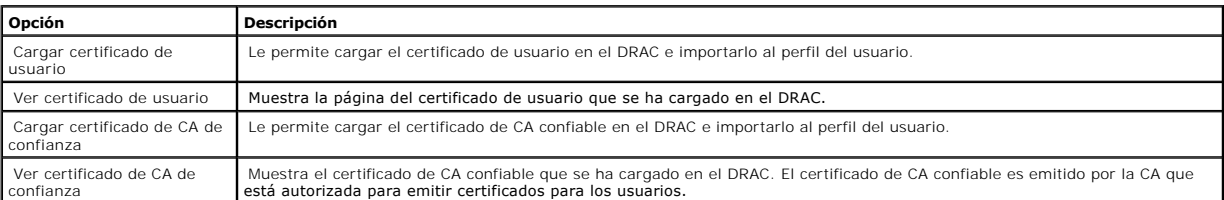

### <span id="page-162-2"></span>**Tabla 4-7. Propiedades generales**

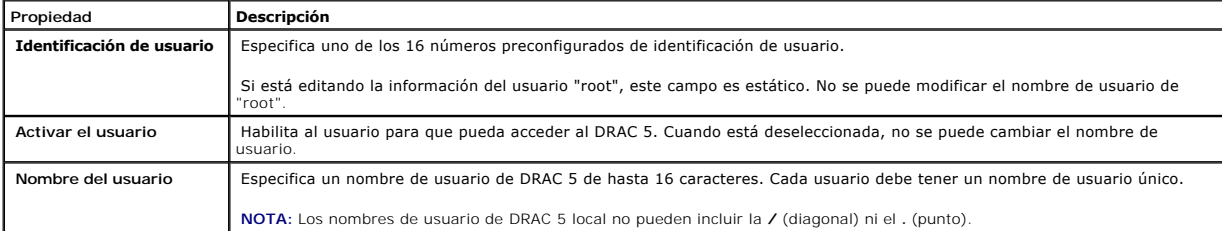

<span id="page-163-5"></span>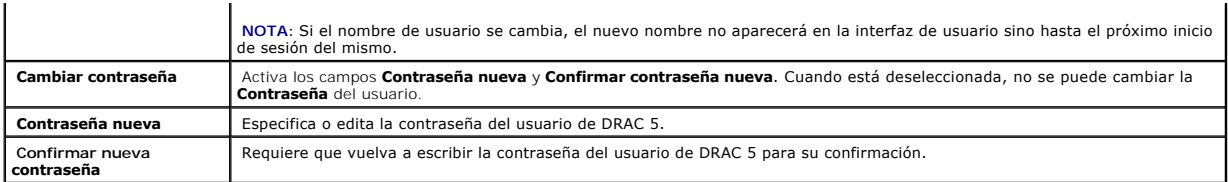

<span id="page-163-1"></span>**Tabla 4-8. Privilegios del usuario de IPMI**

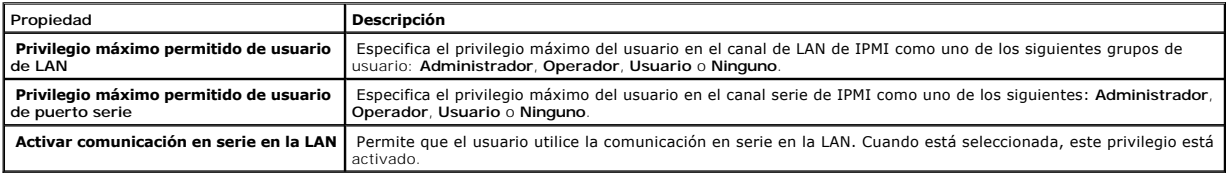

### <span id="page-163-2"></span>**Tabla 4-9. Privilegios de usuario de DRAC**

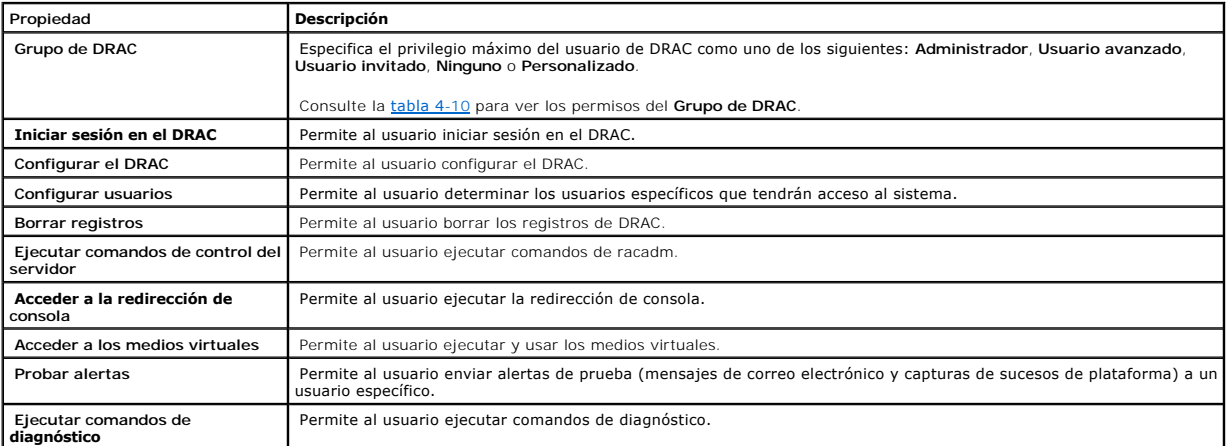

## <span id="page-163-3"></span>**Tabla 4-10. Permisos del grupo de DRAC**

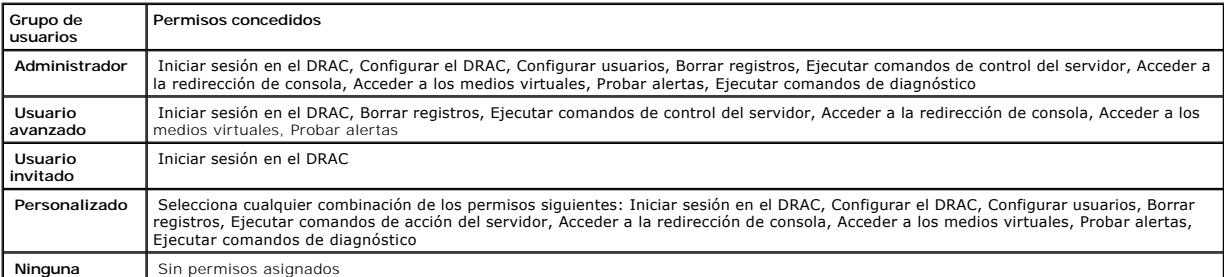

## <span id="page-163-4"></span>**Tabla 4-11. Botones de la página de configuración de usuarios**

<span id="page-163-0"></span>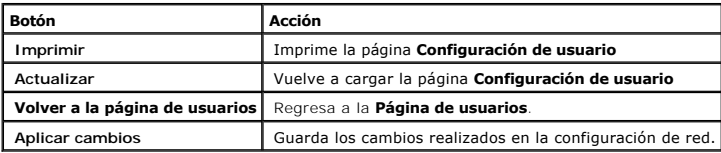

# <span id="page-164-3"></span>**Configuración y administración de certificados de Active Directory (esquema estándar y esquema ampliado)**

**A NOTA:** Debe tener permiso para *Configurar el DRAC* 5 para configurar Active Directory y para cargar, descargar y ver un certificado de Active Directory.

**A** NOTA: Para obtener más información acerca de la configuración de Active Directory y sobre cómo configurar Active Directory con esquema estándar o esquema ampliado, consulte "Uso del DRAC 5 con Micr

Use el servicio Microsoft® Active Directory® para configurar el software a fin de proporcionar el acceso al DRAC 5. El servicio le permite agregar y controlar los<br>privilegios de los usuarios existentes de DRAC5.

Consulte ["Uso del DRAC 5 con Microsoft Active Directory"](file:///E:/Software/smdrac3/drac5/OM53/sp/ug/racugc6.htm#33446) para obtener más información.

Para acceder al menú principal de Active Directory:

- 1. Expanda el árbol de **Sistema**, haga clic en **Acceso remoto**.
- 2. Haga clic en la ficha **Configuración** y haga clic en **Active Directory**.

La [tabla 4](#page-164-0)-12 muestra una lista de las opciones de la página **Menú principal de Active Directory**. Los botones de la [tabla 4](#page-164-1)-13 están disponibles en la página **Menú principal de Active Directory**.

### <span id="page-164-0"></span>**Tabla 4-12. Opciones de la página de menú principal de Active Directory**

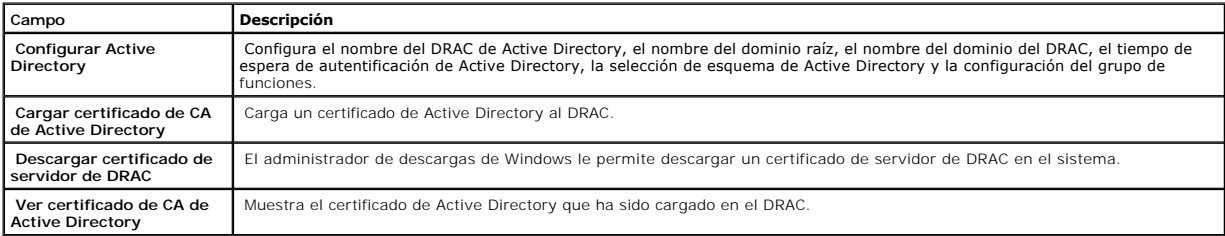

### <span id="page-164-1"></span>**Tabla 4-13. Botones de la página de menú principal de Active Directory**

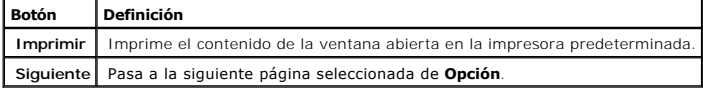

# **Configuración de Active Directory (esquema estándar y esquema ampliado)**

- 1. En la página **Menú principal de Active Directory**, seleccione **Configurar Active Directory** y haga clic en **Siguiente**.
- 2. En la página **Configuración y administración de Active Directory**, introduzca los valores para Active Directory.

La [tabla 4](#page-164-2)-14 describe los valores de la página **Configuración y administración de Active Directory**.

- 3. Haga clic en **Aplicar** para guardar los valores.
- 4. Para continuar, haga clic en el botón adecuado de la página **Configuración de Active Directory**. Consulte la [tabla 4](#page-165-0)-15.
- 5. Para configurar los grupos de funciones de Active Directory de esquema estándar, haga clic en el grupo de funciones individual (1-5). Consulte la [tabla 4](#page-165-1)-16 y la [tabla 4](#page-165-2)-17.
	- **NOTA:** Para guardar los valores de la página Configuración y administración de Active Directory, deberá hacer clic en Aplicar antes de avanzar a la página Grupo de funciones personalizado.

#### <span id="page-164-2"></span>**Tabla 4-14. Valores de la página de configuración y administración de Active Directory**

<span id="page-165-3"></span>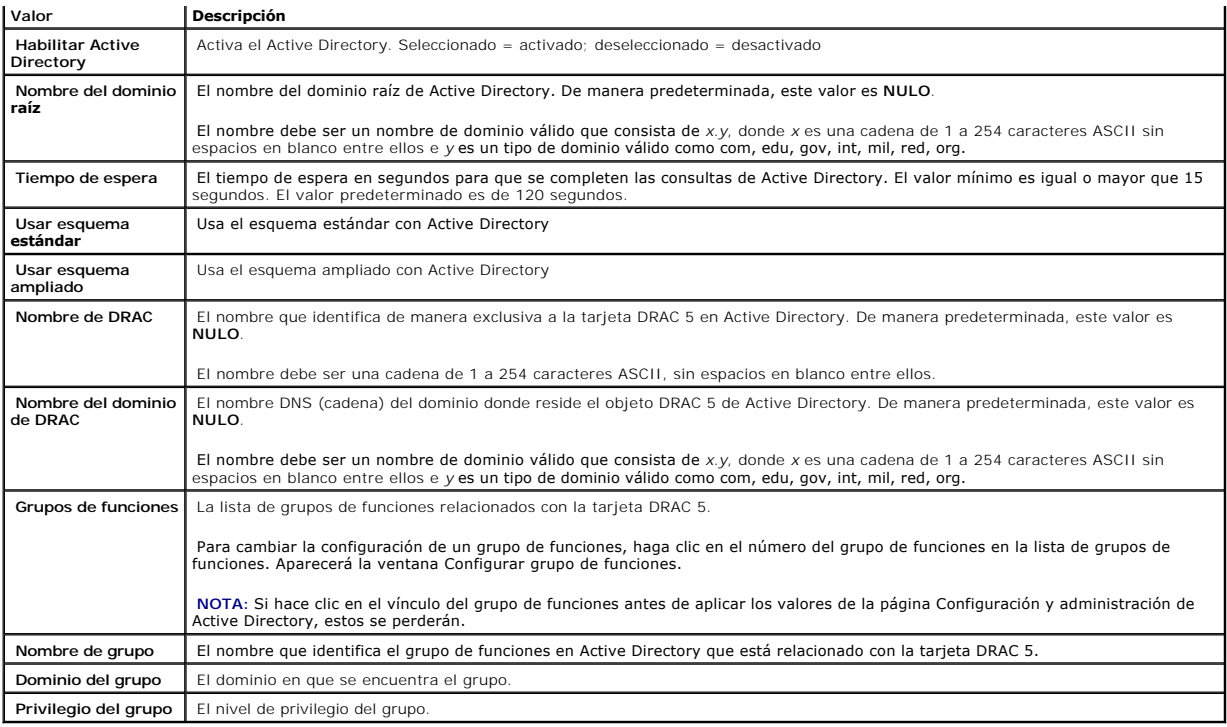

## <span id="page-165-0"></span>**Tabla 4-15. Botones de la página de configuración y administración de Active Directory**

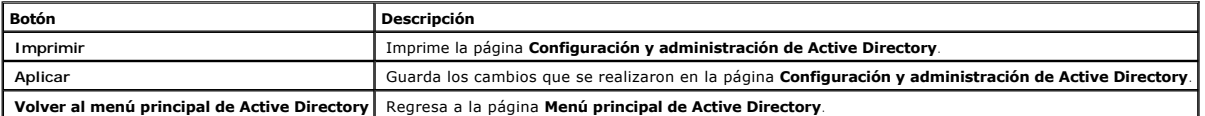

## <span id="page-165-1"></span>**Tabla 4-16. Privilegios del grupo de funciones**

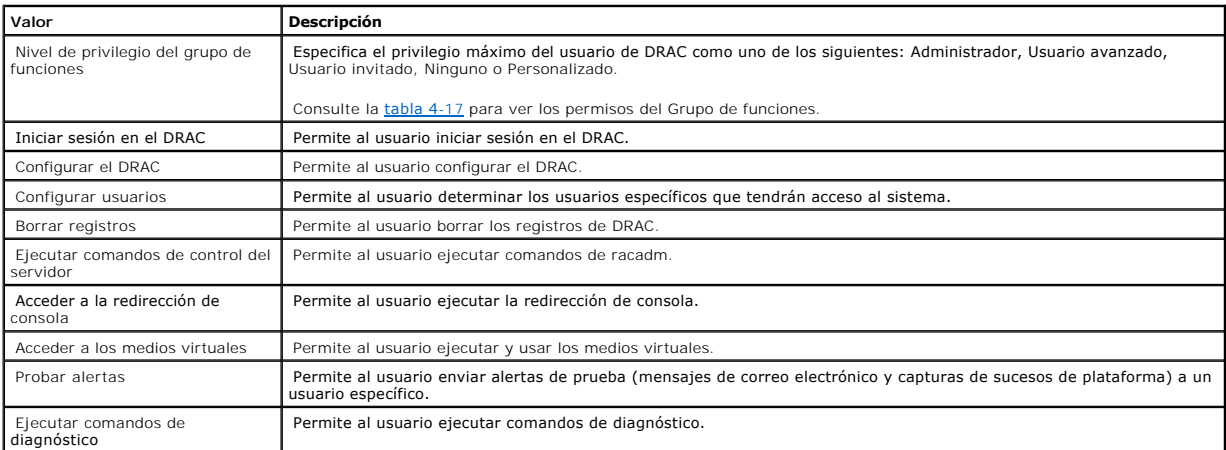

## <span id="page-165-2"></span>**Tabla 4-17. Permisos del grupo de funciones**

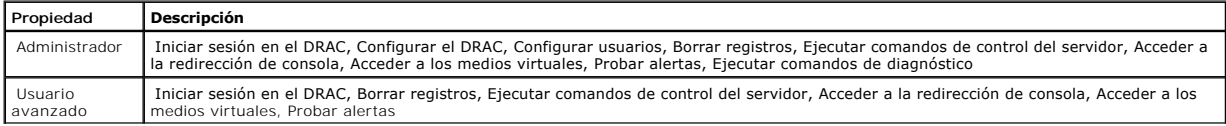

<span id="page-166-3"></span>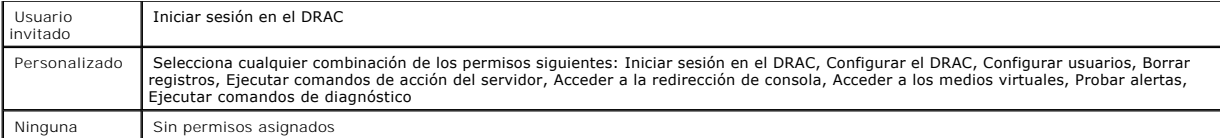

## **Cómo cargar un certificado de CA de Active Directory**

1. En la página **Menú principal de Active Directory**, seleccione **Cargar certificado de CA de Active Directory** y haga clic en **Siguiente**.

2. En la página **Carga del certificado**, en el campo **Ruta de acceso del archivo**, escriba la ruta de acceso del archivo de certificado o haga clic en **Examinar** para desplazarse al archivo de certificado.

**NOTA:** El valor de **Ruta de acceso del archivo** muestra la ruta de acceso relativa del archivo del certificado se va a cargar. Debe escribir la ruta de<br>acceso absoluta del archivo, lo cual incluye la ruta de acceso comple

3. Haga clic en **Aplicar**.

4. Para continuar, haga clic en el botón adecuado de la página **Carga del certificado**. Consulte la [tabla 4](#page-166-0)-18.

#### <span id="page-166-0"></span>**Tabla 4-18. Botones de la página de carga de certificados**

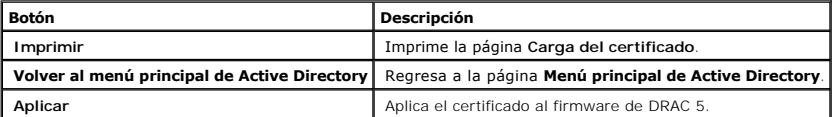

### **Cómo descargar un certificado de servidor de DRAC**

- 1. En la pagina **Menú principal de Active Directory**, seleccione **Descargar certificado de servidor de DRAC** y haga clic en **Siguiente**.
- 2. En la ventana **Descarga de archivo**, haga clic en **Guardar** y guarde el archivo en un directorio del sistema.
- 3. En la ventana **Descarga completa**, haga clic en **Cerrar**.

## **Cómo ver un certificado de CA de Active Directory**

Use la página **Menú principal de Active Directory** para ver un certificado de servidor de CA de DRAC 5.

1. En la página **Menú principal de Active Directory**, seleccione **Ver certificado de CA de Active Directory** y haga clic en **Siguiente**.

La [tabla 4](#page-166-1)-19 describe los campos y las descripciones asociadas enumeradas en la ventana **Certificado**.

La [tabla 4](#page-166-2)-20 describe los botones disponibles en la página **Ver certificado de CA de Active Directory**.

2. Para continuar, haga clic en el botón adecuado de la página **Ver certificado de CA de Active Directory**. Consulte la [tabla 4](#page-166-2)-20.

#### <span id="page-166-1"></span>**Tabla 4-19. Información del certificado de CA de Active Directory**

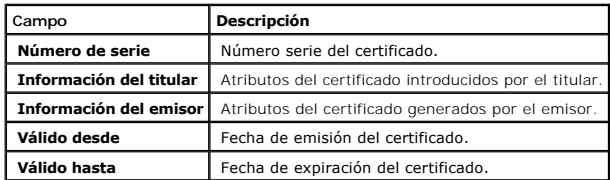

### <span id="page-166-2"></span>**Tabla 4-20. Botones de la página Ver certificado de CA de Active Directory**

<span id="page-167-1"></span>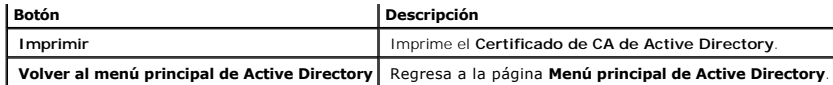

## <span id="page-167-0"></span>**Cómo asegurar las comunicaciones del DRAC 5 utilizando certificados digitales y SSL**

Este apartado ofrece información sobre las funciones de seguridad de datos siguientes que vienen incorporadas en el DRAC 5:

- l Capa de conexión segura (SSL)
- l Solicitud de firma de certificado (CSR)
- l Cómo acceder al menú principal de SSL
- l La generación de nuevo CSR
- l Cómo cargar un certificado de servidor
- l Cómo ver un certificado de servidor

# **Capa de conexión segura (SSL)**

El DRAC incluye un servidor web que está configurado para usar el protocolo de seguridad SSL, que es el estándar en la industria, para transferir por Internet<br>los datos cifrados. Como está cimentado en la tecnología de cif proporcionar comunicación cifrada y autentificada entre clientes y servidores a fin de prevenir el espionaje en una red.

La SSL permite un sistema habilitado con ésta característica realice las siguientes tareas:

- l Se autentifique a sí mismo ante un cliente habilitado con SSL
- l Permita que el cliente se autentifique a sí mismo ante el servidor
- l Permita que ambos sistemas establezcan una conexión cifrada

Este proceso de cifrado proporciona un alto nivel de protección de datos. El DRAC emplea el estándar de cifrado SSL de 128 bits, la forma más segura de cifrado que está normalmente disponible para los exploradores de Internet en Norteamérica.

El servidor web de DRAC incluye un certificado digital SSL autofirmado (identificación del servidor) de Dell. Para garantizar la alta seguridad en la Internet, sustituya el certificado SSL del servidor web mediante el envío de una solicitud al DRAC para generar una nueva solicitud de firma de certificado (CSR).

## **Solicitud de firma de certificado (CSR)**

Una CSR es una solicitud digital a una autoridad de certificados (CA) para un obtener un certificado de servidor seguro. Los certificados de servidor seguro<br>garantizan la identidad de un sistema remoto y se aseguran de que otros. Para garantizar la seguridad de DRAC, se recomienda enfáticamente que genere una CSR, envíe la CSR a una autoridad de certificados y cargue el<br>certificado que reciba de la autoridad de certificados.

Una autoridad de certificados es una entidad comercial reconocida en el sector de tecnología informática por cumplir estándares altos de análisis fiable,<br>identificación y otros criterios de seguridad importantes Entre los identifica de forma exclusiva para transacciones a través de redes y en Internet.

Una vez que la CA aprueba la CSR y le envía un certificado, usted debe cargarlo en el firmware de DRAC. La información de la CSR almacenada en el firmware<br>de DRAC debe coincidir con la información contenida en el certifica

## **Cómo acceder al menú principal de SSL**

- 1. Expanda el árbol de **Sistema**, haga clic en **Acceso remoto**.
- 2. Haga clic en la ficha **Configuración** y después haga clic en **SSL**.

<span id="page-168-4"></span>Use las opciones de la página **Menú principal de SSL** (consulte la <u>[tabla 4](#page-168-1)-21</u>) para generar una CSR para enviarla a una autoridad de certificados. La<br>información de la CSR se almacena en el firmware de DRAC 5. Los botone

### <span id="page-168-0"></span>**Tabla 4-21. Opciones del menú principal de SSL**

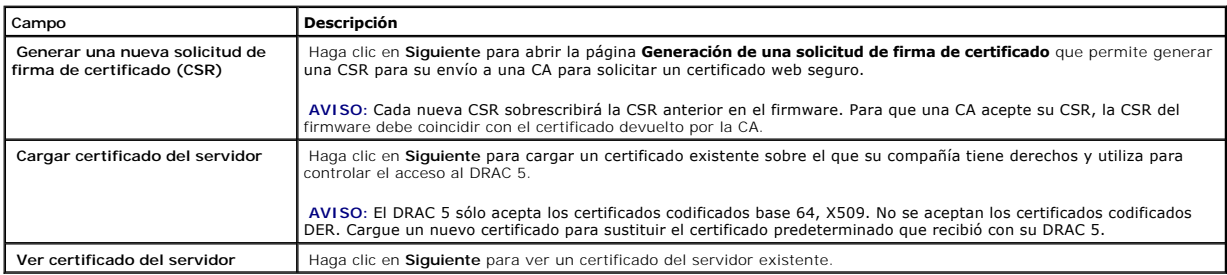

### <span id="page-168-1"></span>**Tabla 4-22. Botones del menú principal de SSL**

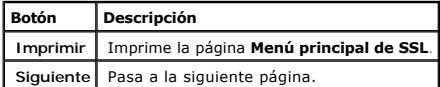

## **Generación de una nueva solicitud de firma de certificado**

- NOTA: Cada nueva CSR sobrescribirá la CSR anterior en el firmware. Antes de que una autoridad de certificados pueda aceptar su CSR, la CSR en el<br>firmware debe coincidir con el certificado devuelto por la autoridad de certi
- 1. En la página **Menú principal de SSL**, seleccione **Generar una nueva solicitud de firma de certificado (CSR)** y haga clic en **Siguiente**.
- 2. En la página **Generar solicitud de firma de certificado (CSR)**, escriba un valor para cada valor de atributo de la CSR.

La [tabla 4](#page-168-2)-23 describe las opciones de la página **Generar solicitud de firma de certificado (CSR)**.

- 3. Haga clic en **Generar** para guardar o ver la CSR.
- 4. Para continuar, haga clic en el botón adecuado de la página **Generar solicitud de firma de certificado (CSR)**. Consulte la [tabla 4](#page-168-3)-24.

### <span id="page-168-2"></span>**Tabla 4-23. Opciones de la página de generación de solicitud de firma de certificados (CSR)**

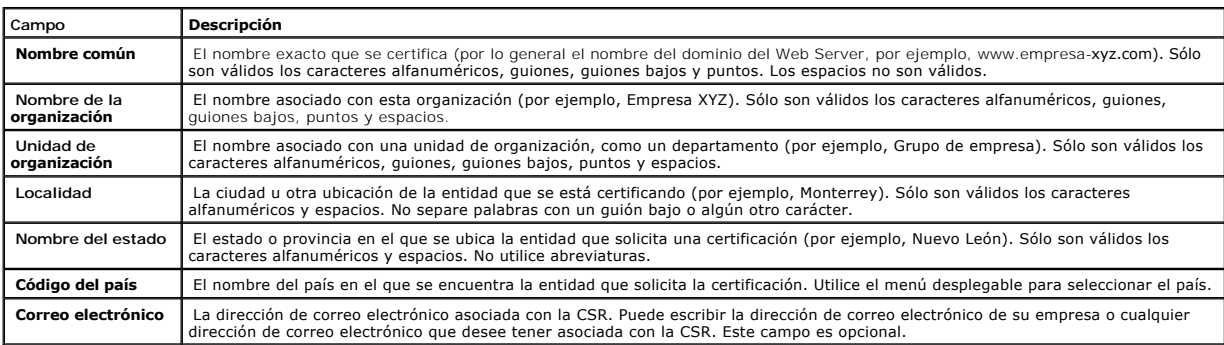

#### <span id="page-168-3"></span>**Tabla 4-24. Botones de la página de generación de solicitud de firma de certificados (CSR)**

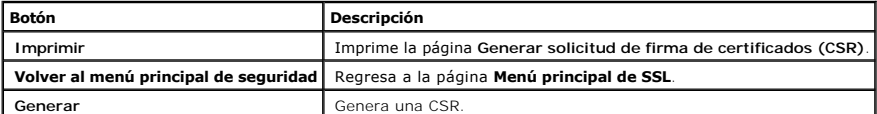

### <span id="page-169-4"></span>**Carga de un certificado del servidor**

1. En la página **Menú principal de SSL**, seleccione **Cargar certificado del servidor** y haga clic en **Siguiente**.

Aparecerá la página **Carga del certificado**.

2. En el campo **Ruta de acceso del archivo**, escriba la ruta de acceso del certificado en el campo **Valor** o haga clic en **Examinar** para desplazarse al archivo del certificado.

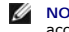

**NOTA:** El valor de **Ruta de acceso del archivo** muestra la ruta de acceso relativa del archivo del certificado se va a cargar. Debe escribir la ruta de acceso absoluta del archivo, lo cual incluye la ruta de acceso completa, el nombre de archivo completo y la extensión del archivo

3. Haga clic en **Aplicar**.

4. Para continuar, haga clic en el botón adecuado de la página. Consulte la [tabla 4](#page-169-1)-25.

<span id="page-169-1"></span>**Tabla 4-25. Botones de la página de carga de certificados**

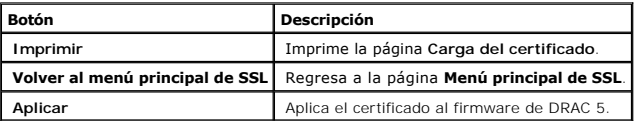

## **Visualización de un certificado del servidor**

1. En la página **Menú principal de SSL**, seleccione **Ver certificado del servidor** y haga clic en **Siguiente**.

La [tabla 4](#page-169-2)-26 describe los campos y las descripciones asociadas enumeradas en la ventana **Certificado**.

2. Para continuar, haga clic en el botón adecuado de la página **Ver certificado del servidor**. Consulte la [tabla 4](#page-169-3)-27.

#### <span id="page-169-2"></span>**Tabla 4-26. Información del certificado**

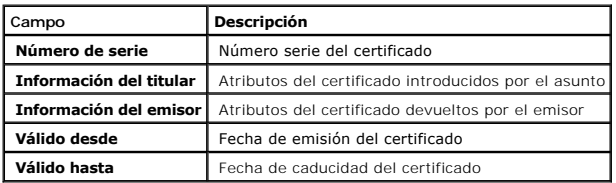

<span id="page-169-3"></span>**Tabla 4-27. Botones de página de visualización de certificados del servidor**

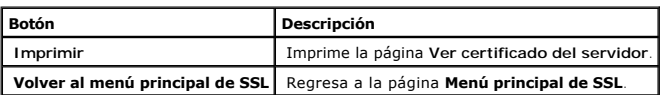

# <span id="page-169-0"></span>**Configuración de los modos de serie y de terminal**

### **Configuración de las conexiones serie de IPMI y de RAC**

- 1. Expanda el árbol de **Sistema**, haga clic en **Acceso remoto**.
- 2. Haga clic en la ficha **Configuración** y después haga clic en **Serie**.
- 3. Configure los valores de la conexión serie de IPMI.

<span id="page-170-3"></span>La [tabla 4](#page-170-0)-28 proporciona información acerca de la configuración de la conexión serie de IPMI.

4. Configure los valores de la conexión serie del RAC.

La [tabla 4](#page-170-1)-29 proporciona información acerca de la configuración de la conexión serie del RAC.

- 5. Haga clic en **Aplicar cambios**.
- 6. Para continuar, haga clic en el botón adecuado de la página **Configuración de la conexión serie**. Consulte la [tabla 4](#page-170-2)-30.

### <span id="page-170-0"></span>**Tabla 4-28. Valores de la conexión serie de IPMI**

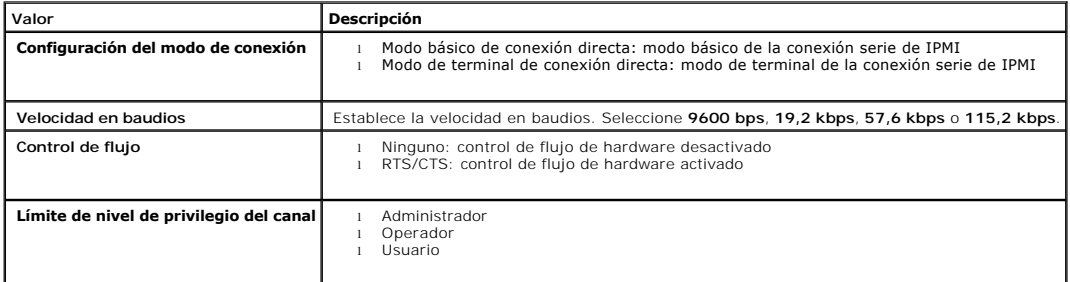

#### <span id="page-170-1"></span>**Tabla 4-29. Valores de la conexión serie del RAC**

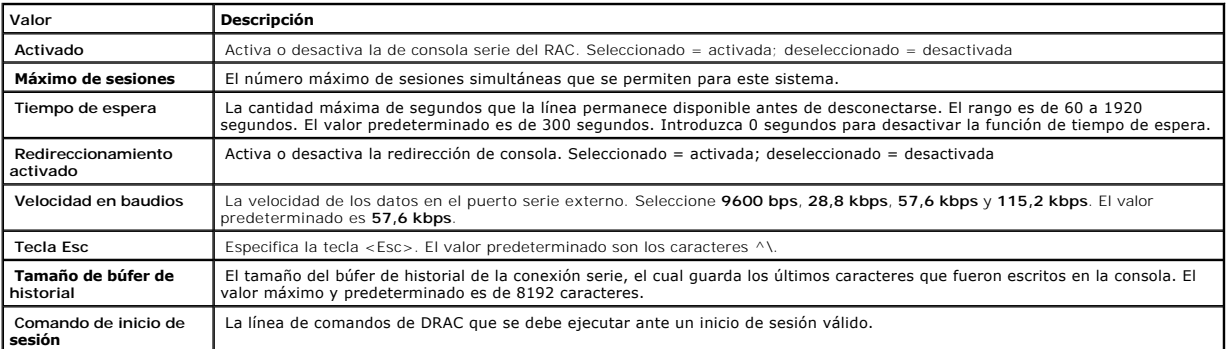

#### <span id="page-170-2"></span>**Tabla 4-30. Valores de la página de configuración de la conexión serie**

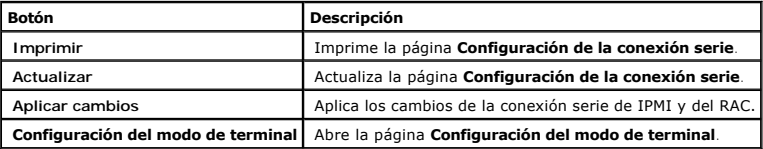

## **Configuración del modo de terminal**

- 1. Expanda el árbol de **Sistema**, haga clic en **Acceso remoto**.
- 2. Haga clic en la ficha **Configuración** y después haga clic en **Serie**.
- 3. En la página de **Configuración de la conexión serie**, haga clic en **Configuración del modo de terminal**.
- 4. Configure los valores del modo de terminal.

La [tabla 4](#page-171-1)-31 proporciona información acerca de la configuración del modo de terminal.

- <span id="page-171-2"></span>5. Haga clic en **Aplicar cambios**.
- 6. Para continuar, haga clic en el botón adecuado de la página **Configuración del modo de terminal**. Consulte la [tabla 4](#page-171-3)-32.

<span id="page-171-1"></span>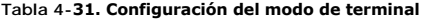

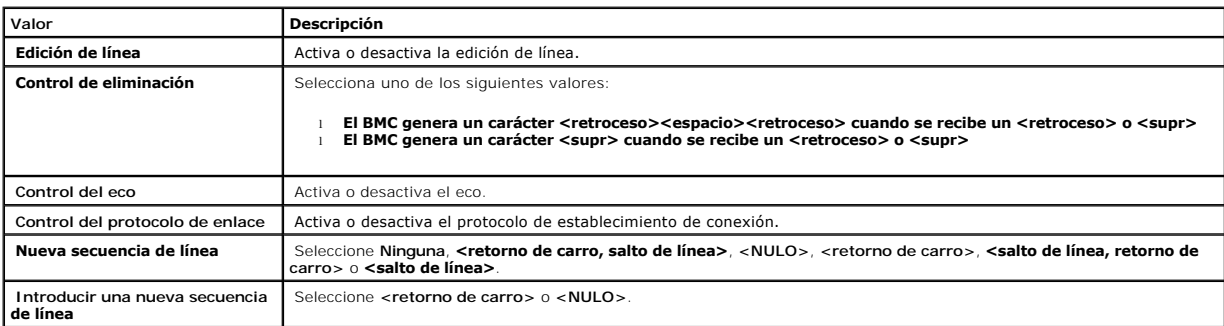

#### <span id="page-171-3"></span>**Tabla 4-32. Botones de la página de configuración del modo de terminal**

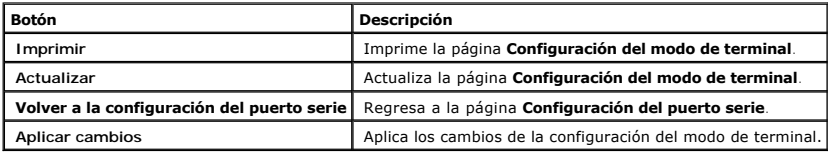

# <span id="page-171-0"></span>**Configuración de la comunicación en serie en la LAN**

**NOTA:** Para obtener información completa sobre la comunicación en serie en la LAN, consulte la *Guía del usuario del controlador de administración de la placa base de Dell OpenManage*.

- 1. Expanda el árbol de **Sistema**, haga clic en **Acceso remoto**.
- 2. Haga clic en la ficha **Configuración** y después haga clic en **Comunicación en serie en la LAN**.
- 3. Configure los valores de la comunicación en serie en la LAN.

La [tabla 4](#page-171-4)-33 proporciona información sobre los valores de la página **Configuración de la comunicación en serie en la LAN**.

- 4. Haga clic en **Aplicar cambios**.
- 5. Si es necesario, defina la configuración avanzada. Si no es así, haga clic en el botón adecuado de la página **Configuración de la comunicación en serie en la LAN** para continuar (consulte la [tabla 4](#page-172-1)-34).

Para definir la configuración avanzada, realice los pasos siguientes:

- a. Haga clic en **Configuración avanzada**.
- b. En la página **Configuración avanzada de la comunicación en serie en la LAN**, defina la configuración avanzada según sea necesario. Consulte<br>la <u>[tabla 4](#page-172-2)-35</u>.
- c. Haga clic en **Aplicar cambios**.
- d. Para continuar, haga clic en el botón adecuado de la página **Configuración avanzada de la comunicación en serie en la LAN**. Consulte la [tabla 4](#page-172-3)-36.

### <span id="page-171-4"></span>**Tabla 4-33. Valores de la página de configuración de la comunicación en serie en la LAN**

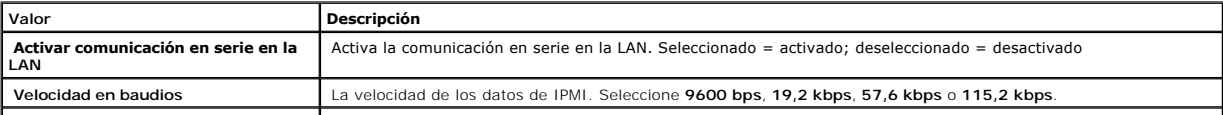

**Límite de nivel de privilegio del canal** Establece el privilegio mínimo de usuario de la comunicación en serie en la LAN de IPMI: **Administrador**, **Operador**

### <span id="page-172-1"></span>**Tabla 4-34. Botones de la página de configuración de la comunicación en serie en la LAN**

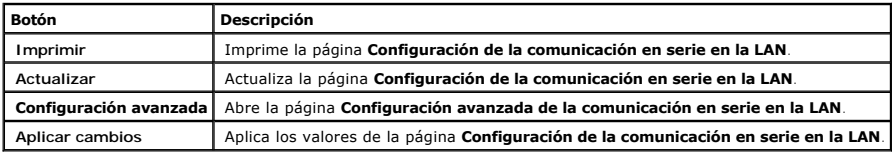

#### <span id="page-172-2"></span>**Tabla 4-35. Valores de la página de configuración avanzada de la comunicación en serie en la LAN**

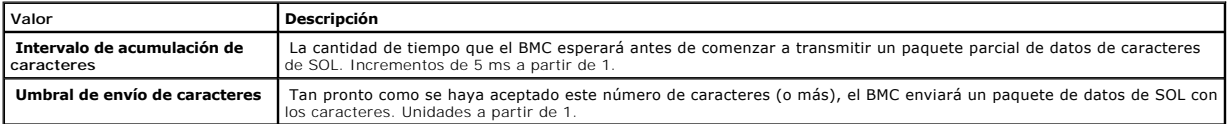

#### <span id="page-172-3"></span>**Tabla 4-36. Botones de la página de configuración avanzada de la comunicación en serie en la LAN**

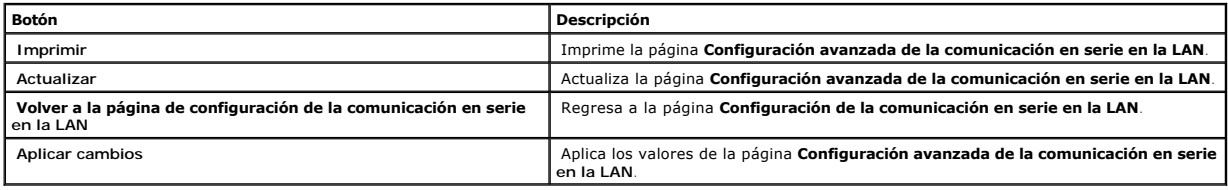

# <span id="page-172-0"></span>**Configuración de servicios**

**NOTA**: Para modificar estos valores, usted debe tener permiso para **Configurar el DRAC 5.** Además, la utilidad de línea de comandos de RACADM<br>remoto sólo se puede activar si el usuario ha iniciado sesión como usuario **roo** 

- 1. Expanda el árbol de **Sistema**, haga clic en **Acceso remoto**.
- 2. Haga clic en la ficha **Configuración** y después haga clic en **Servicios**.
- 3. Configure los servicios siguientes según sea necesario:
	- 1 Configuración local [\(tabla 4](#page-172-5)-37)
	- 1 Web Server ([tabla 4](#page-173-0)-38)
	- l SSH ([tabla 4](#page-173-1)-39)
	- 1 Telnet ([tabla 4](#page-173-2)-40)
	- l RACADM remoto ([tabla 4](#page-173-3)-41)
	- 1 Agente de SNMP ([tabla 4](#page-173-4)-42)
	- 1 Agente de recuperación automatizada de sistemas ([tabla 4](#page-174-2)-43)

Use el Agente de recuperación automatizada de sistemas para activar la función Pantalla de último bloqueo de DRAC 5.

NOTA: Para que la Pantalla de último bloqueo funcione en el DRAC 5, Server Administrator debe estar instalado con la función de Recuperación<br>automática activada estableciendo Acción como: Reiniciar sistema, Apagar el siste

- 4. Haga clic en **Aplicar cambios**.
- 5. Para continuar, haga clic en el botón adecuado de la página **Servicios**. Consulte la [tabla 4](#page-174-3)-44.

### <span id="page-172-5"></span>**Tabla 4-37. Valores de configuración local**

<span id="page-172-4"></span>

<span id="page-173-5"></span>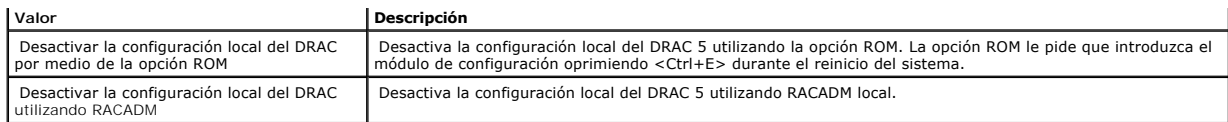

### <span id="page-173-0"></span>**Tabla 4-38. Configuración del servidor web**

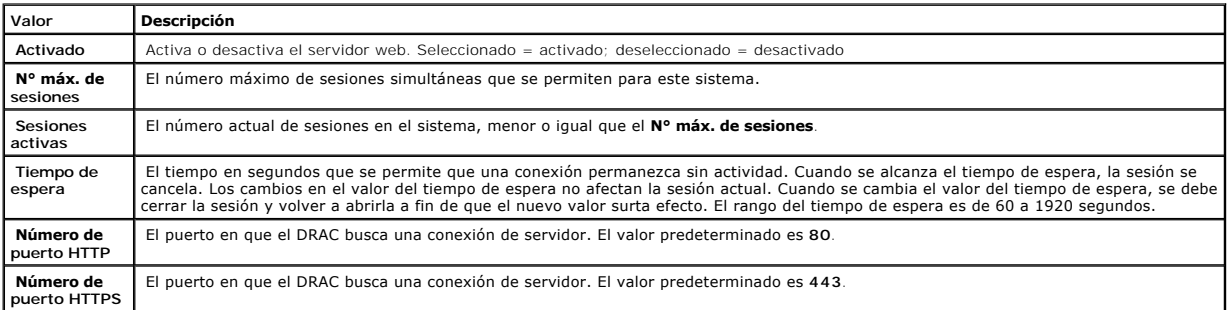

## <span id="page-173-1"></span>**Tabla 4-39. Configuración de SSH**

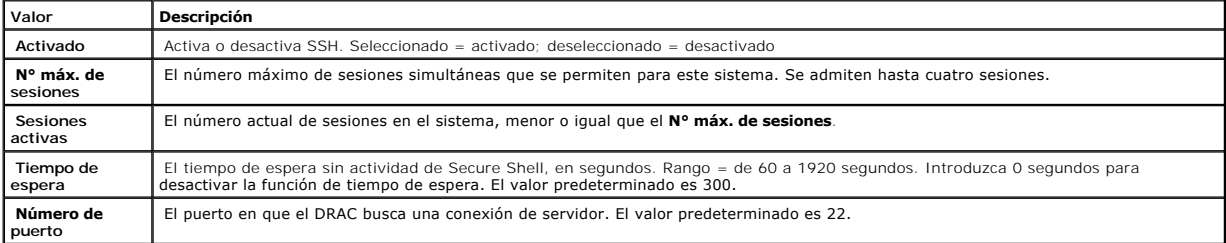

## <span id="page-173-2"></span>**Tabla 4-40. Configuración de telnet**

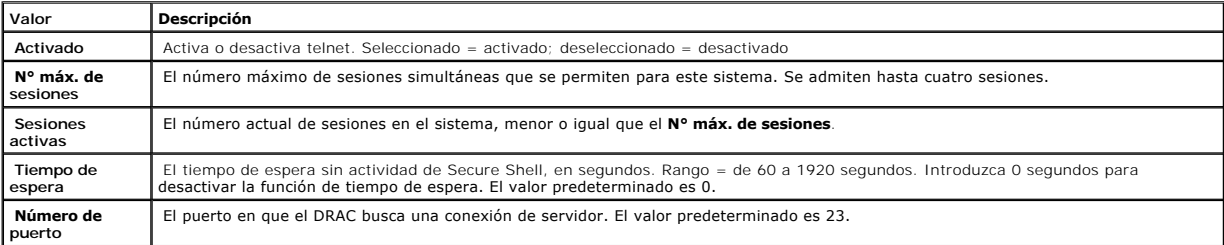

### <span id="page-173-3"></span>**Tabla 4-41. Configuración de RACADM remoto**

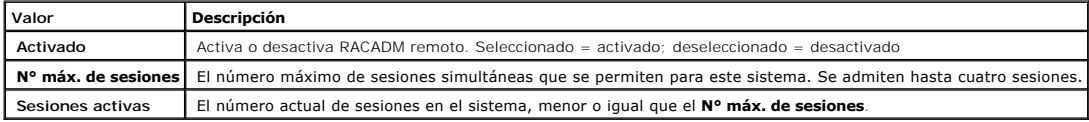

## <span id="page-173-4"></span>**Tabla 4-42. Configuración del agente de SNMP**

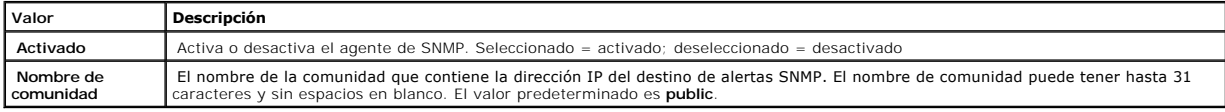

#### <span id="page-174-4"></span><span id="page-174-2"></span>**Tabla 4-43. Valor del agente de recuperación automatizada de sistemas**

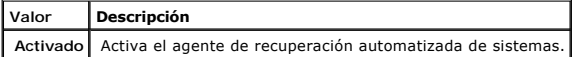

<span id="page-174-3"></span>**Tabla 4-44. Botones de la página de servicios**

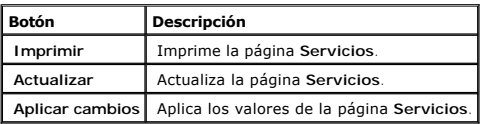

# <span id="page-174-0"></span>**Configuración de tarjeta inteligente**

**NOTA:** Para modificar estos valores, usted debe tener permiso para **Configurar el DRAC 5**.

**NOTA:** Para obtener más información acerca de la tarjeta inteligente, consulte el documento técnico en el sitio web de Dell, en **www.dell.com/openmanage**.

- 1. Expanda el árbol de **Sistema**, haga clic en **Acceso remoto**.
- 2. Haga clic en la ficha **Configuración** y después haga clic en **Tarjeta inteligente**.
- 3. Configure los valores de conexión de la tarjeta inteligente.

La [tabla 4](#page-174-5)-45 proporciona información acerca de la configuración de la página **Tarjeta inteligente**.

4. Haga clic en **Aplicar cambios**.

### <span id="page-174-5"></span>**Tabla 4-45. Configuración de la tarjeta inteligente**

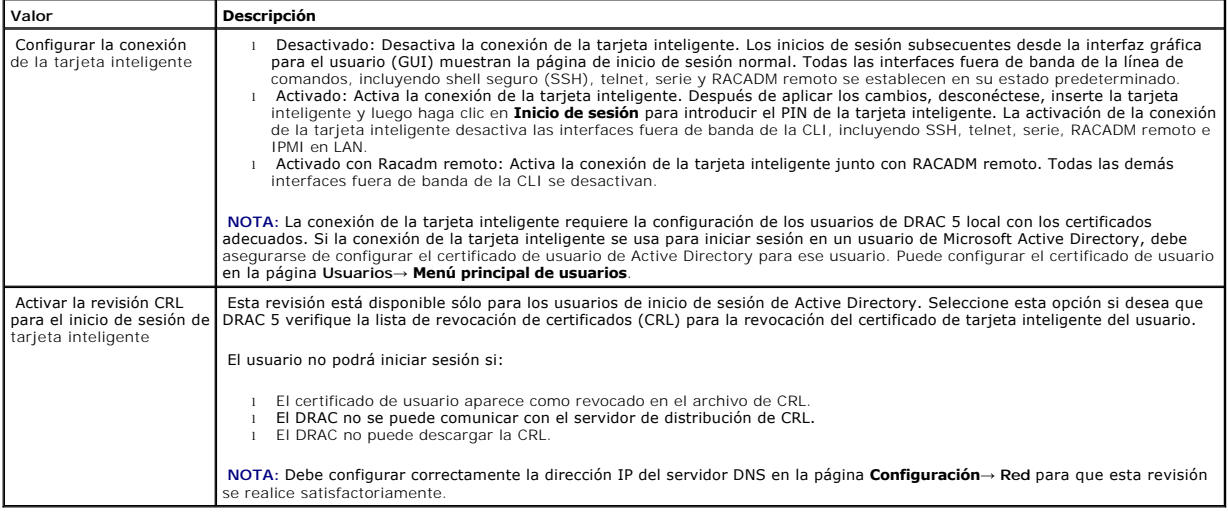

# <span id="page-174-1"></span>**Preguntas frecuentes**

La [tabla 4](#page-175-0)-46 muestra una lista de preguntas y respuestas frecuentes.

<span id="page-175-1"></span><span id="page-175-0"></span>**Tabla 4-46. Administración y recuperación de un sistema remoto: Preguntas frecuentes** 

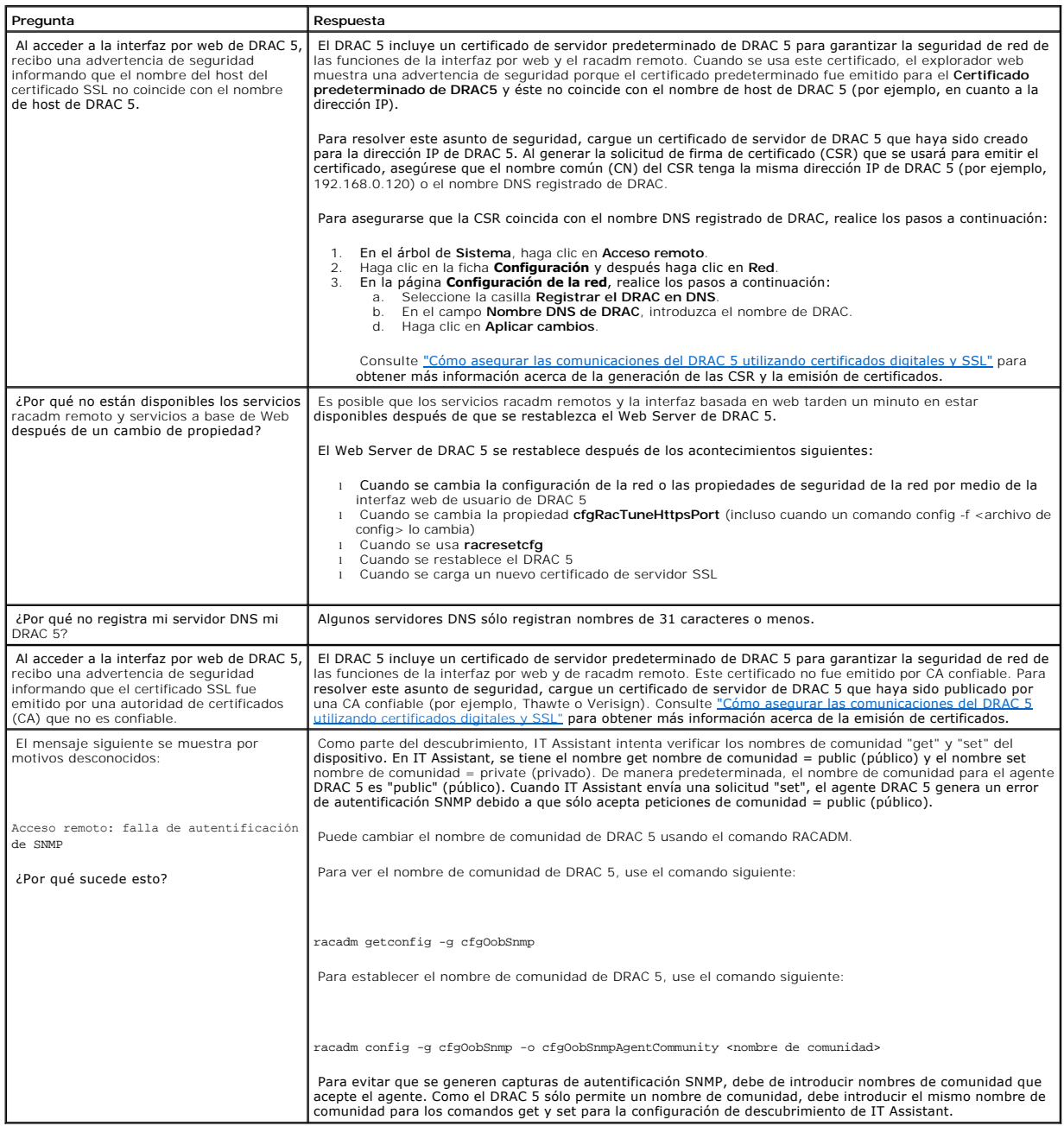

[Regresar a la página de contenido](file:///E:/Software/smdrac3/drac5/OM53/sp/ug/index.htm)

### <span id="page-176-2"></span>**Recuperación y solución de problemas del sistema administrado Guía del usuario de Dell Remote Access Controller 5 con firmware versión 1.30**

- [Primeros pasos para solucionar problemas de un sistema remoto](#page-176-0)
- [Administración de la alimentación en un sistema remoto](#page-176-1)
- [Visualización de información del sistema](#page-177-0)
- [Uso del registro de sucesos del sistema \(SEL\)](#page-178-0)
- [Visualización de la pantalla de último bloqueo del sistema](#page-179-1)
- [Uso del registro del RAC](#page-179-0)
- [Uso de la consola de diagnósticos](#page-180-0)
- [Solución de problemas de red](#page-180-1)
- [Solución de problemas de alertas](#page-181-0)

Esta sección explica cómo realizar tareas relacionadas con la recuperación y solución de problemas de un sistema remoto bloqueado con la interfaz basada en web de DRAC 5. Para obtener información sobre la solución de problemas del DRAC 5, consulte "Impleme VM".

- l Solución de problemas de un sistema remoto
- l Administración de la alimentación en un sistema remoto
- l Uso del registro de sucesos del sistema (SEL)
- l Visualización de la pantalla de último bloqueo del sistema
- l Uso del registro del RAC
- l Uso de la consola de diagnósticos

### <span id="page-176-0"></span>**Primeros pasos para solucionar problemas de un sistema remoto**

Las preguntas siguientes se suelen utilizar para solucionar problemas de alto nivel en el sistema administrado:

- 1. ¿El sistema está encendido o apagado?
- 2. Si el sistema operativo está encendido, ¿se encuentra en funcionamiento, bloqueado o simplemente congelado?
- 3. Si está apagado, ¿se ha apagado de forma imprevista?

Para sistemas bloqueados, revise la pantalla de último bloqueo (consulte <u>"Visualización de la pantalla de último bloqueo del sistema"</u>) y utilice la redirección de<br>consola (consulte <u>"Frecuencias de actualización de las r</u>

## <span id="page-176-1"></span>**Administración de la alimentación en un sistema remoto**

El DRAC 5 le permite realizar de forma remota varias acciones de administración de alimentación en el sistema administrado para que pueda recuperarse después de un bloqueo del sistema o de otros sucesos del sistema.

Use la página **Administración de la alimentación** para hacer lo siguiente:

- l Realice un apagado ordenado por medio del sistema operativo cuando reinicie, y encienda o apague el sistema.
- l Consulte el **Estado de la alimentación** actual del sistema: **Encendido** o **Apagado**.

Para acceder a la página **Administración de la alimentación** del árbol de **Sistema**, haga clic en **Sistema** y luego haga clic en la ficha **Administración de la alimentación**.

**NOTA:** Debe tener permiso para **Ejecutar comandos de acción de servidor** para realizar acciones de administración de alimentación.

### **Selección de acciones de control de alimentación**

1. Seleccione una de las siguientes **Acciones de control de alimentación**.

- <span id="page-177-4"></span>l **Encender el sistema**: enciende el sistema (equivalente a pulsar el botón de encendido cuando el sistema está apagado).
- l **Apagar el sistema**: apaga el sistema (equivalente a pulsar el botón de encendido cuando el sistema está encendido).
- l **Restablecer el sistema**: restablece el sistema (equivalente a pulsar el botón de restablecimiento); el sistema no se apaga con el uso de esta función.
- l **Realizar ciclo de encendido del sistema**: apaga el sistema y luego lo reinicia (reinicio mediante suministro de energía).
- 2. Haga clic en **Aplicar** para realizar la acción de administración de alimentación (por ejemplo, haga que el sistema realice un ciclo de encendido).
- 3. Para continuar, haga clic en el botón adecuado de la página **Administración de la alimentación** (consulte la [tabla 5](#page-177-1)-1).

<span id="page-177-1"></span>**Tabla 5-1. Botones de la página de administración de la alimentación (esquina superior derecha)**

| Botón | Acción                                                                   |
|-------|--------------------------------------------------------------------------|
|       | Imprimir   Imprime la página Administración de la alimentación           |
|       | Actualizar   Vuelve a cargar la página Administración de la alimentación |

# <span id="page-177-0"></span>**Visualización de información del sistema**

La página **Resumen del sistema** muestra información acerca de los siguientes componentes del sistema:

- l Chasis del sistema principal
- l Remote Access Controller
- l Controlador de administración de la placa base

Para acceder a la información del sistema, expanda el árbol de **Sistema** y haga clic en **Propiedades**.

## **Chasis del sistema principal**

La [tabla 5](#page-177-2)-2 y la [tabla 5](#page-177-3)-3 describen las propiedades del chasis del sistema principal.

**NOTA:** Para recibir información sobre el **Nombre del host** y **Nombre del sistema operativo**, debe tener los servicios de DRAC 5 instalados en el sistema administrado.

#### <span id="page-177-2"></span>**Tabla 5-2. Campos de información del sistema**

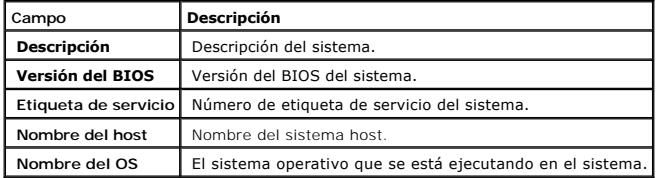

#### <span id="page-177-3"></span>**Tabla 5-3. Campos de la recuperación automática**

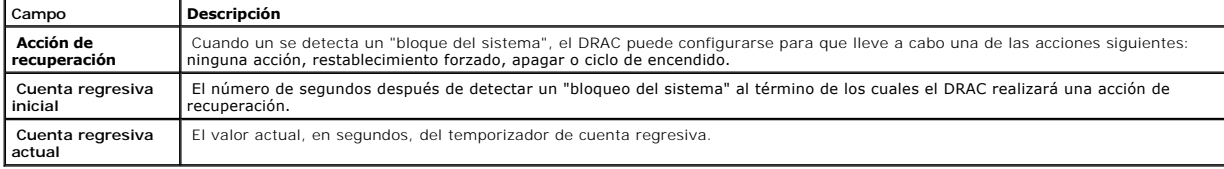

## **Remote Access Controller**

<span id="page-178-4"></span>La [tabla 5](#page-178-1)-4 describe las propiedades del Remote Access Controller.

#### <span id="page-178-1"></span>**Tabla 5-4. Campos de información del RAC**

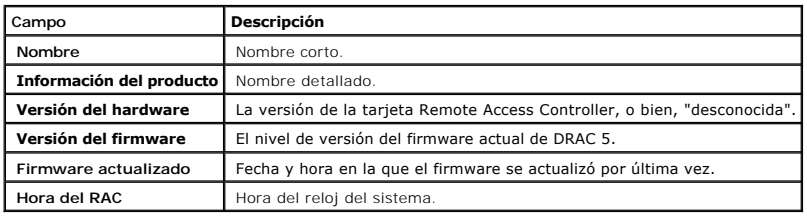

#### **Controlador de administración de la placa base**

La [tabla 5](#page-178-2)-5 describe las propiedades del controlador de administración de la placa base.

### <span id="page-178-2"></span>**Tabla 5-5. Campos de información del BMC**

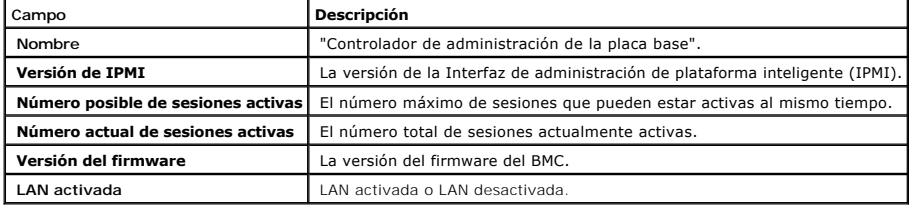

## <span id="page-178-0"></span>**Uso del registro de sucesos del sistema (SEL)**

La página **Registro SEL** muestra los sucesos críticos de sistema que ocurren en el sistema administrado.

Para ver el registro de sucesos del sistema, realice los pasos a continuación:

- 1. En el árbol de **Sistema**, haga clic en **Sistema**.
- 2. Haga clic en la ficha **Registros** y después haga clic en **Registro de sucesos del sistema**.

La página **Registro de sucesos del sistema** muestra la gravedad de los sucesos y proporciona otra información según se muestra en la [tabla 5](#page-178-3)-6.

3. Para continuar, haga clic en el botón adecuado de la página **Registro de sucesos del sistema** (consulte la [tabla 5](#page-179-3)-7).

### <span id="page-178-3"></span>**Tabla 5-6. Iconos de indicador de estado**

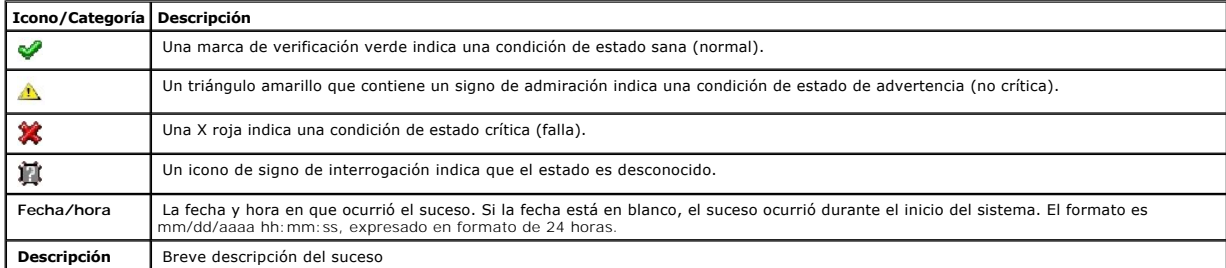

#### <span id="page-179-3"></span><span id="page-179-2"></span>**Tabla 5-7. Botones de la página de SEL**

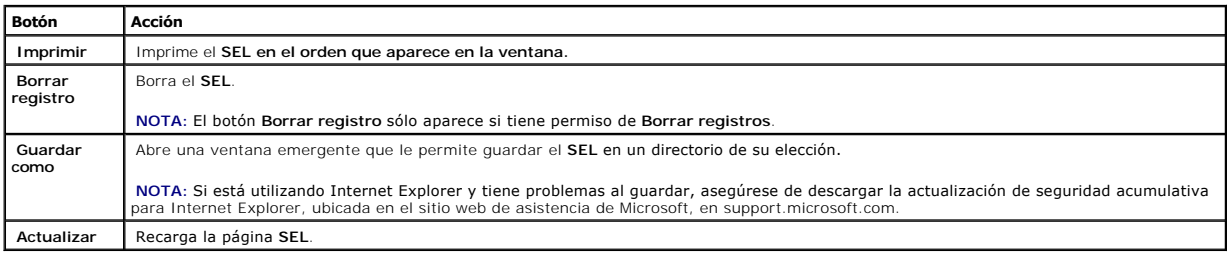

## <span id="page-179-1"></span>**Visualización de la pantalla de último bloqueo del sistema**

**AVISO:** La función de pantalla de último bloqueo requiere que el sistema tenga la función **Recuperación Automática** configurada en Server Administrator. Además, asegúrese que la función **Recuperación automatizada de sistema** está activada por medio de DRAC. Desplácese hasta la<br>página **Servicios** en la ficha **Configuración** en la sección Acceso remoto para ac

La página **Pantalla de último bloqueo** muestra la pantalla de bloqueo más reciente, que incluye información sobre los sucesos que ocurrieron antes de que el<br>sistema se bloqueara. La información del último bloqueo del siste

Para ver la página **Pantalla de último bloqueo**, realice los pasos a continuación:

- 1. En el árbol de **Sistema**, haga clic en **Sistema**.
- 2. Haga clic en la ficha **Registros** y luego haga clic en **Último bloqueo**.

La página **Pantalla de último bloqueo** proporciona los botones siguientes (consulte la [tabla 5](#page-179-4)-8) en la esquina superior derecha de la pantalla:

#### <span id="page-179-4"></span>**Tabla 5-8. Botones de página de pantalla de último bloqueo**

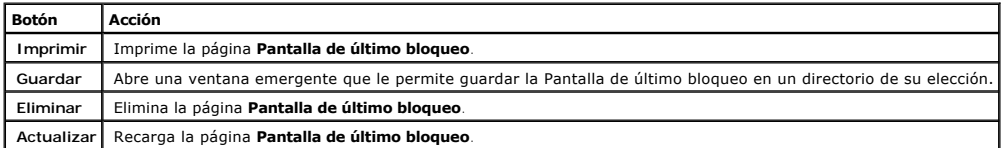

NOTA: Debido a fluctuaciones en el temporizador de la recuperación automático, es posible que la **Pantalla de último bloqueo** no pueda ser capturada<br>cuando el temporizador de restablecimiento del sistema esté definido con

# <span id="page-179-0"></span>**Uso del registro del RAC**

El **Registro del RAC** es un registro persistente que se mantiene en el firmware de DRAC 5. El registro contiene una lista de acciones de usuario (como inicio y<br>cierre de sesión, y cambios de las políticas de seguridad) y d sobrescriben.

Para acceder al registro del RAC, realice los pasos siguientes:

- 1. En el árbol de **Sistema**, haga clic en **Acceso remoto**.
- 2. Haga clic en la ficha **Registros** y después haga clic en **Registro del RAC**.

El **Registro del RAC** proporciona la información de la [tabla 5](#page-180-2)-9.
#### <span id="page-180-2"></span>**Tabla 5-9. Información de la página de registro del RAC**

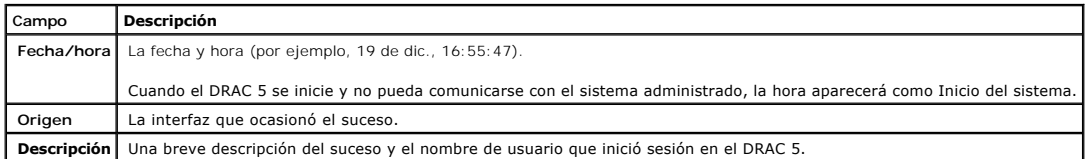

### **Utilización de los botones de la página de Registro del RAC**

La página Registro del RAC tiene los siguientes botones (consulte la [tabla 5](#page-180-0)-10).

#### <span id="page-180-0"></span>**Tabla 5-10. Botones del Registro del RAC**

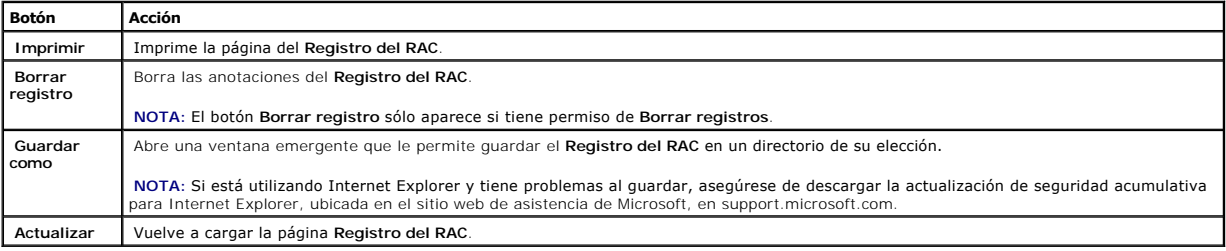

# **Uso de la consola de diagnósticos**

El DRAC 5 proporciona un conjunto estándar de herramientas de diagnóstico de red (consulte la <u>tabla 5-11</u>) que es parecido a las herramientas que incluyen<br>los sistemas con Microsoft® Windows® o Linux. Por medio de la inte

Para tener acceso a la página **Consola de diagnósticos**, realice los pasos a continuación:

- 1. En el árbol de **Sistema**, haga clic en **Acceso remoto**.
- 2. Haga clic en la ficha **Diagnósticos**.

La <u>[tabla 5](#page-180-1)-11</u> describe las opciones que están disponibles en la página **Consola de diagnósticos**. Escriba un comando y haga clic en **Enviar**. Los resultados de<br>depuración aparecerán en la página **Consola de diagnósticos** 

Para actualizar la página **Consola de diagnósticos**, haga clic en **Actualizar**. Para ejecutar otro comando, haga clic en **Volver a la página de diagnósticos**.

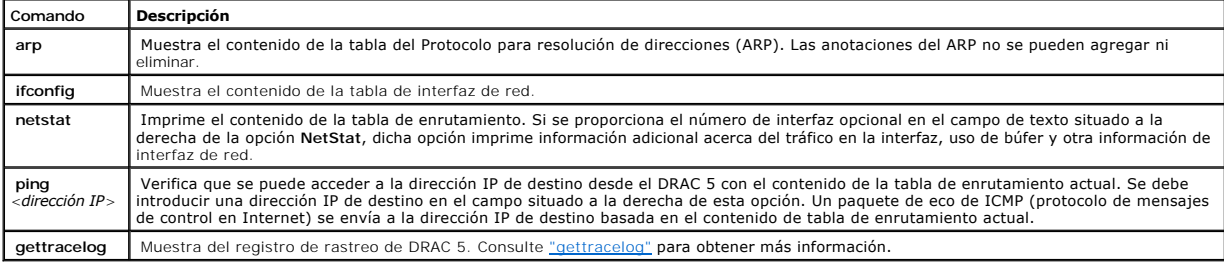

#### <span id="page-180-1"></span>**Tabla 5-11. Comandos de diagnóstico**

# **Solución de problemas de red**

Los administradores usan el registro de rastreo interno de DRAC 5 para depurar las alertas o el sistema de red de este último. Puede acceder al registro de<br>rastreo a partir de la interfaz basada en web de DRAC 5 si hace cl

El registro de rastreo vigila la siguiente información:

- l DHCP: rastrea paquetes enviados y recibidos desde un servidor DHCP.
- l IP: rastrea paquetes IP enviados y recibidos.

El registro de rastreo puede contener también códigos de error específicos del firmware de DRAC 5 que están relacionados con el firmware de DRAC 5 interno, no con el sistema operativo del sistema administrado.

*M* NOTA: El DRAC 5 no generará un eco por un ICMP (ping) con un tamaño de paquete más grande que 1500 bytes.

# **Solución de problemas de alertas**

Utilice la información de captura SNMP registrada para solucionar problemas de un tipo particular de alerta de DRAC 5. Las entregas de captura SNMP se<br>registran en el Registro de rastreo de forma predeterminada. Sin embarg

[Regresar a la página de contenido](file:///E:/Software/smdrac3/drac5/OM53/sp/ug/index.htm)

[Regresar a la página de contenido](file:///E:/Software/smdrac3/drac5/OM53/sp/ug/index.htm)

### **Uso de DRAC 5 con Microsoft Active Directory Guía del usuario de Dell Remote Access Controller 5 con firmware versión 1.30**

- $\bullet$  Ventajas y desventajas del esquema ampliado
- [Descripción de Active Directory de esquema ampliado](#page-182-1)
- [Descripción de Active Directory de esquema estándar](#page-193-0)
- [Activación de SSL en un controlador de dominio](#page-196-0)
- [Uso de Active Directory para iniciar sesión en el DRAC 5](#page-197-0)
- **[Preguntas frecuentes](#page-198-0)**

Un servicio de directorio mantiene una base de datos común de toda la información necesaria para controlar usuarios, equipos, impresoras, etc., en una red. Si su empresa usa el software de servicio Microsoft® Active Directory®, usted puede configurarlo de manera que tenga acceso al DRAC 5, lo que le permite<br>agregar y controlar los privilegios de usuario de DRAC 5 de los usuar

**A NOTA:** El uso de Active Directory para reconocer a los usuarios de DRAC 5 se admite en los sistemas operativos Microsoft Windows® 2000 y Windows Server® 2003.

Usted puede usar Active Directory para definir el acceso de los usuarios al DRAC 5 por medio de dos métodos: puede usar la solución de esquema ampliado<br>que emplea objetos de Active Directory definidos por Dell, o bien, una Directory.

# <span id="page-182-0"></span>**Ventajas y desventajas del esquema ampliado y el esquema estándar**

Cuando se usa Active Directory para configurar el acceso al DRAC 5, se debe elegir la solución de esquema ampliado o de esquema estándar.

Las ventajas de usar la solución de esquema ampliado son:

- l Todos los objetos de control de acceso se mantienen dentro de Active Directory.
- l Se tiene la máxima flexibilidad para configurar el acceso que tienen los usuarios a distintas tarjetas DRAC 5 con distintos niveles de privilegio.

Las ventajas de usar la solución de esquema estándar son:

- l No se requiere ninguna extensión de esquema, porque el esquema estándar usa únicamente los objetos de Active Directory.
- l La configuración de Active Directory es sencilla.

## <span id="page-182-1"></span>**Descripción de Active Directory de esquema ampliado**

Hay dos maneras de activar el Active Directory de esquema ampliado:

- 1 Con la interfaz de usuario basada en web de DRAC 5. Consulte "Configuración del DRAC 5 con Active Directory de esquema ampliado e interfaz basada en web"
- 1 Con la herramienta CLI de RACADM. Consulte ["Configuración del DRAC 5 con Active Directory de esquema ampliado y RACADM"](#page-191-1).

### **Ampliaciones de esquema de Active Directory**

Los datos de Active Directory son una base de datos distribuida de atributos y clases. El esquema de Active Directory incluye las reglas que determinan el tipo<br>de datos que se pueden agregar o incluir en la base de datos. ejemplos de atributos de clase de usuario pueden incluir el nombre, apellido, número de teléfono del usuario, etcétera. Las empresas pueden ampliar la base<br>de datos de Active Directory agregando sus propios atributos y cla esquema para incluir los cambios necesarios para admitir la autentificación y autorización de administración remota.

<span id="page-183-1"></span>Cada atributo o clase que se agrega a un esquema existente de Active Directory se debe definir con una identificación única. Para mantener identificaciones únicas a través de la industria, Microsoft mantiene una base de datos de identificadores de objeto (OID) de Active Directory de modo que cuando las<br>empresas agregan extensiones al esquema, pueden tener la garantía de que s

#### La extensión Dell es: dell

El OID base Dell es: 1.2.840.113556.1.8000.1280

El rango del LinkID de RAC es: 12070 a 12079

La base de datos de OID de Active Directory que Microsoft mantiene se puede consultar en **http://msdn.microsoft.com/certification/ADAcctInfo.asp**, introduciendo la extensión de Dell.

### **Descripción de las ampliaciones de esquema del RAC**

Para proporcionar la mayor flexibilidad en la multitud de entornos de los clientes, Dell proporciona un grupo de propiedades que el usuario puede configurar<br>en función de los resultados deseados. Dell ha ampliado el esquem complejidad.

#### **Descripción de objetos de Active Directory**

Para cada uno de los RAC físicos en la red que desee integrar con Active Directory para la autenticación y autorización, cree al menos un objeto de asociación<br>y un objeto de dispositivo de RAC. Puede crear varios de asocia

Sin embargo, cada objeto de asociación puede estar vinculado sólo a un objeto de privilegio (o bien, puede vincular usuarios, grupos de usuarios u objetos de<br>dispositivo de RAC). Este ejemplo permite que un administrador c

El objeto del dispositivo del RAC es el eslabón al firmware de RAC para consultar a Active Directory para la autentificación y autorización. Cuando se agrega un<br>RAC a la red, el administrador debe configurar el RAC y el ob

L[a figura 6-1](#page-183-0) ilustra que el objeto de asociación proporciona la conexión que es necesaria para toda la autentificación y autorización.

#### <span id="page-183-0"></span>**Figura 6-1. Configuración típica de los objetos de Active Directory**

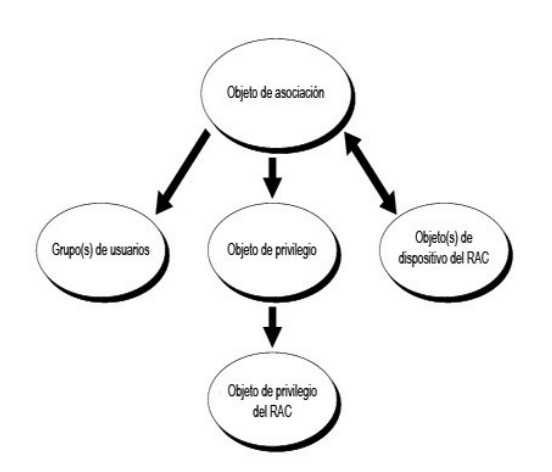

<span id="page-184-2"></span>**NOTA:** El objeto de privilegio del RAC se aplica al DRAC 4 y al DRAC 5.

Usted puede crear la cantidad de objetos de asociación que necesite. Sin embargo, debe crear al menos un objeto de asociación y debe tener un objeto de<br>dispositivo de RAC para cada RAC (DRAC 5) en la red que desea integrar

El objeto de asociación tiene capacidad para cualquier cantidad de usuarios y/o grupos, así como de objetos de dispositivo de RAC. Sin embargo, el objeto de asociación incluye únicamente un objeto de privilegio por cada objeto de asociación. El objeto de asociación conecta a los "Usuarios" que tienen "Privilegios"<br>en los RAC (DRAC 5s).

Además, puede configurar objetos de Active Directory en un solo dominio o en múltiples dominios. Por ejemplo, digamos que usted tiene dos tarjetas DRAC 5<br>(RAC1 y RAC2) y tres usuarios existentes de Active Directory (usuari usuario2 para las dos tarjetas DRAC 5 y quiere dar privilegio de inicio de sesión a usuario3 para la tarjeta RAC2. La <u>figura 6-2</u> le muestra cómo configurar los<br>objetos de Active Directory en este escenario.

Cuando agregue grupos universales de dominios separados, cree un objeto de asociación con ámbito universal. Los objetos de asociación predeterminados que son creados por la utilidad Dell Schema Extender son grupos locales del dominio y no funcionarán con los grupos universales de otros dominios.

#### <span id="page-184-0"></span>**Figura 6-2. Configuración de los objetos de Active Directory en un solo dominio**

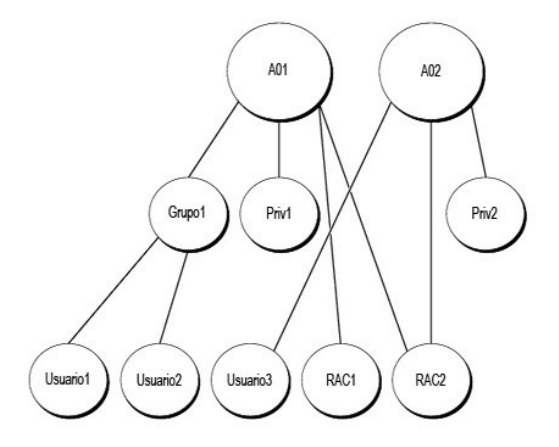

Para configurar los objetos para el escenario de un solo dominio, realice las siguientes tareas:

- 1. Cree dos objetos de asociación.
- 2. Cree dos objetos de dispositivo de RAC -RAC1 y RAC2- para representar las dos tarjetas DRAC 5.
- 3. Cree dos objetos de privilegio, Priv1 y Priv2, donde el Priv1 tiene todos los privilegios (administrador) y Priv2 tiene privilegios de inicio de sesión.
- 4. Agrupe usuario1 y usuario2 en el Grupo1.
- 5. Agregue a Grupo1 como miembro en el objeto de asociación 1 (AO1), Priv1 como objeto de privilegio en AO1, y RAC1, RAC2 como dispositivos RAC en AO1.
- 6. Agregue al usuario3 como miembro en el objeto de asociación 2 (AO2), Priv2 como objeto de privilegio en AO2, y RAC2 como dispositivos de RAC en AO2.

Consulte ["Cómo agregar usuarios y privilegios de DRAC 5 en Active Directory"](#page-189-0) para ver instrucciones detalladas.

La [figura 6](#page-184-1)-3 muestra un ejemplo de objetos de Active Directory en varios dominios. En este escenario, usted tiene dos tarjetas DRAC 5 (RAC1 y RAC2) y tres usuarios existentes de Active Directory (usuario1, usuario2 y usuario3). El usuario1 está en el dominio1, y el usuario2 y el usuario3 están en el dominio2. En<br>este escenario, configure el usuario1 y el usuario2 con privile de sesión para la tarjeta RAC2.

<span id="page-184-1"></span>**Figura 6-3. Configuración de los objetos de Active Directory en varios dominios** 

<span id="page-185-1"></span>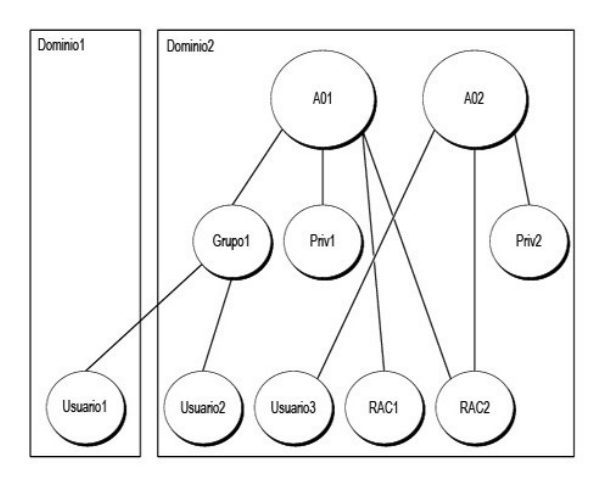

Para configurar los objetos para el escenario de varios dominios, realice las siguientes tareas:

- 1. Asegúrese que la función de bosque de dominio esté en los modos Nativo o Windows 2003.
- 2. Cree dos objetos de asociación, AO1 (de alcance universal) y AO2, en cualquier dominio.

La [figura 6](#page-184-1)-3 muestra los objetos en el Dominio2.

- 3. Cree dos objetos de dispositivo de RAC -RAC1 y RAC2- para representar las dos tarjetas DRAC 5.
- 4. Cree dos objetos de privilegio, Priv1 y Priv2, donde el Priv1 tiene todos los privilegios (administrador) y Priv2 tiene privilegios de inicio de sesión.
- 5. Agrupe usuario1 y usuario2 en el Grupo1. El alcance de grupo de Grupo1 debe ser universal.
- 6. Agregue a Grupo1 como miembro en el objeto de asociación 1 (AO1), Priv1 como objeto de privilegio en AO1, y RAC1, RAC2 como dispositivos RAC en AO1.
- 7. Agregue al usuario3 como miembro en el objeto de asociación 2 (AO2), Priv2 como objeto de privilegio en AO2, y RAC2 como dispositivos de RAC en AO2.

# **Configuración de Active Directory de esquema ampliado para acceder al DRAC 5**

Antes de usar el Active Directory para acceder al DRAC 5, debe configurar el software Active Directory y el DRAC 5 llevando a cabo los pasos siguientes en el orden indicado:

- 1. Amplíe el esquema de Active Directory (consulte ["Ampliación del esquema de Active Directory"](#page-185-0)).
- 2. Amplíe el complemento Usuarios y equipos de Active Directory (consulte "Instalación de la extensión de Dell para el complemento Usuarios y equipos de etory")
- 3. Agregue los usuarios de DRAC 5 y sus privilegios en Active Directory (consulte ["Cómo agregar usuarios y privilegios de DRAC 5 en Active Directory"](#page-189-0)).
- 4. Active SSL en cada uno de los controladores de dominio (consulte ["Activación de SSL en un controlador de dominio"](#page-196-0)).
- 5. [Configure las propiedades de Active Directory de DRAC 5 utilizando la interfaz basada en web de DRAC 5 o el RACADM \(consulte](#page-191-0) "Configuración del [DRAC 5 con Active Directory de esquema ampliado e interfaz basada en web" o](#page-191-1) "Configuración del DRAC 5 con Active Directory de esquema ampliado y<br>RACADM").

## <span id="page-185-0"></span>**Ampliación del esquema de Active Directory**

La ampliación del esquema de Active Directory agrega una unidad organizacional de Dell, clases y atributos de esquema y ejemplos de los objetos de privilegio<br>y de asociación al esquema de Active Directory. Antes de ampliar

Puede ampliar su esquema usando uno de los métodos siguientes:

- l Utilidad Dell Schema Extender
- l Archivo de secuencia de comandos de LDIF

#### <span id="page-186-2"></span>Si usa el archivo de secuencia de comandos LDIF, la unidad organizativa Dell no se agregará al esquema.

Los archivos LDIF y la utilidad Dell Schema Extender se encuentran en el CD *Dell Systems Console and Agent* en los siguientes directorios respectivamente:

- l Unidad de CD**:\support\OMActiveDirectory Tools\RAC4-5\LDIF\_Files**
- l Unidad de CD**:\support\OMActiveDirectory Tools\RAC4-5\Schema\_Extender**

Para usar los archivos LDIF, consulte las instrucciones en el archivo léame que se incluye en el directorio **LDIF\_Files**. Para utilizar Dell Schema Extender para ampliar el esquema de Active Directory, consulte ["Uso de Dell Schema Extender".](#page-186-0)

<span id="page-186-0"></span>Puede copiar y ejecutar Dell Schema Extender o los archivos LDIF desde cualquier ubicación.

### **Uso de Dell Schema Extender**

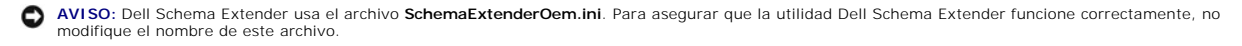

- 1. En la pantalla **Bienvenido**, haga clic en **Siguiente**.
- 2. Lea detenidamente la advertencia y haga clic en Siguiente.
- 3. Seleccione **Usar las credenciales actuales de inicio de sesión** o introduzca un nombre de usuario y contraseña con derechos de administrador de esquema .
- 4. Haga clic en **Siguiente** para ejecutar el ampliador de esquemas de Dell.
- 5. Haga clic en **Terminar**.

El esquema se ha ampliado. Para verificar la extensión de esquema, use la consola de administración de Microsoft (MMC) y el complemento de esquema de Active Directory para verificar que exista lo siguiente:

- l Clases (consulte la [tabla 6](#page-186-1)-1 a la [tabla 6](#page-187-0)-6)
- 1 Atributos ([tabla 6](#page-187-1)-7)

Consulte la documentación de Microsoft para obtener más información acerca de cómo habilitar y usar el complemento de esquema de Active Directory en el MMC.

#### <span id="page-186-1"></span>**Tabla 6-1. Definiciones de las clases agregadas al esquema de Active Directory**

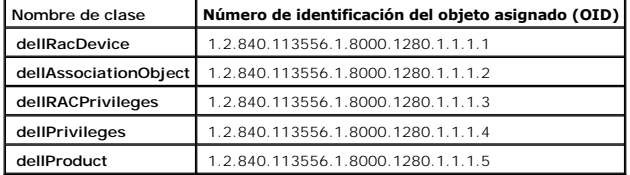

#### **Tabla 6-2. Clase dellRacDevice**

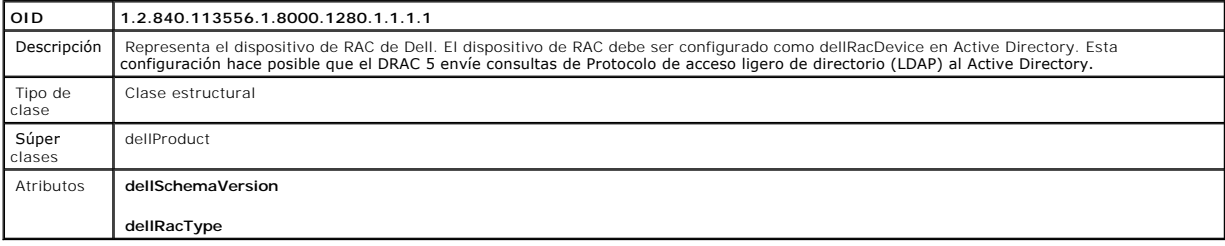

<span id="page-187-2"></span>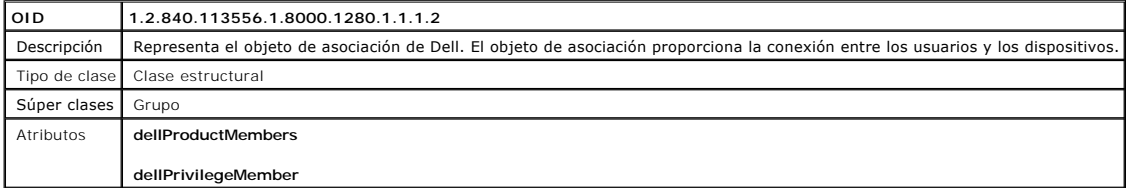

# **Tabla 6-4. Clase dellRac4Privileges**

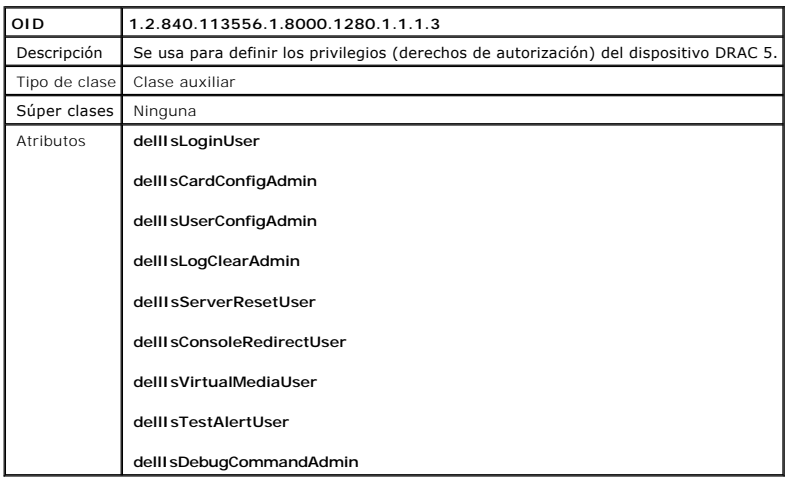

### **Tabla 6-5. Clase dellPrivileges**

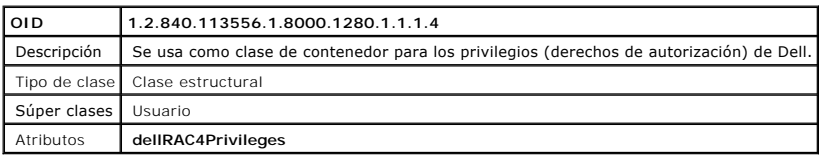

### <span id="page-187-0"></span>**Tabla 6-6. Clase dellProduct**

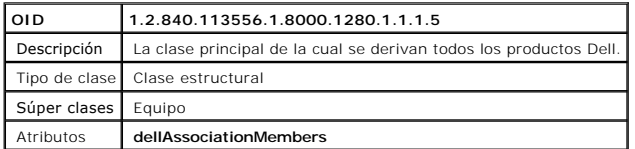

# <span id="page-187-1"></span>**Tabla 6-7. Lista de atributos agregados al esquema de Active Directory**

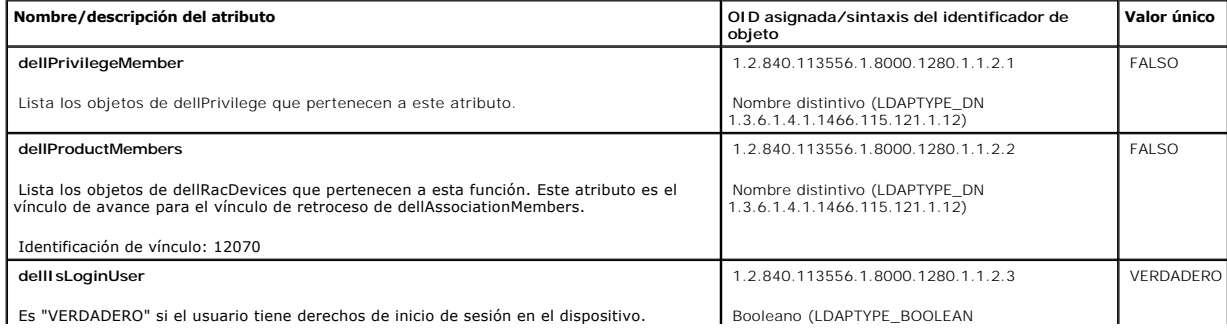

Es "VERDADERO" si el usuario tiene derechos de inicio de sesión en el dispositivo.

<span id="page-188-1"></span>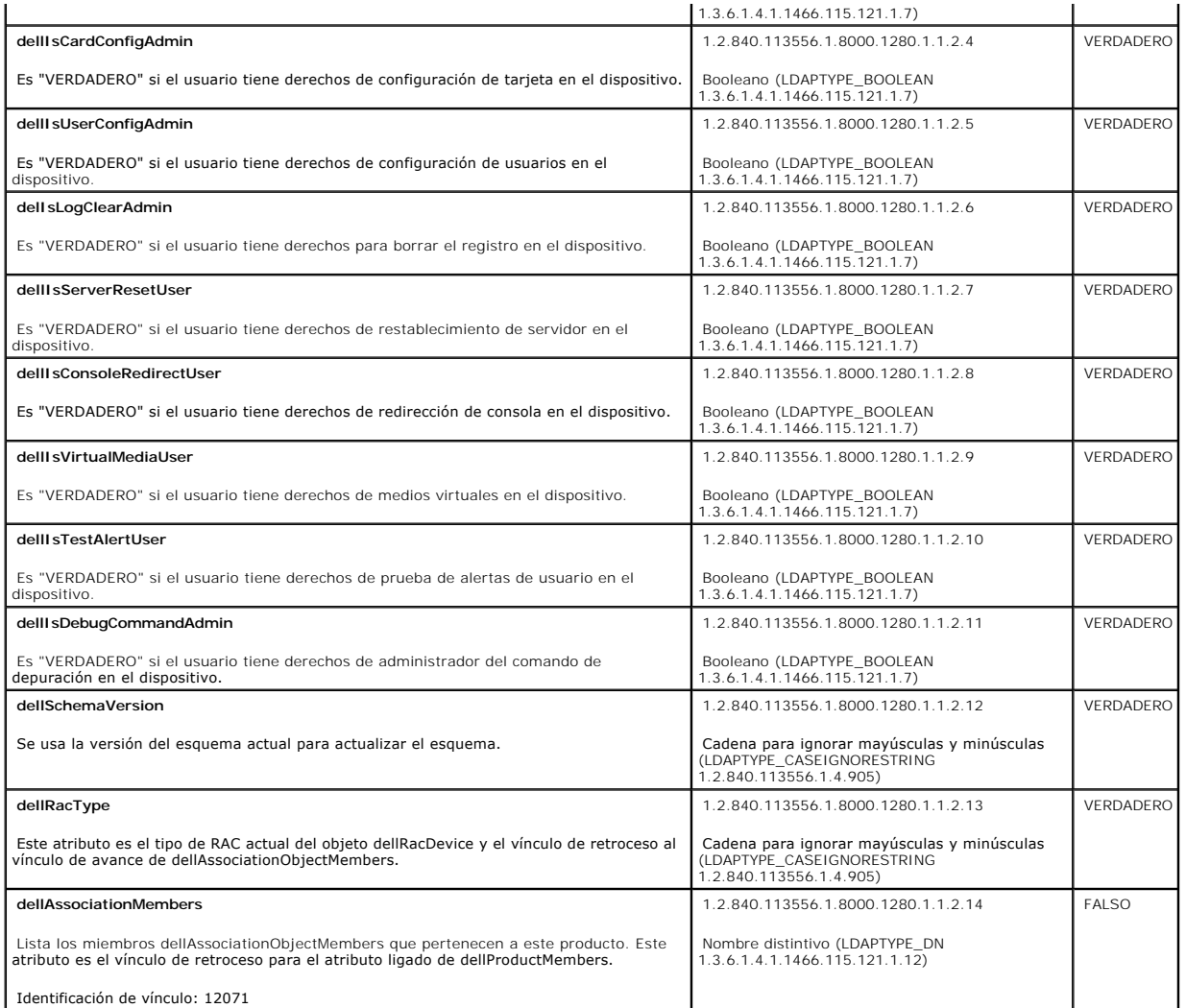

# <span id="page-188-0"></span>**Instalación de la extensión Dell en el complemento Usuarios y equipos de Active Directory**

Cuando usted amplía el esquema en Active Directory, debe ampliar también el complemento Usuarios y equipos de Active Directory de manera que el<br>administrador pueda controlar los dispositivos de RAC (DRAC 5), los usuarios y

Cuando instala el software de administración de sistemas con el CD *Dell Systems Console and Agent,* puede ampliar el complemento seleccionando la opción<br>**Extensión de Dell para el complemento Usuarios y equipos de Active** 

Para obtener más información acerca del complemento Usuarios y equipos de Active Directory, consulte la documentación de Microsoft.

### **Instalación del paquete de administrador**

Debe instalar el paquete de administrador en cada sistema que administre los objetos de DRAC 5 de Active Directory. Si no instala el paquete de administrador, no podrá ver el objeto de RAC de Dell en el contenedor.

<span id="page-188-2"></span>Consulte ["Cómo abrir el complemento Usuarios y equipos de Active Directory"](#page-188-2) para obtener más información.

#### <span id="page-189-1"></span>**Cómo abrir el complemento Usuarios y equipos de Active Directory**

Para abrir el complemento Usuarios y equipos de Active Directory, realice los pasos a continuación:

1. Si está conectado al controlador de dominio, haga clic en **Inicio Herramientas administrativas**→ **Usuarios y equipos de Active Directory**.

Si no tiene una sesión abierta en el controlador de dominio, debe tener el paquete de administrador de Microsoft correspondiente instalado en su sistema local. Para instalar este paquete de administrador, haga clic en **Inicio**→ **Ejecutar**, escriba MMC y oprima **Entrar**.

#### Aparecerá el servicio Microsoft Management Console (MMC).

- 2. En la ventana **Consola 1**, haga clic en Archivo (o Consola en los sistemas que ejecutan Windows 2000).
- 3. Haga clic en **Agregar o quitar complemento**.
- 4. Seleccione el complemento Usuarios y equipos de Active Directory y haga clic en Agregar.
- 5. Haga clic en **Cerrar** y haga clic en **Aceptar**.

# <span id="page-189-0"></span>**Cómo agregar usuarios y privilegios de DRAC 5 a Active Directory**

Con el complemento de usuarios y equipos de Active Directory extendido de Dell, usted puede agregar usuarios y privilegios de DRAC 5 mediante la creación<br>de objetos de RAC, de asociación y de privilegio. Para agregar cada

- l Cree un objeto de dispositivo de RAC
- l Cree un objeto de privilegio
- l Cree un objeto de asociación
- l Agregue los objetos a un objeto de asociación

#### <span id="page-189-3"></span>**Creación de un objeto de dispositivo de RAC**

- 1. En la ventana **Raíz de consola** en MMC, haga clic con el botón derecho del mouse sobre un contenedor.
- 2. Seleccione **Nuevo**→ **Objeto de RAC de Dell**.

Aparecerá la ventana **Nuevo objeto**.

- <span id="page-189-2"></span>3. [Teclee un nombre para el nuevo objeto. El nombre debe ser idéntico al nombre del DRAC 5 que escribió en el paso a](#page-191-0) de "Configuración del DRAC 5 con Active Directory de esquema ampliado e interfaz basada en web".
- 4. Seleccione **Objeto de dispositivo de RAC**.
- 5. Haga clic en Aceptar.

### **Creación de un objeto de privilegio**

**NOTA:** Un objeto de privilegio se debe crear en el mismo dominio que el objeto de asociación relacionado.

- 1. En la ventana **Raíz de la consola** (en MMC), haga clic con el botón derecho del mouse sobre un contenedor.
- 2. Seleccione **Nuevo**→ **Objeto de RAC de Dell**.

#### Aparecerá la ventana **Nuevo objeto**.

- 3. Teclee un nombre para el nuevo objeto.
- 4. Seleccione **Objeto de privilegio**.
- 5. Haga clic en Aceptar.
- 6. Haga clic con el botón derecho del mouse en el objeto de privilegio que creó y seleccione **Propiedades**.
- 7. Haga clic en la ficha **Privilegios de RAC** [y seleccione los privilegios que desea que el usuario tenga \(para obtener más información, consulte la tabla 4](file:///E:/Software/smdrac3/drac5/OM53/sp/ug/racugc4.htm#63918) 9).

### **Creación de un objeto de asociación**

El objeto de asociación se deriva de un grupo y debe contener un tipo de grupo. El alcance de asociación especifica el tipo de grupo de seguridad del objeto de asociación. Cuando cree un objeto de asociación, elija el ámbito de la asociación correspondiente al tipo de objeto que quiere agregar.

Por ejemplo, si se selecciona **Universal**, los objetos de asociación estarán disponibles únicamente cuando el dominio de Active Directory esté funcionando en modo nativo o superior.

- 1. En la ventana **Raíz de la consola** (en MMC), haga clic con el botón derecho del mouse sobre un contenedor.
- 2. Seleccione **Nuevo**→ **Objeto de RAC de Dell**.

Esto abrirá la ventana **Nuevo objeto**.

- 3. Teclee un nombre para el nuevo objeto.
- 4. Seleccione **Objeto de asociación**.
- 5. Seleccione el alcance para el **Objeto de asociación**.
- 6. Haga clic en Aceptar.

#### **Cómo agregar objetos a un objeto de asociación**

Por medio de la ventana **Propiedades del objeto de asociación**, puede asociar a usuarios o grupos de usuarios, objetos de privilegio y dispositivos de RAC o<br>grupos de dispositivos de RAC. Si su sistema ejecuta el modo Wind

Usted puede agregar grupos usuarios y de dispositivos de RAC. El procedimiento para crear grupos relacionados de Dell y grupos no relacionados de Dell es idéntico.

#### **Cómo agregar usuarios o grupos de usuarios**

- 1. Haga clic con el botón derecho del mouse en **Objeto de asociación** y seleccione **Propiedades**.
- 2. Seleccione la ficha **Usuarios** y haga clic en **Agregar**.
- 3. Escriba el nombre de usuario o del grupo de usuario y haga clic en **Aceptar**.

Haga clic en la ficha **Objeto de privilegio** para agregar el objeto de privilegio a la asociación que define los privilegios de usuario o de grupo de usuarios al<br>autenticar un dispositivo de RAC. Sólo se puede agregar un o

#### **Cómo agregar privilegios**

- 1. Seleccione la ficha Objeto de privilegios y haga clic en Agregar.
- 2. Escriba el nombre del objeto de privilegio y haga clic en Aceptar.

Haga clic en la ficha **Productos** para agregar uno o varios dispositivos de RAC a la asociación. Los dispositivos asociados especifican los dispositivos de RAC<br>conectados a la red que están disponibles para los usuarios o asociación.

### **Cómo agregar dispositivos de RAC o grupos de dispositivos de RAC**

Para agregar dispositivos de RAC o grupos de dispositivos de RAC:

- 1. Seleccione la ficha **Productos** y haga clic en **Agregar**.
- 2. Escriba el nombre del dispositivo de RAC o del grupo de dispositivos de RAC y haga clic en Aceptar.
- 3. En la ventana Propiedades, haga clic en Aplicar y luego en Aceptar.

### <span id="page-191-2"></span><span id="page-191-0"></span>**Configuración del DRAC 5 con Active Directory de esquema ampliado e interfaz basada en web**

- 1. Abra una ventana de un explorador compatible web.
- 2. Inicie sesión en la interfaz basada en web de DRAC 5.
- 3. Expanda el árbol de **Sistema**, haga clic en **Acceso remoto**.
- 4. Haga clic en la ficha **Configuración** y seleccione **Active Directory**.
- 5. En la página **Menú principal de Active Directory**, seleccione **Configurar Active Directory** y haga clic en **Siguiente**.
- 6. En la sección Valores comunes:
	- g. Seleccione la casilla de marcación **Habilitar Active Directory**.
	- h. Escriba el **Nombre del dominio raíz**. El **Nombre del dominio raíz** es el nombre del dominio raíz completo del bosque.
	- i. Escriba el valor de **Tiempo de espera** en segundos.
- 7. Haga clic en **Usar esquema ampliado** en la sección Selección del esquema de Active Directory.
- <span id="page-191-3"></span>8. En la sección Configuración del esquema ampliado:
	- a. Teclee el **Nombre de DRAC**. Este nombre debe ser el mismo que el nombre común del nuevo objeto de RAC que creó en el controlador de dominio (consulte el [paso 3](#page-189-2) de "Creación de un objeto del dispositivo del RAC'
	- b. Escriba el **Nombre del dominio de DRAC** (por ejemplo, drac5.com). No use el nombre de NetBIOS. El **Nombre del dominio de DRAC** es el nombre del dominio completo del subdominio donde se encuentra el objeto de dispositivo de RAC.
- 9. Haga clic en **Aplicar** para guardar la configuración de Active Directory.
- 10. Haga clic en **Volver al menú principal de Active Directory**.
- 11. Cargue el certificado raíz de CA del bosque de dominio en el DRAC 5.
	- a. Seleccione la casilla de marcación **Cargar certificado de CA de Active Directory** y luego haga clic en **Siguiente**.
	- b. En la página **Carga del certificado**, escriba la ruta de acceso al archivo del certificado o desplácese hasta el archivo del certificado.

**NOTA:** El valor de **Ruta de acceso del archivo** muestra la ruta de acceso relativa del archivo del certificado se va a cargar. Debe escribir la ruta de acceso absoluta del archivo, lo cual incluye la ruta de acceso completa, el nombre de archivo completo y la extensión del archivo.

Los certificados SSL de los controladores de dominio deben tener la firma de la autoridad de certificados raíz. Tenga el certificado de CA raíz<br>disponible en la estación de administración que accede al DRAC 5 (consulte <u>"E</u>

c. Haga clic en Aplicar.

El Web Server de DRAC 5 se reinicia automáticamente después de que se hace clic en **Aplicar**.

- 12. Cierre sesión y luego inicie sesión en el DRAC 5 para completar la configuración del componente Active Directory de DRAC 5.
- 13. En el árbol de **Sistema**, haga clic en **Acceso remoto**.
- 14. Haga clic en la ficha Configuración y después haga clic en Red.

#### Aparecerá la página **Configuración de la red**.

15. Si se selecciona **Usar DHCP (para la dirección IP del NIC)** en **Configuración de la red**, entonces seleccione **Usar DHCP para obtener la dirección del servidor DNS**.

Para introducir manualmente una dirección IP de servidor DNS, deseleccione **Usar el DHCP para obtener direcciones de servidor DNS** y escriba las direcciones IP primaria y alternativa del servidor DNS.

16. Haga clic en **Aplicar cambios**.

Ha concluido la configuración del componente Active Directory de esquema ampliado de DRAC 5.

### <span id="page-191-1"></span>**Configuración del DRAC 5 con Active Directory de esquema ampliado y RACADM**

Utilice los comandos siguientes para configurar el componente Active Directory con esquema ampliado de DRAC 5 por medio de la herramienta CLI de RACADM

en vez de la interfaz basada en web.

1. Abra una ventana de símbolo del sistema y escriba los siguientes comandos de racadm:

racadm config -g cfgActiveDirectory -o cfgADEnable 1

racadm config -g cfgActiveDirectory -o cfgADType 1

racadm config -g cfgActiveDirectory -o cfgADRacDomain <*nombre del dominio completo del RAC*>

racadm config -g cfgActiveDirectory -o cfgADRootDomain <*nombre del dominio raíz completo*>

racadm config -g cfgActiveDirectory -o cfgADRacName <*nombre común del RAC*>

racadm sslcertupload -t 0x2 -f <*certificado de CA raíz de ADS*>

racadm sslcertdownload -t 0x1 -f <*certificado SSL del RAC*>

2. Si desea especificar un servidor LDAP o de catálogo global en lugar de usar los servidores devueltos por el servidor DNS para buscar un nombre de usuario, escriba el siguiente comando para activar la opción **Especificar servidor**:

racadm config -g cfgActive Directory -o cfgADSpecifyServer Enable 1

![](_page_192_Figure_11.jpeg)

Una vez que se activa la opción **Especificar servidor,** puede especificar un servidor LDAP con una dirección IP o un nombre de dominio totalmente<br>calificado (FQDN) para el servidor. El FQDN consiste en el nombre del host y

Para especificar un servidor LDAP, escriba:

racadm config -g cfgActive Directory -o cfgADDomainController <*nombre de dominio totalmente calificado o dirección IP*>

Para especificar un servidor de catálogo global, escriba:

racadm config -g cfgActive Directory -o cfgGlobalCatalog <*nombre de dominio totalmente calificado o dirección IP*>

![](_page_192_Picture_17.jpeg)

**NOTA:** Si especifica la dirección IP como 0.0.0.0, DRAC 5 no buscará ningún servidor.

**NOTA:** Puede especificar una lista de servidores LDAP o de catálogo global separados por comas. El DRAC 5 le permite especificar hasta tres direcciones IP o nombres de host.

**NOTA:** Si LDAPS no está configurado correctamente para todos los dominios y aplicaciones, su activación podría producir resultados no esperados durante el funcionamiento de las aplicaciones/dominios existentes.

3. Si el DHCP está activado en el DRAC 5 y usted desea usar el DNS proporcionado por el servidor DHCP, escriba el siguiente comando de racadm:

racadm config -g cfgLanNetworking -o cfgDNSServersFromDHCP 1

4. Si el DHCP está deshabilitado en el DRAC 5 o si desea introducir manualmente la dirección IP de DNS, escriba los siguientes comandos de racadm:

racadm config -g cfgLanNetworking -o cfgDNSServersFromDHCP 0

<span id="page-193-3"></span>racadm config -g cfgLanNetworking -o cfgDNSServer1 *<dirección IP primaria de DNS>*

racadm config -g cfgLanNetworking -o cfgDNSServer2 *<dirección IP secundaria de DNS>*

5. Presione **Entrar** para completar la configuración del componente Active Directory de DRAC 5.

# <span id="page-193-0"></span>**Descripción de Active Directory de esquema estándar**

El uso del esquema estándar para la integración de Active Directory requiere la configuración de Active Directory y del DRAC 5, según se muestra en la <u>fiqura 6-4</u>. En Active Directory, un objeto de grupo estándar se usa como grupo de funciones. Los usuarios que tengan acceso al DRAC 5 serán miembros del<br>grupo de funciones. A fin de dar acceso a tales usuarios a una tarj deberán estar configurados en la tarjeta DRAC 5 específica. A diferencia de la solución de esquema ampliado, el nivel de funciones y privilegios se define en<br>cada tarjeta DRAC 5 y no en Active Directory. Se pueden configur

#### <span id="page-193-1"></span>**Figura 6-4. Configuración del DRAC 5 con Microsoft Active Directory y esquema estándar**

![](_page_193_Figure_6.jpeg)

#### <span id="page-193-2"></span>**Tabla 6-8. Privilegios predeterminados del grupo de funciones**

![](_page_193_Picture_203.jpeg)

**A NOTA:** Los valores de la máscara de bits sólo se usan cuando se establece el esquema estándar con RACADM.

#### Hay dos maneras de habilitar Active Directory de esquema estándar:

- 1 Con la interfaz de usuario basada en web de DRAC 5. Consulte "Configuración del DRAC 5 con Active Directory de esquema estándar e interfaz basada en web".
- 1 Con la herramienta CLI de RACADM CLI. Consulte ["Configuración del DRAC 5 con Active Directory de esquema estándar y RACADM"](#page-195-0).

# **Configuración de Active Directory de esquema estándar para acceder al DRAC 5**

<span id="page-194-1"></span>Usted debe realizar los pasos a continuación para configurar Active Directory antes de los usuarios de Active Directory puedan acceder al DRAC 5:

- 1. En un servidor (controlador de dominio) Active Directory, abra el complemento de usuarios y equipos de Active Directory.
- 2. Cree un grupo o seleccione un grupo existente. El nombre del grupo y el nombre de este dominio deberán configurarse en el DRAC 5, ya sea con la<br>interfaz basada en web o con RACADM (consulte <u>"Configuración del DRAC 5 co</u>
- 3. Agregue el usuario de Active Directory como miembro del grupo de Active Directory para que pueda tener acceso al DRAC 5.

### <span id="page-194-0"></span>**Configuración del DRAC 5 con Active Directory de esquema estándar e interfaz basada en web**

- 1. Abra una ventana de un explorador compatible web.
- 2. Inicie sesión en la interfaz basada en web de DRAC 5.
- 3. Expanda el árbol de **Sistema**, haga clic en **Acceso remoto**.
- 4. Haga clic en la ficha **Configuración** y seleccione **Active Directory**.
- 5. En la página **Menú principal de Active Directory**, seleccione **Configurar Active Directory** y haga clic en **Siguiente**.
- 6. En la sección Valores comunes:
	- a. Seleccione la casilla de marcación **Habilitar Active Directory**.
	- b. Escriba el **Nombre del dominio raíz**. El **Nombre del dominio raíz** es el nombre del dominio raíz completo del bosque.
	- c. Escriba el valor de **Tiempo de espera** en segundos.
- 7. Haga clic en **Usar esquema estándar** en la sección Selección del esquema de Active Directory.
- 8. Haga clic en **Aplicar** para guardar la configuración de Active Directory.
- 9. En la columna Grupos de funciones de la sección de configuración del esquema estándar, haga clic en Grupo de funciones.

Aparecerá la página Configurar grupo de funciones, que incluye el Nombre de grupo, el Dominio del grupo y los Privilegios del grupo de funciones del grupo de funcio

- 10. Teclee el **Nombre de grupo**. El nombre de grupo identifica el grupo de funciones en el Active Directory que está relacionado con la tarjeta DRAC 5.
- 11. Teclee el **Dominio del grupo**. El **Nombre del grupo** es el nombre del dominio raíz completo del bosque.
- 12. En la página Privilegios del grupo de funciones, defina los privilegios del grupo.

La [tabla 4](file:///E:/Software/smdrac3/drac5/OM53/sp/ug/racugc4.htm#78506)-16 describe los privilegios del grupo de funciones.

La <u>[tabla 4](file:///E:/Software/smdrac3/drac5/OM53/sp/ug/racugc4.htm#78691)-17</u> describe los permisos del grupo de funciones. Si modifica alguno de los permisos, el Privilegio del grupo de funciones existente<br>(Administrador, Usuario Avanzado o Usuario invitado) cambiará al grupo Person permisos que se modifiquen.

- 13. Haga clic en **Aplicar** para guardar la configuración del grupo de funciones.
- 14. Haga clic en **Volver a la configuración y administración de Active Directory**.
- 15. Haga clic en **Volver al menú principal de Active Directory**.
- 16. Cargue el certificado raíz de CA del bosque de dominio en el DRAC 5.
	- a. Seleccione la casilla de marcación **Cargar certificado de CA de Active Directory** y luego haga clic en **Siguiente**.
	- b. En la página **Carga del certificado**, escriba la ruta de acceso al archivo del certificado o desplácese hasta el archivo del certificado.

**NOTA:** El valor de **Ruta de acceso del archivo** muestra la ruta de acceso relativa del archivo del certificado se va a cargar. Debe escribir la ruta de<br>acceso absoluta del archivo, lo cual incluye la ruta de acceso comple

Los certificados SSL de los controladores de dominio deben tener la firma de la autoridad de certificados raíz. Tenga el certificado de CA raíz<br>disponible en la estación de administración que accede al DRAC 5 (consulte "Ex disponible en la estación de administración que accede al DRAC 5 (consulte "Exportación del certificado de CA de raíz del controlador de

c. Haga clic en Aplicar.

El Web Server de DRAC 5 se reinicia automáticamente después de que se hace clic en **Aplicar**.

- 17. Cierre sesión y luego inicie sesión en el DRAC 5 para completar la configuración del componente Active Directory de DRAC 5.
- 18. En el árbol de **Sistema**, haga clic en **Acceso remoto**.

<span id="page-195-1"></span>19. Haga clic en la ficha Configuración y después haga clic en Red.

Aparecerá la página **Configuración de la red**.

20. Si se selecciona **Usar DHCP (para la dirección IP del NIC)** en **Configuración de la red**, seleccione **Usar DHCP para obtener la dirección del servidor DNS**.

Para introducir manualmente una dirección IP de servidor DNS, deseleccione **Usar el DHCP para obtener direcciones de servidor DNS** y escriba las direcciones IP primaria y alternativa del servidor DNS.

21. Haga clic en **Aplicar cambios**.

Ha concluido la configuración del componente Active Directory de esquema estándar de DRAC 5.

# <span id="page-195-0"></span>**Configuración del DRAC 5 con Active Directory de esquema estándar y RACADM**

Utilice los comandos siguientes para configurar el componente Active Directory con esquema estándar de DRAC 5 por medio de la CLI de RACADM en vez de la interfaz basada en web.

1. Abra una ventana de símbolo del sistema y escriba los siguientes comandos de racadm:

racadm config -g cfgActiveDirectory -o cfgADEnable 1

racadm config -g cfgActiveDirectory -o cfgADType 2

racadm config -g cfgActiveDirectory -o cfgADRootDomain <*nombre del dominio raíz completo*>

racadm config -g cfgStandardSchema -i <índice> -o cfgSSADRoleGroupName <*nombre común del grupo de funciones*>

racadm config -g cfgStandardSchema -i <índice> -o cfgSSADRoleGroupDomain <*nombre completo del dominio*>

racadm config -g cfgStandardSchema -i <índice> -o cfgSSADRoleGroupPrivilege <número de máscara de bits para los permisos de usuario específicos>

racadm sslcertupload -t 0x2 -f <*certificado de CA raíz de ADS*>

racadm sslcertdownload -t 0x1 -f <*certificado SSL del RAC*>

**NOTA:** Para conocer los valores numéricos de la máscara de bits, consulte la [tabla B](file:///E:/Software/smdrac3/drac5/OM53/sp/ug/racugab.htm#75685)-4.

2. Si el DHCP está activado en el DRAC 5 y usted desea usar el DNS proporcionado por el servidor DHCP, escriba los siguientes comandos de racadm:

racadm config -g cfgLanNetworking -o cfgDNSServersFromDHCP 1

3. Si el DHCP está deshabilitado en el DRAC 5 o si desea introducir manualmente la dirección IP de DNS, escriba los siguientes comandos de racadm:

racadm config -g cfgLanNetworking -o cfgDNSServersFromDHCP 0

racadm config -g cfgLanNetworking -o cfgDNSServer1 <*dirección IP primaria de DNS*>

<span id="page-196-1"></span>racadm config -g cfgLanNetworking -o cfgDNSServer2 <*dirección IP secundaria de DNS>*

# <span id="page-196-0"></span>**Activación de SSL en un controlador de dominio**

Si está usando la autoridad de certificados raíz de empresa de Microsoft para asignar automáticamente todos controladores de dominio a un certificado SSL, realice los pasos siguientes para habilitar SSL en cada controlador de dominio.

- 1. Instale una Entidad emisora raíz de la empresa de Microsoft en un controlador de dominio.
	- a. Seleccione **Inicio**→ **Panel de control**→ **Agregar o eliminar programas**.
	- b. Seleccione **Agregar o quitar componentes de Windows**.
	- c. En el **Asistente de componentes de Windows**, seleccione la casilla de marcación de **Servicios de certificado**.
	- d. Seleccione **Entidad emisora raíz de la empresa** como **Tipo de entidad emisora de certificados** y haga clic en **Siguiente**.
	- e. Escriba el **Nombre común para esta entidad emisora de certificados**, haga clic en **Siguiente** y haga clic en **Terminar**.
- 2. Active SSL en cada uno de los controladores de dominio instalando el certificado SSL para cada controlador.
	- a. Haga clic en **Inicio**→ **Herramientas administrativas**→ **Política de seguridad de dominio**.
	- b. Expanda la carpeta **Directivas de claves públicas**, haga clic con el botón derecho del mouse **Configuración de la petición de certificados automática** y haga clic en **Petición de certificados automática**.
	- c. En **Asistente para instalación de petición automática de certificado**, haga clic en **Siguiente** y seleccione **Controlador de dominio**.
	- d. Haga clic en **Siguiente** y haga clic en **Terminar**.

### <span id="page-196-2"></span>**Exportación del certificado de CA de raíz del controlador de dominio**

**NOTA:** Si el sistema ejecuta Windows 2000, los pasos a continuación pueden variar.

- 1. Localice el controlador de dominio que ejecuta el servicio Microsoft Enterprise CA.
- 2. Haga clic en **Inicio**→ **Ejecutar**.
- 3. En el campo **Ejecutar**, escriba mmc y haga clic en **Aceptar**.
- 4. En la ventana **Console 1** (MMC), haga clic en **Archivo (**o **Consola** en los equipos con Windows 2000**)** y seleccione **Agregar o quitar complemento**.
- 5. En la ventana **Agregar o quitar complemento**, haga clic en **Agregar**.
- 6. En la ventana **Complemento independiente**, seleccione **Certificados** y haga clic en **Agregar**.
- 7. Seleccione la cuenta **Equipo** y haga clic en **Siguiente**.
- 8. Seleccione **Equipo local** y haga clic en **Terminar**.
- 9. Haga clic en **Aceptar**.
- 10. En la ventana **Consola 1**, amplíe la carpeta **Certificados**, amplíe la carpeta **Personal**, y haga clic en la carpeta **Certificados**.
- 11. Ubique y haga clic con el botón derecho del mouse en el certificado de CA raíz, seleccione **Todas las tareas** y haga clic en **Exportar...** .
- 12. En el **Asistente para exportación de certificados**, haga clic en **Siguiente** y seleccione **No exportar la clave privada**.
- 13. Haga clic en **Siguiente** y seleccione **X.509 codificado base 64 (.cer)** como formato.
- <span id="page-196-3"></span>14. Haga clic en **Siguiente** y guarde el certificado en un directorio en el sistema.
- 15. Cargue el certificado que guardó en el [paso 14](#page-196-3) en el DRAC 5.

Para cargar el certificado usando RACADM, consulte ["Configuración del DRAC 5 con Active Directory de esquema ampliado e interfaz basada en web"](#page-191-0).

Para cargar el certificado por medio de la interfaz basada en web, realice el procedimiento siguiente:

- a. Abra una ventana de un explorador compatible web.
- b. Inicie sesión en la interfaz basada en web de DRAC 5.
- c. Expanda el árbol de **Sistema**, haga clic en **Acceso remoto**.
- d. Haga clic en la ficha **Configuración** y después haga clic en **Seguridad**.
- e. En la página **Menú principal del certificado de seguridad**, seleccione **Cargar certificado del servidor** y haga clic en **Aplicar**.
- f. En la pantalla **Carga del certificado**, realice uno de los procedimientos siguientes:
	- l Haga clic en **Examinar** y seleccione el certificado
	- l En el campo Valor, escriba la ruta de acceso al certificado.
- g. Haga clic en **Aplicar**.

# **Cómo importar el certificado SSL de firmware de DRAC 5**

Use el procedimiento siguiente para importar el certificado SSL de firmware de DRAC 5 a todas las listas de certificados confiables del controlador de dominio.

**NOTA:** Si el sistema ejecuta Windows 2000, los pasos a continuación pueden variar.

**IOTA:** Si el certificado SSL de firmware de DRAC 5 está firmado por una autoridad de certificados reconocida, no necesita realizar los pasos descritos en esta sección.

El certificado SSL de DRAC 5 es el certificado idéntico que se usa para el Web Server de DRAC 5. Todos los controladores de DRAC 5 se envían con un certificado predeterminado autofirmado.

Para acceder al certificado utilizando la interfaz basada en web del DRAC 5, seleccione **Configuración**→ **Active Directory**→ **Cargar certificado del servidor de DRAC 5**.

- 1. En el controlador de dominio, abra una ventana de **Consola de MMC** y seleccione **Certificados**→ **Autoridades de certificación raíz confiables**.
- 2. Haga clic con el botón derecho del mouse en **Certificados**, seleccione **Todas las tareas** y haga clic en **Importar**.
- 3. Haga clic en **Siguiente** y localice el archivo del certificado SSL.
- 4. Instale el certificado de SSL de RAC en la **Autoridad de certificados raíz de confianza** de cada controlador de dominio.

Si ha instalado su propio certificado, compruebe que la autoridad de certificación que firma el certificado esté en la lista **Entidad emisora raíz de**<br>c**onfianz**a. Si la autoridad no está en la lista, deberá instalarla en

- 5. Haga clic en **Siguiente** y seleccione si desea que Windows seleccione automáticamente al proveedor de certificados basándose en el tipo de certificado, o explore un proveedor de su preferencia.
- 6. Haga clic en **Terminar** y haga clic en **Aceptar**.

# <span id="page-197-0"></span>**Uso de Active Directory para iniciar sesión en el DRAC 5**

Puede usar Active Directory para iniciar sesión en el DRAC 5 por medio de uno de los métodos siguientes:

- l Interfaz basada en web
- l RACADM remoto
- l Consola serie o telnet.

La sintaxis de inicio de sesión es consecuente para los tres métodos:

<*nombre\_de\_usuario@dominio*>

o

<*dominio>\<nombre\_de\_usuario*> o <*dominio>/<nombre\_de\_usuario*>

donde *nombre\_de\_usuario* es una cadena ASCII de 1 a 256 bytes.

<span id="page-198-2"></span>No se pueden usar espacios en blanco ni caracteres especiales (como \, /, o @) en el nombre de usuario ni en el nombre del dominio.

**IO NOTA:** No pueden especificar nombres de dominio NetBIOS, como "América", porque no es posible establecer un vínculo con estos nombres.

# <span id="page-198-0"></span>**Preguntas frecuentes**

La **[tabla 6](#page-198-1)-9** muestra una lista de preguntas y respuestas frecuentes.

### <span id="page-198-1"></span>**Tabla 6-9. Uso de DRAC 5 con Active Directory: Preguntas frecuentes**

![](_page_198_Picture_263.jpeg)

# <span id="page-199-3"></span>**Uso de la redirección de consola con interfaz gráfica de usuario**

**Guía del usuario de Dell Remote Access Controller 5 con firmware versión 1.30**

- **O** Descripción
- O [Uso de redirección de consola](#page-199-1)
- Uso de Video Viewer
- **[Preguntas frecuentes](#page-204-0)**

Esta sección proporciona información acerca de cómo usar la función de redirección de consola de DRAC 5.

# <span id="page-199-0"></span>**Descripción**

La función de redirección de consola de DRAC 5 le permite tener acceso a la consola del servidor local de manera remota en modos de gráficos o de texto. Por<br>medio de la redirección de consola, puede controlar uno o varios

Hoy en día, con el poder de formación de redes y la Internet, usted no tiene que sentarse frente a cada servidor para realizar todo el mantenimiento de<br>rutina. Usted puede administrar los servidores desde otra ciudad o inc compartir la información con otros; de manera remota e instantánea.

# <span id="page-199-1"></span>**Uso de redirección de consola**

**A** NOTA: Cuando usted abre una sesión de redirección de consola, el sistema administrado no indica que la consola ha sido redirigida.

La página **Redirección de consola** permite administrar el sistema remoto con el teclado, vídeo y mouse en su estación de administración local para controlar los dispositivos correspondientes en un sistema administrado remoto. Esta característica se puede utilizar junto con la característica Medios virtuales para<br>realizar instalaciones de software remotas.

Las reglas siguientes se aplican a una sesión de redirección de consola:

- l Sólo se admiten dos sesiones de redirección de consola simultáneas.
- l Las sesiones de redirección de consola sólo pueden estar conectadas a un sistema remoto de destino.
- l No se puede configurar una sesión de redirección de consola en el sistema local.
- l El ancho de banda de red mínima requerida es de 1 MB/seg.

# **Frecuencias de actualización de las resoluciones de pantalla admitidas en Managed System**

La <u>[tabla 7](#page-199-2)-1</u> contiene una lista de las resoluciones de pantalla admitidas y de las frecuencias de actualización correspondientes, para una sesión de<br>redirección de consola que se esté ejecutando en el sistema administrad

#### <span id="page-199-2"></span>**Tabla 7-1. Resoluciones de pantalla admitidas y frecuencias de actualización**

![](_page_199_Picture_169.jpeg)

# <span id="page-200-2"></span>**Configuración de la estación de administración**

Para usar el redirección de consola en la estación de administración, realice los procedimientos siguientes:

- 1. Instale y configure un explorador web admitido. Consulte las secciones siguientes para obtener más información:
	- ¡ ["Exploradores de web admitidos"](file:///E:/Software/smdrac3/drac5/OM53/sp/ug/racugc1.htm#34352)
		- **AVISO:** La redirección de consola y los medios virtuales sólo admiten exploradores de web de 32 bits. La utilización de exploradores web de 64 bits puede generar resultados inesperados o falla de operaciones.
	- ¡ ["Configuración de un explorador web admitido"](file:///E:/Software/smdrac3/drac5/OM53/sp/ug/racugc2.htm#49344)
- 2. Configure la resolución de la pantalla del monitor para que tenga al menos 1280 x 1024 pixeles a 60 Hz con 128 colores. De lo contrario, no podrá ver la consola en **Modo de pantalla completa**.

### **Configuración de la redirección de consola**

- 1. En la estación de administración, abra un explorador web admitido e inicie sesión en el DRAC 5. Consulte ["Cómo acceder a la interfaz basada en web"](file:///E:/Software/smdrac3/drac5/OM53/sp/ug/racugc4.htm#36981) para obtener más información.
- 2. En el árbol de **Sistema**, haga clic en **Sistema**.
- 3. Haga clic en la ficha **Consola** y después haga clic en **Configuración**.
- 4. En la página **Configuración de la redirección de consola**, use la información en la [tabla 7](#page-200-0)-2 para configurar la sesión de redirección de consola y luego haga clic en **Aplicar cambios**.

#### <span id="page-200-0"></span>**Tabla 7-2. Información de la página de configuración de la redirección de consola**

![](_page_200_Picture_234.jpeg)

Los botones de la [tabla 7](#page-200-1)-3 están disponibles en la página **Configuración de la redirección de consola**.

#### <span id="page-200-1"></span>**Tabla 7-3. Botones de la página de configuración de la redirección de consola**

![](_page_200_Picture_235.jpeg)

**A NOTA:** Con el DRAC 5 versión 1.30 y posteriores, puede desactivar la redirección de consola para un usuario remoto. Para obtener más información, consulte ["Desactivación de la redirección de consola"](file:///E:/Software/smdrac3/drac5/OM53/sp/ug/racugc3.htm#75727).

### **Abrir una sesión de redirección de consola**

Cuando abre una sesión de redirección de consola, la aplicación Dell Virtual KVM Viewer se inicia y aparece el escritorio del sistema remoto en el visor. Al usar<br>la aplicación Virtual KVM Viewer, puede controlar las funcio

Para abrir una sesión de redirección de consola, realice los pasos siguientes.

- <span id="page-200-3"></span>1. En la estación de administración, abra un explorador web admitido e inicie sesión en el DRAC 5. Consulte <u>"Cómo acceder a la interfaz basada en web"</u><br>para obtener más información.
- 2. En el **Árbol del sistema**, haga clic en **Sistema** y luego en la ficha **Consola**, haga clic en **Redirección de consola**.

<span id="page-201-2"></span>**NOTA:** Si recibe una advertencia de seguridad y se le pide que instale y ejecute el complemento de la redirección de consola, compruebe la autenticidad<br>del complemento y luego haga clic en **Sí** para instalar y ejecutar el 1.

3. En la página **Redirección de consola**, use la información en la [tabla 7](#page-201-0)-4 para asegurarse que haya una sesión de redirección de consola disponible.

#### <span id="page-201-0"></span>**Tabla 7-4. Información de página de redirección de consola**

![](_page_201_Picture_229.jpeg)

Los botones de la [tabla 7](#page-201-1)-5 están disponibles en la página **Redirección de consola**.

<span id="page-201-1"></span>**Tabla 7-5. Botones de página de redirección de consola**

![](_page_201_Picture_230.jpeg)

4. Si hay una sesión de redirección de consola disponible, haga clic en **Conectar**.

**NOTA:** Pueden aparecer múltiples casillas de mensaje después de iniciar la aplicación. Para prevenir el acceso no autorizado a la aplicación, se debe navegar a través de estos cuadros de mensajes en tres minutos. De lo contrario, se le pedirá iniciar la aplicación nuevamente.

**NOTA:** Si una o varias ventanas de Alerta de seguridad aparecen en los pasos siguientes, lea la información en la ventana y haga clic en Sí para seguir.

La estación de administración se conecta al DRAC 5 y la pantalla de escritorio del sistema remoto aparecerá en la aplicación de visor de KVM digital de Dell.

5. Si dos apuntadores del mouse aparecen en el escritorio del sistema remoto, sincronice los apuntadores del mouse en la estación de administración y el sistema remoto. Consulte "Sincr

# **Desactivación o activación del vídeo local**

Para desactivar o activar el vídeo local, realice el procedimiento siguiente:

- 1. En la estación de administración, abra un explorador web admitido e inicie sesión en el DRAC 5. Consulte ["Cómo acceder a la interfaz basada en web"](file:///E:/Software/smdrac3/drac5/OM53/sp/ug/racugc4.htm#36981) para obtener más información.
- 2. En el árbol de **Sistema**, haga clic en **Sistema**.
- 3. Haga clic en la ficha **Consola** y después haga clic en **Configuración**.
- 4. Si desea activar (encender) el vídeo local en el servidor, en la página **Configuración de la redirección de consola**, seleccione la casilla de marcación Vídeo del servidor local activado y luego haga clic en Aplicar cambios. El valor predeterminado es Encendido.
- 5. Si desea desactivar (apagar) el vídeo local en el servidor, en la página **Configuración de la redirección de consola** deseleccione la casilla Vídeo del servidor local activado y después haga clic en Aplicar cambios.

La página Redirección de consola muestra el estado del vídeo del servidor local.

**NOTA:** La función de vídeo del servidor local activado es compatible con todos los sistemas PowerEdge x9xx, excepto los PowerEdge SC1435 y 6950.

**A** NOTA: Si desactiva (apaga) el vídeo local en el servidor, sólo se desactivará el monitor que está conectado con el servidor local.

<span id="page-202-2"></span>**NOTA: Con el DRAC 5 versión 1.30 y posteriores, puede desactivar la redirección de consola para un usuario remoto. Para obtener más información, consulte "Desactivación de la redirección de consola".** consulte "Desactivación de la redire

## <span id="page-202-0"></span>**Uso de Video Viewer**

Video Viewer proporciona una interfaz de usuario entre la estación de administración y el sistema remoto que le permite ver la pantalla de escritorio del<br>sistema remoto y controlar las funciones de mouse y teclado desde la

Video Viewer ofrece varios ajustes de control como calibración de vídeo, aceleración del mouse e instantáneas. Haga clic en **Ayuda** para obtener más información sobre estas funciones.

Cuando comienza una sesión de redirección de consola y aparece Video Viewer, es posible que deba de ajustar los controles siguientes a fin de ver y<br>controlar correctamente el sistema remoto. Estos ajustes incluyen:

- l El acceso a la barra de menú del visor
- l El ajuste de la calidad de vídeo
- l La sincronización de los apuntadores del mouse

### <span id="page-202-3"></span>**Cómo acceder a la barra de menú del visor**

La barra de menú del visor es una barra de menú oculta. Para acceder a la barra de menú, acerque el cursor al borde superior del centro de la ventana del escritorio del visor.

También, la barra de menú se puede activar presionando la tecla de función predeterminada <F9>. Para reasignar esta tecla de función a una nueva función, realice los pasos a continuación:

- 1. Presione <F9> o mueva el cursor del mouse a la parte superior del Video Viewer.
- 2. Presione la "tachuela" para bloquear la barra de menú del visor.
- 3. En la barra de menús del visor, haga clic en **Herramientas** y seleccione **Opciones de sesión.**
- 4. En la ventana **Opciones de la sesión**, haga clic en la ficha **General**.
- 5. En la ventana de la ficha **General**, en el cuadro **Pulsación de teclas de activación de menú**, haga clic en el menú desplegable y otra tecla de función.
- 6. Haga clic en **Aplicar** y luego haga clic en **Aceptar**.

La [tabla 7](#page-202-1)-6 proporciona las principales funciones que se pueden usar en la barra de menú del visor.

#### <span id="page-202-1"></span>**Tabla 7-6. Selecciones de la barra de menú del visor**

![](_page_202_Picture_264.jpeg)

<span id="page-203-1"></span>![](_page_203_Picture_243.jpeg)

# **El ajuste de la calidad de vídeo**

Video Viewer proporciona ajustes de vídeo que le permiten optimizar el vídeo para obtener la mejor vista posible. Haga clic en **Ayuda** para obtener más información.

Para ajustar automáticamente la calidad de vídeo, realice los pasos siguientes:

- 1. Acceda a la barra de menú del visor. Consulte ["Cómo acceder a la barra de menús del visor"](#page-202-3).
- 2. Haga clic en **Herramientas** y seleccione **Ajuste de vídeo automático**.

La calidad del vídeo se vuelve a calibrar y el visor de sesión aparece de nuevo.

Para ajustar manualmente la calidad de vídeo, realice los pasos siguientes:

- 1. Acceda a la barra de menú del visor. Consulte ["Cómo acceder a la barra de menús del visor"](#page-202-3).
- 2. Haga clic en **Herramientas** y seleccione **Ajuste de vídeo manual**.
- 3. En la ventana **Ajuste de vídeo**, haga clic en cada botón de ajuste de vídeo y cambie los controles según sea necesario.

Cuando ajuste la calidad de vídeo manualmente, observe las siguientes directrices:

- l Para evitar que los apuntadores del mouse se desincronicen, ajuste el valor horizontal de manera que la pantalla de escritorio del sistema remoto esté centrado en la ventana de la sesión.
- ⊥ La reducción a cero del valor de la proporción de ruido de pixeles hace que varios comandos de actualización de vídeo generen un tráfico excesivo de<br>red y que el vídeo parpadee en la ventana de Video Viewer. Dell recomi

## <span id="page-203-0"></span>**Sincronización de los apuntadores del mouse**

Cuando se conecta a un sistema Dell remoto utilizando la redirección de consola, la velocidad de aceleración del mouse en el sistema remoto podría no<br>sincronizarse con el apuntador del mouse en la estación de administració Viewer.

Para sincronizar los apuntadores del mouse, realice los pasos siguientes:

- 1. Acceda a la barra de menú del visor. Consulte ["Cómo acceder a la barra de menús del visor"](#page-202-3).
- 2. Haga clic en **Herramientas** y seleccione **Opciones de la sesión**.
- 3. Haga clic en la ficha **Mouse**, seleccione el sistema operativo de la estación de administración y haga clic en **Aceptar**.
- 4. Haga clic en **Herramientas** y seleccione **Ajuste de vídeo manual**.
- 5. Ajuste los controles horizontales de manera que la pantalla de escritorio del sistema aparezca en el centro de la ventana de la sesión .
- 6. Haga clic en **Aceptar**.

<span id="page-204-2"></span>Cuando se utiliza Linux (Red Hat® o Novell®), la configuración predeterminada del mouse del sistema operativo se utiliza para controlar la flecha del mouse<br>en la pantalla de redirección de consola del DRAC 5.

**NOTA**: En los sistemas Linux (Red Hat o Novell), hay problemas conocidos de sincronización de la flecha del mouse. Para minimizar los problemas de<br>sincronización del mouse, asegúrese que todos los usuarios utilicen la con

# <span id="page-204-0"></span>**Preguntas frecuentes**

La [tabla 7](#page-204-1)-7 muestra una lista de preguntas y respuestas frecuentes.

### <span id="page-204-1"></span>**Tabla 7-7. Uso de la redirección de consola: Preguntas frecuentes**

![](_page_204_Picture_345.jpeg)

![](_page_205_Picture_481.jpeg)

![](_page_206_Picture_82.jpeg)

[Regresar a la página de contenido](file:///E:/Software/smdrac3/drac5/OM53/sp/ug/index.htm)

# <span id="page-207-2"></span>**Uso y configuración de medios virtuales**

**Guía del usuario de Dell Remote Access Controller 5 con firmware versión 1.30**

- **O** Descripción
- [Instalación del complemento de medios virtuales](#page-208-0)
- [Ejecución de los medios virtuales](#page-208-1)
- [Uso de la unidad flash virtual](#page-211-0)
- [Uso de la utilidad de interfaz de línea de comandos de los medios virtuales](#page-213-0)
- **[Preguntas frecuentes](#page-217-0)**

## <span id="page-207-0"></span>**Descripción**

La función de medios virtuales proporciona al sistema administrado una unidad de CD virtual, que puede usar medios ordinarios de cualquier lugar en la red. La [figura 8](#page-207-1)-1 muestra la arquitectura general de los medios virtuales.

#### <span id="page-207-1"></span>**Figura 8-1. Arquitectura general de los medios virtuales**

![](_page_207_Figure_12.jpeg)

Usando Medios virtuales, los administradores pueden iniciar los sistemas administrados, instalar aplicaciones, actualizar archivos controladores, o hasta<br>instalar nuevos sistemas operativos remotamente desde las unidades d

**A NOTA:** Los medios virtuales requieren una amplitud de banda de red mínima disponible de 128 Kbps.

El sistema administrado está equipado con una tarjeta DRAC 5. Las unidades de CD y de disquete virtuales son dos dispositivos electrónicos incorporados en el DRAC 5 que son controlados por el firmware de DRAC 5. Estos dos dispositivos están presentes en el BIOS y el sistema operativo del sistema administrado<br>en todo momento, sin importar si los medios virtuales están conecta

La estación de administración proporciona los medios físicos o el archivo de imagen en la red. Cuando se inicia el explorador del RAC por primera vez y se<br>accede a la página de medios virtuales, el complemento de medios vi la estación de administración.

Cuando los medios virtuales se conectan, todas las solicitudes de acceso a la unidad virtual de CD o de disco provenientes del sistema administrado son dirigidas a la estación de administración por la red. La conexión de los medios virtuales es idéntica al proceso de insertar discos en los dispositivos virtuales.<br>Cuando los medios virtuales no están conectados, los dispos en ellas.

La [tabla 8](#page-208-2)-1 muestra una lista de las conexiones de unidades admitidas para las unidades ópticas y de disco flexible virtuales.

*M* NOTA: Cambiar medios virtuales mientras está conectado podría detener la secuencia de inicio de sistema.

<span id="page-208-3"></span><span id="page-208-2"></span>**Tabla 8-1. Conexiones de unidades admitidas**

![](_page_208_Picture_132.jpeg)

# <span id="page-208-0"></span>**Instalación del complemento de medios virtuales**

Para poder usar el componente de medios virtuales, el complemento de explorador para medios virtuales debe estar instalado en la estación de administración. Después de que abra la interfaz de usuario de DRAC 5 y abra la página de medios virtuales, el explorador automáticamente descargará el<br>complemento, de ser necesario. Si el complemento se instala correctamen discos ópticos que se conectan a la unidad virtual.

## **Estación de administración con Windows**

Para ejecutar el componente de medios virtuales en una estación de administración que ejecuta el sistema operativo Microsoft Windows, instale una versión compatible de Internet Explorer con el complemento de control de ActiveX. Establezca la seguridad del explorador en **Medio** o otro nivel menor para permitir que Internet Explorer descargue e instale los controles firmados de ActiveX.

Consulte ["Exploradores de web admitidos"](file:///E:/Software/smdrac3/drac5/OM53/sp/ug/racugc1.htm#34352) para obtener más información.

Además, se deben tener derechos de administrador para instalar y usar el componente de medios virtuales. Antes de instalar el control ActiveX, es posible que Internet Explorer muestre una advertencia de seguridad. Para completar el procedimiento de instalación del control ActiveX, acepte el control ActiveX cuando Internet Explorer le muestre una advertencia de seguridad.

# **Estación de administración con Linux**

Para ejecutar el componente de medios virtuales en una estación de administración que ejecuta el sistema operativo Linux, instale una versión admitida de<br>Mozilla o Firefox. Si el complemento de medios virtuales no se ha in durante el procedimiento de instalación para que confirme la instalación del complemento en la estación de administración. Asegúrese que la identificación del<br>usuario que ejecuta el explorador tenga permisos de escritura e escritura, no podrá instalar el complemento de medios virtuales.

Consulte la *Matriz de compatibilidad de software de sistemas Dell* en el sitio web de asistencia de Dell en **support.dell.com** para obtener más información.

# <span id="page-208-1"></span>**Ejecución de los medios virtuales**

**AVISO:** No ejecute un comando racreset cuando esté ejecutando una sesión de medios virtuales. Si lo hace, se pueden producir resultados no deseados, incluso la pérdida de datos.

Con los medios virtuales, puede "virtualizar" una imagen o unidad de disquete, para hacer que una imagen de disquete, una unidad de disquete o una unidad óptica en la consola de administración estén disponibles en el sistema remoto.

### **Configuraciones admitidas de los medios virtuales**

Puede activar los medios virtuales para una unidad de disco flexible y una unidad óptica. Sólo se puede virtualizar una unidad a la vez por cada tipo de disco.

Las unidades de disquete admitidas incluyen una imagen de disquete o una unidad disponible de disquete. Los unidades ópticas admitidas incluyen un

máximo de una unidad óptica disponible o un archivo de imagen ISO.

### **Ejecución de los medios virtuales por medio de la interfaz web de usuario**

#### **Conexión de los medios virtuales**

1. Abra un explorador web admitido en la estación de administración. Consulte la *Matriz de compatibilidad de software de sistemas Dell* en el sitio web de asistencia de Dell en **support.dell.com** para obtener más información.

La redirección de consola y los medios virtuales sólo admiten exploradores web de 32 bits. La utilización de exploradores web de 64 bits puede generar resultados inesperados o falla de operaciones.

- 2. Conéctese e inicie sesión en el DRAC 5. Consulte ["Cómo acceder a la interfaz basada en web"](file:///E:/Software/smdrac3/drac5/OM53/sp/ug/racugc4.htm#36981) para obtener más información.
- 3. Haga clic en la ficha **Medios** y después haga clic en **Medios virtuales**.

Aparecerá la página **Medios virtuales** mostrando las unidades de cliente que pueden ser virtualizadas.

![](_page_209_Picture_8.jpeg)

**NOTA:** Es posible que aparezca **Archivo de imagen de disco** en **Unidad de disco flexible** (si se aplica), pues este dispositivo puede ser tratado como disco virtual. Puede seleccionar una unidad óptica y un disco flexible al mismo tiempo, o bien, una sola unidad.

**NOTA:** Las letras de unidad de los dispositivos virtuales en el sistema administrado no coinciden con las letras de unidades físicas en la estación de administración.

4. Si se le pide, siga las instrucciones en la pantalla para instalar el complemento de medios virtuales.

- 5. En el cuadro **Atributo**, realice los pasos siguientes:
	- a. En la columna **Valor**, asegúrese que el valor de estado de **Conectar/Desconectar** sea **Conectado**.

Si el valor es **Desconectado**, realice los pasos siguientes:

- l En la ficha **Medios**, haga clic en **Configuración**.
- l En la columna **Valor**, asegúrese que la casilla **Conectar medios virtuales** esté seleccionada.
- l Haga clic en **Aplicar cambios**.
- l En la ficha **Medios virtuales**, haga clic en **Medios virtuales**.
- l En la columna **Valor**, asegúrese que el valor de estado de **Conectar/Desconectar** sea **Conectado**.
- b. Asegúrese que el valor de **Estado actual** sea **No conectado**. Si el campo Valor muestra que está conectado, deberá desconectarse de la imagen o de la unidad antes volver a conectarse. Este estado denota el estado actual de la conexión de medios virtuales únicamente en la interfaz actual basada en web.
- c. Asegúrese que el valor de Sesión activa sea Disponible. Si el campo Valor muestra En uso, deberá esperar a que la sesión existente de medios virtuales esté libre, o deberá terminar la sesión activa de medios virtuales desde la ficha Administración de sesiones en Acceso remoto. Sólo se<br>permite tener una sesión de medios virtuales activa a la vez. Es posible que por la utilidad VM-CLI.
- d. Seleccione la casilla **Cifrado activado** para establecer una conexión cifrada entre el sistema remoto y la estación de administración (si así lo desea)
- 6. Si va a virtualizar una imagen de disco flexible o una imagen ISO, seleccione **Archivo de imagen de disco** o **Archivo de imagen ISO** e introduzca o desplácese hasta el archivo de imagen que desea virtualizar.

Si va a virtualizar una unidad de disco flexible o una unidad óptica, seleccione el botón que está junto a las unidades que desea virtualizar.

7. Haga clic en **Conectar**.

Si la conexión se autentica, el estado de conexión cambiará a **Conectado** y aparecerá una lista de todas las unidades conectadas. Todas las imágenes<br>de disco flexible y las unidades disponibles que seleccionó estarán dispo unidades.

- **NOTA:** Es posible que la letra de unidad virtual asignada (en los sistemas Microsoft® Windows®), o el archivo especial de dispositivo (en los<br>sistemas Linux), no sea idéntica a la letra de unidad en la consola de administ
- **NOTA:** Los medios virtuales pueden no funcionar correctamente en clientes con sistema operativo Windows configurados con seguridad mejorada<br>de Internet Explorer. Para resolver este problema, consulte la documentación del administrador.

#### **Desconexión de los medios virtuales**

<span id="page-210-1"></span>Haga clic en **Desconectar** para desconectar todas las imágenes y unidades virtualizadas de la estación de administración. **Todas** las imágenes o unidades virtualizadas que sean desconectadas ya no estarán disponibles en el sistema administrado.

### **Cómo conectar y desconectar la función de medios virtuales**

El componente de medios virtuales de DRAC 5 está basado en la tecnología USB y puede aprovechar las características "Plug and Play" de USB. El DRAC 5<br>ofrece también la opción de conectar y desconectar los dispositivos virt conectados o desconectados en cualquier momento.

Los dispositivos virtuales se pueden conectar o desconectar por medio de un explorador web, racadm local, racadm remoto, telnet y puerto serie. Para configurar medios virtuales usando un explorador web, puede navegar a la página Medios y luego a la página Configuración, en donde podrá cambiar la<br>configuración y aplicarla. También puede especificar el Número de puerto d puede activar o desactivar la Unidad flash virtual y la característica Iniciar una vez.

#### **Cómo conectar y desconectar los medios virtuales utilizando el explorador web**

Para conectar la función de medios virtuales, haga lo siguiente:

- 1. Haga clic en Sistema-> Medios-> Configuración
- 2. Seleccione la casilla de marcación Valor para Conectar medios virtuales
- 3. Haga clic en Aplicar cambios

Para desconectar la función de medios virtuales, haga lo siguiente:

- 1. Haga clic en Sistema-> Medios-> Configuración
- 2. Deseleccione la casilla de marcación Valor para Conectar medios virtuales
- 3. Haga clic en Aplicar cambios

#### **Cómo conectar y desconectar los medios virtuales utilizando RACADM**

Para conectar el componente de medios virtuales, abra una ventana de símbolo de sistema, escriba el comando siguiente y presione <Entrar>.:

racadm config -g cfgRacVirtual -o cfgVirMediaAttached 1

Para desconectar el componente de medios virtuales, abra una ventana de símbolo de sistema, escriba el comando siguiente y presione <Entrar>:

<span id="page-210-0"></span>racadm config -g cfgRacVirtual -o cfgVirMediaAttached 0

# **Inicio a partir de medios virtuales**

En los sistemas admitidos, el BIOS de sistema le permite iniciar desde unidades ópticas virtuales o desde unidades de disquete virtuales. Durante la POST,<br>ingrese a la ventana de configuración del BIOS y verifique que las

Para cambiar el valor en el BIOS, realice los pasos a continuación:

- 1. Inicie el sistema administrado.
- 2. Presione <F2> para abrir la ventana de configuración del BIOS.
- 3. Desplácese hasta la secuencia de inicio y presione <Entrar>.

En la ventana emergente, las unidades ópticas virtuales y de disquete se presentan en una lista con los dispositivos normales de inicio.

- 4. Asegúrese que la unidad virtual está activada y que aparece en la lista como el primer dispositivo con medios iniciables. De ser necesario, siga las instrucciones en la pantalla para modificar el orden de inicio.
- 5. Guarde los cambios y cierre.

El sistema administrado se reinicia.

El sistema administrado intenta iniciarse a partir de un dispositivo iniciable con base en el orden de inicio. Si el dispositivo virtual está conectado y un medio iniciable está presente, el sistema se inicia a partir del dispositivo virtual. De lo contrario, el sistema ignora el dispositivo, como en el caso de un dispositivo físico sin medios iniciables.

### **Instalación de sistemas operativos mediante los medios virtuales**

Esta sección describe un método manual e interactivo para instalar el sistema operativo en la estación de administración que puede tardar varias horas para concluir. El procedimiento de instalación del sistema operativo con secuencias de comandos por medio de los medios virtuales puede tardar menos de 15<br>minutos para concluir. Consulte <u>"Implementación del sistema operativo u</u>

- 1. Verifique lo siguiente:
	- l El CD de instalación del sistema operativo está insertado en la unidad de CD de la estación de administración.
	- l La unidad local de CD está seleccionada.
	- l Está conectado a las unidades virtuales.
- 2. Siga los pasos para iniciar los medios virtuales indicados en la sección <u>["Inicio a partir de medios virtuales"](#page-210-0)</u> para asegurar que el BIOS esté configurado<br>para iniciarse a partir de la unidad de CD desde la que se está
- 3. Siga las instrucciones en la pantalla para completar la instalación.

### **Uso de los medios virtuales cuando el sistema operativo del servidor está funcionando**

#### **Sistemas con Windows**

En sistemas con Windows, las unidades de medios virtuales se montan automáticamente y se configuran con una letra de unidad.

El uso de las unidades virtuales en el entorno de Windows es similar al uso de las unidades físicas. Cuando se conecta a los medios en una estación de administración, el medio está disponible en el sistema cuando se hace clic en el unidad y se examina su contenido.

#### **Sistemas con Linux**

En sistemas con Linux, las unidades de medios virtuales no se configuran con una letra de unidad. Dependiendo del software instalado en el sistema, es posible que las unidades de medios virtuales se monten automáticamente. Si las unidades no se montan automáticamente, móntelas manualmente.

# <span id="page-211-0"></span>**Uso de la unidad flash virtual**

El DRAC 5 proporciona una unidad virtual de 16 MB de memoria flash persistente que residen en el sistema de archivos de éste y que puede usarse como<br>almacenamiento persistente al que el sistema tiene acceso. Cuando se acti el orden de inicio del BIOS, lo que permite que un usuario inicie a partir de la unidad flash virtual.

*M* NOTA: Para iniciar la unidad flash virtual, la imagen de unidad flash virtual deberá ser una imagen iniciable.

A diferencia de una unidad de CD o de disco flexible que requiere una conexión de cliente externa o un dispositivo funcional en el sistema host, la implantación de una unidad flash virtual sólo requiere del componente de unidad flash virtual persistente de DRAC 5. Los 16 MB de memoria flash aparecen como un unidad USB extraíble y no formateada en el entorno de host.

Use las siguientes directrices al implantar la unidad flash virtual:

- ⊥ La conexión o desconexión de la unidad flash virtual produce una nueva numeración de USB, lo cual conecta y desconecta todos los dispositivos de<br>medios virtuales, respectivamente (por ejemplo, la unidad de CD y la unida
- l Cuando activa o desactiva la unidad flash virtual, el estado de la conexión de la unidad de CD o de disquete de los medios virtuales no cambia.

**AVISO:** Los procedimientos de conexión y desconexión interrumpen las operaciones de lectura y escritura de los medios virtuales.

# **Activación de la unidad flash virtual**

Para activar la unidad flash virtual, abra un ventana de símbolo de sistema, escriba el comando siguiente y presione <Entrar>:

racadm config -g cfgRacVirtual -o cfgVirMediaKeyEnable 1

### **Desactivación de la unidad flash virtual**

Para desactivar la unidad flash virtual, abra un ventana de símbolo de sistema, escriba el comando siguiente y presione <Entrar>:

racadm config -gcfgRacVirtual -o cfgVirMediaKeyEnable 0

## **Cómo guardar imágenes en una unidad flash virtual**

La unidad flash virtual se puede formatear desde el host administrado. Si está ejecutando el sistema operativo Windows, haga clic con el botón derecho del mouse y seleccione **Formatear**. Si está ejecutando Linux, las herramientas de sistema como format y fdisk le permiten particionar y formatear el USB.

Antes de cargar la imagen del explorador web del RAC a la unidad flash virtual, asegúrese que el archivo de imagen tiene un tamaño de entre 1,44 MB y 16 MB (incluyendo estos límites) y que la unidad flash virtual está desactivada. Después de descargar la imagen y de volver a activar la unidad flash virtual, el sistema y el BIOS reconocerán dicha unidad.

### **Configuración de una unidad flash virtual iniciable**

- 1. Inserte un disco iniciable en la unidad de disco flexible o inserte un CD iniciable en la unidad óptica.
- 2. Reinicie el sistema e inicie la unidad seleccionada.
- 3. Agregue una partición a la unidad flash virtual y habilite la partición.

Si la unidad flash virtual está emulando el disco duro, use **fdisk**. Si la unidad flash virtual está configurada como la unidad B:, emulará un disco flexible y no se necesitará de una partición para configurar la unidad flash virtual como unidad iniciable.

4. Usando el comando **format**, formatee la unidad con la opción /s para transferir los archivos de sistema a la unidad flash virtual.

Por ejemplo:

format /s *x*

donde *x* es la letra de unidad que está asignada a la unidad flash virtual.

- 5. Apague el sistema y retire el disco o CD iniciable de la unidad correspondiente.
- 6. Encienda el sistema y verifique que éste se inicie a partir de la unidad flash virtual y con la petición C:\ o A:\.

# <span id="page-213-0"></span>**Uso de la utilidad de interfaz de línea de comandos de los medios virtuales**

La utilidad de interfaz de línea de comandos de medios virtuales (VM-CLI) es una interfaz de línea de comandos compatible con el uso de secuencias de comandos que ofrece las funciones de medios virtuales de la estación de administración al DRAC 5 en el sistema remoto.

La utilidad VM-CLI ofrece las siguientes características:

l Admite varias sesiones activas al mismo tiempo.

**Z** NOTA: Cuando se virtualizan archivos de imagen de sólo lectura, es posible que las sesiones múltiples no compartan la misma imagen. Cuando se virtualizan unidades físicas, sólo una sesión puede acceder a una unidad física determinada a la vez.

- l Los dispositivos de medios extraíbles o los archivos de imagen que sean consecuentes con los complementos de medios virtuales
- l Terminación automática cuando la opción "iniciar una vez" del firmware de DRAC está activada.
- l Comunicaciones seguras con el DRAC 5 por medio de la Capa de conexión segura (SSL)

Antes de ejecutar la utilidad, compruebe que cuenta con privilegio de usuario de medios virtuales para el DRAC 5 en el sistema remoto.

Si el sistema operativo admite los privilegios de administrador o una pertenencia a grupos o privilegio específico del sistema operativo, también deberá tener privilegios de administrador para poder ejecutar el comando VM-CLI.

El administrador del sistema cliente controla los privilegios y los grupos de usuarios, de manera que también controla qué usuarios que pueden ejecutar la utilidad.

Para sistemas Windows, se deben tener privilegios de usuario avanzado para poder ejecutar la utilidad VM-CLI.

En los sistemas Linux, se puede acceder a la utilidad VM-CLI sin tener privilegios de administrador por medio del comando **sudo**. Este comando constituye un medio centralizado para ofrecer acceso sin privilegios administrativos y lleva un registro de todos los comandos de usuario. Para agregar o editar usuarios en<br>el grupo VM-CLI, el administrador usa el comando **visudo**. Los línea de comandos de VM-CLI (o a la secuencia de comandos de VM-CLI) a fin de obtener acceso al DRAC 5 en el sistema remoto y ejecutar la utilidad

# **Instalación de la utilidad**

La utilidad de la CLI de VM se encuentra en el CD *Dell Systems Console and Agent*, **que está incluido en el paquete de software de Dell OpenManage System**<br>Management. Para instalar la utilidad, inserte el CD *Systems Cons* pantalla.

El CD *System Console and Agent* contiene los productos de software de administración de sistemas más recientes, incluyendo diagnósticos, administración de<br>almacenamiento, servicio de acceso remoto y la utilidad RACADM. Es

Además, el CD *Systems Console and Agent* incluye el archivo **vmdeploy**; una secuencia de comandos de muestra que ilustra cómo usar las utilidades de la CLI<br>de VM y RACADM para implementar el software en varios sistemas re utilizando la CLI de VM".

### **Opciones de la línea de comandos**

La interfaz VM-CLI es idéntica en los sistemas Windows y Linux. La utilidad usa opciones que son congruentes con las opciones de la utilidad RACADM. Por ejemplo, una opción para especificar la dirección IP de DRAC 5 requiere la misma sintaxis tanto para la utilidad RACADM como para la utilidad VM-CLI.

<span id="page-214-1"></span>El formato del comando de VM-CLI es de la siguiente manera:

racvmcli *[parámetro] [opciones\_de\_shell\_de\_sistema\_operativo]*

![](_page_214_Picture_2.jpeg)

**NOTA:** Es necesario tener privilegios de **Administrador** para ejecutar el comando racvmcli.

Toda la sintaxis de la línea de comandos distingue entre mayúsculas y minúsculas. Consulte ["Parámetros de la CLI de VM"](#page-214-0) para obtener más información.

Si el sistema remoto acepta los comandos y el DRAC 5 autoriza la conexión, el comando sigue ejecutándose hasta que se presente cualquiera de los siguientes casos:

- l La conexión de VM-CLI termina por algún motivo.
- l El proceso es finalizado manualmente por medio de un control de sistema operativo. Por ejemplo, en Windows, puede usar el Administrador de tareas para finalizar el proceso.

# <span id="page-214-0"></span>**Parámetros de la CLI de VM**

### **Dirección de IP de DRAC 5**

-r *<Dirección\_IP\_de\_RAC> [:puerto\_SSL\_de\_RAC>]* 

donde *<dirección\_IP\_del\_RAC>* es una dirección IP válida y única, o bien, el nombre de Sistema dinámico de nombres de dominio (DDNS) de DRAC 5 (si se admite).

Este parámetro proporciona la dirección IP de DRAC 5 y el puerto SSL. La utilidad VM-CLI necesita esta información para establecer una conexión de medios virtuales con el DRAC 5 de destino. Si introduce una dirección IP o nombre de DDNS no válidos, aparecerá un mensaje de error y el comando finalizará.

Si se omite *<Puerto\_SSL\_de\_RAC>*, se utilizará el puerto 443 (predeterminado). El puerto SSL opcional no es necesario a menos que se haya cambiado el puerto SSL predeterminado de DRAC 5.

#### **Nombre de usuario de DRAC 5**

-u *<nombre\_de\_usuario\_del\_DRAC>* 

Este parámetro proporciona el nombre de usuario de DRAC 5 que ejecutará los medios virtuales.

El *<nombre\_de\_usuario\_del\_DRAC>* debe tener los atributos siguientes:

- l Nombre de usuario válido
- l Permiso de usuario de medios virtuales de DRAC

Si la autentificación de DRAC 5 falla, aparecerá un mensaje de error y se finalizará el comando.

#### **Contraseña de usuario de DRAC**

-p *<contraseña\_de\_usuario\_del\_DRAC>* 

Este parámetro proporciona la contraseña para el usuario de DRAC 5 especificado.

Si la autenticación de DRAC 5 falla, se muestra un mensaje de error y se finaliza el comando.

#### **Dispositivo de disco o archivo de Imagen**

-f {*<nombre\_de\_dispositivo>* | *<archivo\_de\_imagen>*}

donde «*nombre\_de\_dispositivo*» **es una letra de unidad válida (para sistemas Windows) o un nombre de archivo de dispositivo válido, incluyendo el número<br>de partición del sistema de archivos montable, si se aplica (para si** imagen válido.

Este parámetro especifica el dispositivo o el archivo a suministrar los medios virtuales de disco.

Por ejemplo, un archivo de imagen se especifica como:

- -f c:\temp\mi\_disqt.img (sistema Windows)
- -f /tmp/mi\_disqt.img (sistema Linux)

Si el archivo no está protegido contra escritura, Medios virtuales puede escribir al archivo de imagen. Configure el sistema operativo para proteger contra<br>escritura un archivo de imagen de disco que no debe ser sobrescrit

Por ejemplo, un dispositivo se especifica como:

- -f a:\ (sistema Windows)
- -f /dev/sdb4 # 4a partición en el dispositivo/dev/sdb (sistema Linux)

Si el dispositivo proporciona una capacidad de protección contra escritura, utilice esta capacidad asegurarse que Medios virtuales no escribirá en los medios.

Además, omita este parámetro de la línea de comandos si no va a virtualizar discos flexibles. Si un valor no válido es descubierto, se muestra un mensaje de error y el comando se finaliza.

### **Dispositivo de CD/DVD o archivo de imagen**

-c {*<nombre\_de\_dispositivo>* | *<archivo\_de\_imagen>*}

donde *<nombre\_de\_dispositivo>* es una letra de unidad de CD/DVD válida (sistemas Windows) o un nombre de archivo de dispositivo CD/DVD válido (sistemas Linux) y *<nombre\_de\_imagen>* es el nombre de archivo y la ruta de acceso de un archivo válido de imagen ISO-9660.

Este parámetro especifica el dispositivo o el archivo que ofrecerá los medios de CD/DVD-ROM virtuales:

Por ejemplo, un archivo de imagen se especifica como:

-c c:\temp\mi\_dvd.img (sistemas Windows)
-c /tmp/mi\_dvd.img (sistemas Linux)

Por ejemplo, un dispositivo se especifica como:

-c d:\ (sistemas Windows)

-c /dev/cdrom (sistemas Linux)

Además, omita este parámetro de la línea de comandos si no va a virtualizar discos CD o DVD. Si se descubre un valor no válido, un mensaje de error es puesto en la lista y el comando se finaliza.

Especifique al menos un tipo de medio (unidad de disquete o de CD/DVD) con el comando, a menos que sólo se proporcionen opciones de interruptor. De lo<br>contrario, se muestra un mensaje de error y el comando se finaliza y ge

## **Para mostrar la versión**

 $-v$ 

Este parámetro se usa para mostrar la versión de la utilidad VM-CLI. Si no se proporciona ninguna otra opción que no sea de interruptor, el comando se finaliza sin generar un mensaje de error.

## **Para mostrar la ayuda**

-h

Este parámetro muestra un resumen de los parámetros de la utilidad VM-CLI. Si no se proporciona ninguna otra opción que no sea de interruptor, el comando se finaliza sin errores.

## **Datos cifrados**

-e

Cuando se incluya este parámetro en la línea de comandos, la utilidad VM-CLI usará un canal cifrado con SSL para transferir datos entre la estación de<br>administración y el DRAC 5 en el sistema remoto. Si no se incluye este

# **Opciones de núcleo de sistema operativo de VM-CLI**

Las siguientes funciones del sistema operativo pueden ser usadas en la línea de comandos de VM-CLI:

l stderr/stdout redirection: redirige los mensajes impresos de salida de la utilidad hacia un archivo.

Por ejemplo, al utilizar el carácter mayor que (>), seguido de un nombre del archivo, se sobrescribe el archivo especificado con el mensaje impreso de la utilidad VM-CLI.

**A** NOTA: La utilidad VM-CLI no lee en la entrada estándar (stdin). Por consiguiente, no se requiere la redirección de stdin.

<span id="page-217-1"></span>I Éjecución en segundo plano: de manera predeterminada, la utilidad VM-CLI se ejecuta en primer plano. Use las funciones de shell de comandos del<br>Sistema operativo para hacer que la utilidad se ejecute en segundo plano. Po comando hace que el programa sea iniciado como un nuevo proceso de segundo plano.

La técnica última es útil en programas de secuencias de comandos, ya que permite que la secuencia de comandos proceda después de que un nuevo proceso<br>es comenzado para el comando VM-CLI (de otra manera , la secuencia de co

## **Códigos de retorno de VM-CLI**

- 0 = ningún error
- 1 = No se pudo conectar
- 2 = Error de línea de comandos de VM-CLI

 $3 =$ 

se perdió la conexión de firmware de RAC

Los mensajes de texto únicamente en inglés también se envían a los mensajes de error estándares siempre que se encuentren errores.

# **Preguntas frecuentes**

La [tabla 8](#page-217-0)-2 muestra una lista de preguntas y respuestas frecuentes.

## <span id="page-217-0"></span>**Tabla 8-2. Uso de los medios virtuales: Preguntas frecuentes**

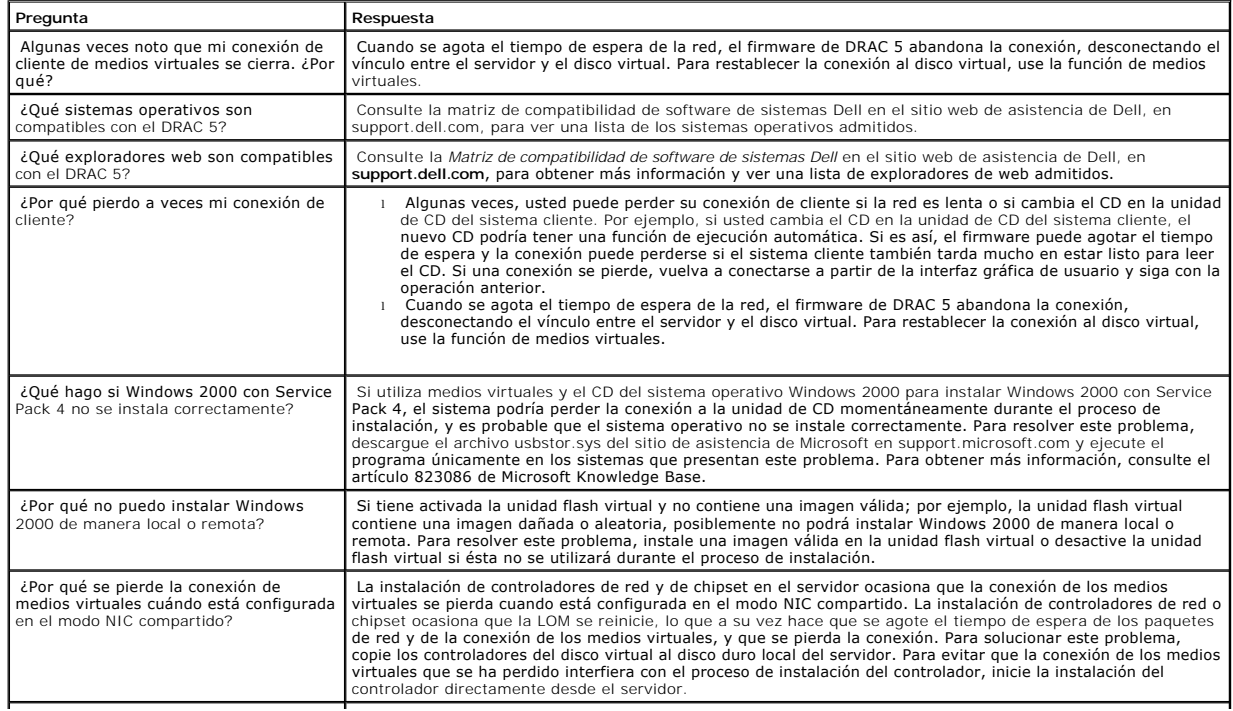

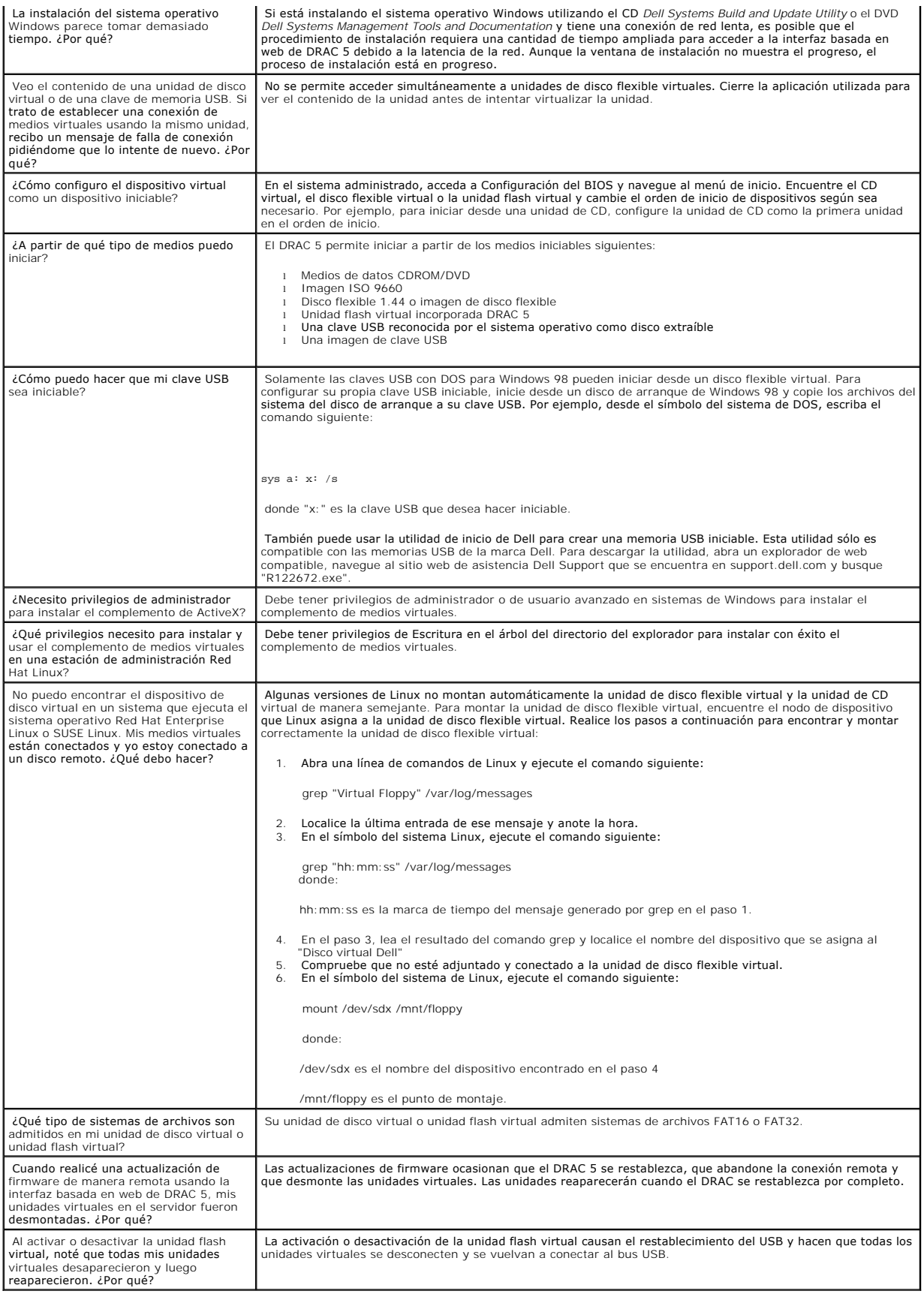

[Regresar a la página de contenido](file:///E:/Software/smdrac3/drac5/OM53/sp/ug/index.htm)

# <span id="page-220-1"></span>**Uso de la interfaz de línea de comandos de RACADM**

**Guía del usuario de Dell Remote Access Controller 5 con firmware versión 1.30**

- [Uso de una consola telnet o serie](#page-220-0)
- [Uso de RACADM](#page-221-0)
- [Configuración de varias tarjetas DRAC 5](#page-224-0)
- [Uso de la utilidad RACADM para configurar el DRAC 5](#page-228-0)
- **[Preguntas frecuentes](#page-232-0)**

La consola serie/telnet/SSH proporciona un conjunto de comandos RACADM. Los comandos de racadm proporcionan acceso a las funciones de texto compatibles con la interfaz basada en web de DRAC 5.

La utilidad RACADM le permite configurar y administrar de manera local o remota el DRAC 5. RACADM se ejecuta en la estación de administración y en el sistema administrado. RACADM está incluido en el CD *Dell Systems Console and Agent*.

Puede usar RACADM para escribir secuencias de comandos a fin de configurar varias tarjetas DRAC 5 automáticamente. Para obtener más información sobre la configuración de varios DRAC 5, consulte ["Configuración de varias tarjetas DRAC 5"](#page-224-0).

Esta sección ofrece las información siguiente:

- l Uso de comandos serie y racadm. Consulte ["Uso de una consola serie o telnet"](#page-220-0) o ["Uso de RACADM"](#page-221-0)
- l Configuración de DRAC5 por medio del comando **racadm**
- l Uso del archivo de configuración de racadm para configurar varias tarjetas DRAC 5

# <span id="page-220-0"></span>**Uso de una consola telnet o serie**

Puede ejecutar los comandos serie de la [tabla 9](#page-222-0)-1 de manera remota por medio de RACADM o desde la petición de comandos de la consola serie, telnet o SSH.

# **Cómo conectarse al DRAC 5**

Una vez configurado el software de emulador de terminal de la estación de administración y el BIOS del nodo administrado, realice los pasos siguientes para iniciar sesión en el DRAC 5:

- 1. Conéctese al DRAC 5 con el software de emulación de terminal de la estación de administración.
- 2. Escriba el nombre de usuario de DRAC 5 y pulse <Entrar>.

Ya está conectado con el DRAC 5.

# **Inicio de una consola de texto**

Una vez que haya iniciado sesión en el DRAC 5 mediante el software de terminal de la estación de administración con telnet o con SSH, puede redirigir la consola de texto del sistema administrado con el comando **connect com2**, que es un comando telnet o SSH. Sólo se admite un cliente de **connect com2** a la vez.

Para conectarse a la consola de texto del sistema administrado, abra una ventana de símbolo de sistema de DRAC 5 (que aparece a través de una sesión telnet o SSH) y escriba:

connect com2

<span id="page-221-1"></span>Usted puede conectarse a la consola serie del sistema administrado desde una sesión serie al presionar <Esc><Mayús><Q>; esto conecta el puerto serie del sistema administrado directamente al puerto COM2 de los servidores y evita el DRAC 5. Para volver a conectar el DRAC 5 al puerto serie, presione<br><Esc><Mayús><9>. Las velocidades en baudios del puerto COM2 del nodo administ

El comando connect -h com2 muestra el contenido del búfer de historia serie antes de esperar datos del teclado o nuevos caracteres del puerto serie.

**NOTA**: Cuando use la opción -**h,** los tipos de emulación de terminal del servidor y del cliente (ANSI o VT100) deben ser idénticos; de lo contrario, el<br>mensaje de salida puede aparecer ilegible. Además, establezca la fila

El tamaño predeterminado (y máximo) búfer de historial es de 8192 caracteres. Usted puede definir este número en un valor menor por medio del comando:

racadm config -g cfgSerial -o cfgSerialHistorySize *<número>*

# <span id="page-221-0"></span>**Uso de RACADM**

Usted puede ejecutar los comandos RACADM de forma local o remota desde la petición de comandos de la consola telnet o serie o mediante una petición de comandos normal.

Utilice el comando **racadm** para configurar las propiedades de DRAC 5, realizar tareas de administración remota o recuperar un sistema bloqueado.

Para mostrar la lista de subcomandos de racadm por medio de RACADM, escriba:

racadm help

La lista de subcomandos incluye todos los comandos compatibles con el DRAC 5.

Sin opciones, el comando **racadm** muestra la información de uso general. Escriba <sub>racadm</sub> help para mostrar una lista de todos los subcomandos disponibles.<br>Escriba racadm help «*subcomando»* para mostrar una lista de la si

Las siguientes secciones proporcionan información acerca de cómo usar los comandos **racadm**.

# **Uso de RACADM de manera remota**

**NOTA:** Configure la dirección IP en el DRAC 5 antes de usar la capacidad remota de racadm. Para obtener más información sobre la configuración del<br>DRAC 5 y ver una lista de documentos relacionados, consulte <u>"Instalación </u>

RACADM proporciona una opción de capacidad remota (-r) que le permite conectarse al sistema administrado y ejecutar subcomandos de **racadm** desde una<br>consola remota o una estación de administración. Para usar la capacidad válidos, así como la dirección IP de DRAC 5.

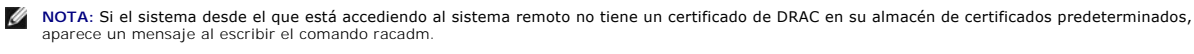

Security Alert: Certificate is invalid - Name on Certificate is invalid or does not match site name (Alerta de seguridad: El certificado no es válido - El nombre en el certificado no es válido o no corresponde al nombre del sitio)

Enter "Y" to continue, or any other key to quit (Introduzca "Y" para continuar o presione cualquier otra tecla para salir)

<span id="page-222-1"></span>racadm getconfig -f <nombre de archivo> o **NOTA: La capacidad de racadm remoto sólo es compatible con las estaciones de administración. Para obtener más información, consulte la matriz de<br>compatibilidad de sistemas Dell en el sitio web de asistencia de Dell, en su A** NOTA: Cuando se usa la capacidad remota de racadm, se debe tener permiso de escritura en las carpetas donde se van a usar los subcomandos racadm que involucren operaciones de archivos, por ejemplo:

racadm sslcertupload -t 1 -f c:\cert\cert.txt subcomandos

# **Sinopsis de RACADM**

racadm -r *<dirección IP del RAC>* -u *<nombre de usuario>* -p *<contraseña> <subcomando> <opciones del subcomando>*

racadm -i -r *<dirección IP del RAC> <subcomando> <opciones del subcomando>*

Por ejemplo:

racadm -r 192.168.0.120 -u root -p calvin getsysinfo

racadm -i -r 192.168.0.120 getsysinfo

```
Si el número de puerto HTTPS del RAC ha sido cambiado por un puerto personalizado diferente al puerto predeterminado (443), se deberá utilizar la siguiente 
sintaxis:
```
racadm -r *<dirección IP del RAC>:<puerto> -u <nombre de usuario> -p <contraseña> <subcomando> <opciones del subcomando>*

racadm -i -r *<dirección IP del RAC>:<puerto> <subcomando> <opciones del subcomando>*

# **Opciones de RACADM**

La [tabla 9](#page-222-0)-1 muestra una lista de las opciones del comando **racadm**.

#### <span id="page-222-0"></span>**Tabla 9-1. Opciones del comando racadm**

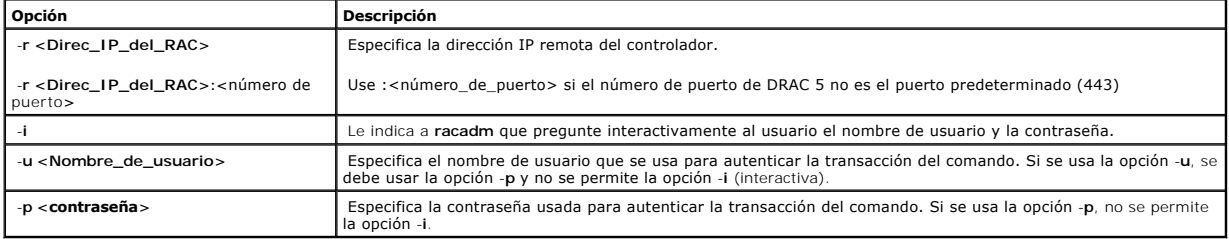

**Activación y desactivación de la capacidad de racadm remota** 

<span id="page-223-1"></span>**NOTA:** Se recomienda ejecutar estos comandos en el sistema local.

La capacidad racadm remota está activada de manera predeterminada. Si está desactivada, escriba el siguiente comando de racadm para activarla:

racadm config -g cfgRacTuning -o cfgRacTuneRemoteRacadmEnable 1

Para desactivar la capacidad remota, escriba:

racadm config -g cfgRacTuning -o cfgRacTuneRemoteRacadmEnable 0

# **Subcomandos de RACADM**

La <u>[tabla 9](#page-223-0)-2</u> proporciona una descripción de cada subcomando **racadm** que usted puede ejecutar en RACADM. Para ver una lista detallada de los<br>subcomandos racadm, incluyendo la sintaxis y las anotaciones válidas, consulte

Al escribir un subcomando de RACADM, preceda el comando con racadm. Por ejemplo:

racadm help

### <span id="page-223-0"></span>**Tabla 9-2. Subcomandos de RACADM**

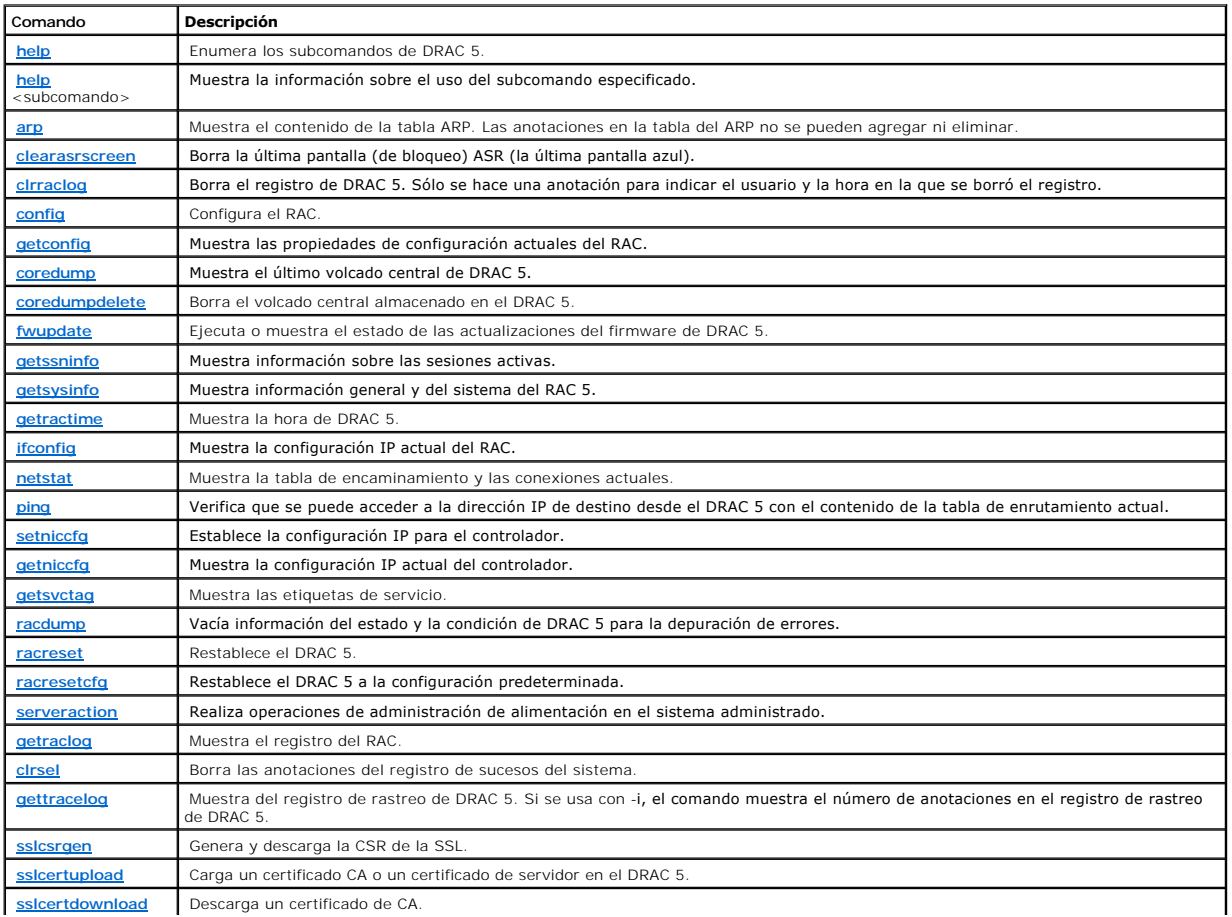

<span id="page-224-1"></span>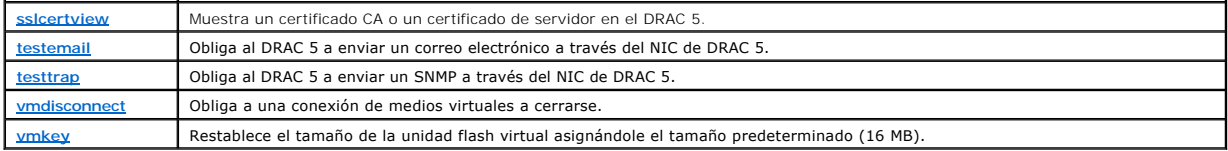

# **Mensajes de error de RACADM**

Para obtener información acerca de los mensajes de error de la CLI de racadm, consulte ["Preguntas frecuentes".](#page-232-0)

# <span id="page-224-0"></span>**Configuración de varias tarjetas DRAC 5**

Por medio de RACADM, usted puede configurar una o varias tarjetas DRAC 5 con propiedades idénticas. Cuando realiza una consulta en una tarjeta DRAC 5<br>especifica utilizando las identificaciones de expecto de la misma, RACAD tiempo.

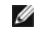

**A NOTA:** Algunos archivos de configuración contienen información exclusiva de DRAC 5 (como la dirección IP estática) que se debe modificar antes de exportar el archivo a otras tarjetas DRAC 5.

Para configurar varias tarjetas DRAC 5, realice los procedimientos siguientes:

1. Use RACADM para hace una consulta en la DRAC 5 de destino que contiene la configuración adecuada.

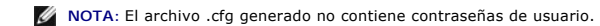

Abra un ventana de símbolo de sistema y escriba:

racadm getconfig –f mi\_archivo.cfg

**NOTA:** El redireccionamiento de la configuración del RAC hacia un archivo por medio de **getconfig -f** sólo se admite con las interfaces de RACADM local y remoto.

- 2. Modifique el archivo de configuración usando un editor de textos simple (opcional).
- 3. Use el nuevo archivo de configuración para modificar un RAC de destino.

En la petición de comandos, escriba:

racadm config -f mi\_archivo.cfg

4. Restablezca el RAC de destino que fue configurado.

En la petición de comandos, escriba:

racadm reset

El subcomando **getconfig -f racadm.cfg** solicita la configuración de DRAC 5 y genera el archivo **racadm.cfg**. Si es necesario, puede configurar el archivo con otro nombre.

Puede usar el comando **getconfig** para realizar las acciones siguientes:

l Mostrar todas las propiedades de configuración en un grupo (especificado por el nombre del grupo y el índice)

l Mostrar todas las propiedades de configuración para un usuario, por nombre de usuario

El subcomando **config** carga la información en otras tarjetas DRAC 5. Use **config** para sincronizar la base de datos de usuarios y contraseñas con Server Administrator

El usuario elige el nombre del archivo de configuración inicial, **racadm.cfg**. En el ejemplo a continuación, el archivo de configuración se llama **mi\_archivo.cfg**. Para crear este archivo, escriba el siguiente comando en el símbolo del sistema:

racadm getconfig –f mi\_archivo.cfg

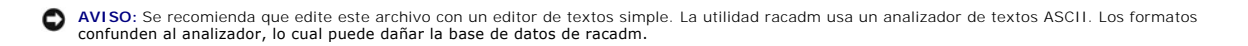

# **Creación de un archivo de configuración de DRAC 5**

El archivo del configuración de DRAC 5 <nombre\_de\_archivo>**.cfg** se usa con el comando racadm config -f <nombre\_de\_archivo>.cfg. El archivo de configuración es un archivo de texto simple que permite al usuario crear un archivo de configuración (similar al archivo .ini) y configurar el DRAC 5 a partir de<br>este archivo. Se puede usar cualquier nombre de archivo y el con esa denominación).

El archivo **.cfg** puede ser:

- l Creado
- l Obtenido a partir de un comando racadm getconfig -f <nombre\_de\_archivo>.cfg
- l Obtenido a partir de un comando racadm getconfig -f <nombre del archivo>.cfg, y luego editado

**NOTA:** Consulte ["getconfig"](file:///E:/Software/smdrac3/drac5/OM53/sp/ug/racugaa.htm#51808) para obtener información acerca del comando **getconfig**.

El archivo .**cfg** es el primero que se analiza para verificar que los nombres válidos de objeto y de grupo estén presentes y que algunas simples reglas de<br>sintaxis se cumplan. Los errores se señalan con el número de la lín

Use las pautas siguientes cuando cree un archivo **.cfg**:

l Si el analizador encuentra un grupo indexado, el valor del objeto delimitado será el que distinga entre los diversos índices.

El analizador lee en todos los índices de DRAC 5 para ese grupo. Los objetos dentro de dicho grupo son modificaciones simples cuando se configura el<br>DRAC 5. Si un objeto modificado representa un índice nuevo, el índice se

l El usuario no puede especificar un índice deseado en un archivo **.cfg**.

Los índices se pueden crear y borrar, de manera que con el tiempo, es posible que el grupo se vaya fragmentando con índices usados y sin usar. Si hay<br>un índice presente, éste se modifica. Si no hay un índice presente, se u administrando. Los nuevos usuarios se agregan al primer índice disponible. Es posible que un archivo .cfg que se analiza y se ejecuta correctamente en<br>un DRAC 5 no funcione correctamente en otro si todos los índices están

l Use el subcomando **racresetcfg** para configurar todas las tarjetas DRAC 5 con propiedades idénticas.

Use el comando **racresetcfg** para restablecer el DRAC 5 a los valores predeterminados originales y luego ejecute el comando racadm config -f <nombre\_de\_archivo>.cfg. Asegúrese de que el archivo **.cfg** incluya todos los objetos, usuarios, índices y otros parámetros deseados.

**AVISO:** Use el subcomando **racresetcfg** para restablecer la base de datos y la configuración de la tarjeta de interfaz de red de DRAC 5 en sus valores predeterminados originales y para eliminar a todos los usuarios y configuraciones de usuario. Aunque el usuario raíz está disponible, la configuración de<br>los demás usuarios también se restablece en sus valores predetermina

## **Reglas de análisis**

l Todas las líneas que comiencen con '#' reciben el tratamiento de comentarios.

Una línea de comentario debe iniciar en la columna uno. Un carácter '#' que esté en cualquier otra columna será tratado como carácter #.

Algunos parámetros de módem pueden incluir caracteres # en la cadena. No se requiere un carácter de escape. Es posible que desee generar un archivo **.cfg** a partir de un comando racadm getconfig -f *<nombre\_de\_archivo>*.cfg y luego realizar un comando racadm config -f *<nombre\_de\_archivo>*.cfg para otro DRAC 5, sin agregar caracteres de escape.

**Ejemplo**:

#

# This is a comment

[cfqUserAdmin]

cfgUserAdminPageModemInitString=<Inicio de módem # no es un comentario>

l Todas las anotaciones de grupo deben estar encerradas en los caracteres "**[**" y "**]**".

El carácter inicial "[" que denota un nombre de grupo *debe* iniciar en la columna uno. Este nombre de grupo *se debe* especificar antes que cualquier<br>objeto en dicho grupo. Los objetos que no incluyan un nombre de grupo a

El ejemplo siguiente muestra un nombre de grupo, objeto y el valor de la propiedad del objeto.

#### **Ejemplo**:

[cfgLanNetworking] -{*nombre de grupo*}

cfgNicIpAddress=143.154.133.121 {*nombre de objeto*}

l Todos los parámetros se especifican como pares "objeto=valor" sin espacio en blanco entre el objeto, el signo "=" o el valor.

Los espacios en blanco que se incluyen después del valor se ignoran. Un espacio en blanco dentro de una cadena de valores se deja sin modificación.<br>Cualquier carácter a la derecha del signo '=' se toma tal cual es (por eje secuencia de comandos de conversación de módem válidos.

Consulte el ejemplo en el boletín anterior.

l El analizador de **.cfg** ignora una anotación de objeto de índice.

El usuario no puede especificar el índice que se usa. Si el índice ya existe, se está usando, o bien, la nueva anotación se crea en el primer índice disponible para ese grupo.

El comando racadm getconfig -f *<nombre\_de\_archivo>*.cfg coloca un comentario frente a los objetos del índice, lo que permite al usuario ver los comentarios que se incluyen.

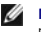

**NOTA:** El usuario puede crear manualmente un grupo indexado por medio del siguiente comando: racadm config -g <*nombre\_de\_grupo>* -o *<objeto\_anclado>* -i *<índice 1-16> <nombre único de ancla>*

l La línea para un grupo indexado no se puede borrar de un archivo **.cfg**.

El usuario debe quitar un objeto indexado manualmente por medio del siguiente comando:

racadm config -g <*nombre de grupo*> -o <*nombre de objeto*> -i <*índice 1-16*> ""

**NOTA:** Una cadena NULA (que se identifica por dos caracteres "" ) indica al DRAC 5 que debe eliminar el índice del grupo especificado.

Para ver el contenido de un grupo indexado, use el comando siguiente:

racadm getconfig -g <*nombre de grupo*> -i <*índice 1-16*>

l Para grupos indexados, el ancla de objeto debe ser el primer objeto después del par "[ ]". A continuación, se presentan ejemplos de los grupos indexados actuales:

[cfgUserAdmin]

cfgUserAdminUserName=<NOMBRE\_DE\_USUARIO>

Si escribe racadm getconfig -f <mi\_ejemplo>.cfg, el comando construye un archivo .**cfg para la configuración actual de DRAC 5. Este archivo de**<br>configuración se puede usar como un ejemplo y como un punto de inicio para su

# **Modificación de la dirección IP de DRAC 5**

Cuando modifique la dirección IP de DRAC 5 en el archivo de configuración, elimine todas las anotaciones innecesarias de <variable>=**valor.** Sólo la etiqueta<br>variable real del grupo con "[" y "]" permanecerá, incluyendo l

Por ejemplo:

#

# Object Group "cfgLanNetworking"

#

[cfgLanNetworking]

cfgNicIpAddress=10.35.10.110

cfgNicGateway=10.35.10.1

## Este archivo se actualizará como se muestra a continuación:

#

# Object Group "cfgLanNetworking"

<span id="page-228-2"></span>[cfgLanNetworking]

cfgNicIpAddress=10.35.9.143

# comment, the rest of this line is ignored

cfgNicGateway=10.35.9.1

El comando **racadm config -f mi\_archivo.cfg a**naliza el archivo e identifica todos los errores por número de línea. El archivo correcto será aquel que actualice<br>las anotaciones correctas. Además, usted puede usar el mismo

Utilice este archivo para descargar cambios en toda la compañía o para configurar nuevos sistemas en la red.

<span id="page-228-0"></span>**NOTA:** "Ancla" es una palabra de uso interno y no se debe usar en el archivo.

# **Uso de la utilidad RACADM para configurar el DRAC 5**

**NOTA:** Para ejecutar los comandos de RACADM, debe iniciar sesión como usuario **root** en un sistema remoto Linux.

La interfaz basada en web de DRAC 5 es la forma más rápida de configurar un DRAC 5. Si prefiere la configuración de línea de comandos o de secuencia de<br>comandos, o si necesita configurar varios DRAC 5, utilice RACADM, que

Para configurar varios DRAC 5 con valores de configuración idénticos, realice uno de los siguientes procedimientos:

- l Use los ejemplos RACADM en esta sección como guía para crear un archivo de procesamiento en lote de comandos **racadm** y luego ejecútelo en cada sistema administrado.
- 1 Cree el archivo de configuración de DRAC 5, como se describe en ["Descripción de los subcomandos de RACADM"](file:///E:/Software/smdrac3/drac5/OM53/sp/ug/racugaa.htm#30007) y después ejecute el subcomando **racadm config** en cada sistema administrado usando el mismo archivo de configuración.

# <span id="page-228-1"></span>**Antes de comenzar**

Puede configurar hasta 16 usuarios en la base de datos de propiedades de DRAC 5. Antes de habilitar manualmente a un usuario de DRAC 5, verifique si hay algún usuario actual. Si está configurando un DRAC 5 nuevo o si ha ejecutado el comando **racadm racresetcfg**, el único usuario actual es root con la contraseña calvin. El subcomando **racresetcfg** restablece el DRAC 5 a sus valores predeterminados originales.

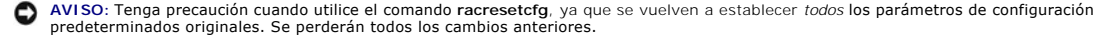

**NOTA: Los usuarios pueden ser activados y desactivados con el transcurso del tiempo. Por consiguiente, un usuario puede tener un número de índice<br>diferente en cada DRAC 5.** 

Para verificar si existe un usuario, escriba el comando siguiente en la petición de comandos:

racadm getconfig -u <*nombre\_de\_usuario*>

O BIEN

escriba el comando siguiente una vez para cada índice de 1–16:

racadm getconfig -g cfgUserAdmin -i <*índice*>

**NOTA:** También puede escribir racadm getconfig -f <mi\_archivo.cfg> y ver o modificar el archivo **mi\_archivo.cfg**, que incluye todos los parámetros de configuración de DRAC 5.

Se muestran varios parámetros e identificaciones de objetos con sus valores actuales. Dos objetos de interés son:

# cfgUserAdminIndex=XX

cfgUserAdminUserName=

Si el objeto **cfgUserAdminUserName** no tiene un valor, el número de índice que indica el objeto **cfgUserAdminIndex** está disponible para su uso. Si aparece<br>un nombre después del signo "=", ese índice está ocupado por ese n

**NOTA**: Cuando activa o desactiva manualmente un usuario con el subcomando **racadm config**, *debe* **especificar el índice con la opción -i**. Observe que el<br>objeto **cfgUserAdminIndex q**ue se muestra en el ejemplo anterior c

# **Cómo agregar un usuario de DRAC 5**

Para agregar un nuevo usuario a la configuración del RAC, se pueden usar unos cuantos comandos básicos. En general, realice los procedimientos siguientes:

- 1. Establezca el nombre de usuario.
- 2. Establezca la contraseña.
- 3. Establezca los privilegios de usuario.
- 4. Habilite al usuario.

## **Ejemplo**

El ejemplo a continuación describe cómo agregar un nuevo usuario de nombre "Juan" con una contraseña "123456" y privilegios de inicio de sesión en el RAC.

racadm config -g cfgUserAdmin -o cfgUserAdminUserName -i 2 juan

racadm config -g cfgUserAdmin -o cfgUserAdminPassword -i 2 123456

racadm config -g cfgUserAdmin -i 2 -o cfgUserPrivilege 0x00000001

racadm config -g cfgUserAdmin -i 2 -o cfgUserAdminEnable 1

Para verificar, use uno de los comandos siguientes:

racadm getconfig -u juan

racadm getconfig -g cfgUserAdmin -i 2

# <span id="page-230-1"></span>**Cómo quitar un usuario de DRAC 5**

Cuando se usa RACADM, los usuarios se deben desactivar manual e individualmente. Los usuarios no pueden ser eliminados por medio de un archivo de configuración.

El ejemplo a continuación muestra la sintaxis de comando que se puede usar para eliminar un usuario del RAC:

racadm config -g cfgUserAdmin -o cfgUserAdminUserName -i <índice> ""

Una cadena nula de dos caracteres de comillas ("") indica al DRAC 5 que debe eliminar la configuración del usuario en el índice especificado y volver a<br>establecer los valores predeterminados originales de fábrica en la con

# **Pruebas de las alertas por correo electrónico**

The RAC e-mail alerting feature allows users to receive e-mail alerts when a critical event occurs on the managed system. The following example shows how to test the e-mail alerting feature to ensure that the RAC can properly send out e-mail alerts across the network.<br>(La función de alertas por correo electrónico del RAC permite a los usuarios recibir alertas por

racadm testemail -i 2

**NOTA:** Asegúrese de que los valores de **SMTP** y de **Alerta por correo electrónico** estén configurados antes de probar la función de alertas por correo<br>electrónico. Consulte <u>"Configuración de alertas por correo electrónic</u>

## **Cómo probar la función de alertas de capturas SNMP del RAC**

La función de envío de alertas de capturas SNMP del RAC permite que las configuraciones de oyentes de capturas SNMP reciban capturas de los sucesos de sistema que se presentan en el sistema administrado.

El ejemplo a continuación muestra cómo un usuario puede probar la función de alertas de capturas SNMP del RAC.

racadm testtrap -i 2

Antes de probar la función de envío de alertas de capturas SNMP del RAC, asegúrese que los valores de SNMP y de las capturas estén configurados correctamente. Consulte las descripciones de lo subcomandos **["testtrap](file:///E:/Software/smdrac3/drac5/OM53/sp/ug/racugaa.htm#32179)**" y **["testemail](file:///E:/Software/smdrac3/drac5/OM53/sp/ug/racugaa.htm#41404)**" para configurar estos valores.

## **Habilitación de un usuario de DRAC 5 con permisos**

Para habilitar a un usuario con permisos administrativos específicos (autoridad basada en funciones), primero localice un índice de usuario disponible, realizando los pasos descritos en ["Antes de comenzar"](#page-228-1). Luego escriba las siguientes líneas de comando con el nuevo nombre de usuario y contraseña:

**NOTA:** Consulte la <u>[tabla B](file:///E:/Software/smdrac3/drac5/OM53/sp/ug/racugab.htm#31360)-2</u> para obtener una lista de valores válidos de máscara de bits para habilitar permisos de usuario específicos. El valor de<br>privilegio predeterminado es 0, lo que indica que el usuario no tiene

<span id="page-230-0"></span>racadm config -g cfgUserAdmin -o cfgUserAdminPrivilege -i *<índice> <valor de máscara de bits de privilegios de usuario>*

# **Configuración de las propiedades de red de DRAC 5**

Para generar una lista de las propiedades de red disponibles, escriba lo siguiente:

racadm getconfig -g cfgLanNetworking

Para usar DHCP para obtener una dirección IP, utilice el siguiente comando para escribir el objeto **cfgNicUseDhcp** y activar esta función:

racadm config -g cfgLanNetworking -o cfgNicUseDHCP 1

Los comandos proporcionan la misma funcionalidad de configuración que la opción ROM en el momento del inicio cuando se le pide que teclee <Control><e>.<br>Para obtener más información acerca de la configuración de las propied DRAC 5".

El siguiente es un ejemplo de cómo se pueden utilizar los comandos para configurar las propiedades de red LAN deseadas.

racadm config -g cfgLanNetworking -o cfgNicEnable 1

racadm config -g cfgLanNetworking -o cfgNicIpAddress 192.168.0.120

racadm config -g cfgLanNetworking -o cfgNicNetmask 255.255.255.0

racadm config -g cfgLanNetworking -o cfgNicGateway 192.168.0.120

racadm config -g cfgLanNetworking -o cfgNicUseDHCP 0

racadm config -g cfgLanNetworking -o cfgDNSServersFromDHCP 0

racadm config -g cfgLanNetworking -o cfgDNSServer1 192.168.0.5

racadm config -g cfgLanNetworking -o cfgDNSServer2 192.168.0.6

racadm config -g cfgLanNetworking -o cfgDNSRegisterRac 1

racadm config -g cfgLanNetworking -o cfgDNSRacName RAC-EK00002

racadm config -g cfgLanNetworking -o cfgDNSDomainNameFromDHCP 0

racadm config -g cfgLanNetworking -o cfgDNSDomainName MYDOMAIN

**NOTA:** Si **cfgNicEnable** se define en **0**, la LAN de DRAC 5 se desactivará aun cuando DHCP esté activado.

## **Modos de DRAC**

El DRAC 5 se puede configurar en uno de los tres modos siguientes:

l Dedicado

- <span id="page-232-1"></span>l Compartido
- l Compartido con protección contra fallas

La [tabla 9](#page-232-2)-3 proporciona una descripción de cada modo.

<span id="page-232-2"></span>**Tabla 9-3. Configuraciones del NIC de DRAC 5**

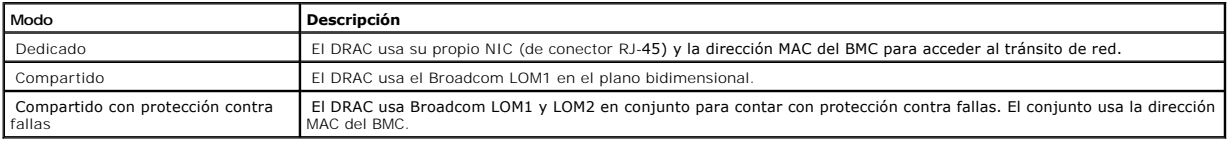

# <span id="page-232-0"></span>**Preguntas frecuentes**

La [tabla 9](#page-232-3)-4 muestra una lista de preguntas frecuentes y sus respuestas.

# <span id="page-232-3"></span>**Tabla 9-4. Uso de los comandos serie y racadm: Preguntas frecuentes**

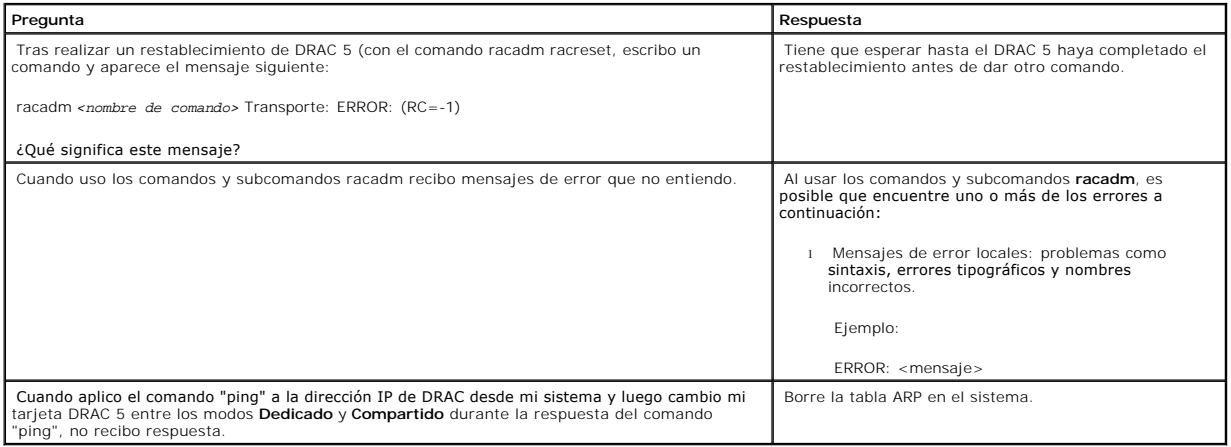

[Regresar a la página de contenido](file:///E:/Software/smdrac3/drac5/OM53/sp/ug/index.htm)

# **Glosario**

**Guía del usuario de Dell Remote Access Controller 5 con firmware versión 1.30**

#### **Active Directory**

Active Directory es un sistema centralizado y estandarizado que automatiza la administración de redes de datos de usuarios, seguridad y recursos<br>distribuidos, y permite la operación con otros directorios. Active Directory

### **AGP**

Siglas de "Accelerated Graphics Port" (Puerto de gráficos acelerados), que es una especificación de bus que permite a las tarjetas de gráficos tener un acceso más rápido a la memoria del sistema principal.

### **ARP**

Siglas de "Address Resolution Protocol" (Protocolo para resolución de direcciones), que es un método para encontrar la dirección Ethernet de un host a partir de su dirección de Internet.

## **ASCII**

Siglas de "American Standard Code for Information Interchange" (Código estándar estadounidense para intercambio de información), que es una representación de códigos que se usa para mostrar o imprimir letras, números y otros caracteres.

#### **BIOS**

Siglas de "Basic Input/Output System" (Sistema básico de entradas y salidas), que es la parte del software de sistema que proporciona la interfaz al nivel<br>más bajo a los dispositivos periféricos y que controla la primera f memoria.

### **BMC**

Siglas de "Baseboard Management Controller" (Controlador de administración de la placa base), que es la interfaz de controlador entre el DRAC 5 y el BMC del sistema administrado.

#### **bus**

Conjunto de conductores que conectan a varias unidades funcionales en un equipo. Los buses reciben su nombre por el tipo de datos que llevan, por ejemplo, bus de datos, bus de direcciones o bus PCI.

#### **CA**

Una autoridad de certificados es una entidad comercial reconocida en el sector de tecnología informática por cumplir estándares altos de análisis fiable,<br>identificación y otros criterios de seguridad importantes. Entre los

#### **captura SNMP**

Notificación (suceso) generada por el DRAC 5 o el BMC que contiene información sobre los cambios de estado en el sistema administrado o sobre problemas potenciales de hardware.

## **CD**

Abreviatura de disco compacto.

### **CHAP**

Siglas de "Challenge-Handshake Authentication Protocol" (Protocolo de autentificación de establecimiento de conexión), que es un método de autentificación usado por servidores PPP para validar la identidad del iniciador de la conexión.

#### **CIM**

Sigla de Common Information Model (Modelo de información común), que es un protocolo diseñado para la administración de sistemas en una red.

### **CLI**

Siglas de "command line interface" (interfaz de línea de comandos).

## **CLP**

Siglas de "command line protocol" (protocolo de línea de comandos).

## **CSR**

Siglas de "Certificate Signing Request" (solicitud de firma de certificado).

## **DDNS**

Siglas de "Dynamic Domain Name System" (Sistema de nombres de dominio dinámico).

### **DHCP**

Siglas de "Dynamic Host Configuration Protocol" (Protocolo de configuración dinámica de host), que es un protocolo que proporciona los medios para distribuir direcciones IP de manera dinámica a los equipos en una red de área local.

## **Dirección MAC**

Abreviatura para dirección "media access control" (control de acceso a medios), que es una dirección única incorporada en los componentes físicos de una NIC.

#### **disco RAM**

Programa residente en la memoria que emula una unidad de disco duro. El DRAC 5 mantiene un disco RAM en su memoria.

## **DLL**

-Abreviatura de Dynamic Link Library (Biblioteca de vínculo dinámico), que es una biblioteca de pequeños programas, que un programa más grande que se<br>ejecuta en el sistema puede llamar cuando sea necesario. El programa peq

## **DMTF**

Siglas de "Distributed Management Task Force" (Grupo de trabajo de administración distribuida).

### **DNS**

Abreviatura de Domain Name System (Sistema de nombres de dominio).

### **DRAC 5**

Siglas de Dell Remote Access Controller 5.

## **DSU**

Abreviatura de disk storage unit (unidad de almacenamiento en disco).

### **esquema ampliado**

Solución que se usa con Active Directory para determinar el acceso de los usuarios al DRAC 5; utiliza objetos de Active Directory definidos por Dell.

#### **esquema estándar**

Solución que se usa con Active Directory para determinar el acceso de los usuarios al DRAC 5; utiliza únicamente objetos de grupo de Active Directory.

#### **Estación de administración**

La estación de administración es un sistema que accede de forma remota al DRAC 5.

## **FQDN**

Siglas de Fully Qualified Domain Names (Nombres de dominio totalmente calificados). Microsoft® Active Directory® sólo admite FQDN de 64 bytes o menos.

### **FSMO**

"Flexible Single Master Operation" (Operación maestra única flexible). La manera en la que Microsoft garantiza la atomicidad de la operación de extensión.

### **GMT**

Siglas de "Greenwich Mean Time" (hora media de Greenwich), que es la hora estándar común a todos los lugares en el mundo. La GMT refleja nominalmente la hora solar media sobre el meridiano principal (longitud 0) que atraviesa el observatorio de Greenwich en las afueras de Londres, Reino Unido.

## **GPIO**

Abreviatura de general purpose input/output (entrada/salida de propósito general).

### **GRUB**

Siglas de "GRand Unified Bootloader", un nuevo y popular cargador de Linux.

### **GUI**

Siglas de "graphical user interface" (interfaz gráfica para el usuario), que se refiere a una interfaz en pantalla de equipos que usa elementos como ventanas, cuadros de diálogo y botones, contrario a una interfaz con petición de comandos, en la cual toda la interacción de los usuarios se muestra y se teclea en texto.

#### **ICMB**

Siglas de "Intelligent Chassis Management Bus" (Bus de administración de chasis inteligente).

### **ICMP**

Siglas de "Internet control message protocol" (Protocolo de mensajes de control de Internet).

#### **Id.**

Abreviatura para identificación, usada comúnmente al referirse a la identificación de un usuario (Id. del usuario) o identificación de un objeto (Id. del objeto).

## **IP**

Siglas de "Internet Protocol" (Protocolo de Internet), que es un nivel de red de TCP/IP. El IP proporciona enrutamiento, fragmentación y reensamblaje de paquetes.

### **IPMB**

Siglas de "intelligent platform management bus" (bus de administración de plataformas inteligentes), que es un bus usado en tecnología de administración de sistemas.

## **IPMI**

Siglas de "Intelligent Platform Management Interface" (Interfaz de administración de plataformas inteligentes), que es una parte de la tecnología de administración de sistemas.

## **Kbps**

Abreviatura para kilobits por segundo, que es una velocidad de transferencia de datos.

## **LAN**

Siglas de "local area network" (red de área local).

## **LDAP**

Siglas de "Lightweight Directory Access Protocol" (Protocolo de acceso ligero de directorio).

## **LED**

Siglas de "light-emitting diode" (diodo emisor de luz).

#### **LOM**

Abreviatura para "Local area network On Motherboard" (red de área local en la placa base).

## **MAC**

Siglas de "media access control" (control de acceso a medios), que es un subnivel de red entre un nodo de red y el nivel físico de la red.

## **MAP**

Siglas de "Manageability Access Point" (punto de acceso de administrabilidad).

## **Mbps**

Abreviatura para megabits por segundo, que es una velocidad de transferencia de datos.

### **MIB**

Siglas de "management information base" (base de información de administración).

### **MII**

Siglas de "Medios Interfaz Independiente" (interfaz independiente de medios).

### **NAS**

Abreviatura de network attached storage (almacenamiento conectado a red).

## **NIC**

Siglas de "network interface card" (tarjeta de interfaz de red). Placa de circuitos de adaptador instalada en un equipo para proporcionar una conexión física a una red.

### **OID**

Abreviatura de "Object Identifiers" (identificadores de objeto).

#### **PCI**

Siglas de "Peripheral Component Interconnect" (Interconexión de componentes periféricos), que es una interfaz y tecnología de bus estándar para la<br>conexión de periféricos a un sistema y para la comunicación con esos perifé

## **POST**

Siglas de "power-on self-test" (autoprueba de encendido), que es una secuencia de pruebas de diagnóstico que un sistema ejecuta automáticamente cuando se enciende.

### **PPP**

Abreviatura de "Point-to-Point Protocol" (Protocolo punto a punto), que es el protocolo estándar de Internet para transmitir datagramas de la capa de red (como paquetes IP) sobre vínculos punto a punto en serie.

#### **RAC**

Siglas de "remote access controller" (controlador de acceso remoto).

### **RAM**

Siglas de "random-access memory" (memoria de acceso aleatorio). La RAM es una memoria de propósito general que se puede leer y en la que se puede escribir en los sistemas y en el DRAC 5.

#### **redirección de consola**

La redirección de consola es una función que dirige la pantalla de un sistema administrado, las funciones del mouse y las funciones del teclado a los<br>dispositivos correspondientes en una estación de administración. Después el sistema administrado.

#### **registro de hardware**

Registra los sucesos generados por el DRAC 5 y el BMC.

## **ROM**

Siglas de "read-only memory" (memoria de sólo lectura), que es la memoria desde la cual es posible leer los datos, pero no se pueden escribir en ella.

#### **RPM**

Siglas de "Red Hat Package Manager" (administrador de paquetes Red Hat), que es un sistema de administración de paquetes para el sistema operativo Red<br>Hat Enterprise Linux que ayuda con la instalación de paquetes de softwa

#### **SAC**

Siglas de "Special Administration Console" (consola de administración especial) de Microsoft.

## **SAP**

Siglas de "Service Access Point" (punto de acceso de servicio).

## **SEL**

Siglas de "system event log" (registro de sucesos del sistema).

#### **sistema administrado**

El sistema administrado es el sistema en el que se instala o incorpora el DRAC 5.

## **SMI**

Abreviatura de systems management interrupt (interrupción de administración del sistema).

#### **SMTP**

Abreviatura de Simple Mail Transfer Protocol (Protocolo simple de transferencia de correo), un protocolo utilizado para transferir el correo electrónico entre sistemas, por lo general a través de Ethernet.

## **SMWG**

Siglas de "Systems Management Working Group" (Grupo de trabajo de administración del sistema).

#### **SNMP**

Siglas de "Simple Network Management Protocol" (Protocolo simple de administración de red), que es un protocolo diseñado para administrar nodos en una red de IP. Los DRAC 5 son dispositivos (nodos) administrados por SNMP.

## **SSH**

Abreviatura para "Secure Shell".

## **SSL**

Abreviatura de secure sockets layer (capa de conexión segura).

#### **TAP**

Siglas de "Telelocator Alphanumeric Protocol" (Protocolo alfanumérico de telelocalizador), que es un protocolo usado para enviar solicitudes a un servicio de radiomensajes.

## **TCP/IP**

Abreviatura para "Transmission Control Protocol/Internet Protocol" (protocolo de control de transmisiones/protocolo de Internet), que representa el conjunto de protocolos de Ethernet estándares que incluyen los protocolos del nivel de red y el nivel de transporte.

## **TFTP**

Siglas de "Trivial File Transfer Protocol" (Protocolo trivial de transferencia de archivos, que es un protocolo de transferencia simple usado para cargar código de inicio a los dispositivos o sistemas sin discos.

### **UPS**

Siglas de "uninterruptible power supply" (sistema de alimentación ininterrumpida).

### **USB**

Siglas de "Universal Serial Bus" (bus en serie universal).

## **UTC**

Siglas de "Universal Coordinated Time" (tiempo universal coordinado). *Consulte* GMT.

## **VLAN**

Siglas de "Virtual Local Area Network" (Red virtual de área local).

## **VNC**

Siglas de "virtual network computing" (cómputo de red virtual).

## **VT-100**

Abreviatura para "Video Terminal 100" (terminal de vídeo 100), que se usa por los programas de emulación de terminal más comunes.

## **WAN**

Siglas de "wide area network" (red de área amplia).

[Regresar a la página de contenido](file:///E:/Software/smdrac3/drac5/OM53/sp/ug/index.htm)